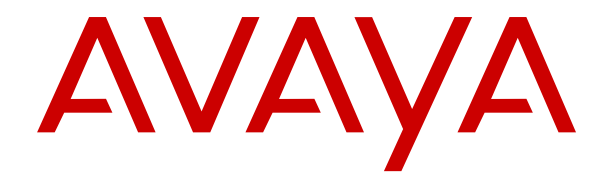

# **Avaya Vantage™** 사용

릴리스 3.1 1판 2021년 6월 © 2018-2021, Avaya Inc. All rights reserved.

### 참고

Avaya IP 전화기와 가까운 곳에서 핸드폰, 휴대폰 또는 GSM 전화 기 또는 양방향 라디오를 사용하면 간섭이 발생할 수 있습니다.

### 문서 책임 면제 조항

"문서"는 다양한 매체로 발행한 정보를 의미하며, 여기에는 일반적 으로 제품 사용자가 사용할 수 있도록 한 제품 정보, 작동 지침 및 성 능 사양이 포함되어 있을 수 있습니다. 마케팅 자료는 문서에 포함 되지 않습니다. Avaya는 그러한 수정, 추가 또는 삭제가 Avaya에 의 해 또는 Avaya를 대신하여 명시적으로 수행된 경우를 제외하고, 문 서의 원 발행본에 대한 수정, 추가 또는 삭제에 대해 일체 책임을 지 지 않습니다. 최종 사용자는 최종 사용자에 의한 이 문서의 수정, 추 가 또는 삭제로 인해 발생되는 또는 이와 연관되는 모든 청구, 소송, 요구 및 판결에 대해 Avaya, Avaya의 대리인, 고용인 및 직원에게 법적 책임을 지우지 않고 손해를 입히지 않을 것에 동의합니다.

### 링크 책임 면제 조항

Avaya는 이 사이트 또는 Avaya에서 제공하는 문서 내에서 참조용 으로 링크된 웹 사이트의 내용 또는 신뢰성에 대해 일체 책임을 지 지 않습니다. Avaya는 이들 사이트에 제공된 모든 정보, 주장 또는 내용의 정확성에 대해 일체 책임을 지지 않으며 해당 웹 사이트에서 설명하거나 제공하는 제품, 서비스 및 정보를 보증하지 않습니다. Avaya는 이들 링크가 항상 작동하게 될 것임을 보증하지 않으며 링 크된 페이지의 가용성에 대하여 일체 관여하지 않습니다.

### 보증

Avaya에서는 Avaya 하드웨어 및 소프트웨어에 대한 제한적 보증을 제공합니다. 제한적 보증 조건에 대해서는 판매 계약서를 참조하십 시오. 또한 보증 기간 중 Avaya 고객과 타사에게 "보증 및 제품 수명 주기" 링크의 Avaya 지원 웹 사이트 [https://support.avaya.com/](https://support.avaya.com/helpcenter/getGenericDetails?detailId=C20091120112456651010) [helpcenter/getGenericDetails?detailId=C20091120112456651010](https://support.avaya.com/helpcenter/getGenericDetails?detailId=C20091120112456651010) 또는 Avaya에서 지정한 후속 사이트를 통해 Avaya의 표준 보증 언 어와 이 제품의 지원과 관련된 정보가 제공됩니다. 미국 및 캐나다 이외 지역의 공인 Avaya 채널 파트너로부터 제품을 구입한 경우 Avaya가 아닌 해당 Avaya 채널 파트너에 의해 보증이 제공됩니다.

"호스팅 서비스"란 Avaya 또는 공인 Avaya 채널 파트너(해당하는 경우)로부터 구입한 것으로, 호스팅 SAS 또는 해당하는 호스팅 서 비스에 관한 기타 서비스 설명서에 자세히 설명되어 있는 Avaya 호 스팅 서비스 구독을 의미합니다. 호스팅 서비스 구독을 구입한 경우 전술한 제한적 보증이 적용되지 않을 수 있으며, 해당하는 호스팅 서비스에 관한 기타 서비스 설명서에 자세히 설명된 대로 호스팅 서 비스와 연관된 지원 서비스를 받을 수 있습니다. 자세한 내용은 Avaya 또는 Avaya 채널 파트너에 문의하십시오.

### 호스팅 서비스

다음은 Avaya 또는 Avaya 채널 파트너(해당하는 경우)로부터 호스 팅 서비스 구독을 구입한 경우에 적용됩니다. 호스팅 서비스에 대한 이용 약관은 Avaya 웹 사이트([https://support.avaya.com/](https://support.avaya.com/LicenseInfo) [licenseinfo\)](https://support.avaya.com/LicenseInfo)의 "호스팅 서비스에 대한 Avaya 이용 약관" 링크 또는 Avaya에서 지정한 후속 사이트에서 확인할 수 있으며, 호스팅 서비 스에 액세스하거나 호스팅 서비스를 사용하는 모든 사용자에게 적 용됩니다. 호스팅 서비스에 액세스하거나 다른 사람이 액세스하도 록 허용할 경우 귀하와 귀하를 대신해 작업을 수행하는 사람 및 귀 하가 속한 조직(이하 "귀하" 또는 "최종 사용자")은 이용 약관에 동의 하게 됩니다. 회사 또는 기타 법인을 대신해 이용 약관에 동의하는 경우 이는 귀하에게 해당 주체에서 이러한 이용 약관에 구속되도록 할 권한이 있음을 진술하는 것입니다. 상기 권한이 없거나 이러한 이용 약관에 동의하지 않으려면 호스팅 서비스에 액세스하거나 사 용해서는 안 되며, 누구에게도 호스팅 서비스에 액세스하거나 사용 할 권한을 부여해서는 안 됩니다.

### 라이선스

Avaya 웹사이트([HTTPS://SUPPORT.AVAYA.COM/LICENSEINFO](https://support.avaya.com/LicenseInfo)) 또는 Avaya에서 지정한 후속 사이트에서 찾아볼 수 있는 "Avaya 소 프트웨어 라이선스 조건(Avaya 제품)"은 Avaya 소프트웨어를 다운 로드, 사용 및/또는 설치하고, Avaya 또는 Avaya 채널 파트너와의 상업적 계약을 통해 Avaya Inc., 모든 Avaya 자회사 또는 Avaya 채 널 파트너(해당하는 경우)로부터 소프트웨어를 구입한 모든 사람에 게 적용됩니다. Avaya가 서면으로 달리 동의한 경우를 제외하고, Avaya, Avaya 자회사 또는 Avaya 채널 파트너가 아닌 다른 곳에서 소프트웨어를 구입한 경우 Avaya는 이 라이선스를 연장하지 않으 며, 라이선스 없이 소프트웨어를 사용하거나 판매하는 행위가 적발 될 경우 법적인 조치를 취할 권리를 보유합니다. 본 소프트웨어의 설치, 다운로드나 사용, 또는 타인에게 그렇게 하도록 허용하는 것 은 귀하, 귀하의 대리인 및 본 소프트웨어를 설치, 다운로드 또는 사 용하는 단체(이하 "귀하" 및 "최종 사용자" 는 동일인을 지칭)가 본

조건에 동의하는 것이며 귀하와 AVAYA INC. 또는 해당 Avaya 협력 업체("Avaya") 간의 계약이 법적인 구속력을 갖게 됨을 의미합니다.

Avaya는 다음에 기술된 라이선스 유형의 범위 내에서 사용자에게 라이선스를 부여합니다(Heritage Nortel 소프트웨어 제외). 적정 라 이선스 범위는 아래에 자세히 설명되어 있습니다. 주문 설명서에 라 이센스 유형이 명시되어 있지 않은 경우 적용되는 라이선스는 해당 되는 경우 지정 시스템 라이선스(DS) 섹션에 명시된 대로 지정 시스 템 라이선스가 됩니다. 이 문서 또는 사용자에게 제공되는 그 밖의 자료에 다른 라이선스 수 또는 용량 단위가 별도로 명시되지 않는 한 적정 라이선스 수와 라이선스가 부여되는 용량 단위는 1개입니 다. "소프트웨어"는 독립형 제품, 하드웨어에 사전 설치된 제품이거 나, 업그레이드, 업데이트, 패치, 버그 수정판 또는 그 수정 버전이거 나 관계없이 Avaya 또는 Avaya 채널 파트너가 제공하는 객체 코드 의 컴퓨터 프로그램을 의미합니다. "지정된 프로세서"는 하나의 독 립형 컴퓨팅 장치를 의미합니다. "서버"는 여러 사용자가 액세스할 소프트웨어 애플리케이션을 호스트(물리적 또는 가상으로)하는 지 정된 프로세서입니다. "인스턴스"는 (i) 하나의 실제 컴퓨터 또는 (ii) 하나의 배포된 소프트웨어 "VM"(가상 컴퓨터)이나 이와 유사한 배 포에서 특정 시점에 실행되는 단일 소프트웨어 사본을 의미합니다.

### 라이선스 유형

지정 시스템 라이선스(DS). 최종 사용자는 1) 주문에 표시된 수까지 지정된 프로세서 수, 또는 2) 명령, 설명서에 명시된 대로 또는 Avaya의 서면 승인을 받은 경우 소프트웨어의 최대 인스턴스 수에 해당하는 경우에만 소프트웨어의 각 복사본 또는 인스턴스를 설치 하고 사용할 수 있습니다. Avaya는 유형, 일련 번호, 기능 키, 인스턴 스, 위치 또는 기타 특수 지정별로 주문에서 지정된 프로세서를 식 별하도록 규정하거나 Avaya가 이를 위해 별도로 정한 전자적 수단 을 통해 최종 사용자가 위의 식별 정보를 Avaya에 제공할 것을 요구 할 수 있습니다.

Shrinkwrap 라이선스(SR). 주문이나 문서에 명시된 대로 또는 서면 으로 Avaya가 승인한 대로, 최종 사용자는 소프트웨어에 수반되거 나 적용되는 "shrinkwrap" 또는 "clickthrough" 라이선스("Shrinkwrap 라이선스")와 같은 해당 라이선스 계약의 사용 약관에 따라 소프트 웨어를 설치하고 사용할 수 있습니다.

### **Heritage Nortel** 소프트웨어

"Heritage Nortel Software"는 Avaya가 2009년 12월, Nortel Enterprise Solutions Business 구매 시 포함된 소프트웨어를 의미입 ------------------<br>니다. Heritage Nortel 소프트웨어는 <u>[https://support.avaya.com/](https://support.avaya.com/LicenseInfo)</u> [LicenseInfo](https://support.avaya.com/LicenseInfo)에 있는 "Heritage Nortel Products" 링크의 Heritage Nortel 제품 목록 또는 Avaya에서 지정한 후속 사이트에 나와 있습 니다. Heritage Nortel 소프트웨어에 대해 Avaya는 권한이 부여된 활성화 또는 권한이 부여된 사용 수준까지만, 이 문서에 지정된 목 적에 대해서만, 그리고 Avaya 장비에 포함된 대로만, Avaya 장비에 서의 실행에 대해서만 또는 Avaya 장비와의 통신에 대해서만 아래 에 제공된 Heritage Nortel 소프트웨어를 사용할 수 있는 라이선스를 고객에게 부여합니다. Heritage Nortel 소프트웨어에 대해 부과되는 비용은 주문 또는 송장에서 지정한 대로 권한이 부여된 사용 또는 활성화 정도에 따라 달라질 수 있습니다.

### 저작권

달리 명시적으로 언급한 경우를 제외하고 이 사이트의 자료, Avaya 에서 제공하는 문서, 소프트웨어, 호스팅 서비스 또는 하드웨어의 사용은 금지됩니다. 컨텐츠의 선택, 배열 및 디자인을 포함하여 이 사이트의 모든 컨텐츠, Avaya에서 제공하는 문서, 호스팅 서비스 및 제품은 Avaya 또는 사용 허가자가 소유하며 데이터베이스 보호와 관련된 독자적인 권리를 포함한 저작권 및 기타 지적 재산권법에 의 해 보호됩니다. Avaya에서 명시적으로 승인하지 않는 한, 코드 및 소프트웨어를 포함한 일부 또는 전체 컨텐츠는 어떤 방식으로도 수 정, 복사, 복제, 재발행, 업로드, 게시, 전송 또는 배포할 수 없습니 다. Avaya의 서면 동의 없이 무단으로 복제, 전송, 보급, 저장 및/또 는 사용하는 것은 해당 법규에 의거하여 민형사상의 범죄 행위가 될 수 있습니다.

### 가상화

다음은 제품이 가상 기계에 배포된 경우 적용됩니다. 제품마다 고유 한 주문 코드와 라이선스 유형이 있습니다. 따라서 별도로 명시하지 않는 한, 제품의 각 인스턴스를 별도로 주문하고 라이선스를 획득해 야 합니다. 예를 들어 최종 사용자 고객 또는 Avaya 채널 파트너가 동일 유형 제품의 두 인스턴스를 설치하려면 해당 유형의 제품을 두 개 주문해야 합니다.

### 제**3**자 구성 요소

"제3자 구성 요소"는 본 소프트웨어에 포함된 특정 소프트웨어 프로 그램 또는 그 일부를 의미합니다. 또는 호스팅 서비스는 소프트웨어 의 특정 부분을 사용할 권리에 관한 약관("타사 약관")이 포함된 타 사 계약에 따라 배포된 소프트웨어(오픈 소스 소프트웨어 포함)("타

사 구성 요소")를 포함할 수 있습니다. 필요에 따라 배포된 Linux OS 소스 코드(Linux OS 소스 코드를 배포한 제품의 경우)와 관련이 있 고 제3자 구성 요소의 저작권자와 이에 적용되는 타사 이용 약관을 명시하는 정보는 제품, 문서 또는 Avaya 웹 사이트([https://](https://support.avaya.com/Copyright)

[support.avaya.com/Copyright](https://support.avaya.com/Copyright)) 또는 Avaya에서 지정한 후속 사이트 에서 확인할 수 있습니다. 제3자 계약 조건으로 지정된 오픈 소스 소 프트웨어 라이선스 조건은 이러한 소프트웨어 라이선스 조건에 부 여된 라이선스 권한과 일치하며 오픈 소스 소프트웨어의 수정 및 배 포와 같이 사용자에게 유리한 혜택을 주는 추가 권한을 포함할 수 있습니다. 제3자 계약 조건은 적용 가능한 제3자 구성 요소와 관련 하여 이 소프트웨어 라이선스 조건이 적용 가능한 제3자 제품 조건 보다 더 많은 제한을 부과하는 한 이러한 소프트웨어 라이선스 조건 을 우선합니다.

다음은 H.264(AVC) 코덱이 제품과 함께 배포된 경우에만 적용됩니 다. 소비자의 개인적인 사용 또는 (i) AVC 표준을 준수하는 비디오 인코딩("AVC 비디오") 및/또는 (ii) 개인적인 활동에 참여하거나 AVC 비디오를 제공할 권한이 있는 비디오 공급자로부터 구입한 소비자 가 인코딩한 AVC 비디오 디코딩에 대해 대가를 받지 않는 기타 사 용의 경우 본 제품은 AVC 특허 포트폴리오 라이선스에 따라 사용이 허가됩니다. 다른 용도로는 라이센스가 부여되거나 암시되지 않습 니다. 자세한 내용은 MPEG LA, L.L.C에서 확인할 수 있습니다. <HTTP://WWW.MPEGLA.COM>을 참조하십시오.

### 서비스 제공자

다음은 Avaya 제품 또는 서비스의 Avaya 채널 파트너 호스팅 제품 에 적용됩니다. 제품 또는 호스팅 서비스는 제3자 제품 조건에 해당 하는 제3자 구성 요소를 사용할 수 있으며 서비스 제공업체는 제3자 공급업체로부터 직접 독립적으로 사용 허가를 받아야 합니다. Avaya의 채널 파트너 호스팅 제품은 Avaya에서의 서면 승인을 받 ..........<br>아야 하며 호스팅 제품을 사용하거나 특정 제3자 소프트웨어에 포 함되는 경우(Microsoft 소프트웨어 또는 코덱을 포함하되, 이에 국한 되지 않음) Avaya 채널 파트너는 Avaya 채널 파트너 비용으로, 적용 가능한 제3자 공급업체로부터 직접 적용 가능한 라이선스 계약을 독립적으로 확보해야 합니다.

코덱과 관련하여 Avaya 채널 파트너가 H.264 코덱 또는 H.265 코덱 을 사용하거나 내장한 제품을 호스팅하는 경우 Avaya 채널 파트너 는 Avaya 채널 파트너가 모든 관련 요금 및/또는 로열티에 대해 책 임을 진다는 사실을 인정하고 이에 동의합니다. H.264(AVC) 코덱은 소비자의 개인적인 사용 또는 (i) AVC 표준을 준수하는 비디오 인코 딩("AVC 비디오") 및/또는 (ii) 개인적인 활동에 참여하거나 AVC 비 디오를 제공할 권한이 있는 비디오 공급자로부터 구입한 소비자가 인코딩한 AVC 비디오 디코딩에 대해 대가를 받지 않는 기타 사용의 경우 본 제품은 AVC 특허 포트폴리오 라이선스에 따라 사용이 허가 됩니다. 다른 용도로는 라이센스가 부여되거나 암시되지 않습니다. H.264(AVC) 및 H.265(HEVC)에 대한 자세한 정보는 MPEG LA, L.L.C에서 얻을 수 있습니다.<HTTP://WWW.MPEGLA.COM>을 참조 하십시오.

### 법률 준수

귀하는 Avaya 제품이 사용되는 국가 또는 지역에서 통화 기록, 데이 터 개인 정보, 지적 재산권, 영업 비밀, 사기 및 음악 공연권과 관련 된 법률 및 규정을 포함하여(이에 국한되지 않음) 적용 법률 및 규정 을 준수하는 것은 귀하의 책임임을 인정하고 동의합니다.

### 통화 도용 방지

"통화 도용"은 회사 직원이나 대리인, 하청 계약자 또는 용역 업체 등에 속하지 않은 허가받지 않은 집단이 사용자의 통신 시스템을 무 단으로 사용하는 경우입니다. 시스템과 관련된 통화 도용 위험이 있 을 수 있으며 만일 통화 도용이 발생하는 경우, 통신 서비스에 상당 한 추가 요금이 부과될 수 있습니다.

### **Avaya**의 통화 도용 대처

통화 도용이 의심되어 기술적 도움이나 지원이 필요한 경우 기술 서 비스 센터 통화 도용 대처 핫라인 +1-800-643-2353(미국 및 캐나다) 으로 전화하십시오. 추가 지원 전화번호는 Avaya 지원 웹 사이트 (<https://support.avaya.com>) 또는 Avaya에서 지정한 후속 사이트에 서 확인할 수 있습니다.

#### 보안 취약점

Avaya의 보안 지원 정책에 대한 정보는 [https://support.avaya.com/](https://support.avaya.com/security) [security](https://support.avaya.com/security)의 보안 정책 및 지원 섹션에서 확인할 수 있습니다.

의심스러운 Avaya 제품 보안 취약점은 Avaya 제품 보안 지원 플로 우(<https://support.avaya.com/css/P8/documents/100161515>)에 따 라 처리됩니다.

### 문서 다운로드

최신 버전의 설명서는 Avaya 지원 웹 사이트([https://](https://support.avaya.com) [support.avaya.com](https://support.avaya.com)) 또는 Avaya에서 지정한 후속 사이트에서 확인 할 수 있습니다.

#### **Avaya** 지원 센터 문의

제품 또는 호스팅 서비스 관련 공지 및 기사를 보거나 Avaya 제품 또는 호스팅 서비스와 관련된 문제를 보고하려면 Avaya 지원 센터 웹 사이트(<https://support.avaya.com>)를 참조하십시오. 지원 전화번 호와 연락처 주소 목록을 보려면 Avaya 지원 센터 웹 사이트[\(https://](https://support.avaya.com) [support.avaya.com](https://support.avaya.com)) 또는 Avaya에서 지정한 후속 사이트로 이동하 여 페이지 하단으로 스크롤한 후 Avaya 지원 연락처를 선택하십시 오.

규제 선언문

호주 선언문

### 핸드셋 자석 선언문:

### 위험**:**

핸드셋 수신기에는 작은 금속 물체를 끌어당길 수 있는 자기 장치가 포함되어 있습니다. 부상을 입지 않도록 각별한 주의 를 기울여야 합니다.

### **IC(Industry Canada)** 선언문

*RSS* 표준 선언문

본 장치는 Industry Canada licence-exempt RSS 표준을 준수합니 다. 장치 작동은 다음의 두 가지 조건을 따라야 합니다.

- 1. 본 장치는 간섭을 유발하지 않으며,
- 2. 원치 않는 장치 작동을 유발할 수 있는 간섭을 포함하여 모든 간섭을 수용해야 합니다.

Le présent appareil est conforme aux CNR d'Industrie Canada applicables aux appareils radio exempts de licence. L'exploitation est autorisée aux deux conditions suivantes:

- 1. L'appareil ne doit pas produire de brouillage, et
- 2. L'utilisateur de l'appareil doit accepter tout brouillage radioélectrique subi, même si le brouillage est susceptible d'en compromettre le fonctionnement.

#### 무선 송신기 선언문

Industry Canada 규정 하에, 본 무선 송신기는 Industry Canada가 송신기에 대해 승인한 유형과 최대(혹은 더 낮은) 게인의 안테나를 사용해서만 작동할 수 있습니다. 잠재적인 무선 간섭이 다른 사용자 에게 영향을 주는 것을 줄이기 위해 정상적인 통신에 필요한 등가 등방성 복사 전력(EIRP)을 초과하지 않도록 안테나 유형과 게인을 선택해야 합니다.

Conformément à la réglementation d'Industrie Canada, le présent émetteur radio peut fonctionner avec une antenne d'un type et d'un gain maximal (ou inférieur) approuvé pour l'émetteur par Industrie Canada. Dans le but de réduire les risques de brouillage radioélectrique à l'intention des autres utilisateurs, il faut choisir le type d'antenne et son gain de sorte que la puissance isotrope rayonnée équivalente ne dépasse pas l'intensité nécessaire à l'établissement d'une communication satisfaisante.

이 Class B 디지털 장치는 캐나다 ICES-003을 준수합니다.

Cet appareil numérique de la classe B est conforme à la norme NMB-003 du Canada.

#### 방사선 노출 선언문

본 장비는 통제되지 않은 환경에 대해 명시된 FCC & IC RSS102 방 사선 노출 제한을 준수합니다. 본 장비는 라디에이터와 신체 사이에 최소 20cm의 거리를 두고 설치 및 작동해야 합니다. 이 송신기는 다 른 안테나 또는 송신기와 같은 장소에 배치하거나 함께 작동할 수 없습니다.

Cet équipement est conforme aux limites d'exposition aux rayonnements ISEDétablies pour un environnement non contrôlé. Cet équipement doit être installé et utilisé avec un minimum de 20 cm de distance entre la source de rayonnement et votre corps.

이 제품은 캐나다 혁신·과학·경제개발부(Innovation, Science and Economic Development Canada)의 관련 기술 규격을 준수합니다.

### 일본 선언문

*Class B* 선언문

VCCI 위원회의 표준을 기반으로 하는 Class B 제품입니다. 이 제품 을 국내 환경에서 무선 또는 TV 수신기 근처에서 사용할 경우 전파 방해가 발생할 수 있습니다. 설명서에 따라 장비를 설치 및 사용하 십시오.

この装置は、クラスB情報技術装置です。この装置は、家庭環境で使用 することを目的としていますが、この装置がラジオやテレビジョン受信機に 近接して使用されると、受信障害を引き起こすことがあります。

取扱説明書に従って正しい取り扱いをして下さい。  $VCCI-B$ 

注意事項

- 本製品は室内用に設計されています。
- 本製品は金属または磁石がある所では性能が低下する恐れ があります。
- 本製品は誘導性技術を利用する通信装置であり, 13.56MHz の周波数を使っています。

製品の任意的な分解, 修正, 部品の除去などの作業は製品の 特性に影響を与えます。

• 製品に供給される電圧はノイズに対する影響を減らすため に安定的でなければなりません。

電源供給端子から過度な電圧が入力されないようにお願い します。

- 製品に物理的または化学的な衝撃を与えないようにお願い します。
- 製品を静電気から保護するために試験治工具, ワークベン チ, 作業者の身体などに接地処理 した状態で作業を遂行し てください。
- 安全のために製品を扱う時は手袋の着用をお願いします。
- 他の無線器機からの障害を防止するために製品が露出しな いようにお願いします。
- 強い磁場がある所には製品の性能に悪い影響を与えますの で設置しないでください。
- 本製品を組み込まれる場合は、組み込んだ製品の取り扱い 説明書等に 「電波法に基づく誘導式読み書き通信設備の型 式指定を受けた無線設備を内蔵しています」

*Denan* 전선 선언문

### 위험**:**

장비를 설치하는 동안 다음에 주의하십시오.

- 장비와 함께 제공되었거나 장비와 함께 사용하도록 Avaya에서 명시한 연결 케이블, 전선 및 AC 어댑터만 사용하십시오. 다른 장비를 사용하는 경우 오류, 오작 동 또는 화재가 발생할 수 있습니다.
- 이 장비와 함께 제공되는 전선은 다른 장비와 함께 사 용해서는 안됩니다. 위의 지침을 준수하지 않을 경우 사망이나 중상에 이를 수 있습니다.

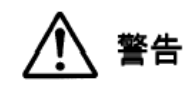

本製品を安全にご使用頂くため、以下のことにご注意ください。

- 接続ケーブル、電源コード、AC アダプタなどの部品は、必 ず製品に同梱されております添付品または指定品をご使用 ください。添付品指定品以外の部品をご使用になると故障 や動作不良、火災の原因となることがあります。
- 同梱されております付属の電源コードを他の機器には使用 しないでください。上記注意事項を守らないと、死亡や大 怪我など人身事故の原因となることがあります。

### 멕시코 선언문

이 장비의 작동은 다음 두 가지 조건을 따라야 합니다.

- 1. 본 장비 또는 장치는 유해한 간섭을 유발하지 않으며
- 2. 원치 않는 작동을 유발할 수 있는 간섭을 포함하여 모든 간섭을 수용해야 합니다.

La operación de este equipo está sujeta a las siguientes dos condiciones:

> 1. Es posible que este equipo o dispositivo no cause interferencia perjudicial y

2. Este equipo o dispositivo debe aceptar cualquier interferencia, incluyendo la que pueda causar su operación no deseada.

### 브라질 선언문

Este equipamento não tem direito à proteção contra interferência prejudicial e não pode causar interferência em sistemas devidamente autorizados

### **PoE(Power over Ethernet)** 선언문

본 장비는 외부 공장에 연결하지 않고 PoE 네트워크에 연결해야 합 니다.

### 대만 선언문

低功率電波輻射性電機管理辦法

第十二條:經型式認證合格之低功率射頻電機,非經許可,公司、商 號或使用者均不得擅自變更頻率、加大功率或變更原設計之特性及 功能。

第十四條:低功率射頻電機之使用不得影響飛航安全及干擾合法通 信;經發現有干擾現象時,應立即停用,並改善至無干擾時方得繼 續使用。

前項合法通信,指依電信法規定作業之無線電通信。

低功率射頻電機須忍受合法通信或工業、科學及醫療用電波輻射性 電機設備之干擾。

### 또한 미국 **FCC(Federal Communications Commission:** 연방통 신위원회**)** 선언문

컴플라이언스 선언문

컴플라이언스 담당자의 명시적인 승인 없이 본 장비를 수정 또는 개 조하면 장비를 작동할 수 있는 사용자의 권한이 무효화될 수 있습니 다.

FCC RF 노출 컴플라이언스 요구 사항을 준수하기 위해 본 장치와 안테나를 같은 장소에 배치하거나 다른 안테나 또는 송신기와 함께 작동해서는 안 됩니다.

본 장치는 FCC 규약 제15부를 준수합니다. 장치 작동은 다음의 두 가지 조건을 따라야 합니다.

- 1. 본 장치는 유해한 간섭을 유발하지 않으며,
- 2. 원치 않는 작동을 유발할 수 있는 간섭을 포함하여 수신된 모든 간섭을 수용해야 합니다.

본 장비는 테스트 결과 FCC 규약 제15부의 Class B 디지털 장치에 대한 제한을 준수하는 것으로 확인되었습니다. 이러한 제한은 주거 지역에 설치할 때 유해한 간섭에 대한 합당한 보호 조건을 제시하기 위한 것입니다. 본 장비는 무선 주파수 에너지를 사용, 생성 및 방출 하며 설명서에 따라 장비를 설치 및 사용하지 않으면 무선 통신에 해로운 잡음을 일으킬 수도 있습니다. 그러나 특정 설치에서 이러한 방해 잡음이 발생하지 않는다는 보증은 하지 않습니다. 본 장비를 끄고 켰을 때를 비교하여 라디오나 텔레비전 수신기에 전자파 장애 가 발생하는 것이 확인되면 다음 방법으로 장애를 해결해 보십시오.

- 수신 안테나 위치 및 방향 조정.
- 장비와 수신기 사이의 거리 조정.
- 장비를 다른 콘센트에 꽂아 컴퓨터와 수신기가 각기 다른 전 기 회로로 분기하도록 조정.
- 도움이 필요하면 판매점이나 숙련된 라디오/TV 기술자에게 문의하시기 바랍니다.

### 방사선 노출 선언문

본 장비는 통제되지 않은 환경에 대해 명시된 FCC 방사선 노출 제 한을 준수합니다. 본 장비는 라디에이터와 신체 사이에 최소 20cm(8in.)의 거리를 두고 설치 및 작동해야 합니다. 이 송신기는 다 른 안테나 또는 송신기와 같은 장소에 배치하거나 함께 작동할 수 없습니다.

### 유럽 연합**(EU)** 국가

이 장치는 설치 시 EMC 지침 2014/30/EU, 안전 LV 지침 2014/35/EU 및 무선 장비 지침 2014/53/EU의 필수 요구 사항 및 기 타 관련 규정을 준수합니다. 이 선언문의 사본은 [https://](http://support.avaya.com/) [support.avaya.com](http://support.avaya.com/) 또는 Avaya Inc., 2605 Meridian Parkway Suite 200. Durham, NC 27713 USA에서 얻을 수 있습니다.

### WiFi and BT transmitter

• 주파수: 2412~2472MHz, 송신 출력: 19.84dBm

### • 주파수: 5180~5240MHz, 송신 출력: 22.5dBm

### 일반 안전 경고

- 이 제품에 대해 지정된 Avaya가 승인한 제한된 전력원의 전 력 공급만 사용하십시오.
- 확인할 사항:
	- 습기 근처에서 장치를 작동하지 마십시오.
	- 번개가 칠 때 장치를 사용하지 마십시오.
	- 가스가 새는 곳 근처에서 사용하는 동안에는 가스 누출을 신고하지 마십시오.
	- 액세서리 전원 공급 장치의 경우 Phihong Technology Co. Ltd.의 제한된 전력 공급 장치만
- 다음 상황을 방지하십시오.
	- 보호 조치를 무력화시킬 수 있는 잘못된 유형의 배터리 교체(예를 들어, 일부 리튬 배터리 유형의 경우).
	- 불이나 고온의 오븐에 배터리 폐기, 또는 폭발로 이어질 수 있는 배터리의 기계적 압착이나 절단.
	- 폭발이나 가연성 액체 또는 기체의 유출로 이어질 수 있 는 극도의 고온 환경에 배터리 방치.
	- 폭발이나 가연성 액체 또는 기체의 유출을 초래할 수 있 는 극도의 저기압에서 배터리 취급.

### 상표

이 사이트에 표시된 상표, 로고 및 서비스 상표("상표"), Avaya에서 제공하는 문서, 호스팅 서비스 및 제품은 Avaya, 자회사, 라이선스 제공자, 공급업체 또는 기타 타사의 등록 또는 미등록 상표입니다. Avaya 또는 해당 상표를 소유한 타사로부터의 사전 서면 동의 없이 는 사용자가 해당 상표를 사용할 수 없습니다. 본 사이트, 문서, 호스 팅 서비스 및 제품에 포함되지 않은 것은 Avaya 또는 해당 타사의 서면 동의 없이는 해당 상표에 대한 모든 라이선스나 권리를 신뢰보 호 원칙에 의거 암시적으로 허여하지 않은 것으로 간주합니다.

Avaya는 Avaya Inc.의 상표입니다.

Avaya 가 아닌 모든 상표는 해당 소유자의 자산입니다.

Bluetooth™ 단어 표시 및 로고는 Bluetooth SIG, Inc.에서 소유하고 있는 등록 상표이며, Avaya Inc.에서는 라이선스를 부여 받아 해당 표시를 사용하고 있습니다.

Android, Google 및 Google Play는 Google Inc.의 상표입니다.

### 장치 사용 등의

귀하가 Avaya 장치를 사용하게 되면 귀하는 Avaya가 경우에 따라 귀하의 장치에서 네트워크 및 장치 데이터를 수집할 수 있으며 그러 한 데이터를 사용하여 귀하의 장치 사용 자격을 확인할 수 있음에 동의하는 것입니다.

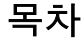

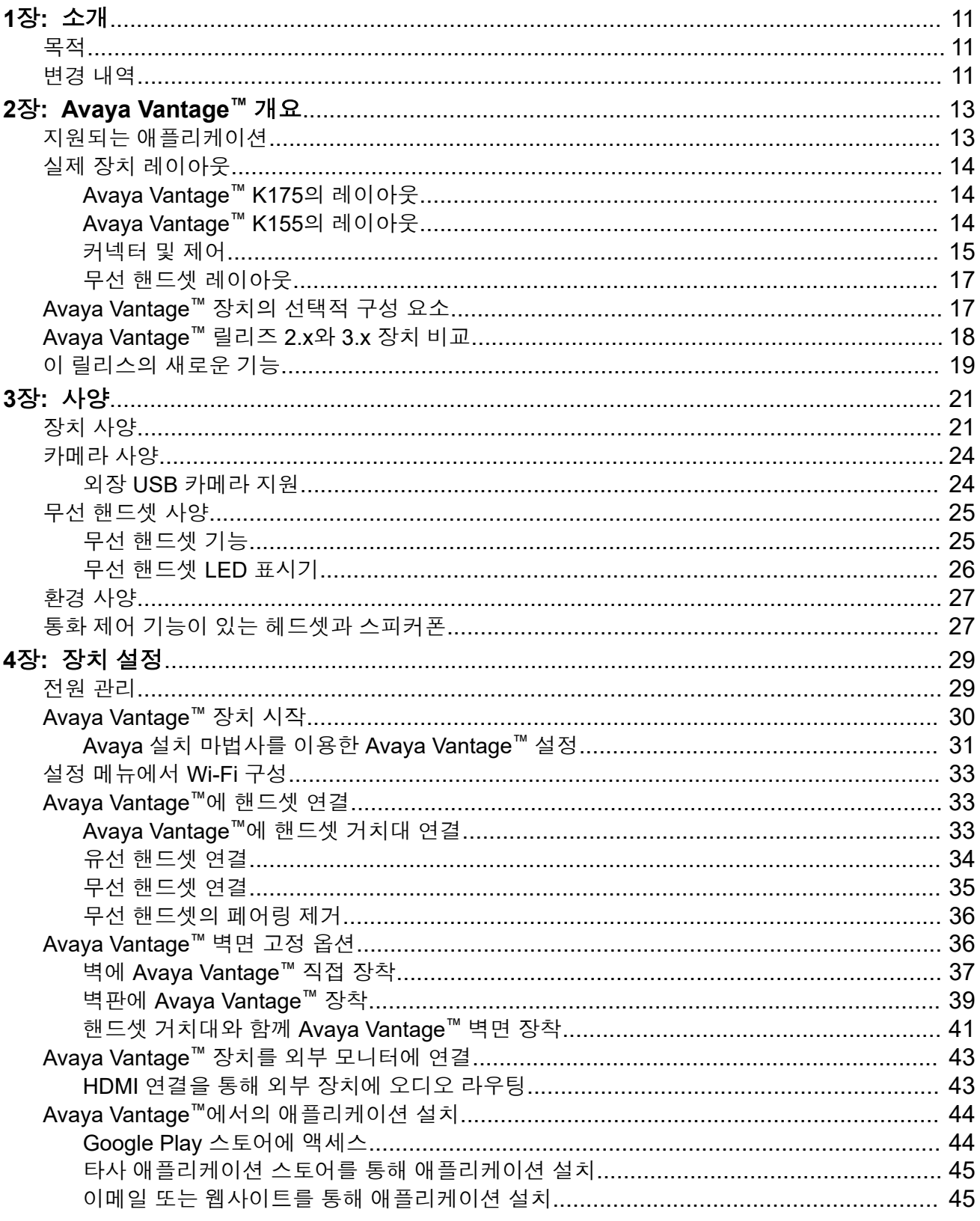

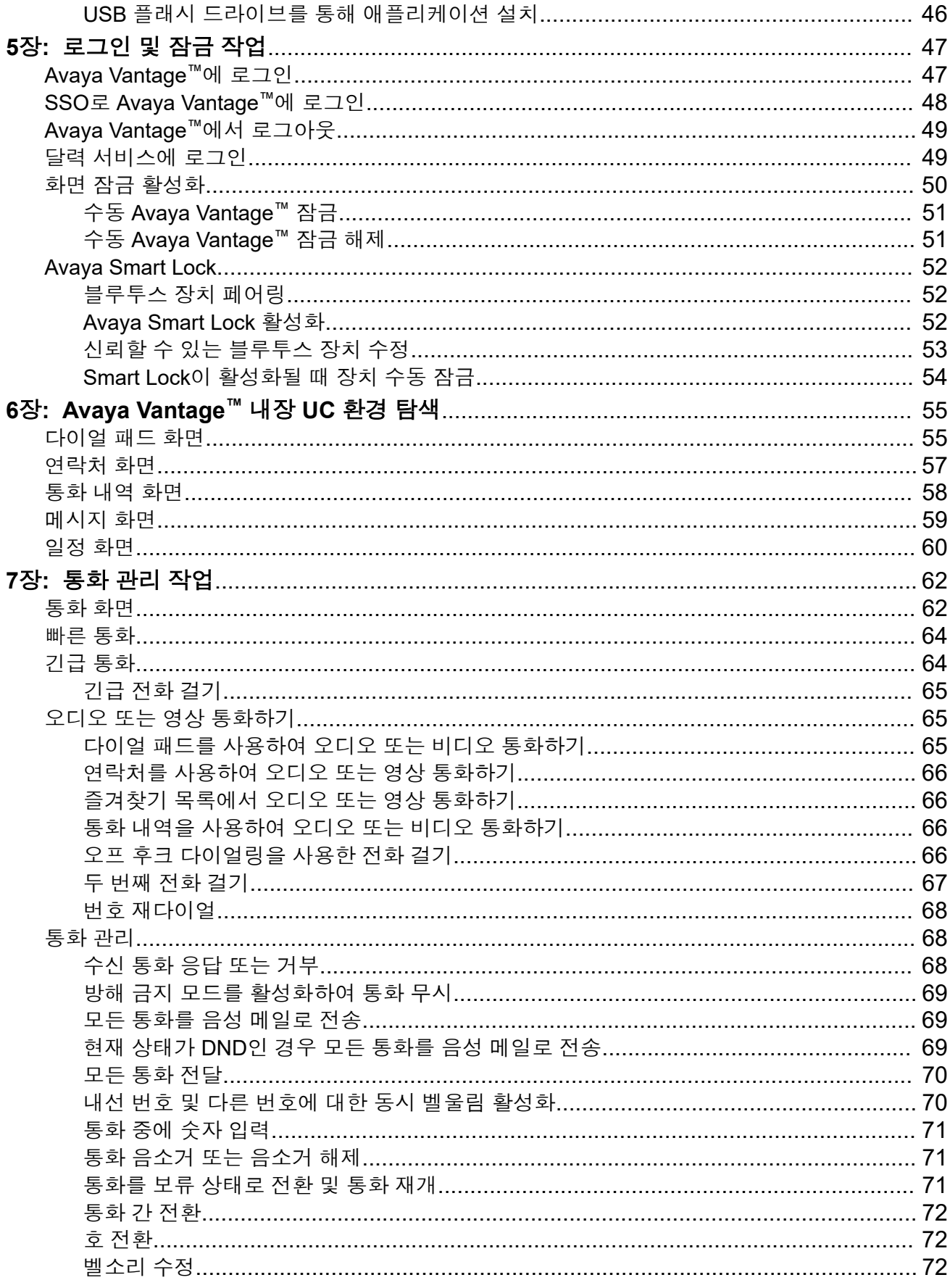

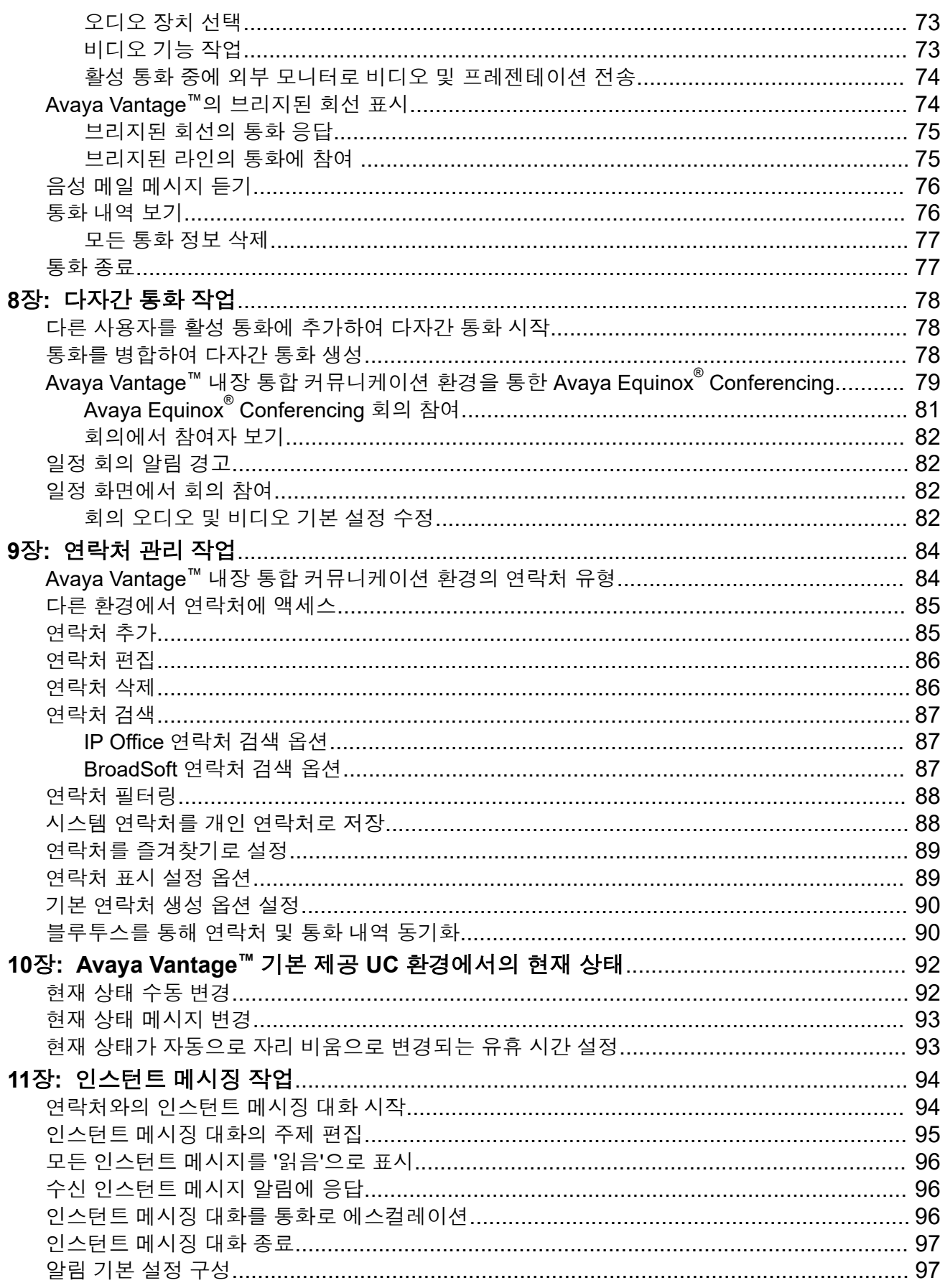

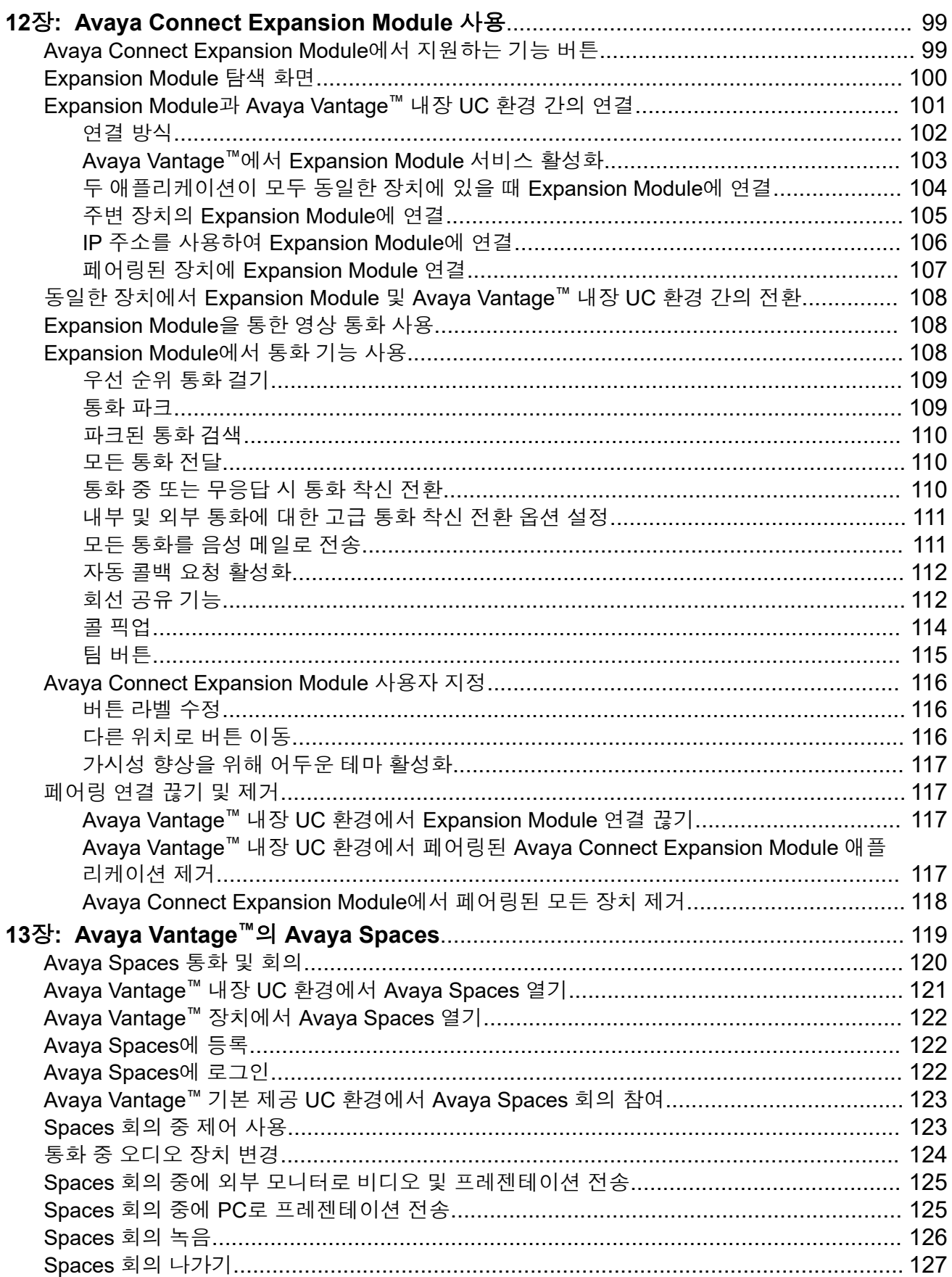

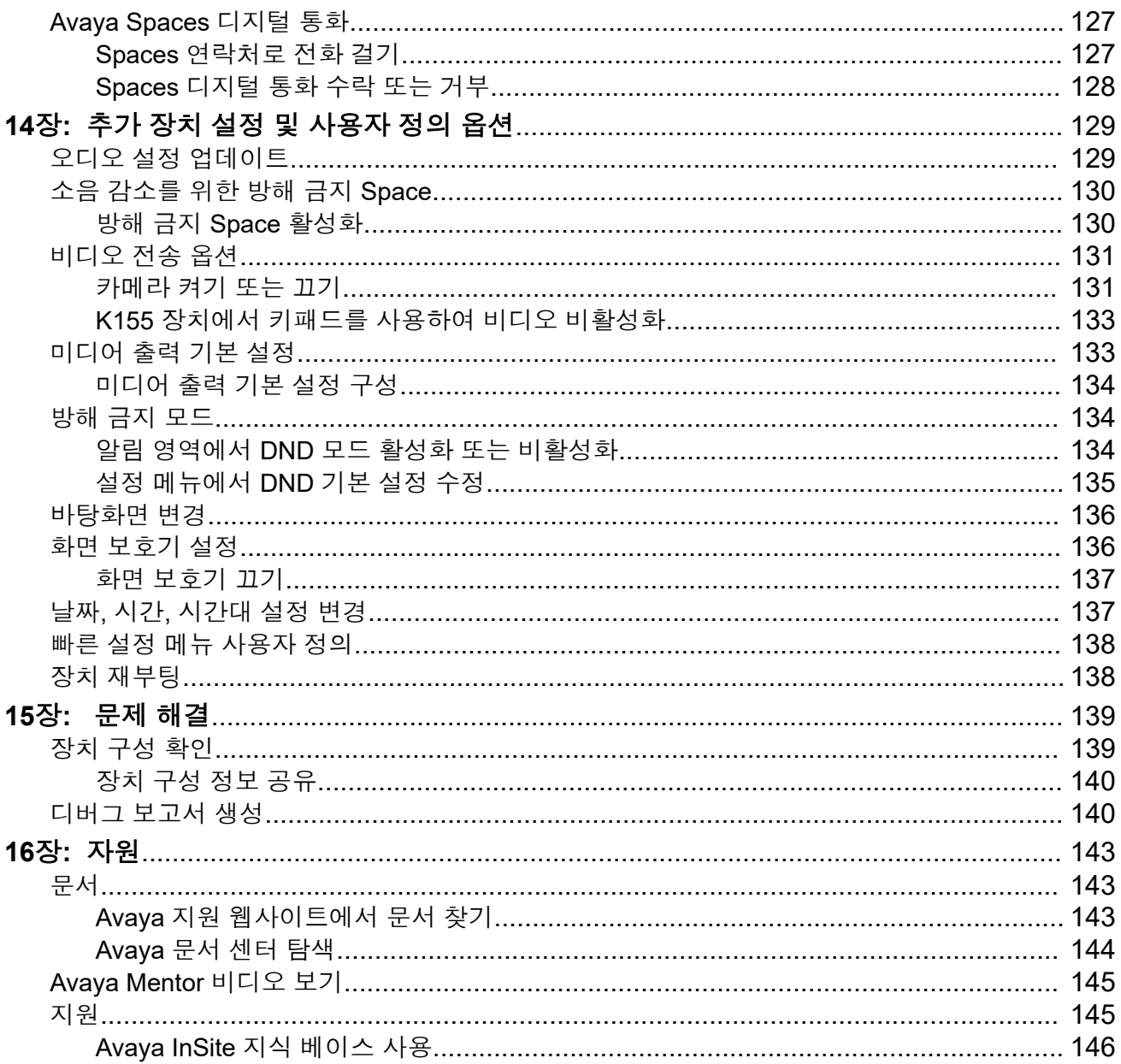

# <span id="page-10-0"></span>**1**장**:** 소개

# 목적

이 문서는 Avaya Vantage™ 장치 및 Avaya Vantage™이(가) 제공하는 내장 UC(Unified Communications) 환경을 사용하는 방법을 설명합니다. 모든 형태의 장치에 대한 정보를 포함합 니다. 이 문서는 주로 최종 사용자를 대상으로 합니다.

# 변경 내역

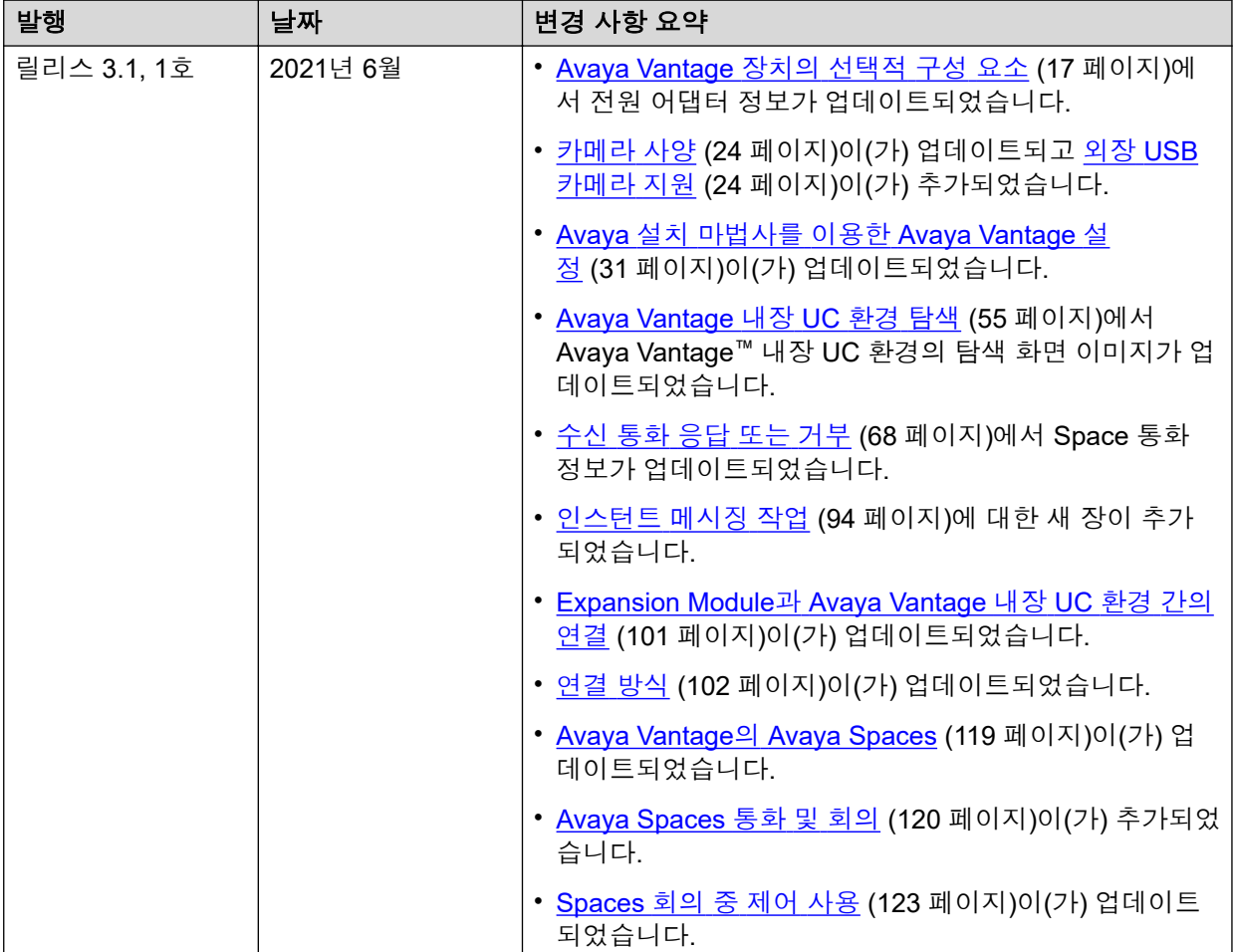

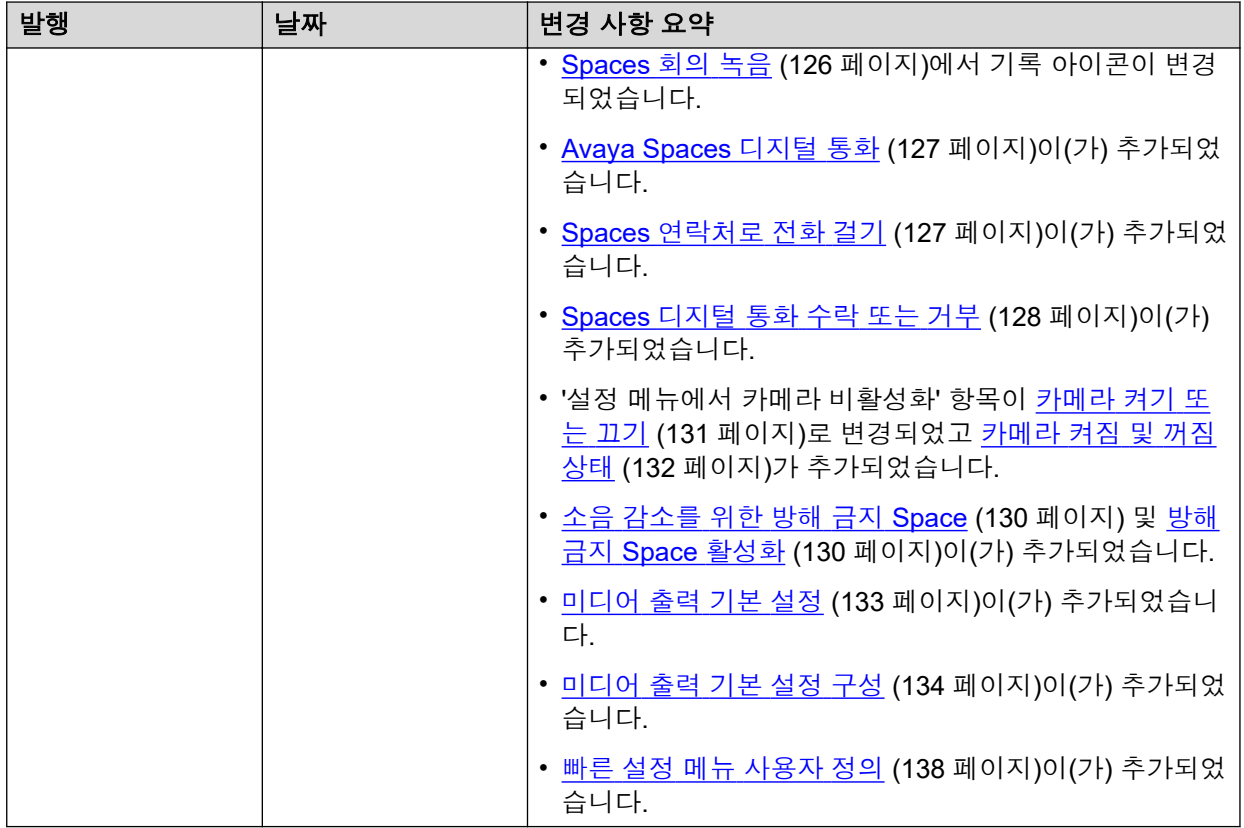

# <span id="page-12-0"></span>**2**장**: Avaya Vantage™** 개요

Avaya Vantage™ 장치는 사용자 정의 가능한 통합 통신 솔루션과 완전한 기능을 갖춘 Android 장 치의 이점을 결합했습니다. Avaya Vantage™에서는 토크백, 확대, 글꼴 또는 디스플레이 크기 구 성을 포함한 모든 Android 접근성 서비스를 지원합니다. 릴리즈 3.0으로 Avaya Vantage™ 장치에 내장 UC(Unified Communications) 환경이 제공됩니다. 또한 Avaya Vantage™ 장치에 다른 애플 리케이션을 설치하고 사용할 수 있습니다.

비즈니스 필요에 따라 다음과 같은 각기 다른 Avaya Vantage™ 장치 중 하나를 선택할 수 있습니 다.

- 카메라 장착 Avaya Vantage™K175: 8인치 화면과 내장 카메라가 들어 있는 표준 장치로 음 성 통화와 다자간 통화에 완전히 액세스할 수 있습니다.
- 카메라 미장착 Avaya Vantage™K175: 내장 카메라가 포함되지 않은 8인치 화면의 표준 장치 입니다. 다른 사용자로부터 계속해서 비디오를 받을 수 있습니다.
- Avaya Vantage™ K155: 소형 5인치 화면의 장치입니다. 이 장치에는 실제 키패드와 내장 카 메라가 포함되어 있습니다.

# 지원되는 애플리케이션

다음은 Avaya Vantage™에서 지원되는 애플리케이션의 개요입니다.

## **Avaya Vantage™** 내장 **UC** 환경

릴리즈 3.0으로 Avaya Vantage™ 장치는 Avaya Vantage™ 내장 UC 전화 통신 환경을 갖추고 있 습니다. UC 전화 통신 기능에 액세스하기 위해 Avaya Workplace Client과 같은 별도의 애플리 케이션을 구성할 필요가 없습니다.

## **Avaya Spaces**

Avaya Vantage™는 클라우드 기반 팀 협업 및 회의 애플리케이션인 Avaya Spaces가 제공됩니 다. Avaya Spaces 애플리케이션에 빨리 액세스하거나 일정 탭에서 Spaces 회의에 참여하기 위 해 Avaya Vantage™ 기본 제공 UC 환경을 Avaya Spaces와 통합할 수 있습니다.

## **Avaya Alexa**

Avaya Vantage™에는 Alexa 내장 기능을 갖춘 가상 지원 애플리케이션인 Avaya Alexa가 제공됩 니다. Avaya Alexa는 일정 통합, Audible, Amazon books 및 제3자 스킬과 같은, Amazon Alexa 장치가 지원하는 Alexa 프로필 대부분을 지원합니다. Avaya Alexa는 기본 전화 통신 기능에 음 성으로 액세스하는 기능을 제공하기 위해 Avaya Vantage™ 기본 제공 UC 환경과 통합됩니다.

기본적으로 Avaya Alexa는 Avaya Vantage™에서 비활성화되어 있습니다. Avaya Vantage™ 장 치에서 Avaya Alexa를 활성화하려면 관리자에게 문의하십시오.

<span id="page-13-0"></span>이 애플리케이션에 대한 자세한 내용은 빠른 참조*:* 다음에서 *Avaya Alexa* 사용 *Avaya Vantage ™*을 참조하십시오.

## 타사 애플리케이션

Avaya Vantage™는 Skype, Google Meet, Zoom, Microsoft Teams 및 Cisco Webex Meetings와 같은 여러 타사 통합 커뮤니케이션 애플리케이션을 지원합니다. 자세한 내용은 다음에서 타사 애플리케이션 사용 *Avaya Vantage™*를 참조하십시오.

# 실제 장치 레이아웃

# **Avaya Vantage™ K175**의 레이아웃

Avaya Vantage™ K175 장치는 세로 방향의 태블릿과 유사합니다. 일부 K175 장치에는 내장형 카메라가 들어 있습니다.

다음 이미지는 내장형 카메라가 장착된 K175 장치의 레이아웃을 표시합니다. 카메라가 없는 장 치의 경우 카메라 및 카메라 활동 표시기는 적용되지 않지만 나머지 요소는 모두 동일합니다.

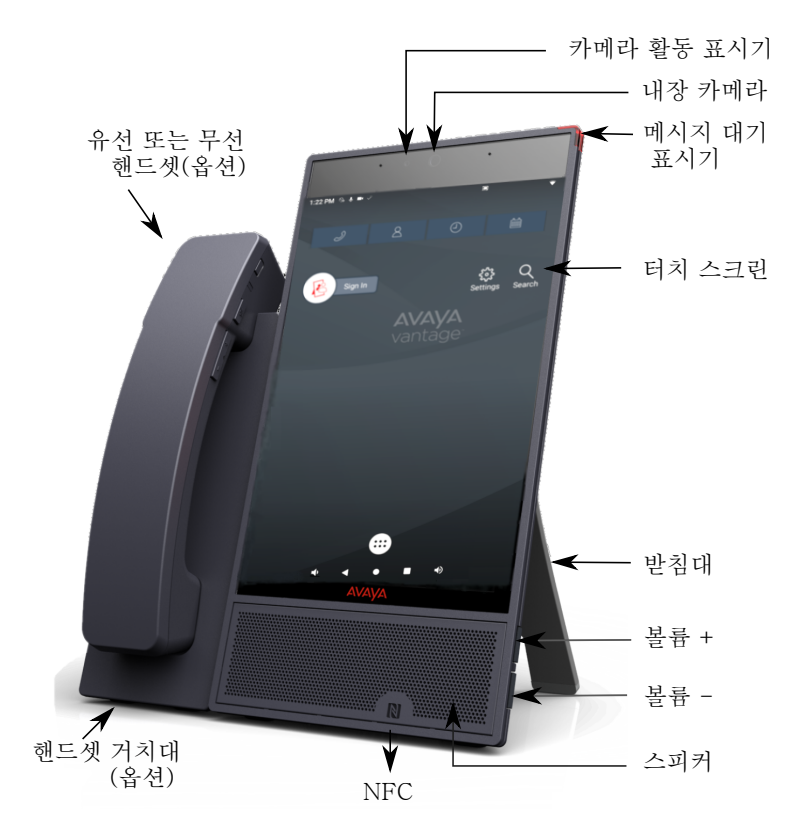

# **Avaya Vantage™ K155**의 레이아웃

Avaya Vantage™ K155 장치에는 가로 방향 5인치 화면, 실제 키패드 및 내장형 카메라가 포함됩 니다. 다음은 K155 장치의 이미지입니다.

<span id="page-14-0"></span>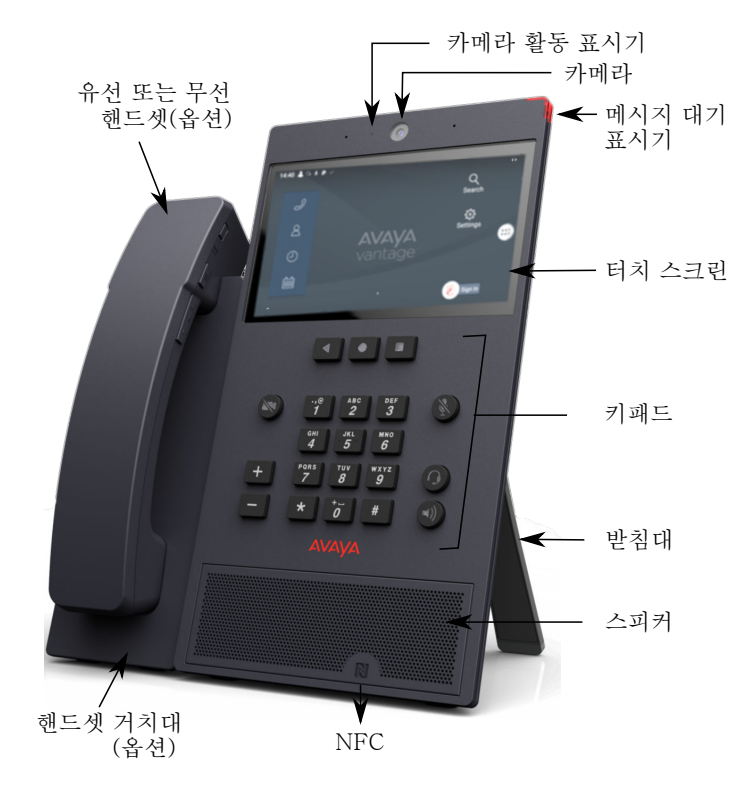

키패드의 기능 키

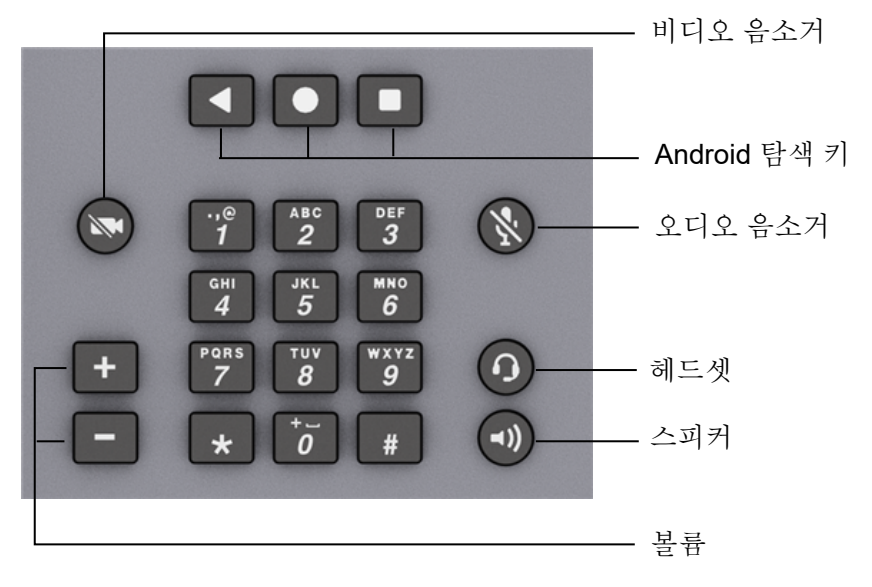

# 커넥터 및 제어

다음 이미지는 Avaya Vantage™ 장치에서 사용할 수 있는 옵션을 표시합니다.

## 후면 패널

후면 패널에는 USB Type-C 전원 어댑터 포트, RJ9 헤드셋 포트 및 이중 이더넷 포트가 내부 이 더넷 스위치와 함께 포함되어 있습니다.

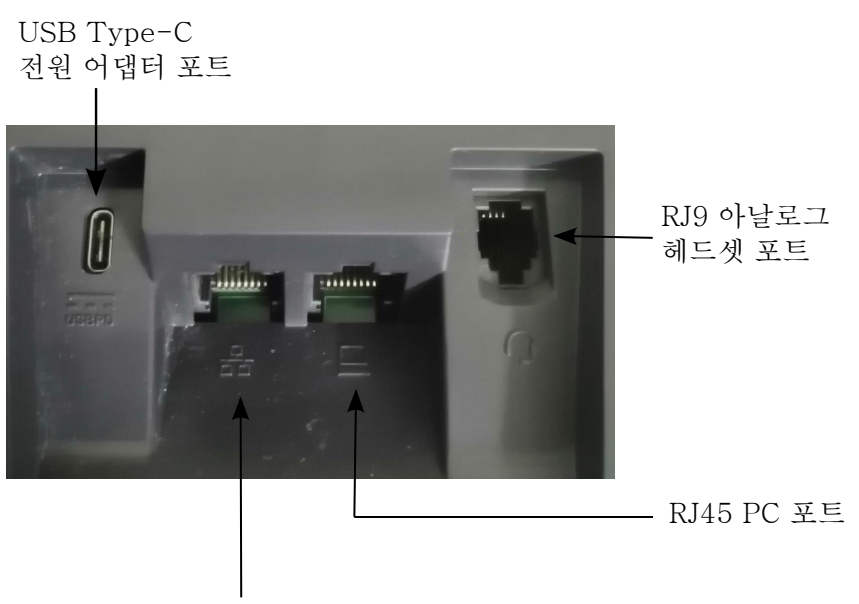

RJ45 PoE LAN 포트

## 오른쪽 패널

오른쪽 패널에는 3.5mm의 오디오 잭 소켓, USB 타입-C 범용 포트 및 마이크로 HDMI 포트가 포 함되어 있습니다.

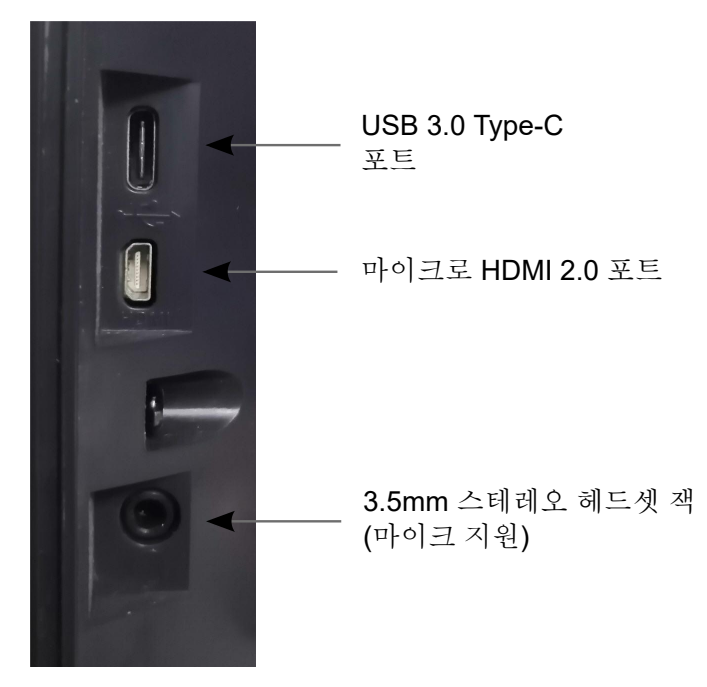

## 왼쪽 패널

모든 장치 변형에서 왼쪽 패널에는 무선 또는 유선 핸드셋 거치대 커넥터가 포함되어 있습니다.

<span id="page-16-0"></span>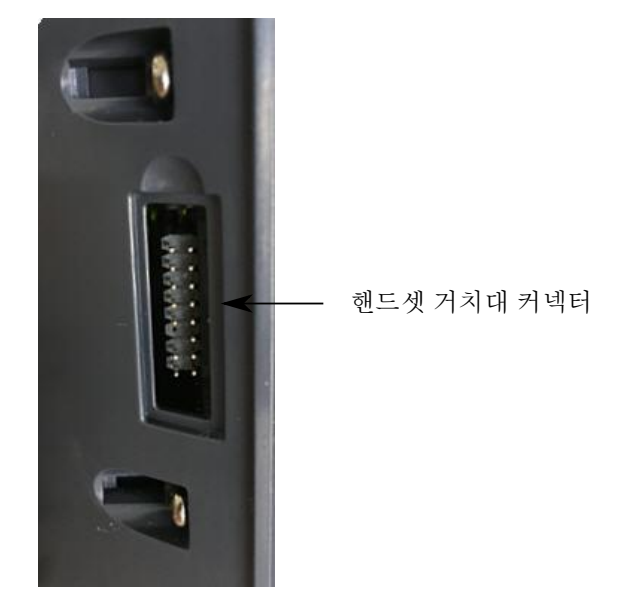

무선 핸드셋 레이아웃

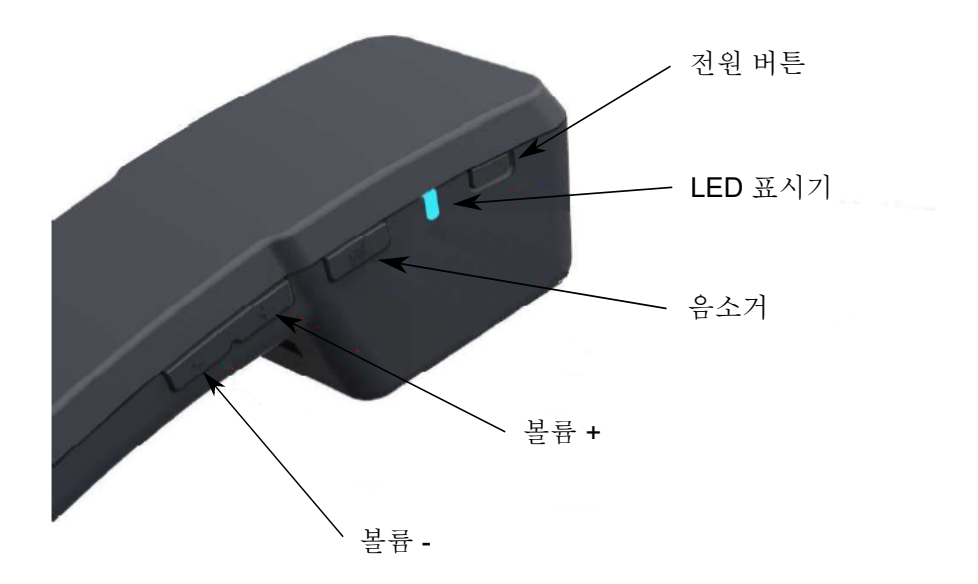

# **Avaya Vantage™** 장치의 선택적 구성 요소

Avaya Vantage™ 장치에서 다음 구성 요소를 선택적으로 사용할 수 있습니다.

<span id="page-17-0"></span>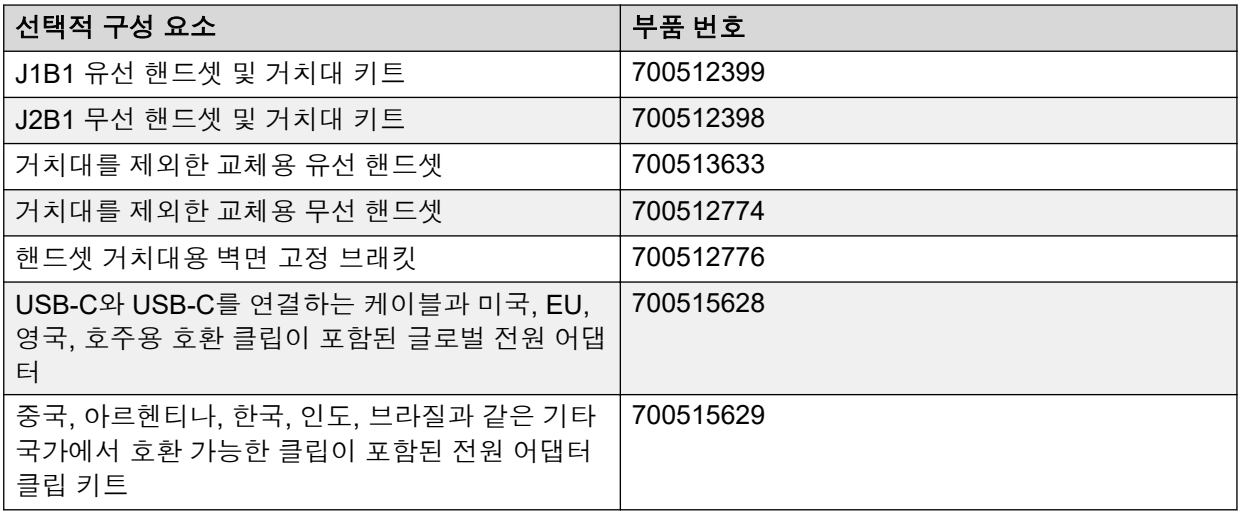

이러한 선택적 구성 요소는 별도로 구매해야 합니다.

# **Avaya Vantage™** 릴리즈 **2.x**와 **3.x** 장치 비교

Avaya Vantage™ 릴리즈 3.0은 향상된 성능 사양에 새로운 3세대 하드웨어를 도입했습니다. 또 한 Avaya Vantage™ 릴리즈 2.x와 릴리즈 3.x 간에는 몇 가지 핵심적인 운영의 차이가 있습니다. 다음 표에 핵심 하드웨어 및 운영 차이점이 간략하게 나와 있습니다.

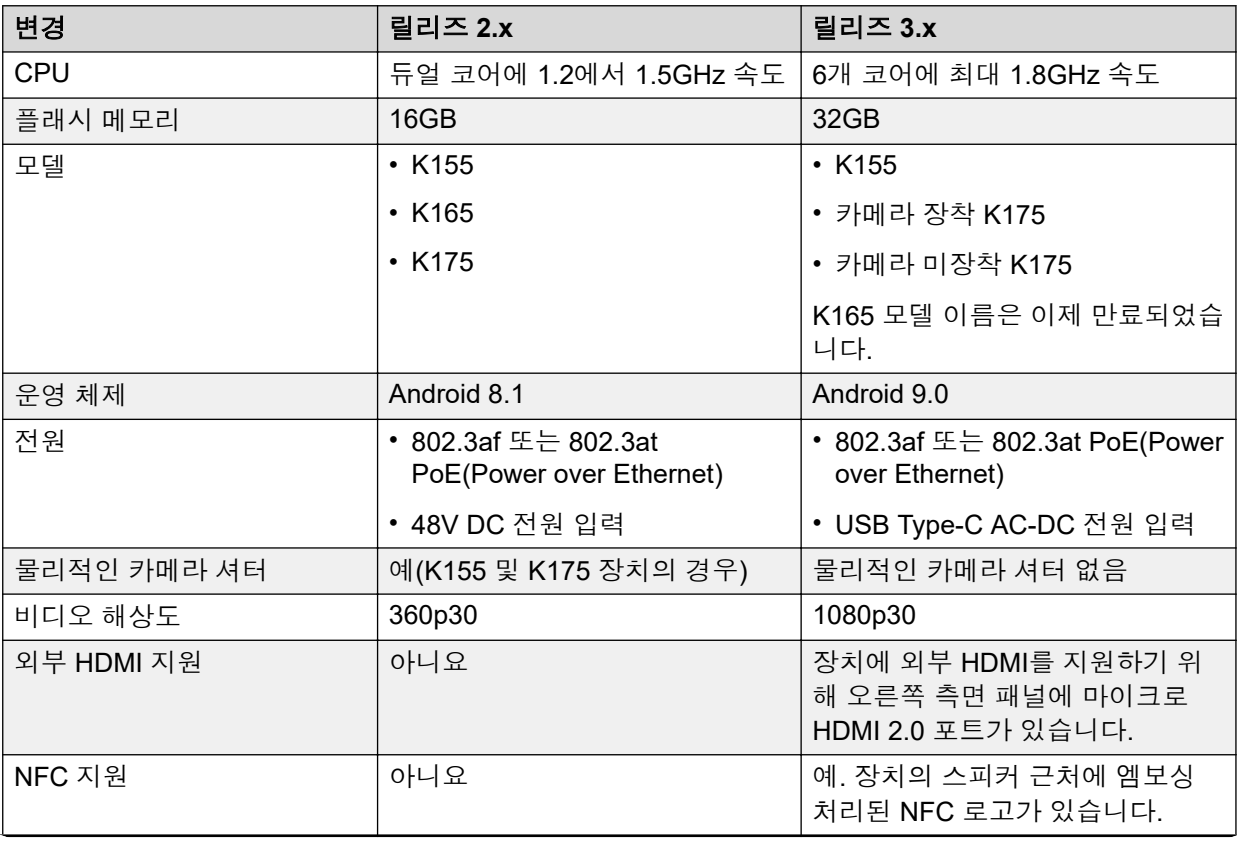

<span id="page-18-0"></span>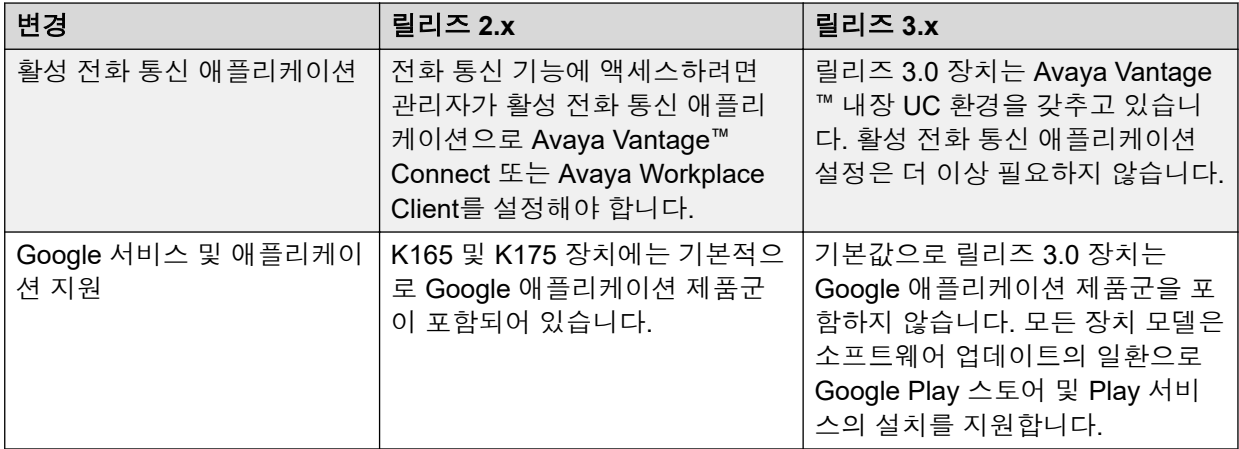

# 이 릴리스의 새로운 기능

Avaya Vantage™ 릴리스 3.1에는 다음과 같은 기능이 도입되었습니다.

## **Avaya Spaces**의 자동 업그레이드

Avaya Vantage™는 Avaya 인터넷 서버에서 Avaya Spaces의 자동 업그레이드를 지원합니다. Avaya Spaces의 자동 업그레이드는 기본적으로 활성화되어 있습니다. 구성 매개 변수를 사용 하여 애플리케이션의 자동 업그레이드를 제어할 수 있습니다.

## **FIPS** 모드에서 **FIPS 140-2** 암호화 라이브러리 사용

Avaya Vantage™는 FIPS 모드에서 Mocana FIPS 140-2 호환 암호화 라이브러리를 사용합니다. 또한 Avaya Vantage™에서 사용되는 Android BoringCrypto는 FIPS 인증을 받았습니다. Mocana 암호화 라이브러리 및 Android BoringCrypto의 FIPS 인증이 진행 중입니다.

### **Avaya URI**

Avaya Vantage™는 Avaya URI를 지원합니다. Avaya는 제3자 애플리케이션이 Avaya Vantage™ 내장 UC 환경을 통해 다음을 트리거하는 데 사용할 수 있는 여러 URI 형식을 제공합니다.

- 오디오 통화 걸기
- 비디오 통화 걸기
- 다자간 통화 참가

하이퍼링크에서 Avaya URI를 사용할 수도 있습니다.

### 방해 금지 **Space**

Avaya Vantage™는 통화 중 배경 잡음을 줄이는 데 도움이 되는 방해 금지 Space 기능을 지원합 니다. Avaya Vantage™는 RJ9 및 3.5mm 유선 헤드셋과 유선 핸드셋에서 방해 금지 Space 기능 을 지원합니다.

## 프로비저닝 서버로 사용 가능한 **Device Enrollment Services**

Device Enrollment Services를 Avaya Vantage™ 장치의 프로비저닝 서버로 사용할 수 있습니다. Avaya Vantage™는 장치 구성을 위해 Device Enrollment Services에서 소프트웨어 파일, 구성 파일, 인증서 및 기타 미디어 파일을 다운로드할 수 있습니다.

## **Avaya Vantage™** 릴리즈 **3.0** 이후 도입된 기능

이 릴리즈에는 Avaya Vantage™ 릴리즈 3.0 SP1 및 SP3에 도입된 다음 기능과 개선 사항도 포 함되어 있습니다.

## 카메라 전역 비활성화

Avaya Vantage™는 내장 카메라 또는 장치에 연결된 외장 USB 카메라가 모든 카메라 지원 애플 리케이션에서 비디오 또는 이미지를 전역으로 전송하지 못하도록 방지하는 데 사용할 수 있는 기능을 제공합니다.

## 빠른 설정 사용자 정의

Avaya Vantage™는 빠른 설정 메뉴에서 애플리케이션 설정 타일을 표시하거나 숨기는 기능을 지원합니다.

## 미디어 출력 변환기 선택

Avaya Vantage™는 Avaya Alexa 및 기타 미디어 애플리케이션(예: YouTube)의 미디어 출력을 Android 기본 변환기 대신 핸즈프리 스피커로 라우팅하는 기능을 지원합니다.

## **Avaya Vantage™** 내장 **UC** 환경을 통한 인스턴트 메시징 기능

Avaya Vantage™ 내장 UC 환경에서는 Avaya Aura® 환경에서 텍스트 기반 인스턴트 메시지의 전송 및 수신을 지원합니다.

### **Avaya Vantage™**에 내장된 **Avaya** 키오스크 애플리케이션

Avaya 키오스크 애플리케이션은 Avaya Vantage™ 소프트웨어 이미지에 내장되어 제공됩니다. 장치 관리자는 이 애플리케이션을 Avaya Vantage™에 푸시할 필요가 없습니다. 키오스크 모드 에서 Avaya Vantage™를 실행하려면 장치 관리자가 PIN\_APP 매개 변수를 사용하여 장치 홈 화 면에서 이 애플리케이션을 잠글 수 있습니다.

## **Avaya Vantage™**에 내장된 **Avaya Connect Expansion Module**

Avaya Connect Expansion Module 애플리케이션은 Avaya Vantage™ 소프트웨어 이미지에 내 장되어 제공됩니다. 장치 관리자는 이 애플리케이션을 Avaya Vantage™에 푸시할 필요가 없습 니다. 기본적으로 Expansion Module은 비활성화 상태로 유지되고 Avaya Vantage™에서 숨겨져 있습니다. 장치 관리자는 장치 사용자가 사용할 수 있도록 이 모듈을 활성화할 수 있습니다.

## 둘 다 동일한 장치에 있는 경우 **Expansion Module**과 **Avaya Vantage™** 내장 **UC** 환경 의 자동 페어링

Expansion Module과 Avaya Vantage™ 내장 UC 환경을 동일한 장치에서 사용할 수 있는 경우 자동 페어링을 지원할 수 있습니다.

### **Avaya Spaces** 디지털 통화

Avaya Vantage™는 두 Spaces 연락처 간의 지점 대 지점 통신을 가능하게 하는 Avaya Spaces 에서 OTT 디지털 통화 기능을 지원합니다.

K155에서 Avaya Spaces는 스피커 및 헤드셋 하드 키를 지원합니다.

### 보안 개선

- TLS를 통한 보안 syslog 지원
- 키 길이가 2048비트인 ID 인증서가 있는 서비스에 TLS 연결을 적용하는 기능
- Android 최신 보안 패치

# <span id="page-20-0"></span>**3**장**:** 사양

# 장치 사양

다음 표에 Avaya Vantage™ 장치 사양이 나와 있습니다. 장치 모델 간 차이는 해당하는 경우 언 급되어 있습니다.

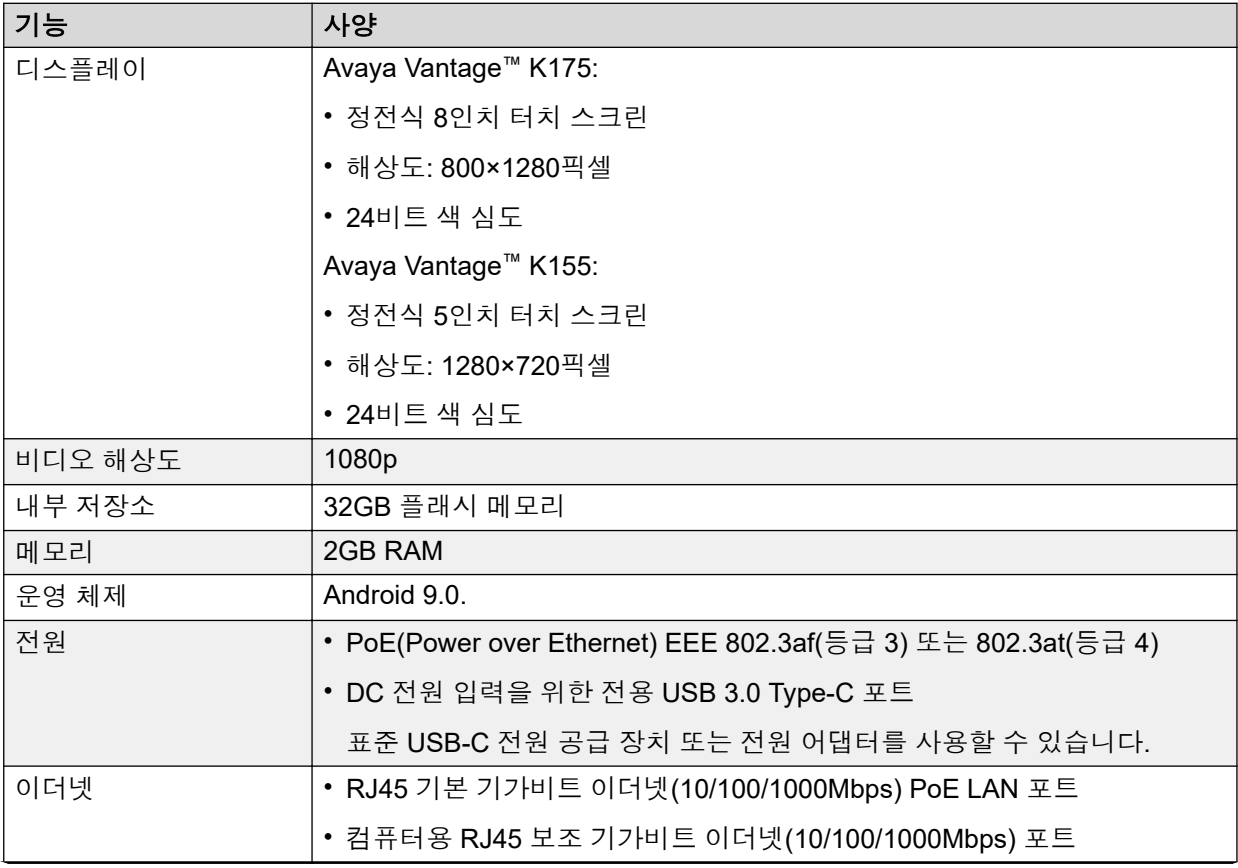

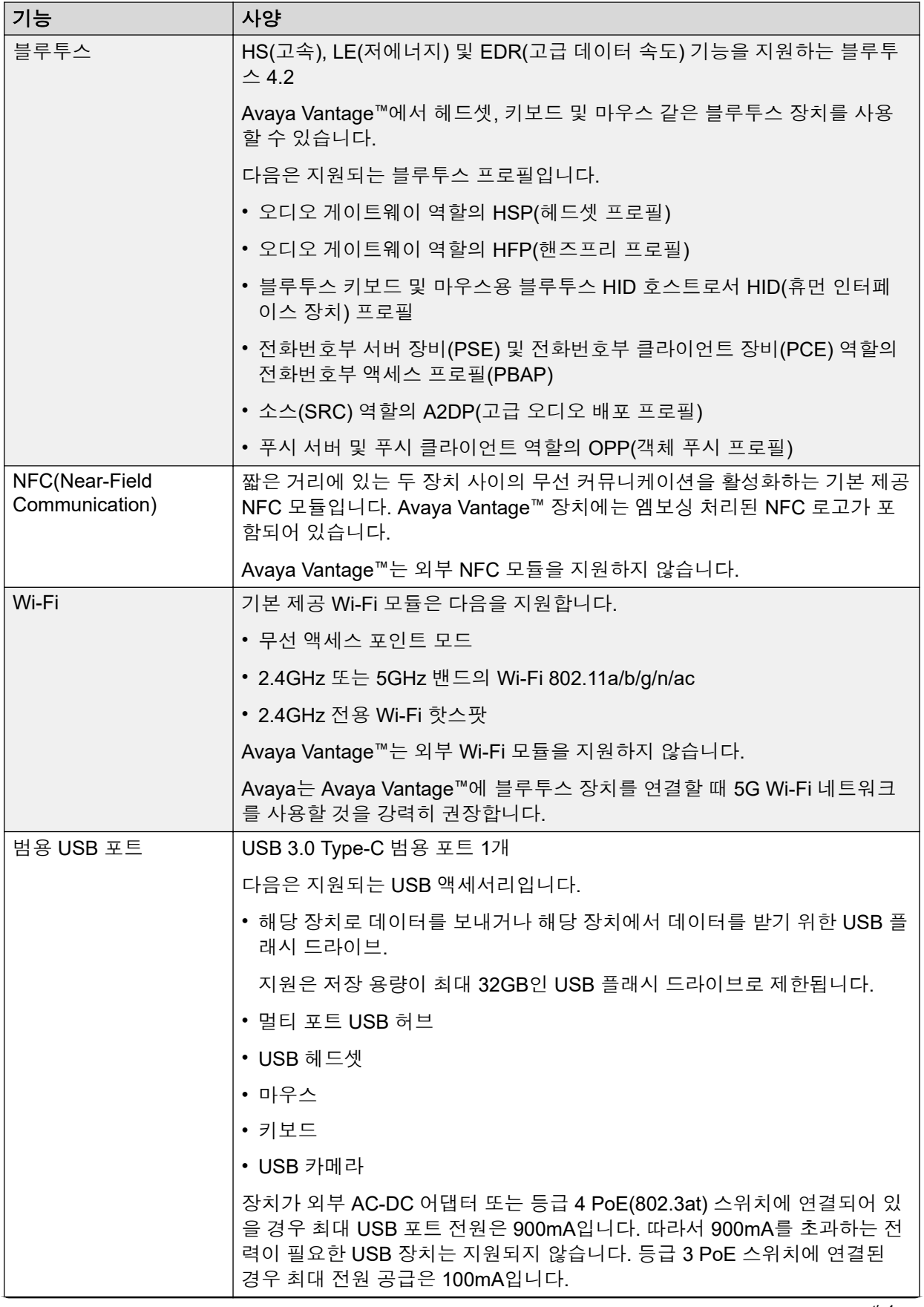

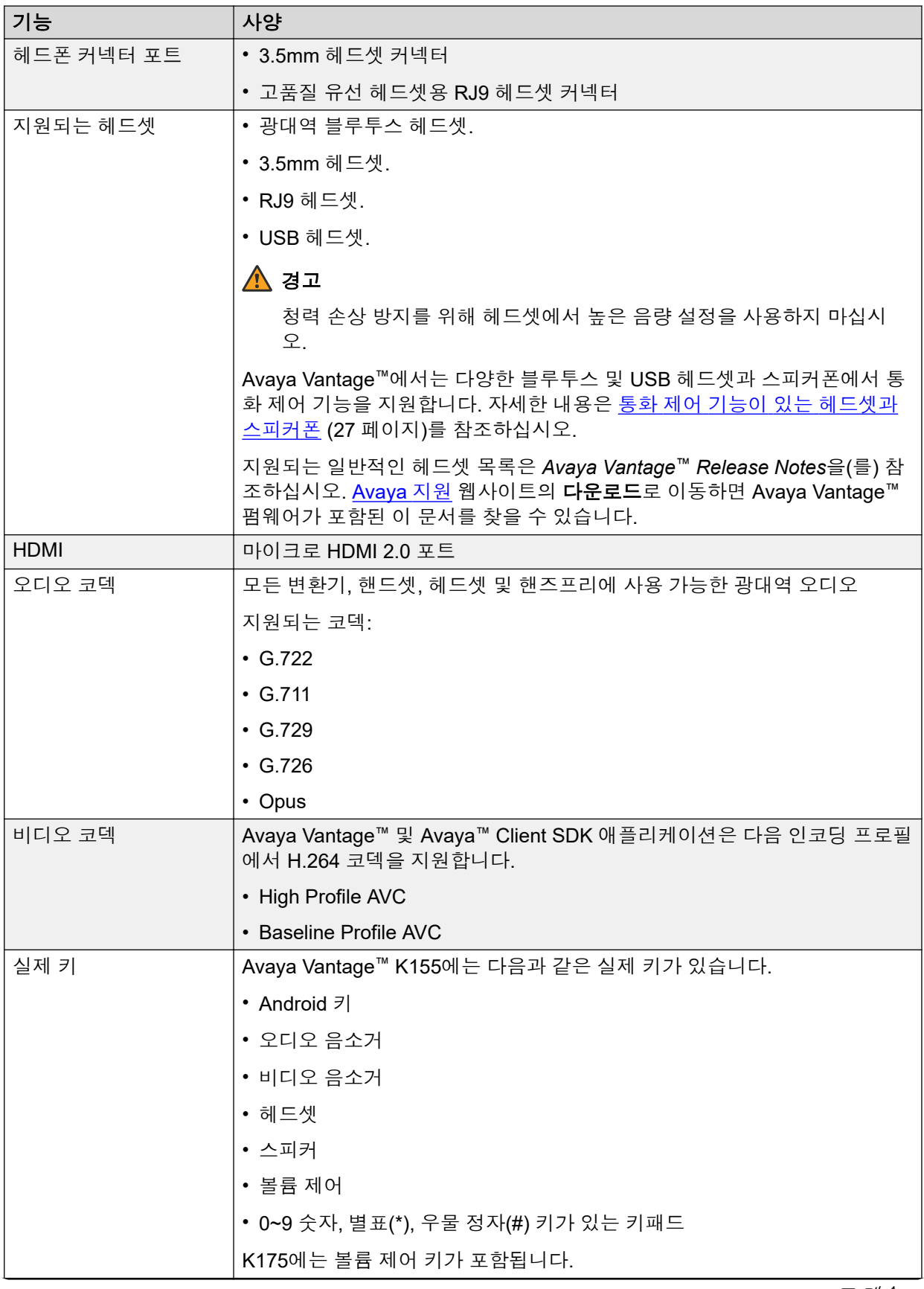

<span id="page-23-0"></span>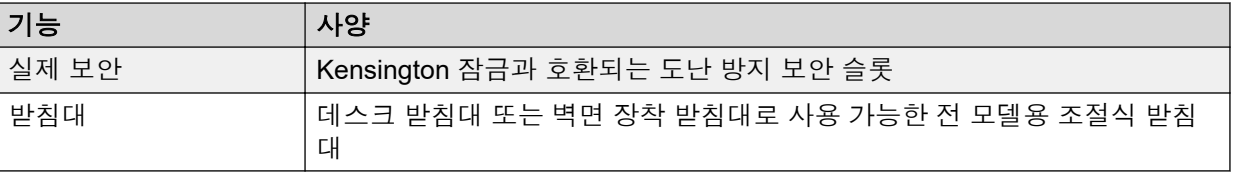

# 카메라 사양

Avaya Vantage™ K155 및 일부 K175 장치에는 내장 카메라가 포함됩니다. 또한 이러한 장치에 서 외부 USB 카메라를 사용할 수 있습니다. 외부 USB 카메라가 내장 카메라보다 우선합니다.

또한 내장 카메라가 포함되지 않은 K175 장치가 있으나 외장 USB 카메라를 사용할 수는 있습니 다. 외장 카메라 연결 여부와 관계 없이 다른 장치에서 계속 비디오를 받을 수 있습니다.

## 내장 카메라가 있는 **Avaya Vantage™** 장치의 카메라 사양

- 2.1메가픽셀에 1920x1080픽셀 센서
- 50cm의 고정 포커스
- 28cm에서 무한대까지의 포커스 범위
- 77.5도의 화각
- 50 또는 60Hz의 화면 떨림 방지 기능(Anti-flicker) 필터
- 자동 노출
- 자동 화이트 밸런스
- 카메라 활동 LED 표시기

Avaya Vantage™는 녹색 LED 표시기를 사용하여 내장 카메라가 활성 상태임을 사용자에 게 알립니다.

내장 LED 표시기는 내장 카메라에서만 작동하며 외장 카메라를 사용할 경우에는 작동하지 않습니다.

# 외장 **USB** 카메라 지원

Avaya Vantage™에서는 외장 USB 카메라를 사용할 수 있습니다. USB 카메라를 Avaya Vantage ™ 장치의 오른쪽에 있는 범용 USB 3.0 Type-C 포트에 연결합니다. USB 카메라를 K155 또는 K175 내장 카메라가 장착된 장치에 연결하면 외장 카메라가 내장 카메라보다 우선하게 됩니다. 카메라 간에 선택하거나 전환할 수 없습니다.

Avaya Vantage™에서는 여러 외장 Avaya 및 타사 USB 카메라를 지원합니다. 지원되는 외장 USB 카메라 목록은 *Avaya Vantage™ Release Notes*를 참조하십시오. . [Avaya](http://support.avaya.com/) 지원 웹사이트의 다운로드로 이동하면 Avaya Vantage™ 펌웨어가 포함된 이 문서를 찾을 수 있습니다.

### **USB** 카메라의 전력 요구 사항

Avaya Vantage™가 외장 USB Type-C 전원 어댑터 또는 802.3at PoE(Class 4) 스위치에 연결된 경우 범용 USB 포트에 할당된 최대 전력은 900mA입니다. 802.3af PoE(Class 3) 스위치에 연결 된 경우 USB 포트에 할당된 최대 전력은 100mA입니다. USB 카메라에 100mA보다 더 많은 전 력이 필요하거나 802.3at PoE 스위치를 이용할 수 없는 경우 장치를 외장 전원 어댑터에 연결합 니다.

## <span id="page-24-0"></span>지원되는 **Avaya USB** 카메라

다음 Avaya 카메라 중 하나를 외장 USB 카메라로 사용할 수 있습니다.

- Avaya Huddle Camera HC020: 카메라와 함께 제공되는 USB 3.0 케이블을 사용하여 Avaya Vantage™의 USB 3.0 Type-C 포트에 연결합니다. 이 카메라는 최대 900mA의 전원 을 USB 포트에 공급하는 802.3at PoE(등급 4) 스위치 또는 외장 USB Type-C 전원 어댑터 에 Avaya Vantage™를 연결할 때 작동합니다. 자세한 내용은 Avaya [Huddle Camera](https://downloads.avaya.com/css/P8/documents/101056207) [HC020](https://downloads.avaya.com/css/P8/documents/101056207) 빠른 설정 가이드를 참조하십시오.
- Avaya Huddle Camera HC050: USB Type-C to Type-A 어댑터를 사용하는 카메라와 함께 제공된 USB 케이블을 사용하여 카메라를 Avaya Vantage™에 연결합니다. 이 카메라에는 자체 AC 전원 어댑터가 있으며 Avaya Vantage™의 USB 포트 전원 공급 장치를 사용하지 않습니다. 자세한 내용은 Avaya [Huddle Camera HC050](https://downloads.avaya.com/css/P8/documents/101056209) 빠른 설정 가이드를 참조하십시 오.

# 무선 핸드셋 사양

유선 또는 무선 핸드셋은 Avaya Vantage™와 선택적으로 사용할 수 있습니다. 다음은 무선 핸드 셋에 대해 지원되는 사양입니다.

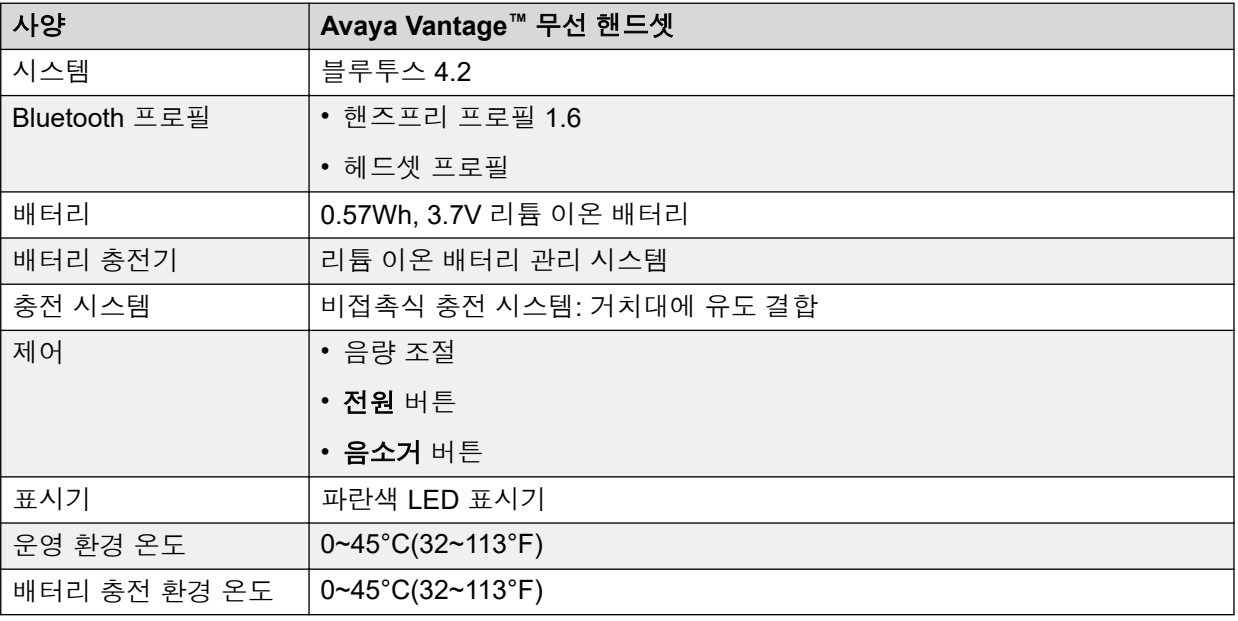

# 무선 핸드셋 기능

### 범위

핸드셋은 블루투스 기능을 사용합니다. 2등급 장치로, 핸드셋의 정격 범위는 10미터입니다. 실 제 사용 시 이 범위는 환경에 따라 달라질 수 있습니다. 핸드셋이 범위를 벗어나 있다가 다시 범 위 내에 들어오면 자동으로 다시 연결됩니다. 핸드셋을 끈 경우 다시 켜고 범위 내에 들어오면 자동으로 다시 연결됩니다.

### <span id="page-25-0"></span>배터리 서비스 수명

주의해서 배터리를 사용할 경우 수 년간 사용할 수 있습니다. 시간이 흐를수록 배터리 용량이 줄 어들지만 일반적으로 정상적인 핸드셋 사용에는 영향을 미치지 않습니다.

### 배터리 사용 시간

새 배터리의 경우, 완충 시 통화 시간은 약 12시간입니다. 통화 시간 내내 사용하려면 처음 사용 하기 전에 배터리를 충전해야 할 수 있습니다. 배터리의 손상을 막기 위해 보호 시스템이 배터리 가 기준량 이하로 방전되지 않도록 합니다. Avaya Vantage™는 배터리 충전 수준을 알림 패널에 표시합니다.

### 배터리 대기 시간

새 배터리의 경우, 완충 시 대기 시간은 약 60시간입니다.

### 배터리 충전

핸드셋은 비접촉 충전 시스템을 지원합니다. 핸드셋을 충전하려면, 핸드셋을 거치대에 놓습니 다. 배터리 충전이 부족할 경우 핸드셋에서 경고음으로 알려 줍니다. 경고음이 들릴 때는 핸드셋 을 거치대에 다시 놓고 배터리를 충전하십시오.

배터리 충전량이 0이면 핸드셋 전원이 꺼집니다. 핸드셋을 거치대에 다시 꽂아 배터리를 충전합 니다. 핸드셋을 다시 켜려면 전원 버튼을 약 2초 동안 누릅니다. 거치대에 다시 놓아도 핸드셋이 자동으로 켜지지 않습니다.

핸드셋은 배터리 관리 및 보호 시스템을 갖춘 리튬이온 배터리를 사용합니다. 이 보호 시스템은 다음과 같은 상황을 방지합니다.

- 과충전
- 과방전
- 주위 온도가 45°C(113°F)를 초과할 경우 충전

### 참고**:**

스피커를 사용하여 통화를 하는 동안에는 스피커로 인한 오디오 방해를 피하기 위해 핸드셋 을 충전할 수 없습니다.

### 배터리 재충전 시간

배터리는 3시간 이내에 완전히 재충전됩니다. 충전 전에 완전히 방전시킬 필요는 없습니다.

### 배터리 처분

배터리 서비스 수명이 다하면 배터리를 분리하여 배터리 재활용 보관소로 보내십시오. 배터리 를 일반 폐기물로 폐기하지 마십시오.

# 무선 핸드셋 **LED** 표시기

파란색 LED 표시기는 핸드셋의 현재 상태를 표시할 뿐 아니라 사용자의 동작을 표시하는 데도 사용됩니다.

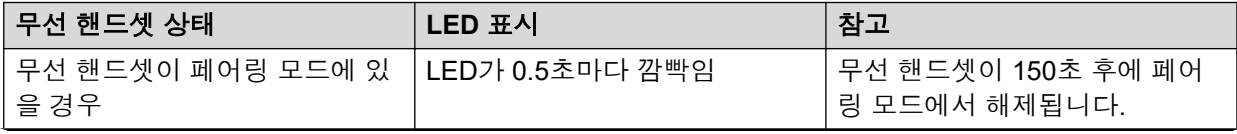

<span id="page-26-0"></span>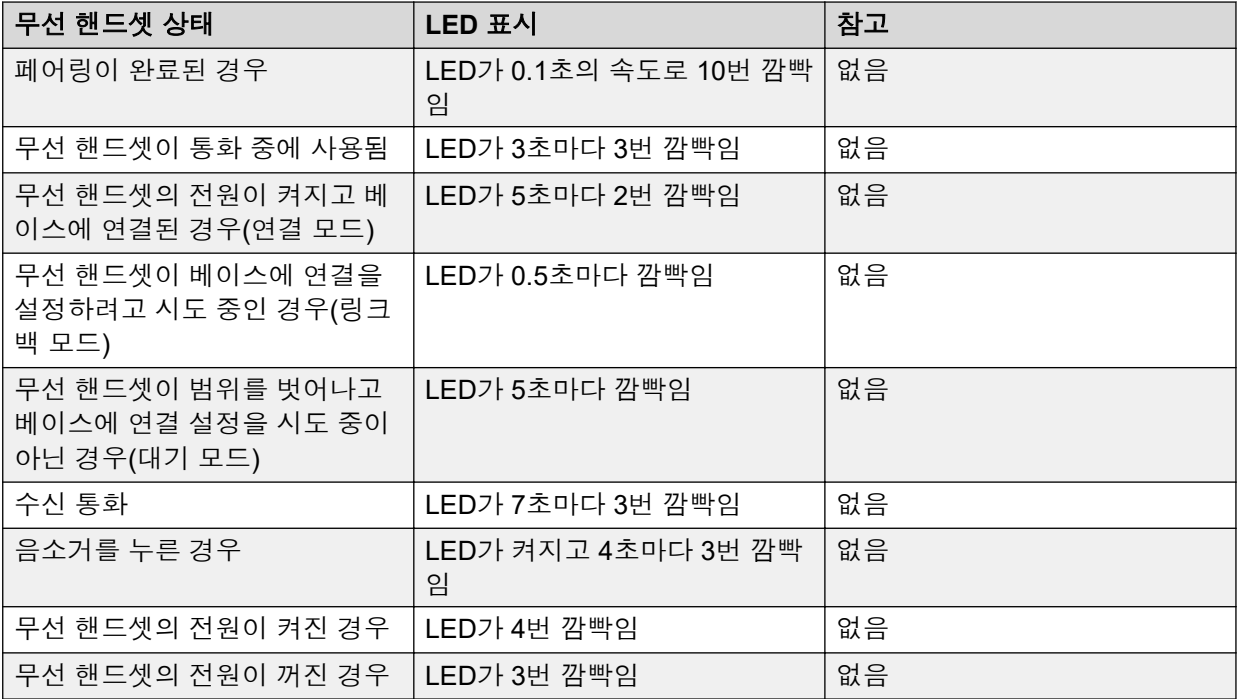

# 환경 사양

다음은 Avaya Vantage™ 장치의 작동 및 저장 시 허용 가능한 환경 사양 범위입니다.

- 장치 작동 온도 0°C~45°C(32°F~113°F)
- 상대 습도 10~95% 비응축
- 저장 온도 -10°C~50°C(14°F~122°F)

# 통화 제어 기능이 있는 헤드셋과 스피커폰

여러 가지 USB 및 블루투스 헤드셋과 스피커폰에는 통화 제어 버튼이 있습니다. Avaya Vantage™에서는 다음 표에 나열된 헤드셋과 스피커폰 모델에서 통화 제어 기능을 지원합니다. 지원되는 통화 제어 기능은 모델에 따라 다릅니다.

# **USB** 연결로 지원되는 모델

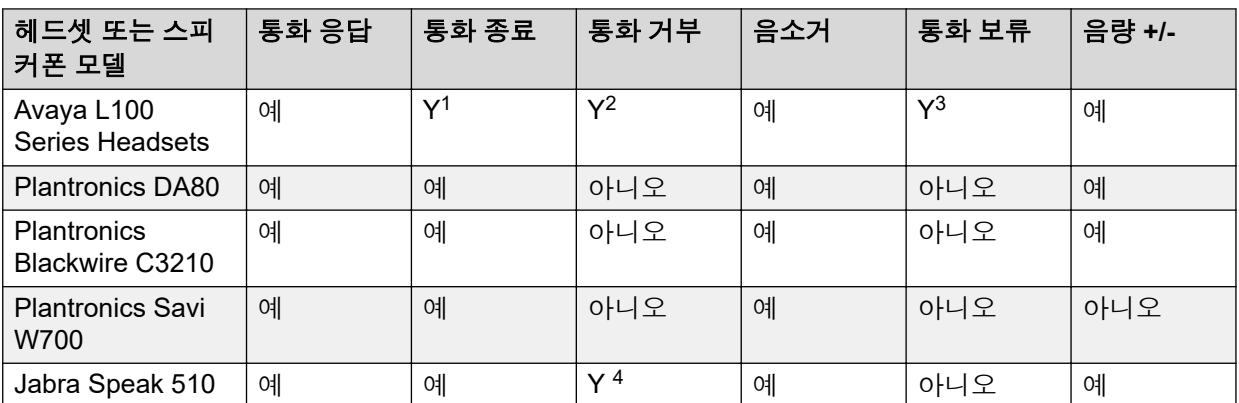

# 블루투스를 통해 지원되는 모델

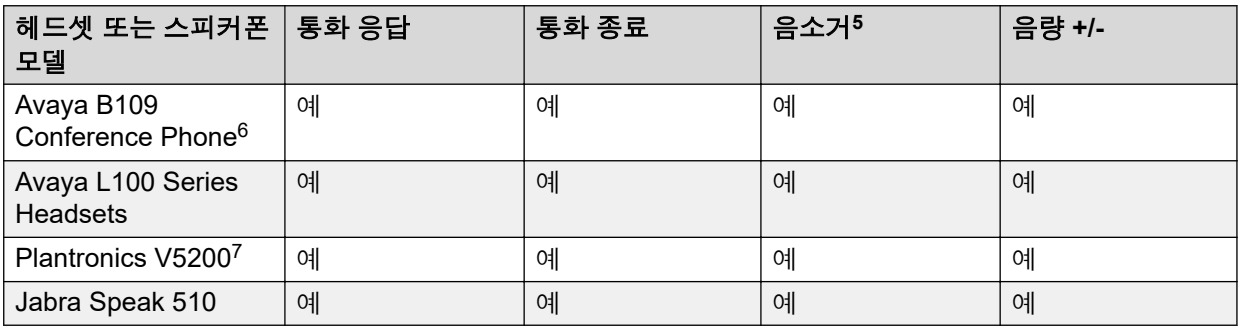

<sup>1</sup> 활성 통화를 종료하려면 통화 응답 버튼을 누릅니다.

<sup>2</sup> 수신 통화를 거부하려면 통화 응답 버튼을 두 번 누릅니다.

<sup>3</sup> 활성 통화를 보류하려면 통화 응답 버튼을 두 번 누릅니다. 보류 통화를 재개하려면 통화 응답 버튼을 다시 누릅니다.

<sup>4</sup> 수신 통화를 거부하려면 통화 종료 버튼을 누릅니다. 통화를 거부하려면 수신 통화 경고 창에 있어야 합니다.

<sup>5</sup> 블루투스 헤드셋의 음소거 버튼을 눌러도 애플리케이션 UI에는 통화의 음소거 상태가 반영되지 않습니다.

<sup>6</sup> Avaya Vantage™은 현재 USB 연결을 통해 Avaya B109를 지원하지 않습니다.

<sup>7</sup> Avaya의 경우 Plantronics V5200 헤드셋이 장치에 연결되어 있는 동안 BT600 USB 동글을 사용하는 것이 좋습니다.

# <span id="page-28-0"></span>**4**장**:** 장치 설정

이 장은 Avaya Vantage™에 대한 핵심 설정 작업에 대해 설명합니다. 관리자 또는 제공업체가 수 행하는 서버 및 장치 구성은 설명하지 않습니다 Avaya Vantage™ 배포 및 장치 구성 정보에 대한 자세한 내용은 다음 문서를 참조하십시오.

- Avaya Aura® 또는 IP Office 배포의 경우: *Installing and Administering Avaya Vantage™ in an Avaya Aura® or IP Office Environment*.
- 개방형 SIP 환경에서의 배포의 경우: *Installing and Administering Avaya Vantage™ in an Open SIP Environment*.

# 전원 관리

Avaya Vantage™은(는) 다음 전원을 통해 전력을 공급 받을 수 있습니다.

- 802.3af PoE(등급 3)
- 802.3at PoE(등급 4)
- USB Type-C 전원 공급 장치

802.3at 네트워킹 스위치 또는 USB Type-C 전원 어댑터를 사용할 경우 Avaya Vantage™의 범 용 USB 포트는 최대 900mA를 전달합니다. 802.3af 네트워킹 스위치를 사용할 경우 Avaya Vantage™ USB 포트는 최대 100mA를 전달합니다.

USB Type-C 전원 어댑터를 사용하여 다음과 같은 조건에서 Avaya Vantage™에 전원을 공급할 수 있습니다.

- PoE 네트워킹 스위치 포트를 사용하는 대신 Wi-Fi를 사용하여 네트워크에 연결하는 경우
- 네트워킹 스위치 포트는 802.3af 또는 802.3at PoE 사양을 지원하지 않습니다.
- 장치가 802.3af PoE 네트워킹 스위치 포트에서 제공할 수 있는 것보다 더 많은 전원을 필 요로 하여 802.3at PoE 포트를 사용할 수 없는 경우. 예를 들어, 0.5와트 이상이 필요한 USB 장치가 Avaya Vantage™에 연결되어 있고, 802.3af PoE 포트만 사용할 수 있는 경우 Avaya Vantage™를 전원 어댑터에 연결해야 합니다.

전원 어댑터는 별도로 구입해야 합니다.

Avaya Vantage™가 전원 공급 장치와 PoE 네트워킹 스위치 포트에 연결되어 있는 상태에서 여 러 전원 소스 중 하나의 연결을 끊으면 다음과 같은 현상이 발생합니다.

• 전원 어댑터의 연결을 끊으면 Avaya Vantage™가 재부팅됩니다. 네트워킹 스위치가 802.3at 또는 802.3af 사양을 지원할 경우 Avaya Vantage™는 재부팅 후 계속 작동합니다. <span id="page-29-0"></span>• 네트워킹 스위치의 연결을 끊으면 Avaya Vantage™가 재부팅되지 않고 계속 작동합니다.

Avaya Vantage™가 이미 PoE 네트워킹 스위치에 연결되고 전원 어댑터를 장치에 연결하면 Avaya Vantage™가 재부팅되지 않고 계속 작동합니다.

# **Avaya Vantage™** 장치 시작

## 이 작업 정보

이 절차를 따라 Avaya Vantage™ 장치를 전원 소스 및 네트워크에 연결할 수 있습니다. 장치를 전원 소스에 연결한 후 장치가 시작되고 초기 설정됩니다.

Avaya Vantage™ 장치에 전원이 들어오고 초기 설정된 후 DHCP 또는 구성된 경우 LLDP에서 파일 서버 주소 가져오기를 시도합니다. 그렇지 않으면 Device Enrollment Services 검색을 시도 하고 다음 중 한 가지가 발생합니다.

- Device Enrollment Services가 장치에 자동으로 파일 서버 주소를 제공합니다. 이 경우 추 가로 취해야 할 조치는 없습니다.
- 장치에 Device Enrollment Services에 대한 등록 코드를 묻는 메시지가 표시됩니다. 등록 코드를 입력한 후 Device Enrollment Services에서 장치를 파일 서버로 리디렉션합니다.

### 선행 정보

Device Enrollment Services가 등록 코드를 사용하도록 구성된 경우 코드가 있는지 확인합니다. Device Enrollment Services는 8자리 또는 12자리 등록 코드를 지원합니다. 등록 코드에 대한 자 세한 정보는 *Avaya Device Enrollment Services*를 사용하여 엔드포인트 관리를 참조하십시오.

### 절차

1. 유선 이더넷 연결을 사용하려면 이더넷 케이블의 한쪽 끝을 Avaya Vantage™ 후면의 LAN 포트에 끼우고 다른 한쪽 끝을 네트워크에서 사용 가능한 LAN 포트에 끼워야 합니 다.

PoE가 지원되는 경우 Avaya Vantage™에 전원이 들어오고 초기 설정을 시작합니다.

- 2. **(**옵션**)** 다음과 같은 경우 전원 어댑터를 장치 뒷면에 있는 USB Type-C 전원 어댑터 포트 에 연결하고 전원 어댑터를 전기 콘센트에 꽂습니다.
	- 사용 중인 네트워크에서 802.3at(PoE) 또는 802.3af(PoE) 인젝터 사양을 지원하지 않 는 경우
	- Wi-Fi 연결을 사용하려는 경우

장치에 전원이 들어옵니다.

3. **(**옵션**)** 프롬프트가 표시되면 Device Enrollment Services 등록 코드를 입력합니다.

코드를 입력한 후 Device Enrollment Services에서 장치를 올바른 파일 서버로 리디렉션 합니다. 등록 코드를 입력하지 않고 대신 취소를 탭할 경우 Device Enrollment Services 프로세스가 취소됩니다. 파일 서버 주소를 수동으로 제공할 수 있습니다.

## 결과

장치가 네트워크에 성공적으로 연결되어 파일 서버 주소를 DHCP, LLDP 또는 Device Enrollment Services 검색에서 가져온 경우 장치는 홈 화면으로 이동합니다. 장치가 백그라운드 <span id="page-30-0"></span>에서 구성 및 소프트웨어 업데이트 파일 다운로드를 시작합니다. 다운로드가 완료된 후 장치는 업데이트 적용을 위해 재시작할 수도 있습니다.

장치가 DHCP, LLDP 또는 Device Enrollment Services 검색에서 자동으로 파일 서버 주소를 가 져오지 못했을 경우 장치에서 장치 설정을 도와주는 Avaya 설치 마법사가 표시됩니다. 네트워 크 연결이 없는 경우 Wi-Fi 모드 선택 및 Wi-Fi 네트워크 구성을 도와주는 설치 마법사가 표시됩 니다.

# **Avaya** 설치 마법사를 이용한 **Avaya Vantage™** 설정

### 이 작업 정보

새 Avaya Vantage™ 장치를 처음으로 켜거나 기본값으로 재설정할 때, 장치 구성이 자동으로 완 료되지 않은 경우 장치 설정을 도와주는 Avaya 설치 마법사가 표시됩니다. 네트워크 연결이 없 는 경우 장치에 Wi-Fi 네트워크 연결 설정을 도와주는 설치 마법사가 표시됩니다.

## 참고**:**

설치 마법사를 건너뛰고 설정 > 네트워크 및 인터넷 > 더 보기 > 파일 서버에서 파일 서버 주 소와 그룹을 수동으로 구성할 수 있습니다.

### 절차

- 1. 시작 화면에서 원하는 언어를 선택합니다.
- 2. **(**옵션**)** 확대 및 토크백과 같은 접근성 기능을 활성화하려면 비전 설정을 탭합니다.
- 3. 네트워크 연결 화면에서 장치를 네트워크에 연결하는 방법을 선택합니다.
	- 유선**(**이더넷**)**: 이더넷 케이블을 사용하여 장치를 네트워크에 연결합니다.
	- 무선**(Wi-Fi)**: 무선 네트워크 연결을 위한 Wi-Fi 네트워크를 선택합니다.
- 4. **(**옵션**)** 네트워크 모드를 Wi-Fi로 설정한 경우 다음과 같이 Wi-Fi 네트워크에 연결합니다.
	- a. Wi-Fi에 연결 화면에서 사용 가능한 Wi-Fi 네트워크 중 필수 네트워크를 선택합니 다.
	- b. 인증이 필요한 무선 네트워크의 경우 네트워크 자격 증명을 입력하고 다음 중에서 적절한 CA 인증서 옵션을 선택합니다.

### • 시스템 인증서 사용

- 확인 안 함
- c. 연결을 탭합니다.

장치를 네트워크에 연결한 후에 DHCP 또는 Device Enrollment Services 검색을 통해 장 치 구성을 가져오려고 시도합니다. 이 자동 구성 시도를 건너뛰고 다음 구성 화면으로 이 동하려면 건너뛰기를 탭합니다.

장치가 네트워크에서 파일 서버 주소를 성공적으로 검색하면 구성 및 소프트웨어 업데 이트 파일을 백그라운드에서 다운로드하기 시작합니다. 마법사가 시간대 선택 화면으로 안내합니다. [10](#page-31-0) (32 페이지)단계로 이동합니다.

장치가 파일 서버 주소를 검색하지 못했을 경우 마법사는 다음 구성 화면을 표시합니다.

5. **(**옵션**)** 프롬프트가 표시되면 Device Enrollment Services 등록 코드를 입력합니다.

<span id="page-31-0"></span>코드를 입력한 후 Device Enrollment Services에서 장치를 올바른 파일 서버로 리디렉션 합니다. 등록 코드를 입력하지 않고 대신 취소를 탭할 경우 Device Enrollment Services 프로세스가 취소됩니다. 파일 서버 주소를 수동으로 제공할 수 있습니다.

- 6. 구성 옵션 화면에서 다음 중 하나를 선택합니다.
	- 이메일 기반 구성: 관리자가 장치의 자동 구성에 대해 기업 이메일 ID를 사용하도록 지 시하는 경우 이 옵션을 선택합니다.
	- 수동 구성: 관리자로부터 파일 서버 주소와 그룹 정보를 받았을 경우 이 옵션을 선택합 니다.
- 7. 이메일 기반 구성을 선택한 경우, 다음 화면에서 기업 이메일 ID를 입력하고 다음를 탭합 니다.

이메일 주소의 도메인에 기반하여 마법사가 사용 가능한 파일 서버 설정을 검색합니다. 10 (32 페이지)단계로 이동합니다.

- 8. **(**옵션**)** 마법사에 일련의 파일 서버 환경 중에서 선택하라는 메시지가 표시되면 적절한 항 목 또는 관리자가 사용하도록 지시하는 항목을 선택하고 다음을 탭합니다. 10 (32 페이 지)단계로 이동합니다.
- 9. Avaya Vantage 구성 화면에서 수동 구성을 선택한 경우 다음 구성 정보를 완성합니다.
	- 파일 서버: 구성 파일 서버 주소입니다.
	- 자격 증명: 장치가 파일 서버 인증에 사용하는 사용자 이름과 암호입니다. 파일 서버에 서 HTTP 인증이 필요한 경우 이러한 자격 증명을 제공합니다.

예를 들어 BroadWorks 장치 관리 서버에 개방형 SIP 배포 시 Avaya Vantage™는 서버 를 사용하여 자체적으로 인증하고 구성 파일을 다운로드하기 위해 이러한 자격 증명 을 요구합니다.

• 그룹: 장치의 특정 구성 세트에 대한 사용자 그룹 식별자입니다. 그룹 정보는 선택 사 항입니다. 관리자로부터 사용자 그룹 식별자를 받는 경우 해당 식별자를 입력합니다.

관리자에게 연락하여 사용 중인 배포 환경에 적합한 파일 서버 주소와 그룹 값을 얻습니 다. 서버 인증을 위해 장치에 자격 증명이 필요한 경우 관리자가 상세 정보를 제공할 수 있습니다.

- 10. 메시지가 표시되면 적절한 시간대를 선택합니다.
- 11. 닫기을(를) 탭합니다.

### 결과

장치가 홈 화면으로 이동합니다. 장치가 백그라운드에서 구성 및 소프트웨어 업데이트 파일 다 운로드를 시작합니다. 다운로드가 완료된 후 장치는 업데이트 적용을 위해 재시작할 수도 있습 니다.

### 관련 링크

장치 [구성](#page-138-0) 확인 (139 페이지)

# <span id="page-32-0"></span>설정 메뉴에서 **Wi-Fi** 구성

## 이 작업 정보

다음 절차에 따라 장치의 설정 메뉴를 사용해 Wi-Fi 네트워크를 구성할 수 있습니다.

Avaya는 Avaya Vantage™에 블루투스 장치를 연결할 때는 5G Wi-Fi 네트워크를 사용할 것을 강력히 권장합니다.

## 절차

- 1. 설정 를 탭합니다.
- 2. 네트워크 및 인터넷 > 네트워크 연결 를 탭합니다.
- 3. **Wi-Fi**을 선택합니다.
- 4. 네트워크 및 인터넷 화면에서 **Wi-Fi**를 탭하고 필수 네트워크를 선택합니다.
- 5. 인증이 필요한 네트워크의 경우 네트워크 자격 증명을 입력하고 다음 중에서 적절한 CA 인증서 옵션을 선택합니다.
	- 시스템 인증서 사용
	- 확인 안 함
	- **Wi-Fi** 인증서 보관함에 설치된 신뢰할 수 있는 인증서 목록(사용 가능한 경우)

새 장치를 사용할 경우에는 보관함에 신뢰할 수 있는 인증서가 설치되어 있지 않으므 로 이 옵션을 선택할 수 없습니다.

6. 연결 를 탭합니다.

자격 증명이 성공적으로 인증되는 경우 장치가 Wi-Fi 네트워크로 연결됩니다.

# **Avaya Vantage™**에 핸드셋 연결

Avaya Vantage™는 내장형 스피커 및 마이크를 제공하므로 핸드셋으로 전화를 걸고 관리할 필 요가 없습니다. 유선 또는 무선 핸드셋을 별도로 구입할 수 있습니다. 핸드셋은 거치대 키트와 함께 제공됩니다. 핸드셋을 Avaya Vantage™과(와) 함께 사용하려면 핸드셋 거치대도 장치에 연 결해야 합니다.

# **Avaya Vantage™**에 핸드셋 거치대 연결

## 이 작업 정보

다음 절차에 따라 핸드셋 거치대를 Avaya Vantage™ 장치에 연결할 수 있습니다. 핸드셋 거치대 는 유선 및 무선 핸드셋에 모두 필요합니다.

## ⚠ 경고

거치대를 설치할 때 커넥터 핀이 구부러지지 않도록 주의하십시오.

### <span id="page-33-0"></span>선행 정보

- 필수 보유 장비 목록:
	- Avaya Vantage™ 장치
	- 핸드셋 거치대(연결 케이블 포함)
- Avaya Vantage™ 장치가 전원에 연결되어 있지 않은지 확인합니다.

## 절차

- 1. 핸드셋 거치대를 부착해야 하는 왼쪽면이 위를 향하도록 테이블 상단의 접촉면인 오른 쪽면에 장치를 놓습니다.
- 2. Avaya Vantage™ 장치의 왼쪽에서 거치대 커넥터 핀을 보호하는 고무 가스켓을 제거합 니다.

거치대가 올바른 방향으로 놓일 수 있도록 거치대 커넥터 핀 하나를 닫습니다.

3. 핸드셋 거치대 케이블을 Avaya Vantage™ 장치의 거치대 커넥터에 연결합니다.

### 추가 정보**:**

거치대 커넥터와 케이블을 쉽게 연결할 수 있도록 거치대 케이블을 구부려 호를 만 듭니다.

- 4. 연결 케이블이 거치대와 장치 사이에 끼지 않는지 확인하면서 거치대를 Avaya Vantage ™ 장치에 연결합니다.
- 5. 핸드셋 거치대 스탠드 크로스바를 Avaya Vantage™ 스탠드 뒤쪽의 슬롯에 연결합니다.
- 6. 거치대 후면 패널의 경첩을 사용하여 핸드셋 거치대를 거치대 스탠드에 연결합니다.
- 7. 유선 핸드셋을 사용할 경우 RJ9 핸드셋 코드의 한쪽 끝을 핸드셋에 꽂고 반대편 끝을 거 치대 아래 부분의 RJ9 포트에 꽂습니다.

### 다음 단계

Avaya Vantage™를 전원에 연결합니다.

# 유선 핸드셋 연결

### 이 작업 정보

다음 절차에 따라 유선 핸드셋을 Avaya Vantage™에 연결할 수 있습니다.

### 선행 정보

핸드셋 거치대가 Avaya Vantage™ 장치에 연결되어 있는지 확인하십시오.

### 절차

- 1. 핸드셋 코드의 비 나선형 끝을 핸드셋 거치대의 핸드셋 커넥터에 꽂습니다.
- 2. 다른 쪽 끝을 핸드셋의 커넥터에 꽂습니다.

# <span id="page-34-0"></span>무선 핸드셋 연결

## 이 작업 정보

다음 절차에 따라 무선 핸드셋을 Avaya Vantage™ 장치에 연결하거나 장치와 페어링할 수 있습 니다. Avaya Vantage™ 장치와 무선 핸드셋을 페어링하면 유선 핸드셋을 사용할 수 없습니다. 한 번에 하나의 무선 핸드셋만 장치와 페어링할 수 있습니다.

이 절차를 완료하면 무선 핸드셋의 전원이 켜져 있는 한 무선 핸드셋으로 통화할 수 있습니다. 핸드셋의 전원이 꺼지면 통화에 사용할 수는 없지만 Avaya Vantage™와 페어링된 상태는 그대 로 유지됩니다.

# 참고**:**

무선 핸드셋 거치대가 장치에 연결되어 있는 경우에는 장치에 핸드셋을 페어링하고 올바른 메뉴 옵션으로 리디렉션하는 방법을 설명하는 알림이 표시됩니다.

### 선행 정보

- 핸드셋 거치대를 Avaya Vantage™ 장치에 연결합니다.
- Avaya Vantage™ 장치를 시작합니다.
- 핸드셋을 거치대에 놓으면 배터리가 충전됩니다.
- 무선 핸드셋을 끕니다.

### 절차

1. 페어링 모드로 전환하려면 받침대에서 무선 핸드셋을 들어 올려 상단 전원 버튼을 최소 15초 동안 길게 누릅니다.

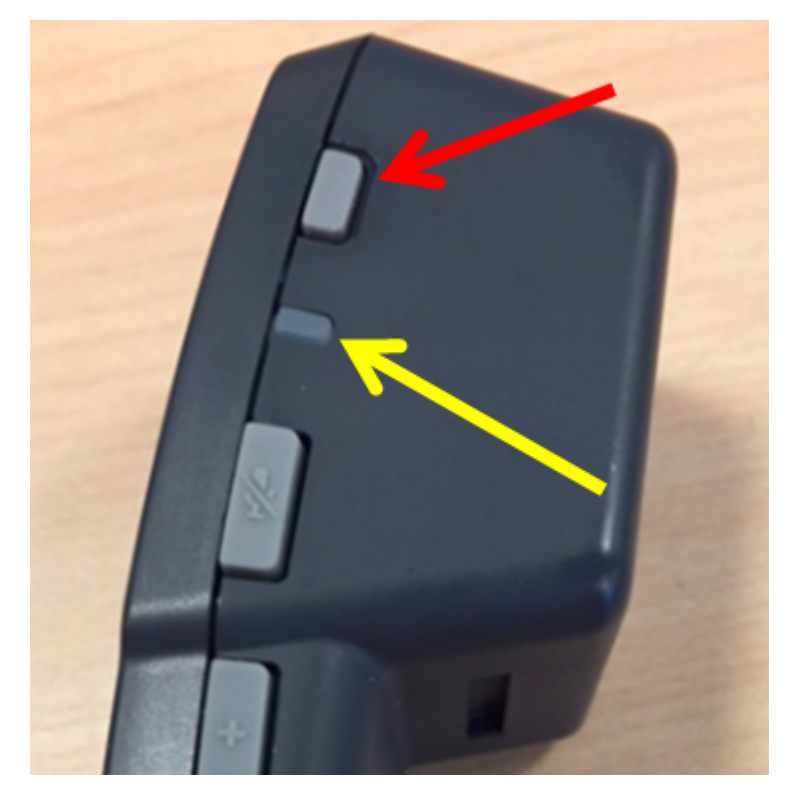

핸드셋이 페어링 모드가 되었음을 표시하기 위해 핸드셋 LED가 1초에 2번씩 깜빡이기 시작합니다.

- <span id="page-35-0"></span>2. 홈 화면에서 애플리케이션을(를) 탭합니다.
- 3. 설정 > 연결된 장치을(를) 탭합니다.
- 4. 새 장치 페어링을 탭합니다.

블루투스는 자동으로 켜집니다.

5. 사용 가능한 장치 목록에서 핸드셋 아래 부분에 있는 라벨의 ID와 일치하는 항목을 탭합 니다.

핸드셋 항목은 Avaya-J100-XXXXXX와 같이 표시되며, 마지막 6개 숫자는 핸드셋의 고 유 ID를 나타냅니다.

페어링에 성공하면 현재 연결된 장치의 목록에 무선 핸드셋이 연결된 것이 나타납니다. 연결된 장치 메뉴에는 무선 핸드셋을 페어링하고 연결하는 것과 관련된 팁이 표시됩니 다.

# 무선 핸드셋의 페어링 제거

### 이 작업 정보

다음 절차를 사용하여 Avaya Vantage™ 장치와 무선 핸드셋 사이의 페어링을 제거할 수 있습니 다. 페어링을 제거한 후에는 무선 핸드셋을 장치에 연결하여 사용하거나 무선 핸드셋을 다른 장 치와 페어링할 수 있습니다.

### 선행 정보

다음 사항을 확인합니다.

- 장치에서 블루투스가 활성화되어 있습니다.
- 무선 핸드셋이 켜져 있습니다.

### 절차

- 1. 설정 > 연결된 장치을(를) 탭합니다.
- 2. 현재 연결된 장치 목록에서 페어링된 무선 핸드셋 항목 옆에 있는 ▒을 탭합니다. 이 목록에는 Avaya J100-*<ID>*(으)로 페어링된 핸드셋 항목이 표시됩니다.
- 3. 지움 를 탭합니다.

이 장치는 페어링된 장치의 해당 목록에서 무선 핸드셋을 제거합니다.

# **Avaya Vantage™** 벽면 고정 옵션

Avaya Vantage™는 데스크 받침대 또는 벽면 장착으로 사용할 수 있는 조절식 받침대가 제공됩 니다. 장치를 위한 별도의 벽면 장착 키트를 주문할 필요는 없습니다. 받침대에는 두 개의 표준 벽면 장착 슬롯이 내장되어 있습니다. 다음을 사용하여 장치를 벽면에 장착할 수 있습니다.

• 수직으로 4인치 간격인 두 개의 나사.
• 벽에 설치된 표준 이중 스터드 전화 벽면.

장치를 핸드셋 거치대와 함께 벽면에 장착하려면 거치대를 위한 벽면 장착 브래킷이 필요합니 다. 거치대에서 회전 받침대를 제거해야 하며 거치대를 벽면에 고정하기 위해 벽면 장착 브래킷 을 사용합니다. 거치대를 위한 벽면 장착 브래킷은 Avaya에서 별도로 구매할 수 있습니다.

# 벽에 **Avaya Vantage™** 직접 장착

## 이 작업 정보

나사 두 개 또는 전화 벽판을 사용해 Avaya Vantage™을 벽면에 장착할 수 있습니다. 다음 절차 는 나사를 사용해 Avaya Vantage™를 벽면에 장착하는 방법을 설명합니다. 장치 받침대에는 이 나사 고정할 수 있는 두 개의 표준 벽면 장착 슬롯이 있습니다.

## 선행 정보

다음 항목이 있어야 합니다.

- 박스 안에 장치와 함께 포함된 두 개의 나사.
- 박스 안에 장치와 함께 포함된 고무 웨지.
- Phillips 헤드 나사 드라이버.
- 연필.
- 이더넷 케이블.

절차

1. 연필을 사용해 수직으로 4인치 떨어져 있는 두 개의 나사 구멍을 표시합니다.

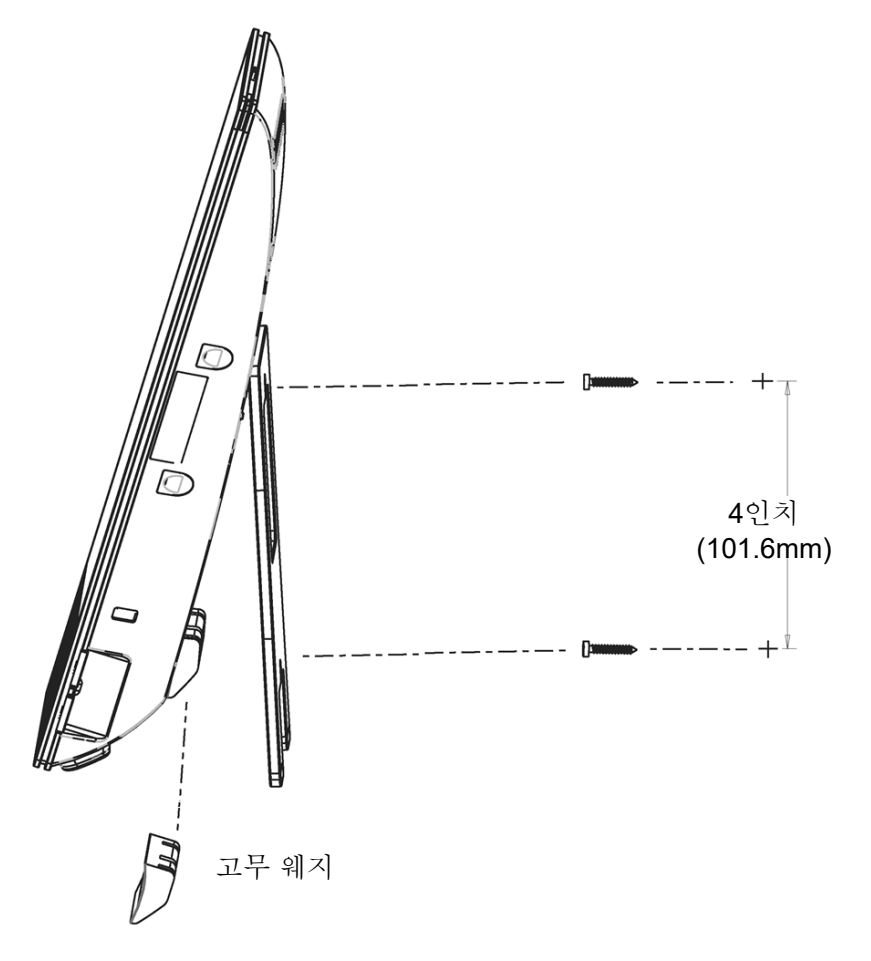

- 2. 구멍을 드릴로 뚫고 Phillips 헤드 나사 드라이버를 사용해 나사를 벽에 설치합니다.
- 3. 위쪽 이미지에 표시된 것과 같이 아래 부분 방향으로 Avaya Vantage™ 장치의 뒷면에 고 무 웨지를 부착합니다.

고무 웨지는 접착면이 있어 장치 표면에 부착할 수 있습니다. 화면을 터치하거나 탭할 때 움직이지 않도록 벽면 장착된 장치를 고정합니다.

- 4. 이더넷 케이블을 장치의 뒤쪽 패널에 있는 LAN 포트에 꽂습니다.
- 5. **(**옵션**)** 외부 전원 공급 장치 또는 RJ9 헤드셋을 사용할 경우 전원 어댑터 코드 또는 헤드 셋을 장치에 연결합니다.

이 포트는 장치의 뒤쪽 패널에 있으며 장치가 벽면에 장착된 경우 접근할 수 없습니다. 따라서 장치를 장착하기 전에 이 단계를 수행하십시오.

- 6. 고무 웨지가 받치도록 장치 받침대를 닫습니다.
- 7. 남아서 매달린 케이블은 받침대 아래에 있는 케이블 접근 구멍과 고무 웨지 주변으로 통 과시켜 놓습니다.
- 8. 장치 받침대의 벽면 장착 슬롯을 벽에 고정한 나사와 정렬하고 나사에 단단히 장착될 때 까지 장치를 아래로 밀어 넣습니다.

# 벽판에 **Avaya Vantage™** 장착

## 이 작업 정보

나사 두 개 또는 전화 벽판을 사용해 Avaya Vantage™을 벽면에 장착할 수 있습니다. 다음 절차 는 Avaya Vantage™를 사전 설치된 표준 이중 스터드 전화 벽판에 장착하는 방법을 설명합니다.

## 선행 정보

다음 항목이 있어야 합니다.

- 박스 안에 장치와 함께 포함된 고무 웨지.
- 짧은 RJ45 커넥터가 장착된 4-12인치 길이의 짧은 이더넷 케이블.
- 벽에 설치된 표준 이중 스터드 전화 벽면.

#### 절차

1. 아래 부분 방향으로 Avaya Vantage™ 장치의 뒷면에 웨지를 부착합니다.

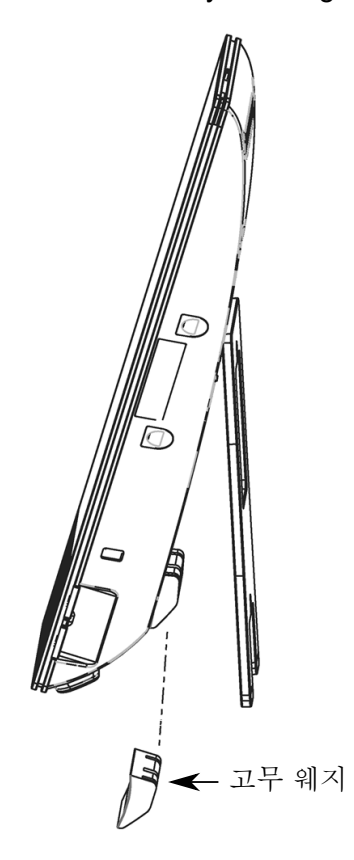

고무 웨지는 접착면이 있어 장치 표면에 부착할 수 있습니다. 화면을 터치하거나 탭할 때 움직이지 않도록 벽면 장착된 장치를 고정합니다.

2. 이더넷 케이블을 장치의 뒤쪽 패널에 있는 LAN 포트에 꽂습니다.

3. 받침대의 가운데 구멍으로 이더넷 케이블을 통과시키고 반대쪽 끝단을 벽면 잭에 연결 합니다.

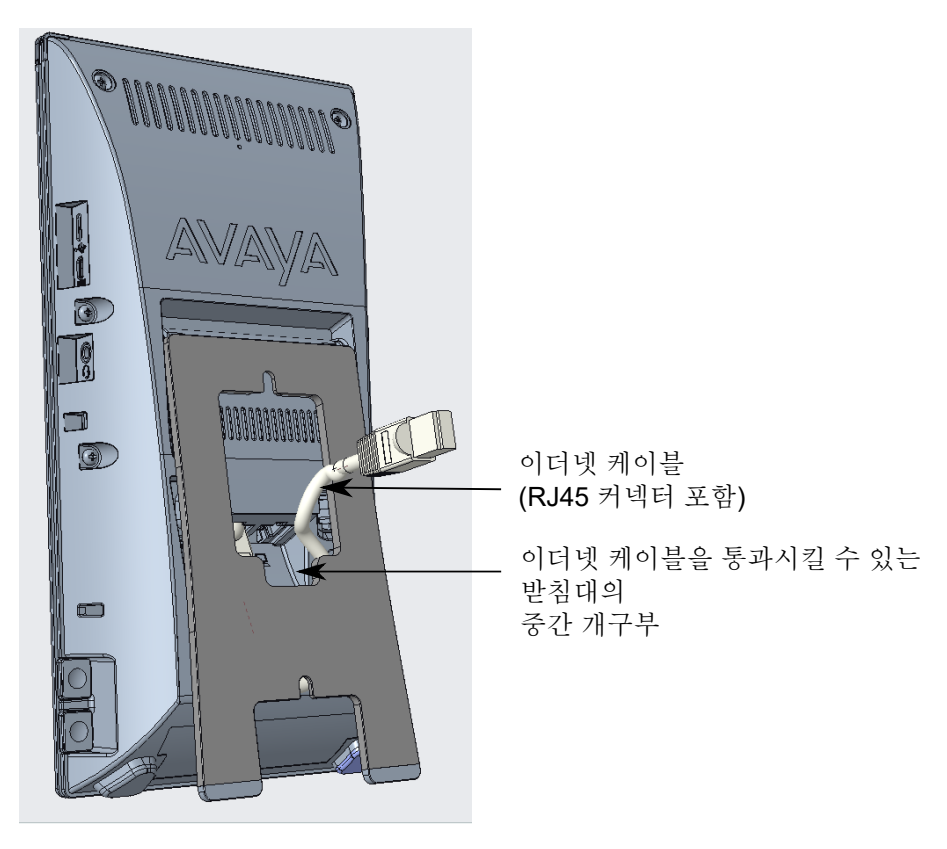

권장한 대로 짧은 케이블을 사용했을 경우 받침대와 장치 사이 공간에 케이블의 남은 길 이를 접어 넣을 수 있습니다.

4. **(**옵션**)** 외부 전원 공급 장치 또는 RJ9 헤드셋을 사용할 경우 전원 어댑터 코드 또는 헤드 셋을 장치에 연결합니다.

이 포트는 장치의 뒤쪽 패널에 있으며 장치가 벽면에 장착된 경우 접근할 수 없습니다. 따라서 장치를 장착하기 전에 이 단계를 수행하십시오.

5. 고무 웨지가 받치도록 장치 받침대를 닫습니다.

6. 장치 받침대의 슬롯을 벽판 스터드와 정렬시키고 벽판에 단단히 장착될 때까지 장치를 아래로 밀어 넣습니다.

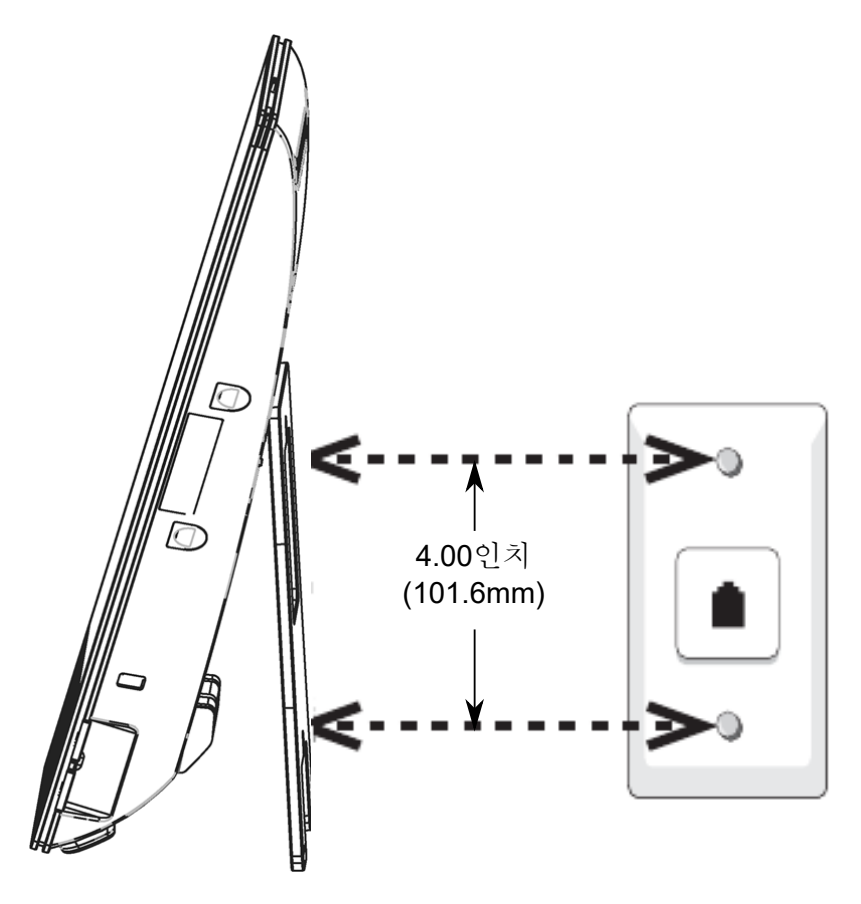

7. 남아서 매달린 케이블은 받침대 아래에 있는 케이블 접근 구멍과 고무 웨지 주변으로 통 과시켜 놓습니다.

## 핸드셋 거치대와 함께 **Avaya Vantage™** 벽면 장착

## 이 작업 정보

나사 두 개 또는 전화 벽판을 사용해 Avaya Vantage™을 벽면에 장착할 수 있습니다. 장치를 위 한 별도의 장착 키트는 필요하지 않습니다. 그러나 회전 받침대를 사용해 핸드셋 거치대를 벽면 에 직접 장착할 수는 없습니다. 벽면 장착 브래킷이 들어있는 거치대 벽면 장착 키트를 별도로 구매해야 합니다. 거치대 벽면 장착 키트의 부품 번호는 700512776입니다.

## 선행 정보

- 나사를 사용하거나 전화 벽판을 사용하는 Avaya Vantage™ 장치 벽면 장착 표준 과정을 잘 알고 있는지 확인합니다. 상세한 단계를 위해 해당 벽면 장착 절차를 확인합니다.
- 다음 항목이 있어야 합니다.
	- 벽면 장착 브래킷이 들어있는 거치대 벽면 장착 키트. 이 부품은 별도로 주문해야 합니 다.
	- Avaya Vantage™ 장치를 장착하는 방법에 따라 두 개 도는 네 개의 나사가 필요합니다.

나사를 사용해 장치를 장착할 경우 네 개의 나사가 필요합니다. 전화 벽판에 장치를 장착 할 경우 핸드셋 거치대에 나사 두 개만 필요합니다. 핸드셋 거치대는 Avaya Vantage™ 장치와 동일한 유형의 벽면 장착 나사를 사용합니다.

- Phillips 헤드 나사 드라이버
- 연필
- 이더넷 케이블. 전화 벽판에 장치를 장착할 경우 짧은 케이블을 사용합니다.

## 절차

- 1. 연필을 사용해 나사 구멍을 표시합니다.
	- Avaya Vantage™ 장치를 장착하는데 나사를 사용할 경우 4인치 수직으로 간격인 두 개의 나사 구멍을 표시합니다. 두 나사 구멍 간 수평 간격을 3.47인치로 유지합니다.
	- 장치를 사전 설치된 전화 벽판에 장착할 경우 벽면 장착판의 왼쪽에 핸드셋 거치대를 위한 두 개의 나사 구멍을 표시합니다. 벽판의 각 스터드에서 나사에 수평으로 3.47인 치의 간격을 두어야 합니다.

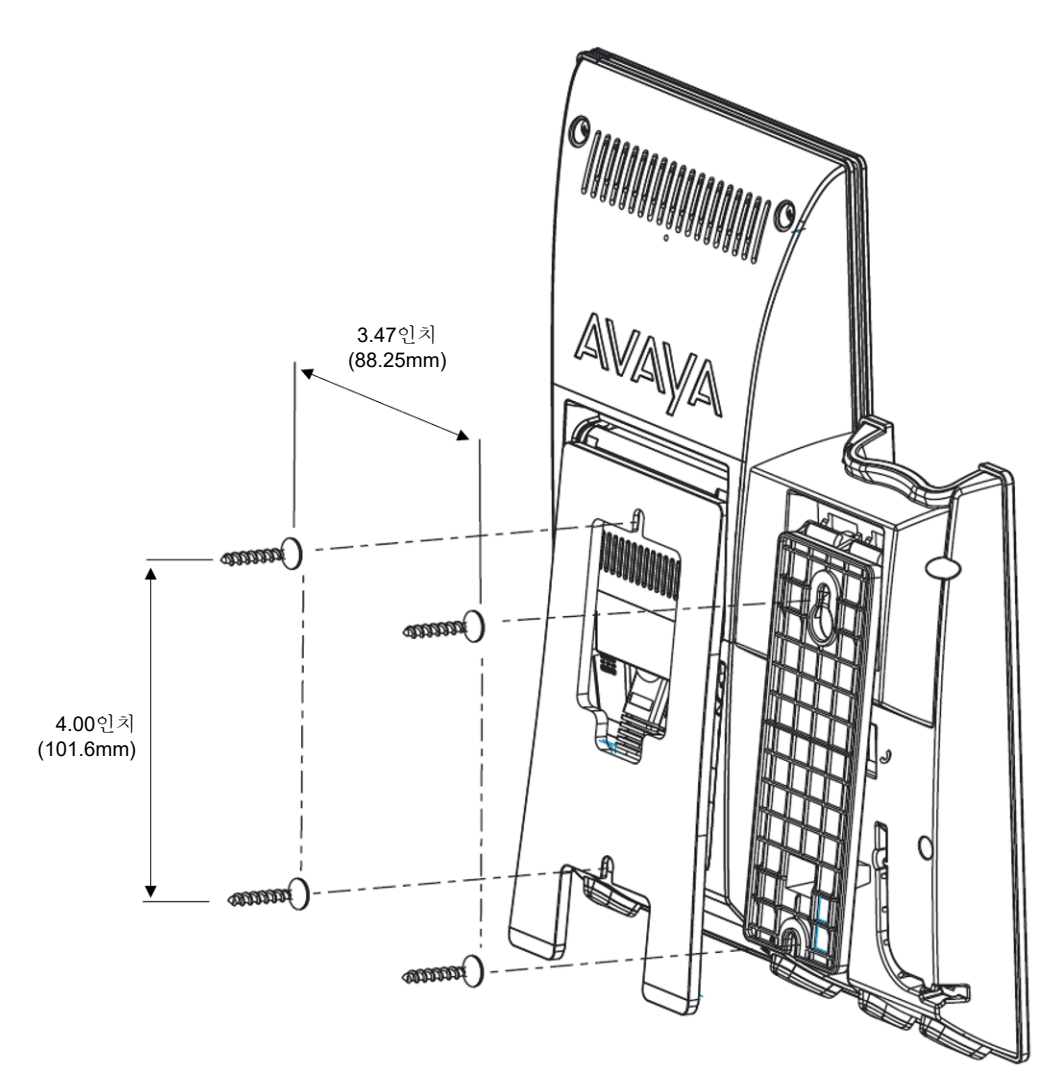

- 2. 구멍을 드릴로 뚫고 Phillips 헤드 나사 드라이버를 사용해 나사를 벽에 설치합니다.
- 3. 핸드셋 거치대의 회전 받침대를 소켓에서 잡아당깁니다.
- 4. 브래킷의 상단 탭을 핸드셋 거치대의 뒷 패널 슬롯에 넣어 벽면 장착 브래킷을 핸드셋 거 치대에 부착합니다.
- 5. 이더넷 케이블을 장치의 뒤쪽 패널에 있는 LAN 포트에 꽂습니다.
- 6. 고무 웨지가 받치도록 장치 받침대를 닫습니다.
- 7. 장치를 핸드셋과 함께 벽면에 고정된 나사에 단단히 장착합니다.

# **Avaya Vantage™** 장치를 외부 모니터에 연결

### 이 작업 정보

HDMI 케이블을 사용하여 Avaya Vantage™ 장치를 외부 모니터에 연결할 수 있습니다.

활성 통화 중에 HDMI를 사용하여 장치에 외부 모니터를 연결하지 마십시오.

### 선행 정보

다음을 확인하십시오.

- 마이크로 HDMI-HDMI 케이블이 있습니다. Avaya Vantage™에 마이크로 HDMI 포트가 있 습니다.
- 외부 모니터에서 올바른 HDMI 포트를 선택했습니다. 일부 모니터가 하나 이상의 HDMI 연 결을 지원합니다.

## 절차

마이크로 HDMI 포트를 사용하여 Avaya Vantage™ 장치를 외부 장치에 연결합니다.

외부 모니터에 Avaya Vantage™ 장치 화면이 표시됩니다.

장치를 외부 모니터에 연결한 후 문제가 발견되면 장치를 다시 시작하십시오.

# **HDMI** 연결을 통해 외부 장치에 오디오 라우팅

### 이 작업 정보

Avaya Vantage™ 장치에서 HDMI 연결을 통해 외부 디스플레이 장치에 오디오를 라우팅할 수 있습니다. HDMI를 통한 오디오 라우팅은 미디어, 알람 및 알림에만 사용 가능합니다. Avaya Vantage™는 HDMI 포트를 통해 외부 장치에 통화 오디오 라우팅을 하지 않습니다.

기본적으로, HDMI 포트로의 오디오 라우팅은 비활성화되어 있습니다.

### 절차

- 1. Avaya Vantage™ HDMI 포트를 사용하여 Avaya Vantage™ 장치를 외부 모니터에 연결합 니다.
- 2. 홈 화면에서 애플리케이션을(를) 탭합니다.
- 3. 설정 > 디스플레이 > 고급 > **HDMI**를 탭합니다.
- 4. **HDMI** 포트에 음성 라우팅 허용 토글 스위치를 탭하여 외부 모니터로 오디오 라우팅을 활성화합니다.

오디오가 외부 모니터로 전송됩니다.

# **Avaya Vantage™**에서의 애플리케이션 설치

관리자는 개입 없이 Avaya Vantage™에 애플리케이션의 자동 설치, 업그레이드 또는 제거를 시 작할 수 있습니다.

다음 옵션을 통해 로컬에서 Avaya 및 Avaya Vantage™의 기타 타사 애플리케이션을 설치하고 업데이트할 수 있습니다.

- Google Play 스토어. 기본적으로, Google Play 스토어는 Avaya Vantage™ 장치에서 사용 할 수 없습니다. 장치에 Google Play 스토어를 다운로드하는 방법은 관리자에게 문의하십 시오.
- 타사 애플리케이션 스토어 또는 알 수 없는 소스입니다. 일반적인 타사 애플리케이션 스토 어 또는 이메일이나 웹사이트 같은 다른 소스에서 애플리케이션의 APK(Android 패키지 키 트)를 Avaya Vantage™에 다운로드할 수 있습니다.

애플리케이션 스토어 또는 다른 소스에서 APK 다운로드하려면 설정 > 앱 및 알림 > 특수 앱 액세스에서 알 수 없는 앱 설치 옵션을 활성화해야 합니다. 이 설정을 수정할 수 없다면 관리자에게 지원을 요청하십시오.

## **Google Play** 스토어에 액세스

처음 제공되는 Avaya Vantage™ 장치에는 기본적으로 Google Play 스토어를 비롯한 Google 애 플리케이션 제품군이 포함되어 있지 않습니다. 관리자는 장치에 Google Play 스토어를 설치할 수 있습니다.

Google Play 서비스 및 Play 스토어를 비롯한 Google 애플리케이션 패키지가 Avaya Vantage™ 장치에 다운로드될 준비가 되면 Google 서비스 약관을 승인하라는 알림이 표시됩니다. Avaya Vantage™ 장치에서 Google 애플리케이션을 사용하려면 서비스 약관을 승인해야 합니다. 서비 스 약관을 승인한 다음에는 Google 애플리케이션 패키지가 장치에 다운로드됩니다.

현재 설치된 애플리케이션에 대해 마이크 및 스피커 액세스 등 장치 액세스를 허용해 달라는 메 시지가 표시될 수 있습니다. 이러한 액세스 권한을 이전에 부여했다면 이 패키지를 설치할 때 해 당 액세스 권한을 다시 부여해야 합니다. 이러한 액세스 요청은 다음에서 받을 수 있습니다.

- Avaya Vantage™ 내장 UC 환경
- Avaya Spaces

Google Play 스토어에서 애플리케이션을 다운로드하려면 Google 계정으로 로그인해야 합니다.

## **Google Play** 스토어를 통해 애플리케이션 설치

## 선행 정보

- Google Play Store에 액세스할 Google 계정이 있는지 확인합니다.
- 설치 정책에 따라 특정 애플리케이션은 설치하지 못할 수 있습니다. Avaya Vantage™ 장치 에 애플리케이션을 설치하려면 관리자의 허가를 얻으십시오.

## 절차

- 1. 장치에서 Google Play Store를 엽니다.
- $2.$  검색 막대에 애플리케이션 이름를 입력한 다음  $Q \triangleq H$ 합니다.
- 3. 표시된 검색 결과에서 애플리케이션 페이지를 엽니다.
- 4. 애플리케이션을 설치합니다.

## 타사 애플리케이션 스토어를 통해 애플리케이션 설치

## 이 작업 정보

다음 절차에 따라 Android 플랫폼용 커뮤니티 유지 애플리케이션에서 타사 애플리케이션을 설 치할 수 있습니다. 알 수 없는 소스로부터의 설치가 활성화되어 있는 경우 Avaya Vantage™는 Aurora Store, Amazon Appstore, F-Droid 및 GetJar 등 일반적인 타사 애플리케이션 스토어의 링크를 표시하는 애플리케이션을 제공합니다. 이러한 스토어에는 Avaya Vantage™ 장치에 다운 로드할 수 있는 무료 및 오픈 소스 소프트웨어 애플리케이션의 APK(Android 패키지 키트)가 포 함되어 있습니다.

#### 선행 정보

설정 > 앱 및 알림 > 특수 앱 액세스에서 알 수 없는 앱 설치 옵션이 활성화되어 있는지 확인합니 다. 이 설정을 수정할 수 없다면 관리자에게 지원을 요청하십시오.

### 절차

- 1. 홈 화면에서 애플리케이션을(를) 탭합니다.
- $2.$  애플리케이션 스토어 링크( $\overline{2}$ )를 엽니다.
- 3. 스토어 페이지에서 애플리케이션 스토어 링크를 탭합니다.
- 4. 애플리케이션 스토어 웹사이트에서 제공한 정보를 확인하여 애플리케이션 APK를 검색 하고 다운로드합니다.

## 이메일 또는 웹사이트를 통해 애플리케이션 설치

### 이 작업 정보

이메일 또는 웹사이트에서 Android 플랫폼용 타사 애플리케이션을 설치하려면 이 절차를 사용 하십시오. 알 수 없는 소스로부터의 설치가 활성화되어 있는 경우 무료 및 오픈 소스 소프트웨어 애플리케이션의 APK(Android 패키지 키트)를 Avaya Vantage™ 장치에 다운로드할 수 있습니 다.

## 선행 정보

설정 > 앱 및 알림 > 특수 앱 액세스에서 알 수 없는 앱 설치 옵션이 활성화되어 있는지 확인합니 다. 이 설정을 수정할 수 없다면 관리자에게 지원을 요청하십시오.

## 절차

- 1. 다음 중 하나를 수행합니다.
	- 타사 애플리케이션용 웹사이트에서 필요한 애플리케이션을 찾습니다. 예: [https://](https://apkpure.com/) [apkpure.com/.](https://apkpure.com/)
	- 애플리케이션 링크가 포함된 이메일을 엽니다.
- 2. Avaya Vantage™ 장치에 애플리케이션을 다운로드하려면 타사 애플리케이션의 웹사이 트에서 다운로드 버튼을 탭하거나 이메일에 포함된 링크를 탭합니다.

그러면 다운로드가 자동으로 시작됩니다.

- 3. 다운로드가 완료되면 애플리케이션 설치 파일을 엽니다.
- 4. 설치를 탭합니다.

## **USB** 플래시 드라이브를 통해 애플리케이션 설치

## 이 작업 정보

USB 플래시 드라이브를 통해 Android 플랫폼용 타사 애플리케이션을 설치하려면 이 절차를 사 용하십시오. 알 수 없는 소스로부터의 설치가 활성화되어 있는 경우 무료 및 오픈 소스 소프트웨 어 애플리케이션의 APK(Android 패키지 키트)를 Avaya Vantage™ 장치에 설치할 수 있습니다.

#### 선행 정보

설정 > 앱 및 알림 > 특수 앱 액세스에서 알 수 없는 앱 설치 옵션이 활성화되어 있는지 확인합니 다. 이 설정을 수정할 수 없다면 관리자에게 지원을 요청하십시오.

## 절차

- 1. 타사 애플리케이션 또는 이메일의 웹사이트에서 애플리케이션 APK를 USB 플래시 드라 이브에 다운로드합니다.
- 2. 오른쪽 패널의 USB 포트를 통해 USB 플래시 드라이브를 Avaya Vantage™ 장치에 연결 합니다.

USB Type-C 플래시 드라이브가 없는 경우에는 USB Type-C 어댑터를 사용하여 USB 플 래시 드라이브를 Avaya Vantage™에 연결할 수 있습니다.

- 3. 홈 화면에서 애플리케이션을(를) 탭합니다.
- 4. 탐색기 > **USB**를 탭합니다.
- 5. 애플리케이션 설치 파일을 엽니다.
- 6. 설치를 탭합니다.

# <span id="page-46-0"></span>**5**장**:** 로그인 및 잠금 작업

이 장에서는 Avaya Vantage™ 내장 UC 환경에 로그인 및 로그아웃하는 방법을 설명합니다. Avaya Vantage™ 장치에서의 잠금 및 잠금 해제 작업도 설명합니다.

관리자가 구성한 배포 환경과 설정에 따라 다음 두 종류의 로그인 자격 증명 중 하나를 사용해 Avaya Vantage™ 내장 UC 환경에 로그인할 수 있습니다.

- SIP 자격 증명.
- Avaya Aura® Device Services의 엔터프라이즈 사용자 자격 증명. 이 옵션은 Avaya Aura® 환 경에만 적용됩니다.

잠금 화면 암호를 설정하지 않는 한, 시작 후 Avaya Vantage™ 장치에는 기본적으로 Android 홈 화 면이 표시됩니다. Avaya Vantage™ 내장 UC 환경을 사용하려면 홈 화면에서 로그인할 수 있습니 다.

관리자는 시작 후 플랫폼 로그인 화면을 표시하도록 Avaya Vantage™ 장치를 구성할 수 있습니다. 플랫폼 로그인 모드에서는 로그인에 SIP를 사용했거나 통합 자격 증명에 성공했을 경우에만 홈 화면에 액세스할 수 있습니다.

Avaya Aura® Device Services의 엔터프라이즈 사용자 자격 증명을 사용하여 기본 제공 UC 환경 에 로그인하는 경우에는 장치가 사용자 암호가 변경되는지를 알려줍니다.

화면 잠금 기능을 이용하면 일정한 시간 동안 활동하지 않으면 장치가 자동으로 잠기도록 구성할 수 있습니다. 보안 및 위치 메뉴의 설정에서 이 기능을 관리할 수 있습니다.

또한 장치를 자동으로 잠금 해제하는 Avaya Smart Lock을 활성화할 수도 있습니다. 구성되면 신 뢰할 수 있는 블루투스 장치를 휴대할 경우 범위 내에 있을 때 사용자는 로그인됩니다. 신뢰할 수 있는 블루투스 장치가 범위를 벗어나면 Avaya Vantage™ 장치가 자동으로 잠기고 로그아웃됩니 다. 구성된 신뢰할 수 있는 장치를 언제든지 변경하거나 제거할 수 있습니다.

# **Avaya Vantage™**에 로그인

## 이 작업 정보

Avaya Vantage™ 및 기본 제공 UC 환경에 수동으로 로그인하려면 이 절차를 사용하십시오. Avaya Aura® Device Services에서 통합 로그인 자격 증명 또는 SIP 자격 증명을 사용하여 기본 제공 UC 환경에 로그인할 수 있습니다.

## 선행 정보

시스템 관리자로부터 로그인 자격 증명을 얻습니다.

절차

- 1. 시작 후 장치에 표시되는 화면에 따라 다음 중 하나를 수행하여 로그인 화면을 표시합니 다.
	- 홈 화면에서 로그인을 탭합니다. 이는 관리자가 시작 후 홈 화면이 표시되도록 Avaya Vantage™ 장치를 구성하는 경우 에만 사용 가능합니다.
	- 시작 후 표시되는 초기 잠금 화면에서 화면을 위로 살짝 밉니다. 관리자가 플랫폼 로그인 모드를 활성화하는 경우 홈 화면 대신 이 화면이 장치에 표시
- 2. 사용자 이름 필드에 SIP 또는 Avaya Aura® Device Services 사용자 이름을 입력합니다. IP Office 환경에서는 이 필드에 SIP 내선 번호를 입력해야 합니다.
- 3. 암호 필드에 사용자 암호를 입력합니다.
- 4. **(**옵션**)** 인증 사용자 이름 필드에 SIP 내선 번호를 입력합니다.

이 필드는 개방형 SIP 환경에서만 사용 가능하며 가용성은 관리자가 구성하는 설정에 따 라 달라집니다.

5. 다음을 탭합니다.

됩니다.

Avaya Aura® Device Services 자격 증명을 사용 중인 경우 SIP 자격 증명을 입력해야 할 수도 있습니다.

6. 처음으로 로그인할 경우 소프트웨어 사용권 동의를 수락하십시오.

Avaya Vantage™는 관리자가 구성한 설정에 따라 기본 제공 UC 환경의 홈 화면 또는 다 이얼 패드 화면을 표시합니다.

이후 장치를 재시작하면 Avaya Vantage™ 기본 제공 UC 환경에서 수동으로 로그아웃하 지 않는 한 자동으로 로그인됩니다.

# **SSO**로 **Avaya Vantage™**에 로그인

## 이 작업 정보

환경이 OAuth 기반 인증을 지원하는 경우에는 엔터프라이즈 SSO(단일 로그온)를 사용하여 Avaya Vantage™ 및 기본 제공 UC 환경에 로그인할 수 있습니다. OAuth 기반 SSO에서는 로그 인 화면에 엔터프라이즈 자격 증명을 입력하도록 웹 보기 기반 UI가 표시됩니다. 로그인 단계는 관리자가 구성하는 설정에 따라 달라질 수 있습니다.

Avaya Vantage™는 Avaya Aura® 환경에서만 OAuth 기반 SSO를 지원합니다.

## 절차

- 1. 시작 후 장치에 표시되는 화면에 따라 다음 중 하나를 수행하여 로그인 화면을 표시합니 다.
	- 홈 화면에서 로그인을 탭합니다.

이는 관리자가 시작 후 홈 화면이 표시되도록 Avaya Vantage™ 장치를 구성하는 경우 에만 사용 가능합니다.

• 시작 후 표시되는 초기 잠금 화면에서 화면을 위로 살짝 밉니다.

관리자가 플랫폼 로그인 모드를 활성화하는 경우 홈 화면 대신 이 화면이 장치에 표시 됩니다.

2. 초rl 로그인 화면에서 사용 가능한 SSO 옵션을 탭합니다.

예를 들어 **Shibboleth**를 탭합니다.

- 3. 웹 보기 기반 로그인 화면에서 엔터프라이즈 자격 증명을 입력합니다.
- 4. 로그인을 탭합니다.
- 5. 처음으로 로그인할 경우 소프트웨어 사용권 동의를 수락하십시오.

Avaya Vantage™는 관리자가 구성한 설정에 따라 기본 제공 UC 환경의 홈 화면 또는 다 이얼 패드 화면을 표시합니다.

이후 장치를 재시작하면 Avaya Vantage™ 기본 제공 UC 환경에서 수동으로 로그아웃하 지 않는 한 자동으로 로그인됩니다.

# **Avaya Vantage™**에서 로그아웃

• Avaya Vantage™ 내장 UC 환경에서 내선 번호 > 로그아웃을 탭합니다.

이 옵션은 플랫폼 로그인 화면 대신 장치 홈 화면에서 Avaya Vantage™ 기본 제공 UC 환경 으로 로그인하는 경우에만 사용 가능합니다.

- 관리자가 시작 후 플랫폼 로그인 화면이 표시되도록 장치를 구성한 경우 다음 중 하나를 수 행합니다.
	- 아래로 살짝 밀어 알림 영역을 열어서 **로그아웃** (<))을 탭합니다.

관리자가 구성한 설정에 따라 이 옵션을 사용하여 잠긴 장치에서 로그아웃할 수도 있습 니다.

- $-$  홈 화면에서 **모든 앱(…)**을 탭한 다음 **로그아웃(۞)**을 탭합니다.
- 설정 메뉴로 이동해 로그아웃을 탭합니다.

관리자는 이 로그아웃 옵션을 숨길 수 있습니다.

# 달력 서비스에 로그인

## 이 작업 정보

Avaya Vantage™ 기본 제공 UC(통합 커뮤니케이션) 환경은 Microsoft Exchange 달력 정보에 액 세스할 수 있습니다. 이 정보는 일정 탭에 표시됩니다.

관리자가 서비스를 설정하는 방법에 따라 Microsoft Exchange 서비스에 수동으로 로그인해야 할 수도 있고 자동으로 로그인될 수도 있습니다. 예를 들어 관리자가 Microsoft Modern 인증 메 <span id="page-49-0"></span>커니즘을 활성화했을 경우 일정 탭은 Exchange 달력 자격 증명 입력을 위한 웹 페이지를 표시 합니다.

Microsoft Exchange Server에 수동으로 로그인하려면 다음 절차를 따르십시오.

절차

- 1. 일정 탭을 Avaya Vantage™에서 사용할 수 없으면 다음을 수행하여 일정 탭을 활성화하 십시오.
	- a. Avaya Vantage™ 내장 UC 환경에서 내선 번호 > 사용자 설정을 탭합니다.
	- b. 애플리케이션을(를) 탭합니다.
	- c. **Exchange** 일정을(를) 활성화합니다.
	- 이 옵션이 표시되지 않으면 관리자에게 지원을 요청하십시오.
- 2. 일정 탭을 탭합니다.
- 3. 일정 로그인 화면에서 다음 정보를 입력합니다.
	- 사용자 이름: Microsoft Exchange 사용자 계정 ID.
	- 암호: Microsoft Exchange 사용자 암호.
	- 도메인: Avaya Vantage™ 내장 UC 환경에서 등록해야 하는 Microsoft Exchange Server 도메인.

예: avaya.com

• 서버 주소: 필요한 경우 Microsoft Exchange Server의 IP 주소 또는 FQDN. 로그인하 는 데 이 정보가 필요하지 않을 수도 있습니다.

예: usmail.avaya.com

4. 연결 를 탭합니다.

# 화면 잠금 활성화

### 이 작업 정보

이 절차를 사용해 장치 설정 메뉴에서 화면 잠금을 활성화합니다. 화면 잠금은 기본적으로 비활 성되어 있습니다.

## 절차

- 1. 설정 > 보안 및 위치로 이동합니다.
- 2. 장치 보안 영역에서 화면 잠금을 탭합니다.

관리자가 장치에서 플랫폼 로그인 화면을 활성화하는 경우 화면 잠금 토글 버튼을 누르 면 화면 잠금이 활성화됩니다. 잠긴 화면에서 장치를 잠금 해제하려면 SIP 또는 통합 로 그인 암호를 입력해야 합니다.

관리자가 플랫폼 로그인 화면을 비활성화하는 경우 시작 후 홈 화면이 표시되면 **화면 잠** 금을 탭한 후 화면 잠금 옵션을 선택해야 합니다.

- 3. 다음 잠금 옵션 중 하나를 선택합니다.
	- 없음: 화면 잠금이 비활성화됩니다.
	- 밀기: 화면을 위로 밀면 장치를 잠금 해제합니다.
	- 패턴: 화면의 점을 연결하여 잠금 해제 패턴을 설정합니다.
	- **PIN**: 4자리 이상을 입력합니다. PIN이 길수록 더 안전합니다.
	- 암호: 4자 이상의 문자를 입력합니다.

이러한 옵션은 관리자가 시작 후 홈 화면이 표시되도록 Avaya Vantage™ 장치를 구성하 는 경우에만 사용 가능합니다.

4. 자동 잠금 타이머를 설정하려면 화면 잠금 영역 옆의 설정 아이콘을 탭하고 **자동 잠금**을 탭한 다음 적절한 지속 시간을 선택합니다.

## 수동 **Avaya Vantage™** 잠금

## 이 작업 정보

다음 절차에 따라 Avaya Vantage™ 장치를 수동으로 잠글 수 있습니다. 보안상의 이유 및 개인 정보 보호를 위해 장치를 잠글 수 있습니다. 전화기를 잠가도 로그아웃되지 않으므로 계속 전화 를 받을 수 있습니다.

다음 중 하나를 수행합니다.

- 아래로 살짝 밀어 알림 영역을 열어서 **잠금**(A)을 탭합니다.
- 홈 화면에서 **모든 앱(:::)**을 탭한 후 **잠금(**@)을 탭합니다.

## 수동 **Avaya Vantage™** 잠금 해제

### 절차

- 1. 잠긴 화면에서 위로 살짝 밀어줍니다.
- 2. 선택한 화면 잠금 설정에 따라 다음 중 하나를 수행합니다.
	- 화면의 점을 연결하여 잠금 해제 패턴을 그립니다.
	- PIN을 입력합니다.
	- 암호를 입력합니다.

## 결과

장치의 잠금이 성공적으로 해제되면 Avaya Vantage™는 홈 화면이나 장치가 잠기기 전에 열렸 던 활성 애플리케이션 화면을 표시합니다.

## 관련 링크

[Avaya Vantage](#page-46-0)에 로그인 (47 페이지)

# **Avaya Smart Lock**

Avaya Smart Lock이 활성화되면 Avaya Vantage™ 장치가 자동으로 잠금 해제되고 계정 자격 증명을 입력하지 않고도 로그인할 수 있습니다. 자동 로그인 또는 잠금 해제는 신뢰할 수 있는 블루투스 장치와의 근접 거리에 기반하여 실행됩니다. 신뢰할 수 있는 장치가 범위를 벗어나면 Avaya Vantage™ 장치는 자동으로 잠기고 장치에서 자동으로 로그아웃됩니다(구성된 경우).

Avaya Vantage™는 신뢰할 수 있는 장치에 연결될 때마다 잠금 해제 상태를 유지할 수 있습니 다. 장치가 범위 내에 있으면 □ 아이콘을 살짝 밀어잠금 화면에서 홈 화면에 액세스할 수 있습 니다.

Avaya Vantage™ 무선 블루투스 핸드셋은 신뢰할 수 있는 장치로 선택할 수 없습니다. 신뢰할 수 있는 장치를 선택할 때 항상 Avaya Vantage™ 장치와 함께 사용하는 장치는 사용하지 마십시 오.

## 블루투스 범위

블루투스 연결 범위는 장치 모델, 블루투스 장치 및 현재 환경 등의 요소에 따라 다를 수 있습니 다. Avaya Vantage™ 장치의 블루투스 연결 범위는 최대 10미터입니다.

### **Avaya Smart Lock**과 **Google Smart Lock** 비교

- Avaya Smart Lock을 통해 Avaya Vantage™ 장치에서 자동으로 로그인 또는 로그아웃할 수 있습니다. Google Smart Lock은 이 기능을 지원하지 않습니다.
- Google Smart Lock은 Android 스마트폰을 신뢰할 수 있는 장치로 지원하지 않습니다.

# 블루투스 장치 페어링

절차

- 1. 설정 > 연결된 장치(으)로 이동합니다.
- 2. 새 장치 페어링을(를) 탭합니다.

블루투스는 자동으로 켜집니다.

- 3. 사용 가능한 장치 목록에서 페어링하려는 장치를 탭합니다.
- 4. 양쪽 장치에서 표시된 암호를 확인한 다음 페어링을 탭합니다.

# **Avaya Smart Lock** 활성화

## 이 작업 정보

Avaya Smart Lock이 활성화되면 Avaya Vantage™ 장치가 자동으로 잠금 해제되고 계정 자격 증명을 입력하지 않고도 로그인할 수 있습니다. 이는 신뢰하는 블루투스 장치가 범위 내에 있을 때 발생합니다.

## 선행 정보

- 설정 메뉴에서 화면 잠금이 활성화되어 있는지 확인합니다.
- 블루투스를 켜고 장치를 페어링합니다. 자세한 내용은 블루투스 장치 페어링 (52 페이지) 를 참조하십시오.

## 절차

Avaya Smart Lock 기능을 활성화하려면 다음을 수행하십시오.

- 1. 설정 메뉴를 엽니다.
- 2. 보안 및 위치 > 신뢰할 수 있는 상담원을(를) 탭합니다.
- 3. **Avaya Smart Lock**을 켜고 **뒤로(** ←)를 탭합니다.

자동 잠금 해제 옵션을 설정하고 신뢰할 수 있는 장치를 추가하려면 다음을 수행하십시오.

- 4. **Avaya Smart Lock**을 탭합니다.
- 5. 장치 화면 잠금 패턴, PIN 또는 로그인에 사용하는 암호를 확인하고 Avaya Vantage™를 잠금 해제합니다.
- 6. 잠금 옵션을 탭하고 다음 잠금 옵션 중 하나를 선택합니다.
	- 잠금 해제**/**잠금: 신뢰할 수 있는 장치가 범위 내에 있으면 Avaya Vantage™ 장치는 자 동으로 잠금 해제됩니다. 신뢰할 수 있는 장치가 범위를 벗어나면 Avaya Vantage™ 장 치가 자동으로 잠깁니다.
	- 로그인 및 잠금 해제**/**로그아웃: 신뢰할 수 있는 장치가 범위 내에 있으면 Avaya Vantage™ 장치가 잠금 해제되고 자동으로 Avaya Vantage™ 내장 UC 환경에 로그인 됩니다. 신뢰할 수 있는 장치가 범위를 벗어나면 Avaya Vantage™ 장치가 잠기고 내장 UC 환경에서 자동으로 로그아웃됩니다.

장치가 플랫폼 로그인 모드에 있는 경우 다른 사용자는 로그아웃한 이후에 Avaya Vantage™ 내장 UC 환경에 로그인할 수 있습니다. 새 사용자가 로그인하면 이전 사용 자 데이터가 모두 지워집니다.

- 7. 신뢰할 수 있는 장치 를 탭합니다.
- 8. 페어링되고 연결된 장치 목록에서 신뢰할 수 있는 장치로 선택하려는 장치를 탭합니다.

Avaya Vantage™ 무선 블루투스 핸드셋은 신뢰할 수 있는 장치로 선택할 수 없습니다.

#### 관련 링크

화면 잠금 [활성화](#page-49-0) (50 페이지) 신뢰할 수 있는 블루투스 장치 수정 (53 페이지)

## 신뢰할 수 있는 블루투스 장치 수정

## 이 작업 정보

다음 절차에 따라 Avaya Smart Lock에 대해 설정된 신뢰할 수 있는 블루투스 장치를 추가, 변경 또는 제거할 수 있습니다. 하나의 장치만 신뢰할 수 있는 장치로 설정할 수 있습니다.

헤드셋, 시계 또는 블루투스가 활성화된 Android 스마트폰과 같은 블루투스 장치를 신뢰할 수 있는 장치로 선택할 수 있습니다. 그러나, Avaya Vantage™ 무선 블루투스 핸드셋은 신뢰할 수 있는 장치로 선택할 수 없습니다. 신뢰할 수 있는 장치를 선택할 때 Avaya Vantage™ 장치와 함 께 사용하는 장치는 사용하지 마십시오. 예를 들어, 블루투스 키보드와 마우스를 Avaya Vantage ™와 함께 사용하는 경우 이 장치를 신뢰할 수 있는 장치로 사용하지 마십시오.

## 절차

- 1. 설정 메뉴를 엽니다.
- 2. 보안 및 위치 > **Avaya Smart Lock**를 탭합니다.
- 3. 장치 화면 잠금 패턴, PIN 또는 로그인에 사용하는 암호를 확인하고 Avaya Vantage™를 잠금 해제합니다.
- 4. 신뢰할 수 있는 장치 를 탭합니다.
- 5. 페어링 및 연결된 장치 목록에서 다음 중 하나를 수행하십시오.
	- 새 장치를 신뢰할 수 있는 장치로 선택하려면 장치 이름을 탭합니다.
	- 신뢰할 수 있는 장치를 제거하려면 **없음**을 탭합니다.

# **Smart Lock**이 활성화될 때 장치 수동 잠금

## 이 작업 정보

다음 절차에 따라 Avaya Vantage™ Smart Lock이 설정되고 신뢰할 수 있는 장치가 범위 내에 있 을 때 Avaya 장치를 수동으로 잠글 수 있습니다.

신뢰할 수 있는 장치가 범위 내에 있을 때 홈 화면이나 알림 영역에서 잠금 (&)을 탭하면 장치가 잠기지 않습니다.

## 절차

잠금 화면에서 **잠금(A)** 아이콘을 탭합니다.

장치가 신뢰할 수 있는 블루투스 장치가 범위 내에 있는 경우에도 잠긴 상태로 유지됩니다. 사용 자의 계정 암호를 이용해 수동으로 잠금을 해제해야 합니다.

# **6**장**: Avaya Vantage™** 내장 **UC** 환경 탐색

이 장에서는 Avaya Vantage™ 내장 UC 환경 및 핵심 탐색 화면이 제공하는 핵심 통신 기능에 액세 스할 수 있는 방법을 보여줍니다. K175의 기본 제공 UC 환경 화면은 K155 화면과 약간 다릅니다.

## 홈 페이지의 내장 **UC** 환경 탐색 아이콘

Avaya Vantage™는 내장 UC 환경의 전화 통신 기능에 빠른 액세스를 위해 장치 홈 페이지에 탐색 아이콘을 제공합니다.

## **K175** 장치

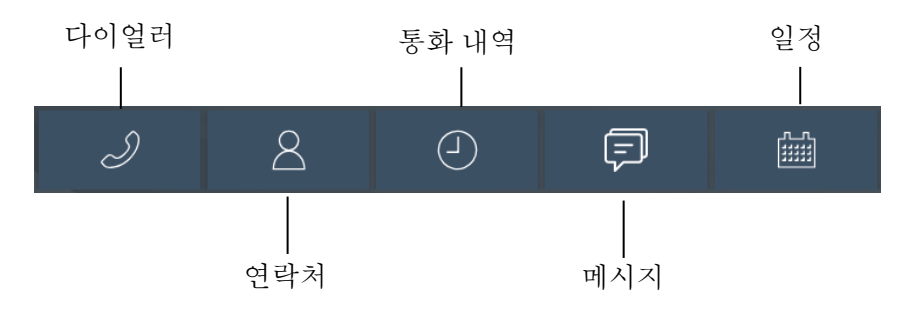

## **K155** 장치

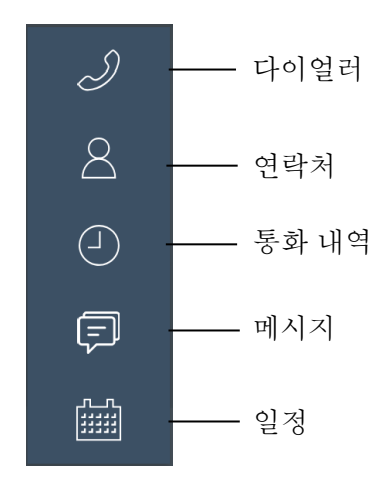

메시지 및 일정과 같은 일부 탐색 아이콘의 가용성은 장치 구성에 따라 다릅니다.

# 다이얼 패드 화면

다음 섹션은 Avaya Vantage™ 내장 UC 환경의 다이얼 패드 화면을 표시합니다.

## **K175** 장치

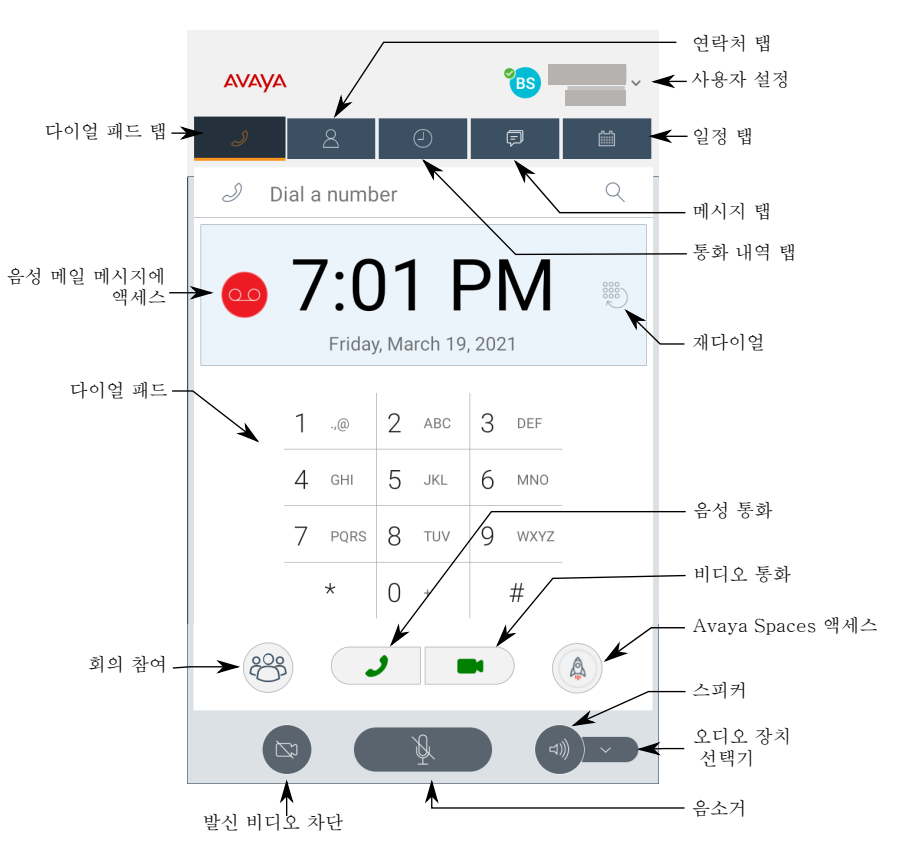

**K155** 장치

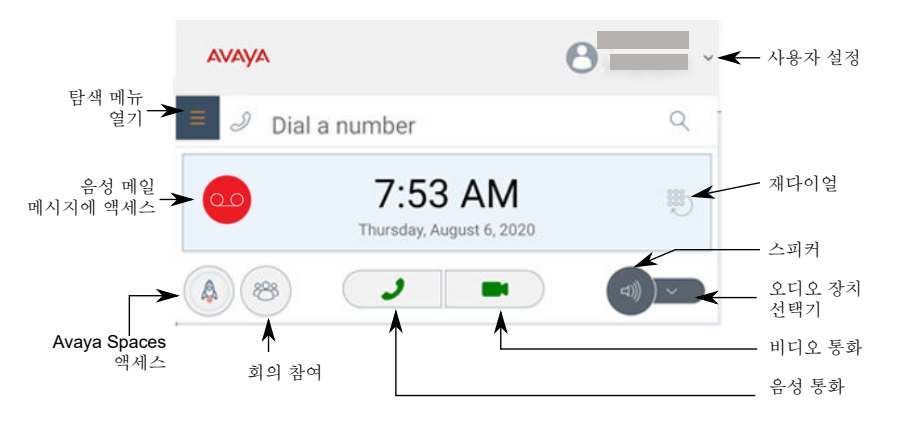

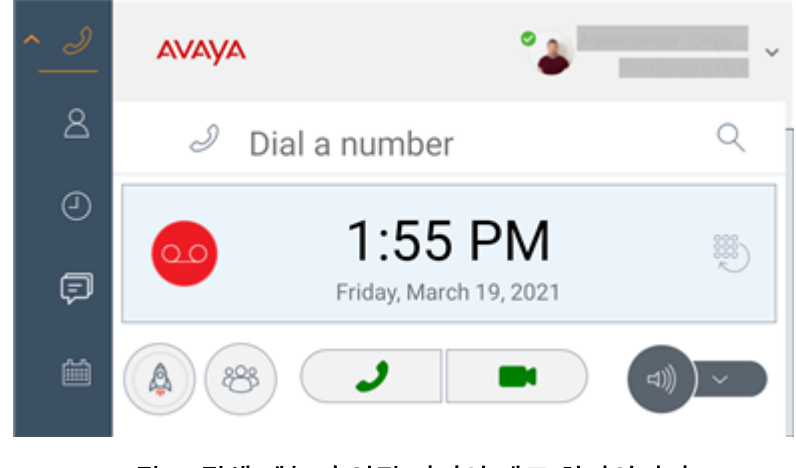

그림 **1:** 탐색 메뉴가 열린 다이얼 패드 화면입니다**.**

# 연락처 화면

다음 섹션은 Avaya Vantage™ 내장 UC 환경의 연락처 화면을 표시합니다.

**K175** 장치

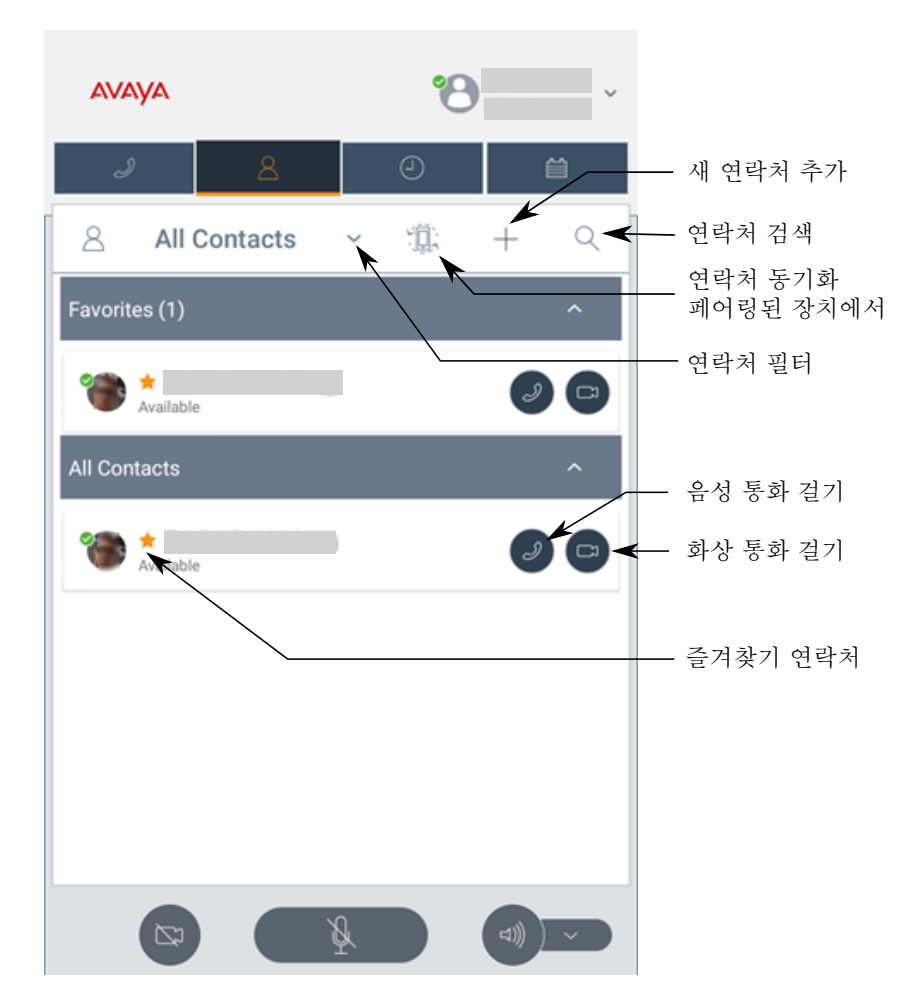

## **K155** 장치

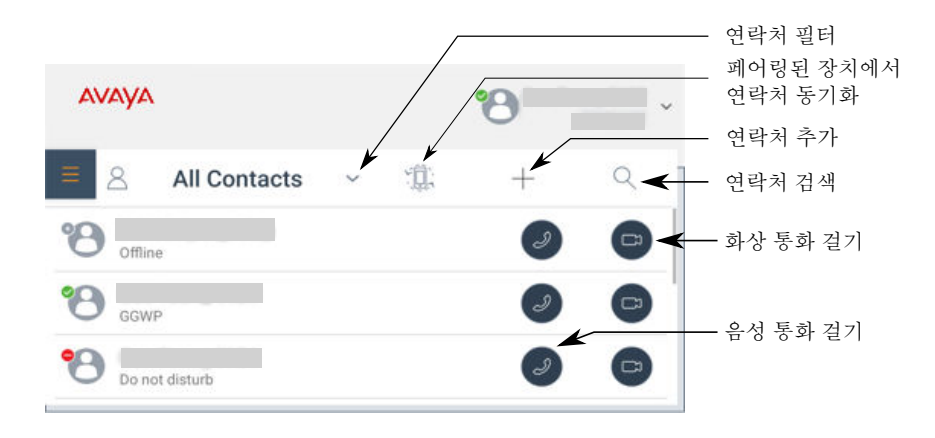

# 통화 내역 화면

다음 섹션은 Avaya Vantage™ 내장 UC 환경의 통화 내역 화면을 표시합니다.

## **K175** 장치

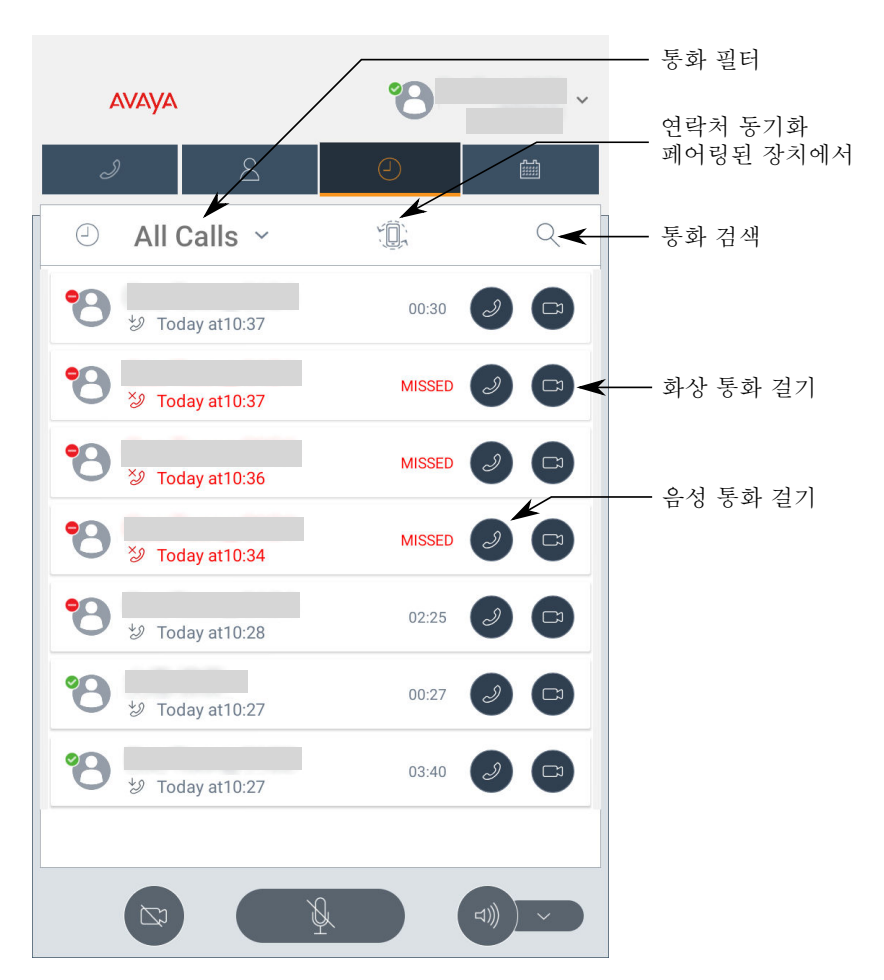

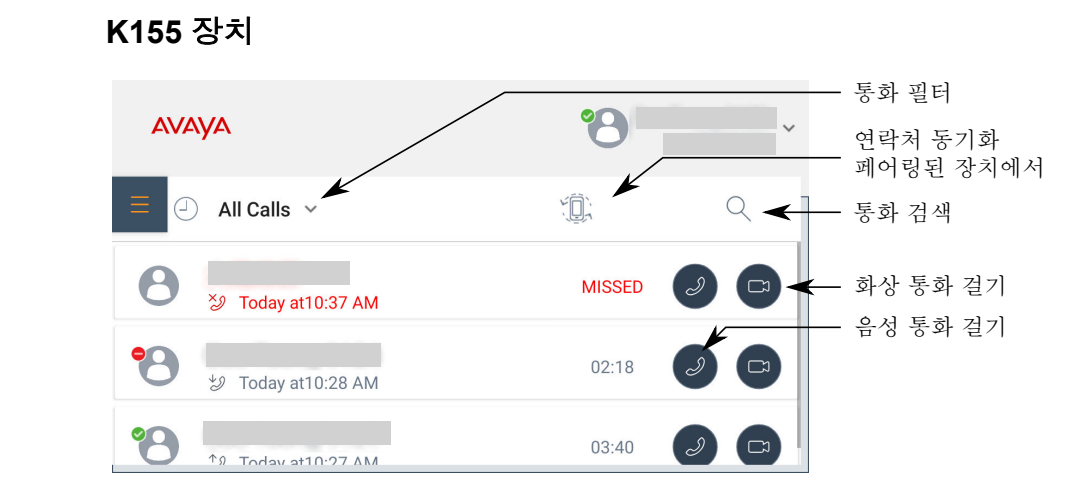

# 메시지 화면

다음 섹션은 Avaya Vantage™ 내장 UC 환경의 메시지 화면을 보여줍니다. 이 화면에서 인스턴 트 메시징 대화를 보고 열 수 있습니다.

메시지 화면은 관리자가 Avaya Vantage™ 내장 UC 환경에서 인스턴트 메시징 기능을 활성화한 경우에만 사용할 수 있습니다.

## **K175** 장치

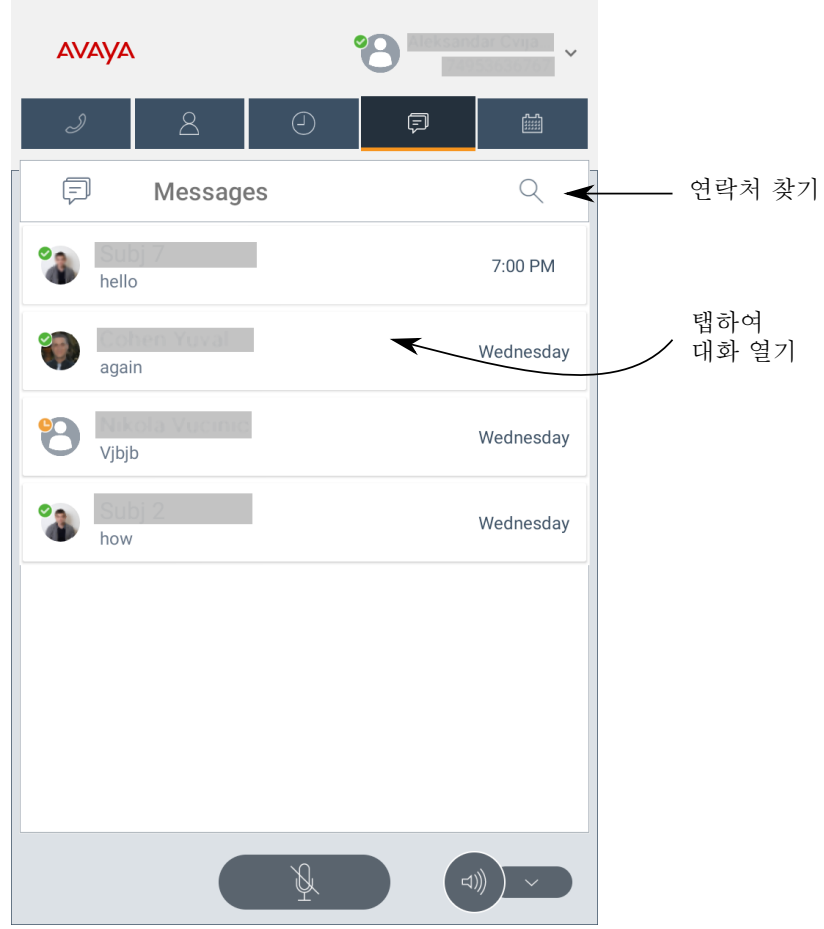

## **K155** 장치

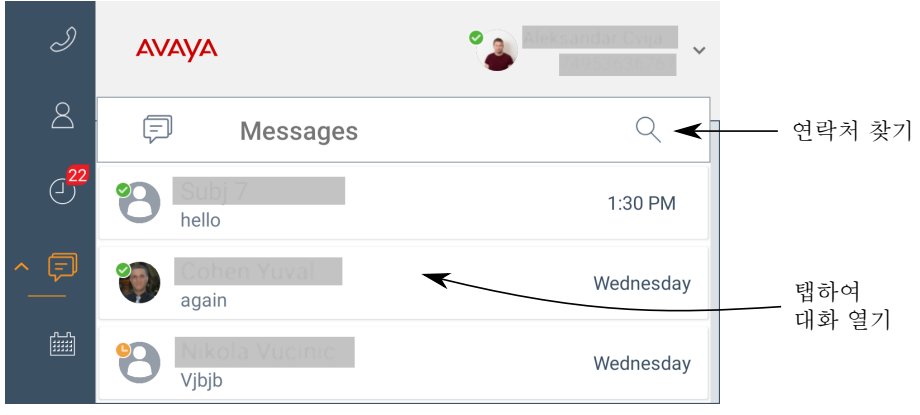

# 일정 화면

다음 섹션은 Avaya Vantage™ 내장 UC 환경의 일정 화면을 표시합니다. 이 화면에서 회의를 보 - 1日 - 1년 년 *:* **^^o; d : d ..**<br>고 참여할 수 있습니다.

일정 화면은 관리자가 Avaya Vantage™ 기본 제공 UC 환경에서 Microsoft Exchange 달력의 상 호 운용성을 활성화하는 경우에 사용 가능합니다. Avaya Vantage™ 내장 UC 환경 설정의 **Exchange** 일정 옵션을 활성화하거나 비활성화하여 일정 화면 디스플레이를 제어할 수 있습니 다.

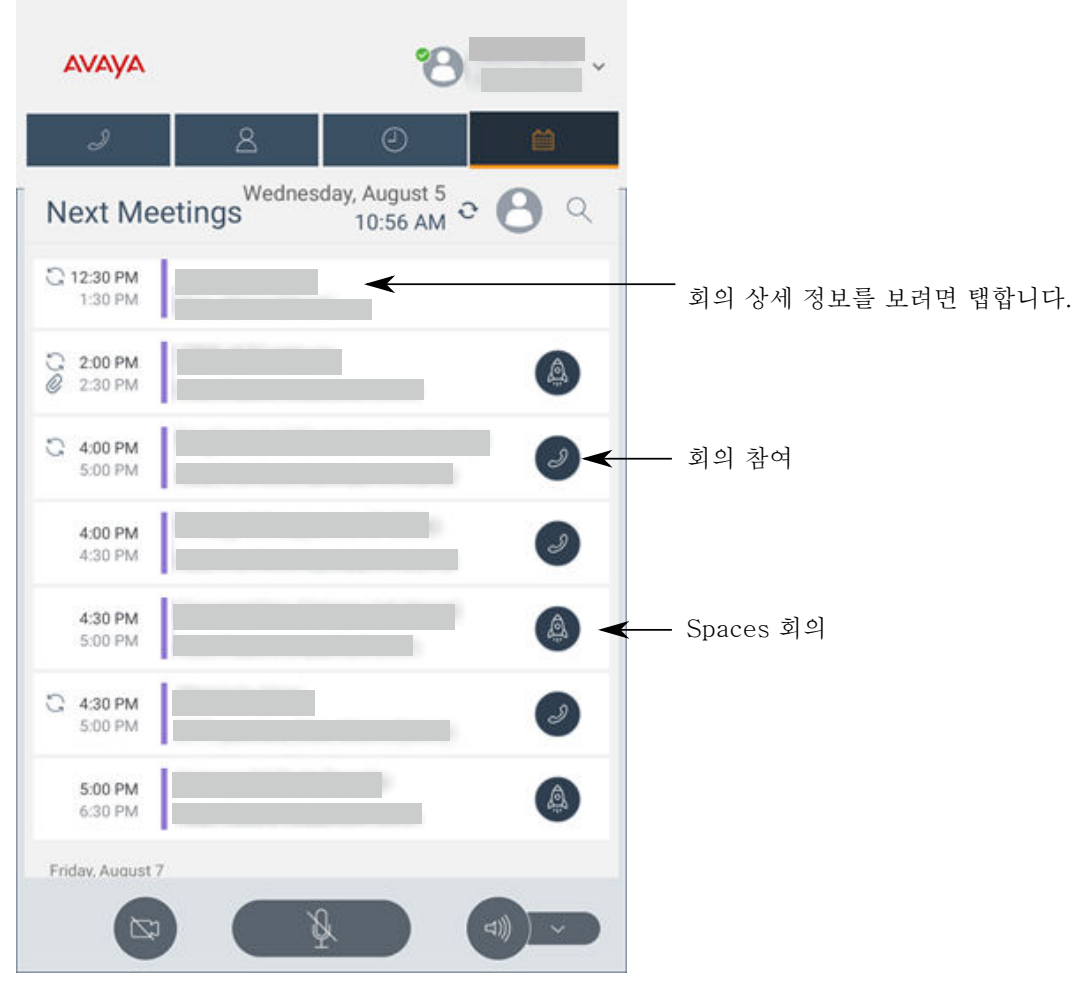

## **K175** 장치

## **K155** 장치

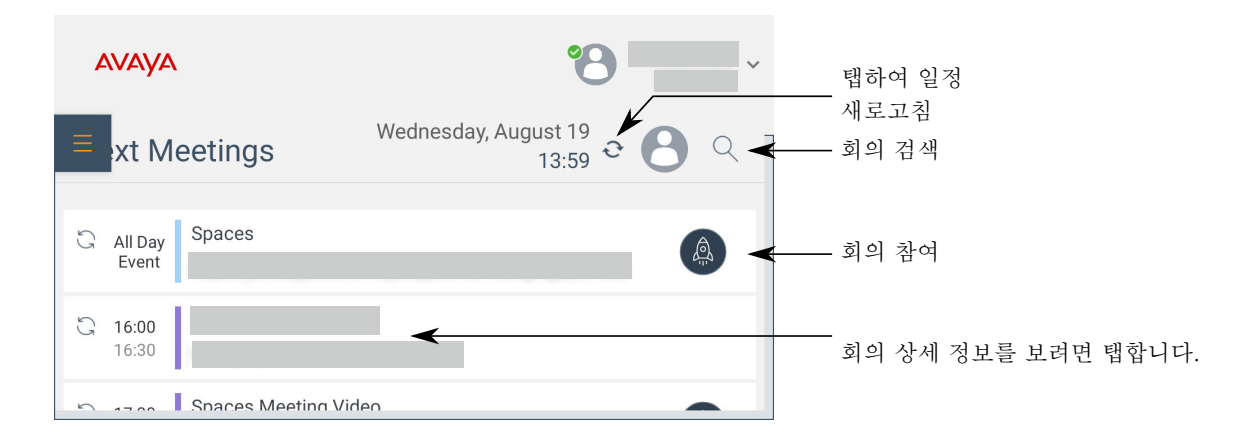

# **7**장**:** 통화 관리 작업

Avaya Vantage™에서 다음과 같은 핵심 통화 관리 업무를 수행할 수 있습니다.

- 음성 또는 비디오 통화를 겁니다.
- 음성 또는 비디오 통화에 응답합니다.
- 통화 제어 작업을 수행합니다.
- 통화 내역 및 부재중 통화를 봅니다.
- 다자간 통화로 작업합니다.

관리자가 빠른 통화를 설정한 경우 이러한 기능 일부에 액세스할 수 없습니다.

추가 통화 기능은 Avaya Vantage™로 Avaya Connect Expansion Module 애플리케이션을 사용할 경우 사용 가능합니다. 이 장에서는 Avaya Vantage™ 내장 UC 환경에서 Avaya Vantage™가 지원 하는 표준 통화 작업을 설명합니다.

# 통화 화면

다음 섹션은 Avaya Vantage™의 활성 통화 화면 레이아웃을 보여줍니다.

## **K175** 장치

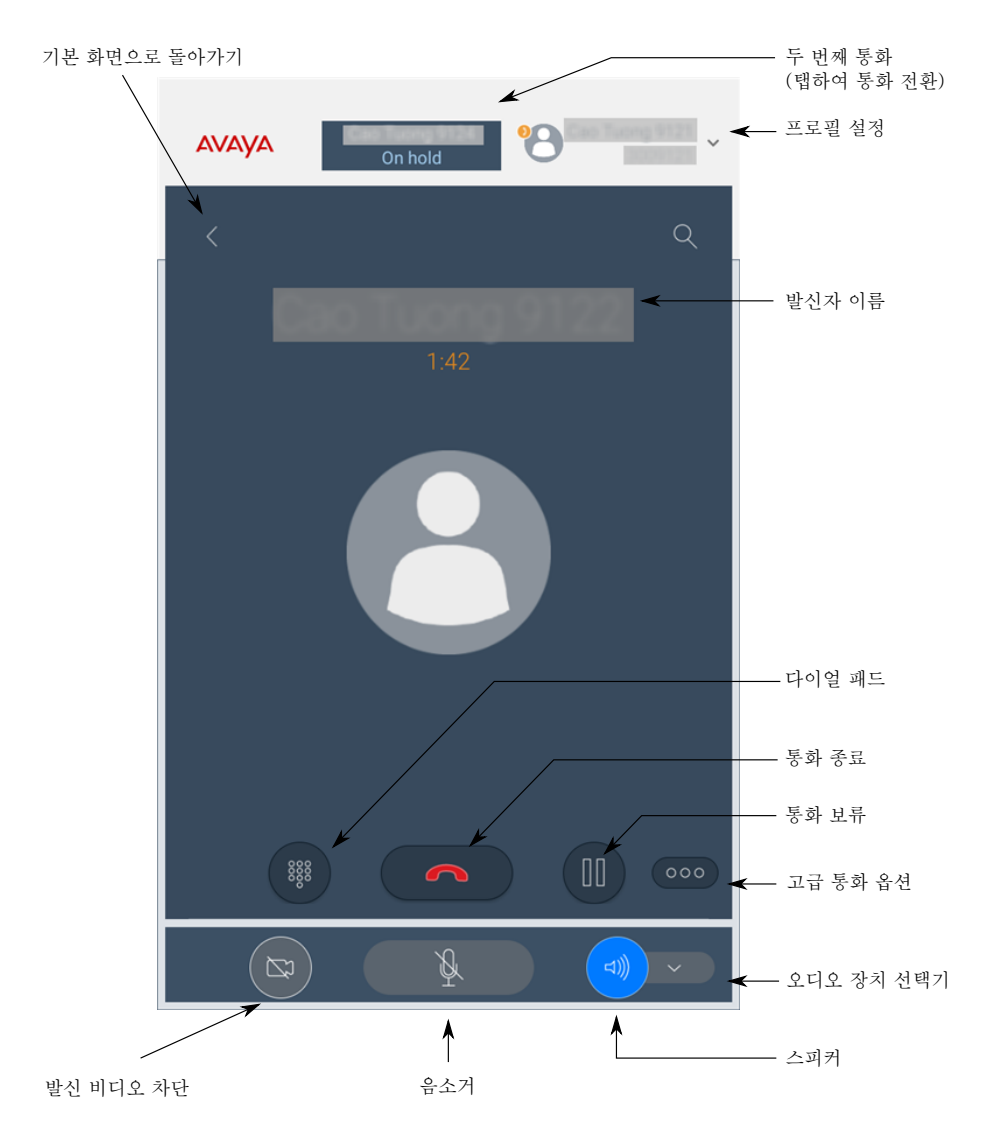

## **K155** 장치

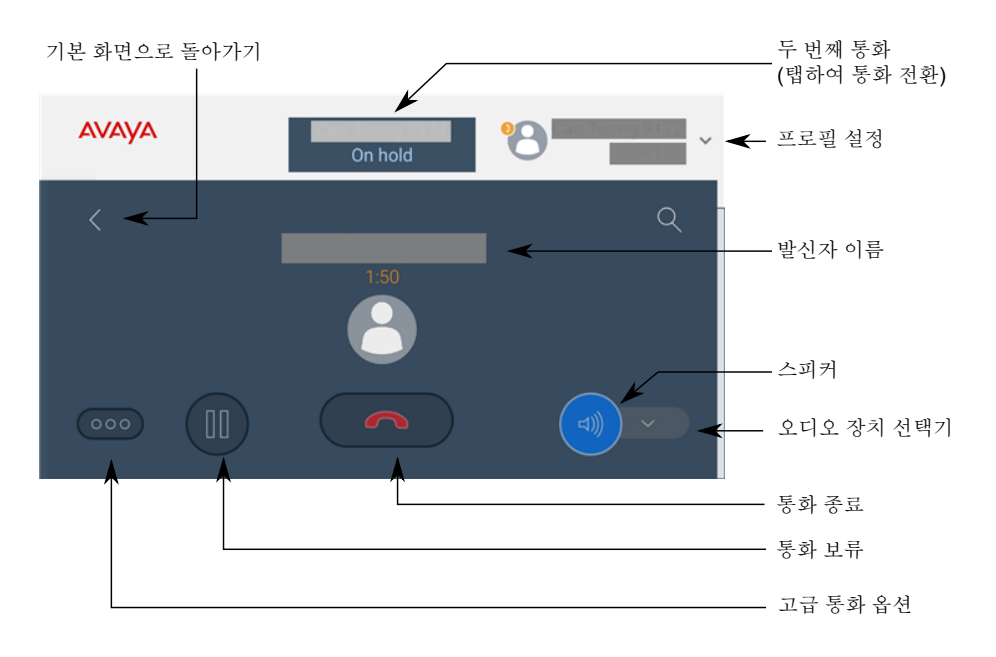

## 빠른 통화

관리자가 Avaya Vantage™에서 빠른 통화를 활성화한 경우에는 기본 제공 UC 환경이 장치가 오 프 후크가 될 때 구성된 핫라인 번호로 자동으로 전화를 겁니다. 수신 통화에 응답할 수 있지만, 다른 통화 관리 기능에 대한 액세스는 제한됩니다. 다음은 수행할 수 없습니다.

- 다른 전화 번호나 내선 번호로 다이얼링합니다.
- 애플리케이션 설정에 액세스합니다.
- 회의 참여 기능에 액세스합니다.

관리자가 이러한 기능을 비활성화하지 않으면 핫라인 스테이션에서 통화 보류, 다자간 통화, 호 전환 기능에 액세스할 수 있습니다. 관리자가 연락처, 즐겨찾기 연락처, 통화 내역에 대한 액세 스를 제한할 수도 있습니다.

잠긴 핫라인 스테이션에서 긴급 통화를 할 수 있습니다. Avaya Aura® 환경에서는 장치에서 로그 아웃한 경우에도 긴급 전화를 걸 수 있습니다.

# 긴급 통화

긴급 전화번호가 구성되면 Avaya Vantage™에서 긴급 통화를 할 수 있습니다. 관리자는 Avaya Vantage™에 대해 해당 지역에서 사용되는 긴급 전화번호를 구성할 수 있습니다.

Avaya Aura® 환경에서는 Avaya Vantage™ 내장 UC 환경에서 로그아웃한 경우나 장치가 잠긴 상태일 때도 긴급 통화를 할 수 있습니다.

IP Office 또는 BroadSoft Open SIP 환경에서는 Avaya Vantage™ 내장 UC 환경에 로그인한 경 우에만 긴급 통화를 할 수 있습니다. 장치가 잠겨 있어도 긴급 통화를 할 수 있습니다.

# 긴급 전화 걸기

- 로그인 화면 또는 잠금 화면에서 긴급 전화를 걸려면 화면의 오른쪽 하단 모서리에서 긴급 통화를 탭하고 다음 중 하나를 수행하십시오.
	- 사전 구성된 긴급 전화번호 중에서 우선 순위가 가장 높은 번호를 자동으로 다이얼하려 면 자동 **-** 다이얼을 탭합니다.
	- 사전 구성된 긴급 번호 중 하나를 수동으로 다이얼하려면 수동 다이얼을 탭한 다음 번호  $\frac{1}{2}$  입력하고  $\frac{1}{2}$  탭합니다.

K175에서 화면의 숫자를 탭해야 합니다. K155에서는 장치의 실제 키패드를 사용합니 다.

• Avaya Vantage™ 기본 제공 UC 환경의 다이얼 패드 화면에서 긴급 통화를 걸려면 긴급 번 호를 입력한 후 D을 탭합니다.

K175에서 화면의 숫자를 탭해야 합니다. K155에서는 장치의 실제 키패드를 사용합니다.

# 오디오 또는 영상 통화하기

## 다이얼 패드를 사용하여 오디오 또는 비디오 통화하기

## 절차

- 1. 다이얼 패드 탭을 탭합니다.
- 2. 통화하려는 전화번호를 입력합니다. K175에서 화면의 숫자를 탭해야 합니다. K155에서는 장치의 실제 키패드를 사용합니다.
- 3. 다음 중 하나를 탭합니다.
	- $\overline{J}$ : 음성 통화로 전화를 겁니다.
	- •: 영상 통화로 전화를 겁니다.
- 4. **(**옵션**)** 오디오용 핸드셋을 사용하려면 받침대에서 핸드셋을 들어 올립니다.

전화번호를 다이얼하기 전에 핸드셋을 들면 오디오 또는 영상 통화 중 선택하는 옵션을 사용할 수 없게 됩니다. 번호를 다이얼하고 나면 오디오 통화가 자동으로 시작됩니다.

## 연락처를 사용하여 오디오 또는 영상 통화하기

## 절차

- 1. 연락처 탭을 탭합니다.
- 2. 필요한 연락처를 선택합니다.
- 3. 다음 중 하나를 탭합니다.
	- $\cdot$   $\cdot$  : 음성 통화로 전화를 겁니다.
	- • 영상 통화로 전화를 겁니다.

## 즐겨찾기 목록에서 오디오 또는 영상 통화하기

## 선행 정보

즐겨찾기 목록에 연락처가 있는지 확인하십시오.

## 참고**:**

IP Office에서는 IP Office 개인 연락처를 즐겨찾기 목록에 추가할 수 없습니다.

## 절차

- 1. 연락처 탭을 탭합니다.
- 2. 즐겨찾기 섹션에서 필요한 연락처를 찾습니다.
- 3. 다음 중 하나를 탭합니다.
	- $\cdot$   $\cdot$  : 음성 통화로 전화를 겁니다.
	- • 영상 통화로 전화를 겁니다.

## 통화 내역을 사용하여 오디오 또는 비디오 통화하기

### 절차

- 1. 통화 내역 탭을 탭합니다.
- 2. 필요한 연락처 또는 전화 번호를 선택합니다.
- 3. 다음 중 하나를 탭합니다.
	- $\cdot$   $\cdot$  : 음성 통화로 전화를 겁니다.
	- • 영상 통화로 전화를 겁니다.

# 오프 후크 다이얼링을 사용한 전화 걸기

## 이 작업 정보

Avaya Vantage™ 장치가 오프 후크가 되면 번호를 다이얼링하는 동안 수신 통화를 받지 못합니 다.

### 참고**:**

빠른 통화 기능이 활성화된 경우 장치 상태가 오프 후크이면 Avaya Vantage™에서 구성된 빠른 통화 번호로 자동으로 전화를 겁니다. 다른 번호로는 다이얼링할 수 없습니다.

#### 절차

- 1. 오프 후크로 진행하려면 다음 중 하나를 수행하십시오.
	- 핸드셋을 듭니다.
	- Avaya Vantage™의 다이얼 패드 화면에서 <sub>예</sub>을 탭합니다.
	- K155에서 + 바투을 누릅니다.

헤드셋이 장치에 연결되면 ⊙ 버튼을 눌러 오프 후크가 되도록 합니다.

2. 전화번호를 입력합니다.

K155에서 장치의 실제 키패드를 사용하여 숫자를 입력합니다.

빠른 통화가 활성화되면 번호를 입력할 수 없습니다.

## 두 번째 전화 걸기

### 이 작업 정보

다음 절차에 따라 이미 통화 중인 상태에서 두 번 째 전화를 걸 수 있습니다. 동시에 둘 이상의 통 화를 할 수 있습니다. 한 통화가 활성화되면 다른 통화는 보류 상태로 전환됩니다.

참고**:**

IP Office에서 다중 회선 지원이 작동하려면, 사용자 계정에 대한 통화 대기 기능을 사용하도 록 설정해야 합니다. 그렇지 않으면 연결이 단일 회선으로 처리됩니다.

## 절차

- 1. 통화 중에 · 을 탭합니다.
- 2. 통화 기능 창에서 새 통화를 탭합니다.

Avaya Vantage™는 첫 번째 통화를 보류 상태로 놓고 다이얼 패드 화면을 표시합니다.

- 3. 다음 중 하나를 수행합니다.
	- 통화하려는 전화번호를 입력합니다.

K175에서 화면의 숫자를 탭해야 합니다. K155에서는 장치의 실제 키패드를 사용합니 다.

- 연락처 탭에서 필요한 연락처를 선택합니다.
- 통화 내역 탭에서 필요한 연락처 또는 전화번호를 선택합니다.
- 4. 다음 중 하나를 탭합니다.
	- $\cdot$   $\cdot$  : 음성 통화로 전화를 겁니다.
	- : 영상 통화로 전화를 겁니다.

연결이 설정된 후 두 번째 통화가 활성 통화로 전환됩니다. 첫 번째 통화는 통화 간에 전 환될 때까지 보류 상태로 유지됩니다.

## 번호 재다이얼

## 이 작업 정보

다음 절차에 따라 마지막으로 다이얼한 번호를 재다이얼할 수 있습니다.

### 절차

1. 다이얼 패드 화면에서  $\overset{\text{\tiny $830}}{\text{\tiny $80$}}$ 을 탭합니다.

Avaya Vantage™에서 화면에 마지막으로 다이얼한 번호를 표시합니다.

- 2. 다음 중 하나를 탭합니다.
	- $\cdot$   $\cdot$  : 음성 통화로 전화를 겁니다.
	- • : 영상 통화로 전화를 겁니다.

✔️ 또는 ■을 두 번 탭하여 재다이얼할 수도 있습니다.

# 통화 관리

## 수신 통화 응답 또는 거부

### 이 작업 정보

다음 절차에 따라 수신 통화에 응답하거나 이를 거부할 수 있습니다. 통화를 거부하는 대신 무시 하거나 무음으로 하려면 방해 금지 모드를 [활성화하여](#page-68-0) 통화 무시 (69 페이지)을(를) 참조하십 시오.

K155에서 통화에 응답한 후 장치의 ① 및 ②을 사용하여 헤드셋이나 스피커폰 간에 전환할 수 있습니다.

핸드셋을 사용하여 수신 비디오 통화에 응답하면 이 통화는 음성 전용 통화로 간주됩니다. 나중 에 비디오 통화로 전환할 수 있습니다.

활성 통화 중에도 두 번째 수신 통화를 받고 응답할 수 있습니다. 활성 통화에 스피커폰을 사용 하는 경우 두 번째 수신 통화 벨이 울릴 때 핸드셋으로 전환하면 Avaya Vantage™에서 원래 통 화에 대해 스피커폰에서 핸드셋으로 오디오 경로가 전환되지 않습니다. 대신 수신 통화에 응답 합니다.

Avaya Vantage™ 내장 UC 환경에서 활성 통화 중에 수신 Avaya Spaces 통화를 수락하면 Avaya Vantage™ 내장 UC 환경에서 통화가 보류됩니다. 반대로, Avaya Spaces 통화 중에 Avaya Vantage™ 내장 UC 환경에서 통화를 수락하면 Avaya Spaces 통화가 연결 해제됩니다.

- 오디오 통화에 응답하려면 다음 중 하나를 수행하십시오.
	- $-$  화면의  $-$  늘 탭합니다.

<span id="page-68-0"></span>- 유선 또는 무선 핸드셋을 사용할 때 핸드셋을 거치대에서 들어 올립니다.

- 비디오 통화에 응답하려면 ■■■ 을 탭합니다.
- 통화를 거부하려면 (  $\bigcap$  을 탭합니다.

#### 관련 링크

방해 금지 모드를 활성화하여 통화 무시 (69 페이지) [Avaya Spaces](#page-126-0) 디지털 통화 (127 페이지)

## 방해 금지 모드를 활성화하여 통화 무시

#### 이 작업 정보

통화 중일 때 수신 통화가 오면 (<>>> 솔러 거부하거나 무시할 수 있습니다. 장치 상태를 DND(방해 금지) 모드로 변경하여 수신 통화를 무시하려면 이 절차를 사용하십시오. 이렇게 하 면 통화가 음소거됩니다.

절차

1. 수신 통화가 착신되는 경우 화면을 아래로 살짝 밀어 알림 영역을 열어서 방해 금지( ) 를 탭합니다.

DND가 활성화되면 장치가 알람을 제외한 모든 방해되는 소리를 음소거합니다.

2. **(옵션) DND**를 끄려면 알림 영역을 열고 ◎을 탭합니다.

## 모든 통화를 음성 메일로 전송

### 이 작업 정보

다음 절차에 따라 관리자가 설정한 미리 정의된 번호로 모든 수신 통화를 라우팅합니다. 이 번호 는 대개 회사 음성 메일 번호입니다.

관리자가 사용자의 내선 번호에 대해 모든 통화 전송 기능을 구성해야 합니다.

### 절차

- 1. 다이얼 패드 탭을 탭합니다.
- 2. 내선 번호 > 사용자 설정을(를) 탭합니다.
- 3. 애플리케이션을(를) 탭합니다.
- 4. 통화 기능에서 모든 통화 전송을 활성화합니다.

## 현재 상태가 **DND**인 경우 모든 통화를 음성 메일로 전송

## 이 작업 정보

현재 상태가 방해 금지(DND)인 경우 모든 수신 통화를 음성 메일로 전송하도록 Avaya Vantage ™ 내장 통합 커뮤니케이션 환경을 활성화할 수 있습니다.

관리자가 사용자의 내선 번호에 대해 모든 통화 전송 기능을 구성해야 합니다.

## 절차

- 1. 다이얼 패드 탭을 탭합니다.
- 2. 내선 번호 > 사용자 설정을(를) 탭합니다.
- 3. 애플리케이션을(를) 탭합니다.
- 4. 프레즌스 설정에서 방해 금지 모드로 설정된 경우 모든 통화 전송 활성화을 활성화합니 다.

## 모든 통화 전달

#### 이 작업 정보

수신 통화를 선택한 다른 내선 번호로 착신 전환하려면 다음 절차를 수행하십시오.

#### 절차

- 1. 다이얼 패드 탭을 탭합니다.
- 2. 내선 번호 > 사용자 설정을(를) 탭합니다.
- 3. 애플리케이션을(를) 탭합니다.
- 4. 통화 기능에서 통화 착신 전환을 활성화합니다.
- 5. 수신 통화를 착신 전환할 내선 번호를 입력합니다.
- 6. 확인을 탭합니다.

## 내선 번호 및 다른 번호에 대한 동시 벨울림 활성화

## 이 작업 정보

다음 절차에 따라 내선 번호 및 내선 번호 수신 통화에 대한 다른 구성된 전화번호에 동시 벨울 림을 활성화할 수 있습니다.

관리자가 내선 번호에 대한 EC500 또는 트위닝 기능 통화 기능을 구성해야 합니다. 관리자가 내 선 번호로 동시에 벨이 울리는 전화번호, 일반적으로 휴대폰 번호를 구성합니다.

## 절차

- 1. 다이얼 패드 탭을 탭합니다.
- 2. 내선 번호 > 사용자 설정을(를) 탭합니다.
- 3. 애플리케이션을(를) 탭합니다.
- 4. 통화 기능에서 **EC500** 통화을 활성화합니다.

## 통화 중에 숫자 입력

### 이 작업 정보

다음 절차에 따라 통화 중에 DTMF 자리를 입력할 수 있습니다. 예를 들어, 음성 메일을 체크하 면 번호를 입력하라는 메시지가 표시됩니다.

- K175에서 다음을 수행합니다.
	- 1. 활성 통화 중에 關을 탭합니다.

애플리케이션에 다이얼 패드가 표시됩니다.

- 2. 필수 번호를 입력합니다.
- K155에서 장치의 실제 키패드를 사용하여 필요한 숫자를 입력합니다.

애플리케이션에는 화면에 입력된 숫자가 표시되지 않습니다.

## 통화 음소거 또는 음소거 해제

### 이 작업 정보

다음 절차에 따라 활성 통화 중 마이크를 음소거하거나 음소거 해제할 수 있습니다. 음소거 상태 에서는 상대방이 내 음성을 들을 수 없습니다.

음소거된 통화는 통화 중 다른 오디오 장치로 전환하면 자동으로 음소거됩니다. 그러나 음소거 된 통화 중에 음소거가 해제되지 않은 상태에서 통화를 보류 또는 재개하는 등의 통화 작업을 수 행할 수 있습니다.

- 통화 중에 음소거하려면:
	- K175에서 화면의 NS을 탭합니다.
	- $-$  K155에서 장치 키패드의  $\Omega$  버튼을 누릅니다.
- 음소거를 해제하려면:
	- K175에서  $\overline{w}$ 을 탭합니다.
	- $-$  K155에서 장치의  $\Omega$  버튼을 다시 누릅니다.
- **(**옵션**)** 무선 핸드셋에서 음소거 버튼을 눌러 음소거 또는 음소거 해제합니다.

무선 핸드셋을 이용하여 통화를 음소거할 경우 애플리케이션 UI는 해당 통화가 음소거되었 음을 표시하지 않습니다.

무선 핸드셋의 음소거를 해제하지 않고 통화 연결을 끊으면 핸드셋은 음소거 상태로 유지 됩니다.

## 통화를 보류 상태로 전환 및 통화 재개

 $\cdot$  통화를 보류하려면  $\textcircled{\textsf{P}}$ 을 탭합니다.

 $\cdot$  통화를 재개하려면  $\mathbf{0}$ 을 탭합니다.

## 통화 간 전환

### 이 작업 정보

다음 절차에 따라 한 통화가 활성 상태이고 다른 통화가 보류 중일 때 두 통화 간에 전환할 수 있 습니다.

## 참고**:**

IP Office에서 다중 회선 지원이 작동하려면, 사용자 계정에 대한 통화 대기 기능을 사용하도 록 설정해야 합니다. 그렇지 않으면 연결이 단일 회선으로 처리됩니다.

#### 절차

1. 통화 화면 상단에서 보류 통화의 라벨을 탭합니다.

애플리케이션의 통화 화면에 비활성 또는 보류 통화 정보가 표시됩니다.

2.  $\bigcirc$  를 탭합니다.

비활성 통화가 활성 통화로 전환되고 다른 통화는 보류 상태로 전환됩니다.

## 호 전환

### 이 작업 정보

다음 절차에 따라 통화를 다른 번호로 호 전환합니다 직접 호 전환은 이 절차에 설명된 대로 블 라인드 또는 불참 호 전환입니다. 블라인드 호 전환을 수행하는 경우 상대방에게 호 전환에 대해 안내할 수 없으며 호 전환 절차를 시작한 후에는 이전 통화로 돌아갈 수 없습니다.

#### 절차

- 1. 활성 통화 중에 <sup>◎</sup>을 탭합니다.
- 2.  $\leq$  을 탭합니다.
- 3. 다음 중 하나를 수행합니다.
	- 번호 입력을 탭한 다음 전화번호를 입력합니다.
	- 통화자 선택을 탭한 다음 연락처 또는 통화 내역 목록에서 필요한 연락처를 선택합니 다.
- 4. 호 전환을(를) 탭합니다.

## 벨소리 수정

## 이 작업 정보

다음 절차에 따라 Avaya Vantage™ UC 서비스에서 수신 통화의 기본 벨소리를 변경할 수 있습 니다. 내장된 목록과 관리자가 다운로드한 벨소리 목록에서 선택할 수 있습니다.

Avaya Vantage™ 장치가 아닌 전화 통신 애플리케이션에서 벨소리를 변경할 수 있습니다.
#### 절차

- 1. 다이얼 패드 탭을 탭합니다.
- 2. 내선 번호 > 사용자 설정을(를) 탭합니다.
- 3. 오디오**/**비디오 를 탭합니다.
- 4. 벨울림 기본 설정에서 벨소리 선택을 탭합니다.
- 5. 새로운 벨소리를 선택하고 확인을 탭합니다.

### 오디오 장치 선택

#### 이 작업 정보

다음 절차에 따라 통화에서 사용되는 오디오 장치를 선택할 수 있습니다.

기본적으로, Avaya Vantage™는 스피커를 통해 오디오를 전송합니다. 헤드셋 또는 장치에 연결 된 핸드셋이 있는 경우 통화에 사용할 오디오 장치를 선택할 수 있습니다.

- 다이얼 패드 또는 통화 화면에서 오디오 장치를 선택하려면 ▽를 탭하고 오디오 장치 목록 에서 장치를 선택합니다.
- 통화 시 핸드셋을 활성 오디오 장치로 선택하려면 핸드셋을 받침대에서 들어 올리십시오. Avaya Vantage™는 자동으로 오디오를 핸드셋으로 전송합니다.
- 통화 중에 받침대에서 장치 스피커로 오디오를 호 전환하려면 다음을 수행하십시오.
	- 1. ↓ 와 **스피커**를 차례로 탭합니다.

Avaya Vantage™는 오디오를 스피커로 호 전환합니다.

2. 핸드셋을 받침대에 놓습니다.

### 비디오 기능 작업

#### 이 작업 정보

이 절차에 따라 통화 중에 비디오를 시작, 중지, 일시 중지 및 재개할 수 있습니다. 비디오를 일시 중지하면 애플리케이션에서 상대방에게 보내던 비디오 전송은 중지되지만, 상대방으로부터 계 속 비디오를 받을 수 있고 오디오도 계속 상대방에게 전송됩니다.

영상 통화 중에 다른 애플리케이션으로 전환하면 비디오가 중지됩니다. 비디오를 재시작하려면 Avaya Vantage™ 내장 UC 환경으로 전환합니다.

상대방이 영상 통화를 하거나 비디오를 기존 통화에 추가하면 Avaya Vantage™에서는 개인정보 보호를 위해 항상 발신 비디오를 일시 중지합니다. 상대방에서 비디오를 전송하려면 비디오를 수동으로 활성화해야 합니다. 이와 마찬가지로, 음성 통화를 영상 통화로 전환할 때 상대방의 비 디오를 활성화하거나 음소거 해제할 때까지 해당 비디오를 볼 수 없습니다.

• 통화 중에 비디오를 시작하거나 중지하려면 • 을 탭한 다음 비디오 시작 또는비디오 중지 를 탭합니다.

- <span id="page-73-0"></span>• K175에서 비디오를 일시 중지하거나 음소거하려면:
	- 1. 圖을 탭합니다.

아이콘이 파란색으로 바뀝니다.

- 2. **(**옵션**)** 비디오를 재개하려면 아이콘을 다시 탭합니다.
- K155에서 비디오를 일시 중지하거나 음소거하려면:
	- 1.  $\textcircled{\textsf{s}}$ 을 누릅니다.

버튼의 파란색 LED에 불이 켜집니다.

2. **(**옵션**)** 비디오를 재개하려면 해당 버튼을 다시 누릅니다.

### 활성 통화 중에 외부 모니터로 비디오 및 프레젠테이션 전송

이 작업 정보

활성 통화 중에 Avaya Vantage™ 장치에서 HDMI 연결을 통해 외부 화면으로 비디오 및 프레젠 테이션을 전송할 수 있습니다.

#### 선행 정보

활성 통화 중인지 확인합니다.

#### 절차

- 1. Avaya Vantage™ 마이크로 HDMI 포트를 사용하여 Avaya Vantage™ 장치를 외부 화면에 연결합니다.
- $2.$  활성 통화 화면에서  $\omega$ 을 탭합니다.
- 3. 다음 중 하나를 수행합니다.
	- 외부 모니터로 비디오 전송 탭하기: 외부 화면에 모든 통화 참여자와 함께 비디오가 표 시됩니다.
	- 외부 모니터로 프레젠테이션 전송 탭하기: 외부 화면에 프레젠테이션이 표시되고, Avaya Vantage™ 화면에 모든 통화 참여자와 함께 비디오가 표시됩니다.
	- 외부 모니터로 비디오 전송 및 외부 모니터로 프레젠테이션 전송 탭하기: 외부 화면이 반으로 나누어집니다. 화면의 한쪽에는 프레젠테이션이 표시되고, 다른 한쪽에는 모 든 통화 참여자와 함께 비디오가 표시됩니다.

통화를 관리하려면 Avaya Vantage™ 화면의 버튼을 사용합니다.

# **Avaya Vantage™**의 브리지된 회선 표시

Avava Aura<sup>®</sup> 환경에서는 Avava Connect Expansion Module에서 직접 또는 Avava Vantage™ 애 플리케이션을 통해 BLA(브리지된 회선 표시) 기능을 사용할 수 있습니다. 이 섹션에서는 Avaya Vantage™에서 직접 BLA를 사용하는 방법을 설명합니다.

BLA는 여러 사용자 사이에서 서로 공유할 수 있는 고유한 기본 내선 번호입니다. 브리지된 회선 표시를 사용하여 기본 내선 번호의 소유자 대신 전화를 걸거나 받고 통화에 참여할 수 있습니다. BLA의 일반적인 사용 사례는 상사와 비서의 시나리오입니다. 이 시나리오에서 기본 번호는 상 사에게 속합니다. 관리자는 비서 내선 번호의 기본 번호에 대한 통화 상태 화면을 구성합니다. 누군가가 상사에게 전화를 걸면 상사나 비서가 통화에 응답할 수 있습니다. 비서가 먼저 통화에 응답하면 상사가 해당 통화에 브리지할 수 있습니다. 비서의 내선 번호로 전화가 걸려오는 경우 상사는 이 통화를 보거나 브리지할 수 없습니다.

Avaya Vantage™에서는 BLA 내선 번호를 사용하여 상사 대신 전화를 걸 수 없습니다. BLA 내선 번호를 사용하여 전화를 걸려면 Avaya Connect Expansion Module 애플리케이션을 Avaya Vantage™ 내장 UC 환경에 연결해야 합니다.

### 브리지된 회선의 통화 응답

#### 이 작업 정보

브리지된 회선의 수신 통화는 브리지된 회선 소유자의 내선 번호와 비서의 내선 번호 모두에서 통화 경고를 트리거합니다. 통화 경고는 통화 대상 내선 번호를 나타냅니다.

#### 절차

통화에 응답하려면 다음 중 하나를 수행하십시오.

- $\bullet$   $\bullet$   $\bullet$   $\bullet$  터 합니다.
- 수화기를 듭니다.

### 브리지된 라인의 통화에 참여

#### 이 작업 정보

상사 또는 비서는 브리지된 회선의 현재 통화에 참여할 수 있습니다.

예를 들어 비서가 상사를 대신하여 전화를 걸거나 받는 경우 상사의 장치에 있는 Avaya Vantage ™ 기본 제공 UC 환경에 브리지된 회선에 대해 진행 중인 통화가 있음이 나타납니다. 그러면 상 사가 브리지된 활성 통화 표시기를 탭하여 통화에 참여할 수 있습니다.

#### 절차

1. 다이얼 패드 탭을 탭합니다.

2. 다음 이미지에 나와 있는 것처럼 사용자 프로필 아이콘 옆에 있는 브리지된 활성 통화 표 시기를 탭합니다.

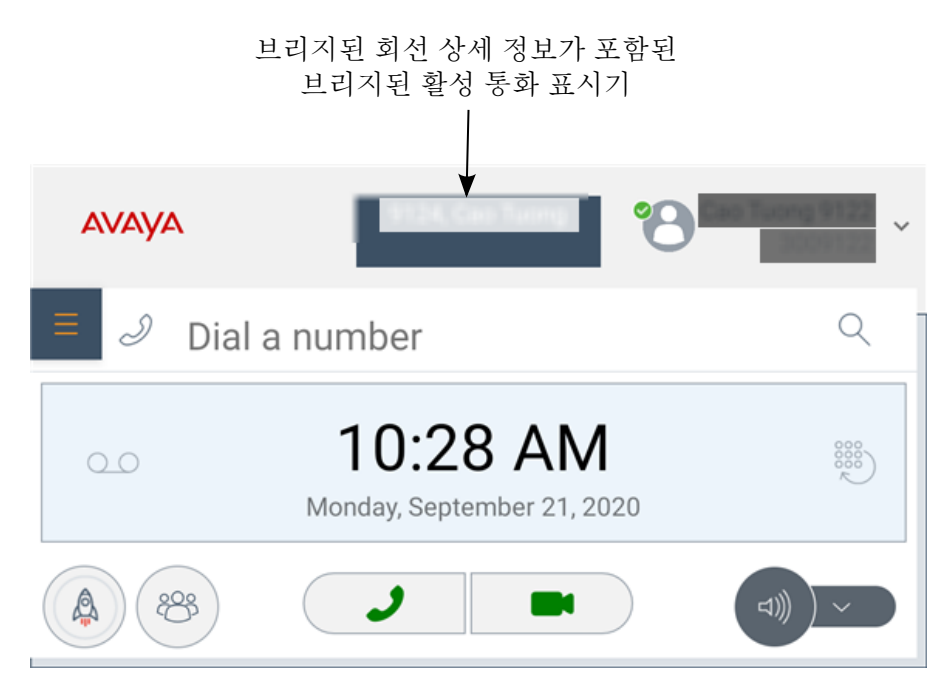

Avaya Vantage™ 기본 제공 UC 환경에서 사용자를 통화로 브리지하고 통화를 다자간 통 화로 변환합니다.

# 음성 메일 메시지 듣기

#### 이 작업 정보

다음 절차에 따라 음성 메일 메시지에 액세스합니다. 음성 메일 메시지가 들리지 않으면, 장치에 서 메시지 대기 표시기에 불이 들어옵니다.

#### 선행 정보

음성 메일 액세스 번호가 있어야 합니다.

#### 절차

- <sup>1.</sup> 다이얼 패드 화면에서 ◎을 탭합니다.
- 2. 프롬프트가 표시되면 음성 메일 액세스 번호로 전화를 걸면 음성 메일 메시지를 듣습니 다.

# 통화 내역 보기

#### 절차

1. 통화 내역 탭을 탭합니다.

- 2. 다음 옵션을 사용하여 통화 내역을 필터링합니다.
	- 모든 통화 내역
	- 부재중 통화
	- 발신 통화
	- 수신 통화
- 3. **(**옵션**)** 동기화된 장치의 통화 내역을 보려면 연락처 목록의 오른쪽 상단에 있는 을 탭 합니다.

Avaya Vantage™는 다음과 같은 경우 통화 내역 탭에 동기화된 모바일 장치의 통화 내역 을 표시합니다.

- 통화 내역 공유가 활성화된 경우
- 페어링된 모바일 장치가 Avaya Vantage™와 연결된 경우

#### 관련 링크

[블루투스를](#page-89-0) 통해 연락처 및 통화 내역 동기화 (90 페이지)

#### 모든 통화 정보 삭제

절차

- 1. 통화 내역 탭을 탭합니다.
- 2. 통화 내역 필터 드롭다운 목록을 탭하고 모든 내역 삭제을(를) 탭합니다.
- 3. 삭제 대화 상자에서 삭제를 탭합니다.

### 통화 종료

#### 이 작업 정보

다음 절차에 따라 활성 통화를 종료할 수 있습니다.

다른 통화 중에 통화가 들어오면 두 번째 통화에 응답하거나 통화를 거부할 때까지 첫 번째 통화 를 종료할 수 없습니다.

- $\cdot$  화면에서  $\overline{\phantom{aa}}$ 을 탭합니다.
- 스피커폰을 사용 중이면 을 탭합니다.
- 핸드셋을 사용 중인 경우 다음 중 하나를 수행하십시오.
	- 핸드셋을 받침대에 놓으면 전화가 끊깁니다.
	- $\blacksquare$   $\blacksquare$  을 탭합니다.

# **8**장**:** 다자간 통화 작업

### 다른 사용자를 활성 통화에 추가하여 다자간 통화 시작

#### 이 작업 정보

Avaya Aura® 배포에서는 이 절차를 통해 다른 사용자를 활성 통화에 추가하여 오디오 또는 비디 오 다자간 통화를 시작할 수 있습니다.

#### $\mathbf{\Theta}$  중요

이 절차는 IP Office 또는 BroadSoft 배포에는 적용되지 않습니다. IP Office 또는 BroadSoft 배포에서는 통화를 병합하기만 하면 다자간 통화를 생성할 수 있으며 비디오 다자간 통화는 지원되지 않습니다.

#### 절차

- 1. 활성 통화 중에 <sup>69</sup>을 탭합니다.
- 2. 통화 기능 창에서 참가자 추가를 탭합니다.
- 3. 다음 중 하나를 수행합니다.
	- 번호 입력을 탭한 다음 전화번호를 입력합니다.
	- 통화자 선택을 탭한 다음 연락처 또는 통화 내역 목록에서 필요한 연락처를 선택합니 다.
- 4. 참가자 추가 를 탭합니다.

선택한 참가자에게 통화가 연결됩니다. 참가자가 응답하면 다자간 통화가 시작됩니다.

# 통화를 병합하여 다자간 통화 생성

#### 이 작업 정보

두 개의 현재 통화를 병합하여 3방향 다자간 통화를 생성할 수 있습니다.

#### 참고**:**

Avaya Vantage™ 내장 UC 환경의 일반 음성 또는 영상 통화는 현재 Avaya Equinox® Conferencing 통화와 병합할 수 없습니다.

#### 선행 정보

두 통화를 진행 중이어야 합니다.

#### 절차

- 1. 통화 화면에서 을 탭합니다.
- $2.$   $\uparrow$  을 탭하여 두 통화를 다자간 통화에 병합합니다.

# **Avaya Vantage™** 내장 통합 커뮤니케이션 환경을 통한 **Avaya Equinox® Conferencing**

Avaya Vantage™ 내장 UC 환경을 통해 Avaya Equinox® Conferencing 회의에 OTT(over-thetop) 게스트 사용자로 참여할 수 있습니다. Avaya Equinox® Conferencing 회의에 참여할 때 Avaya Vantage™에서 다자간 통화 및 협업을 지원하는 가상 회의실이 열립니다. 회의실에서 다 음 기능을 제공합니다.

- 참여자의 비디오 이미지를 표시합니다.
- 다른 참여자가 화면을 공유하면 프레젠테이션이 표시됩니다.

#### 참고**:**

Avaya Vantage™ 내장 UC 환경 회의실에는 공유 화이트보드가 표시되지 않습니다.

- 활성 스피커를 표시합니다.
- 회의의 참여자 수를 표시합니다.
- 참여자 목록을 탐색할 수 있도록 합니다.

다자간 통화 중에 다음과 같은 통화 제어 기능을 실행할 수 있습니다.

- 음성을 음소거 및 음소거 해제합니다.
- 비디오를 차단 및 차단 해제합니다.
- 통화를 보류 상태로 전환합니다.
- 다른 오디오 장치 선택합니다.
- 새로운 통화를 겁니다.
- 비디오 및 프레젠테이션을 외부 화면으로 전송합니다.

화면 공유 기능은 사용할 수 없습니다. Avaya Vantage™에서 화면을 공유하고 표시할 수 없습니 다.

다음 섹션에는 Avaya Vantage™ 기본 제공 UC 환경의 Avaya Equinox® Conferencing 회의 화면 이 나와 있습니다.

### **K175** 장치

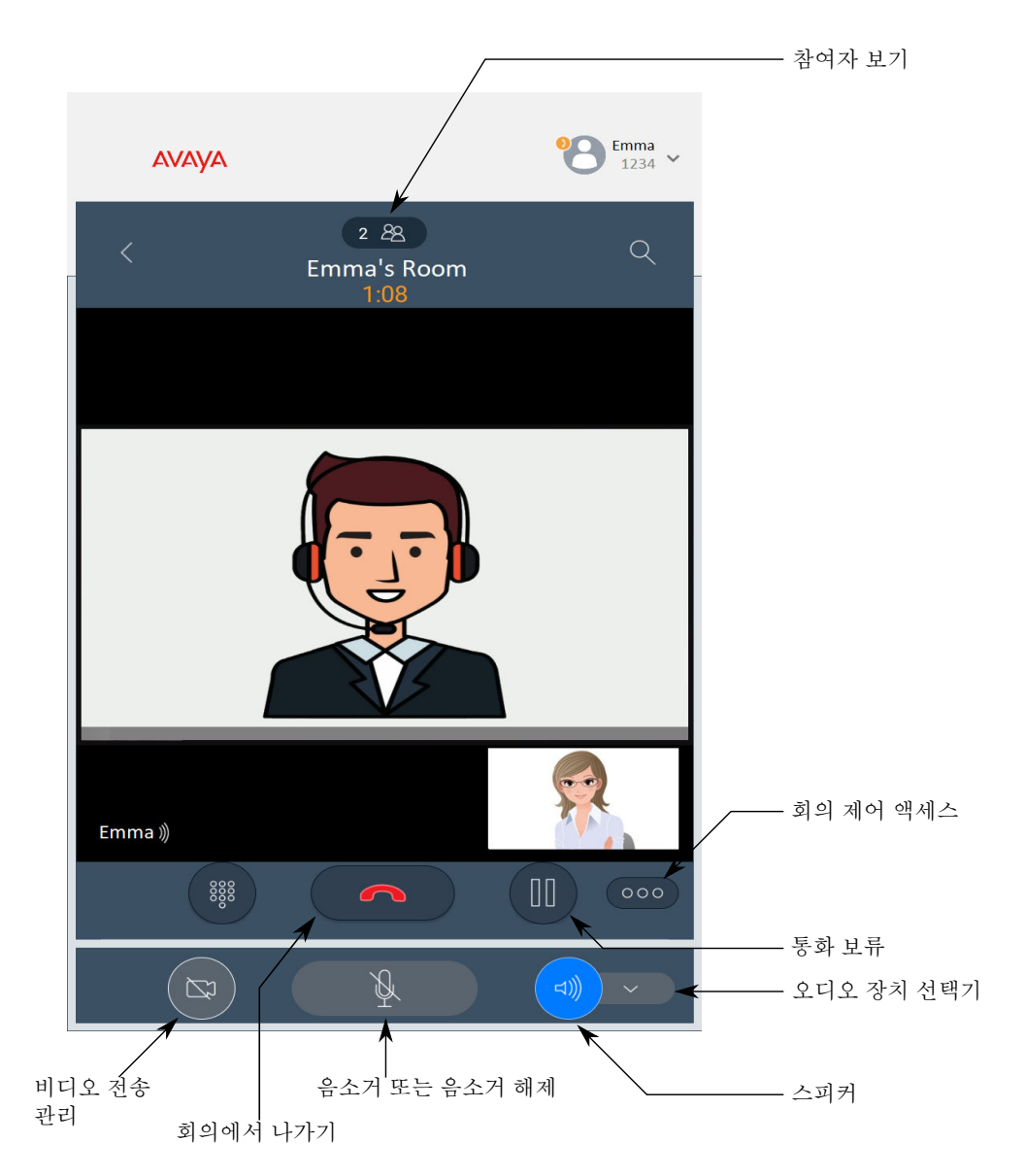

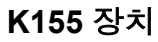

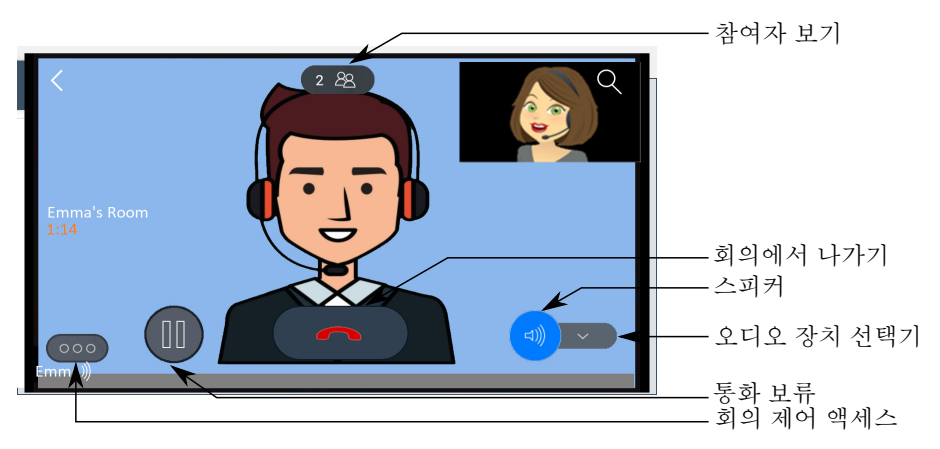

#### 관련 링크

활성 통화 중에 외부 모니터로 비디오 및 [프레젠테이션](#page-73-0) 전송 (74 페이지)

## **Avaya Equinox® Conferencing** 회의 참여

#### 이 작업 정보

Avaya Vantage™ 내장 UC 환경에서 Avaya Equinox® Conferencing 또는 Avaya Equinox<sup>®</sup> Meetings Online 회의 URL을 사용하여 회의에 참여할 수 있습니다.

#### 선행 정보

확인할 사항:

- 회의의 URL.
- 회의 ID.

#### 절차

- $1.$  다이얼 패드 화면에서  $\Theta$ 를 탭합니다.
- 2. 회의 참여 화면에서 다음 정보를 입력합니다.
	- a. 이름: 회의에서 다른 참여자가 볼 수 있는 표시 이름입니다.
	- b. 회의 주소: 다자간 통화 주소 URL입니다.

차용자 ID가 포함된 회의의 전체 URL을 제공하거나 차용자 ID가 없는 짧은 URL을 제공할 수 있습니다. 다음 URL 형식 중 하나를 사용할 수 있습니다.

• 차용자 ID가 없는 경우: https://*<FQDN>*[:port]/portal/

예: https://meetings.avaya.com/portal/

• 회의 ID가 있는 경우: https://*<FQDN>*[:port]/portal/tenants/ *<tenant ID>*/?ID=*<meeting ID>*

예: https://meetings.avaya.com/portal/tenants/1023/?ID=90313012345678

• 회의 ID가 없는 경우: https://*<FQDN>*[:port]/portal/tenants/ *<tenant ID>*/

예: https://meetings.avaya.com/portal/tenants/1023/

c. 회의 **ID**: 가상 회의실의 회의 ID입니다.

다자간 통화 URL에 회의 ID가 있는 경우에는 이 필드에 자동으로 입력됩니다. 그 외의 경우에는 수동으로 ID를 입력해야 합니다.

3. 참여를 탭합니다.

Avaya Vantage™에서 가상 회의실이 열립니다.

### 회의에서 참여자 보기

#### 절차

1. 가상 회의실에서 2 을 탭합니다.

참여자 창에 참여자 목록이 표시됩니다.

2. **(**옵션**)** 참여자 창을 닫고 회의실로 돌아가려면 숨김을(를) 탭합니다.

# 일정 회의 알림 경고

Avaya Vantage™ 기본 제공 UC 환경에서 Microsoft Exchange 일정에 로그인하면 일정 회의가 시작되기 1분 전에 알림 경고가 표시됩니다. 알림 경고를 탭하면 회의 상세 정보를 확인하고 회 의에 빠르게 참여할 수 있습니다.

#### 관련 링크

달력 [서비스에](#page-48-0) 로그인 (49 페이지) [Avaya Vantage](#page-122-0) 기본 제공 UC 환경에서 Avaya Spaces 회의 참여 (123 페이지)

## 일정 화면에서 회의 참여

#### 이 작업 정보

Avaya Vantage™ 내장 UC 환경을 사용하여 달력에서 회의를 탭하여 참여할 수 있습니다. 다자 간 통화 회의 상세 정보에는 최소한 전화 걸기 번호나 회의 ID가 포함된 다자간 통화 URL이 있 어야 합니다.

#### 절차

- 1. 일정 탭을 탭합니다.
- 2. 참여하려는 회의 옆에 있는  $\blacksquare$  또는  $\jota$ 를 탭합니다.

비디오를 통해 회의에 참여하는 옵션을 비활성화한 경우 회의 옆에 ■ 아이콘 대신 J 아 이콘이 표시됩니다.

### 회의 오디오 및 비디오 기본 설정 수정

#### 이 작업 정보

영상 통화로 참여할지 또는 음성 통화로 참여할지를 수정할 수 있습니다. 기본적으로 영상 통화 가 활성화됩니다. 선택하는 설정에 따라 Avaya Vantage™ 일정 화면의 회의 옆에 있는 ■ 또는 아이콘이 다자간 통화 상세 정보와 함께 표시됩니다.

또한 회의에 참여하면서 마이크 및 카메라 활성화 유지 여부를 설정할 수 있습니다.

#### 절차

- 1. 다이얼 패드 탭을 탭합니다.
- 2. 내선 번호 > 사용자 설정을(를) 탭합니다.
- 3. 오디오**/**비디오 를 탭합니다.
- 4. 영상 통화로 회의에 참여하려면 비디오로 회의 참여를 활성화합니다.
- 5. 회의에 참여할 때 마이크를 음소거하려면 회의 참여 시 내 마이크 음소거를 활성화합니 다.
- 6. 회의에 참여할 때 카메라를 차단하려면 회의 참여 시 내 카메라 차단을 활성화합니다.

# **9**장**:** 연락처 관리 작업

# **Avaya Vantage™** 내장 통합 커뮤니케이션 환경의 연락처 유 형

Avaya Vantage™ 내장 UC(Unified Communications) 환경의 연락처 탭을 통해 다음 연락처에 액 세스할 수 있습니다.

- 관리자가 구성한 대로 다양한 서버에 저장된 엔터프라이즈 연락처 사용되는 통신 시스템에 따라 엔터프라이즈 연락처는 다음과 같이 사용할 수 있습니다.
	- Avaya Aura® 환경에서 PPM 또는 Avaya Aura® Device Services 연락처
	- IP Office 환경에서 중앙화된 IP Office 디렉토리 연락처
	- BroadSoft Open SIP 환경에서 BroadSoft 디렉토리 연락처 이 연락처에 액세스하려면 관리자는 BroadSoft 디렉토리 기능을 활성화해야 합니다.
- Android 시스템에 정의된 기본 연락처 계정 또는 장치에 저장된 로컬 연락처. 기본 계정이 구성되지 않은 경우 연락처는 장치에 저장됩니다.

#### 참고**:**

 $=$ 를 탭한 다음 설정 > 새 연락처의 기본 계정을 탭하여 Android 연락처 영역에서 기본 연락처 계정을 보고 수정할 수 있습니다.

Avaya Vantage™는 다른 사용자가 장치에 로그인한 경우 로컬 연락처 데이터를 삭제합니 다. 로컬 연락처 데이터를 저장하려면 설정 > 시스템 > 백업에서 데이터 백업을 활성화하고 백업 계정을 제공해야 합니다.

Avaya Vantage™에서 연락처를 장치의 로컬 연락처 또는 엔터프라이즈의 개인 연락처, IP Office 또는 BroadSoft 개인 디렉토리로 저장할 수 있습니다. 엔터프라이즈, IP Office 또는 BroadSoft 개인 디렉토리에 추가된 개인 연락처를 수정하거나 삭제할 수도 있습니다. 개인 연락 처에 대한 수정 사항은 Avaya Vantage™ 및 디렉토리 서버 간에 자동으로 동기화됩니다.

엔터프라이즈 시스템 디렉토리 연락처는 수정하거나 삭제할 수 없습니다. 단, 개인 연락처로 시 스템 연락처를 저장할 수는 있습니다.

Avaya Aura® Device Services에서 연락처 사진을 활성화한 경우 사진이 Avaya Vantage™의 연 락처 목록에 표시됩니다.

# 다른 환경에서 연락처에 액세스

다음 표에는 서로 다른 통신 시스템과 연락처 애플리케이션으로 상호 운용되었을 때 Avaya Vantage™의 연락처 관리가 간략하게 나와 있습니다.

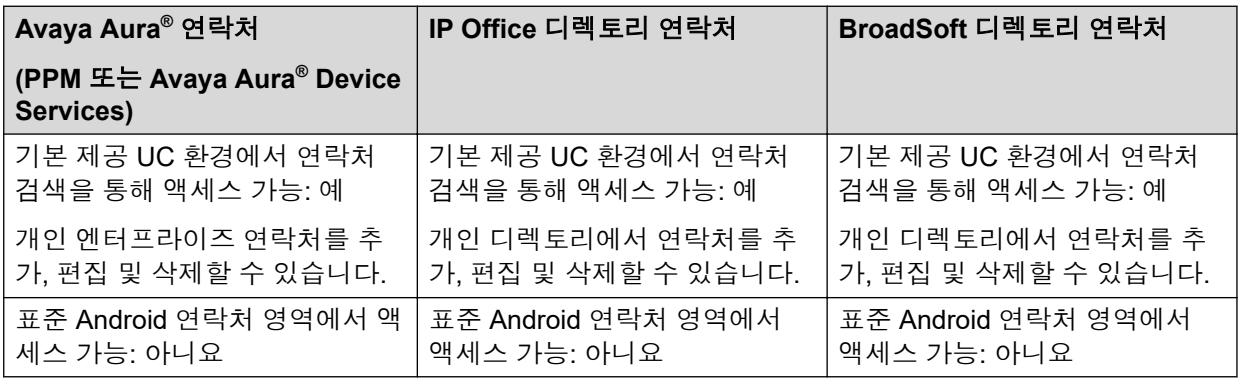

## 연락처 추가

#### 이 작업 정보

이 절차에 따라 Avaya Vantage™에 새 연락처를 추가할 수 있습니다. 새 연락처를 장치의 로컬 연락처 또는 엔터프라이즈 개인 디렉토리의 개인 연락처에 로컬 연락처로 저장할 수 있습니다.

Avaya Aura® 환경에서 연락처는 PPM 또는 Avaya Aura® Device Services에서 개인 연락처로 저장됩니다. IP Office 환경에서 개인 연락처는 IP Office 개인 디렉토리에 저장됩니다. BroadSoft 통신 환경에서 개인 연락처는 BroadSoft 개인 디렉토리에 저장됩니다.

### $\mathbf{A}$  중요

Avaya Vantage™에서는 다른 사용자가 장치에 로그인한 경우 장치 연락처를 삭제합니다. 장치 연락처 데이터를 저장하려면 설정 > 시스템 > 백업에서 로컬 데이터 백업을 활성화하 고 백업 계정을 제공하십시오.

#### 절차

- 1. 연락처 탭을 탭합니다.
- 2.  $+$  을 탭합니다.
- 3. 다음 중 하나를 선택합니다.
	- 로컬 연락처: 장치에 연락처를 로컬로 저장합니다.
	- 엔터프라이즈 연락처: Avaya Aura® 엔터프라이즈 또는 Broadsoft 개인 디렉토리에 연 락처를 추가합니다.
	- 개인 연락처: IP Office 개인 디렉토리에 연락처를 추가합니다.

엔터프라이즈 연락처 또는 개인 연락처 옵션은 장치가 설치된 환경에 따라 사용할 수 있 습니다.

4. 이름 및 성 필드에 새 연락처의 이름을 입력합니다.

K155 장치에서 화면상의 키보드를 사용하여 문자 및 기타 특수 문자를 입력합니다. 숫자 를 입력하려면 화면상의 키보드나 K155의 내장 키보드를 사용할 수 있습니다.

- 5. 연락처의 전화번호를 추가하려면 다음을 수행하십시오.
	- a. 전화번호 추가를 탭합니다.
	- b. 드롭다운 목록에서 적절한 전화기 카테고리를 선택합니다.
	- c. 전화기 필드에 전화번호를 입력합니다.

각 연락처에 대해 하나 이상의 전화번호를 제공해야 합니다.

- 6. **(**옵션**)** 연락처에 전화번호를 더 추가하려면 5 단계를 반복하십시오.
- 7. **(**옵션**)** 직무, 회사 이름 및 주소 등의 연락처에 대한 다른 정보를 추가합니다.

참고**:**

장치의 표준 연락처 영역에 로컬 연락처를 추가할 때 접미어(예: '님' 및 '귀하')는 Avaya Vantage™ 내장 통합 커뮤니케이션 환경에 표시되지 않습니다.

8. 완료를 탭합니다.

애플리케이션이 연락처 목록에 새로운 연락처와 상세 내역을 표시합니다.

### 연락처 편집

#### 이 작업 정보

이 절차에 따라 연락처 상세 정보를 편집할 수 있습니다.

엔터프라이즈, IP Office 또는 BroadSoft 개인 디렉토리에 추가된 개인 연락처 및 로컬 연락처를 수정할 수 있습니다. 개인 연락처에 대한 수정 사항은 Avaya Vantage™ 내장 UC 환경과 개인 디 렉토리 서버 간에 자동으로 동기화됩니다.

#### 절차

- 1. 연락처 탭을 탭합니다.
- 2. 연락처 목록에서 편집할 연락처를 탭합니다.
- 3. 연락처 상세정보 페이지에서 편집을 탭합니다.
- 4. 편집할 필드를 탭합니다.
- 5. 온스크린 키보드를 사용하여 정보를 수정합니다.
- 6. 완료를 탭합니다.

## 연락처 삭제

#### 이 작업 정보

다음 절차에 따라 연락처 목록에서 연락처를 삭제할 수 있습니다.

Avaya Aura® 엔터프라이즈, IP Office 또는 BroadSoft 개인 디렉토리에 추가된 로컬 연락처 및 개인 연락처를 삭제할 수 있습니다.

#### 절차

- 1. 연락처 탭을 탭합니다.
- 2. 연락처 목록에서 삭제할 연락처를 탭합니다.
- 3. 연락처 상세 정보 페이지에서 연락처 제거을 탭합니다.
- 4. 삭제를 탭하여 동작을 확인합니다.

# 연락처 검색

#### 이 작업 정보

다음 절차에 따라 연락처를 검색할 수 있습니다.

Avaya Aura® Device Services에서 연락처 사진을 활성화한 경우 사진이 Avaya Vantage™ 내장 UC 환경의 연락처 목록에 표시됩니다.

IP Office 환경에서 IP Office 시스템 연락처는 검색을 통해서만 볼 수 있습니다.

#### 절차

- 1. 연락처 탭을 누릅니다.
- $2. \quad \bigcirc \text{ of } 0$  콘을 탭합니다.
- 3. 검색 필드에서 찾으려는 연락처의 이름을 입력합니다.

애플리케이션에 관련된 모든 연락처가 표시됩니다.

### **IP Office** 연락처 검색 옵션

IP Office 환경에서 Avaya Vantage™ 장치의 Avaya Vantage™ 내장 UC 환경 및 표준 연락처 영 역( )은 중앙 집중식 IP Office 디렉토리 연락처 검색을 지원하며, 여기에는 다음이 포함됩니다.

- 소규모 커뮤니티 네트워크에 걸친 IP Office 시스템 연락처 및 헌트 그룹 연락처
- IP Office에 구성된 LDAP, 시스템 및 HTTP 디렉토리의 외부 연락처

### **BroadSoft** 연락처 검색 옵션

BroadSoft 환경에서 Avaya Vantage™ 내장 UC 환경 및 표준 Android 연락처 영역은 다음 BroadSoft 디렉토리의 연락처에 대한 Avaya Vantage™ 지원 검색 기능에서 사용할 수 있습니다.

- 엔터프라이즈
- 그룹
- 그룹 공통
- 엔터프라이즈 공통
- 개인 용무

엔터프라이즈, 그룹, 그룹 공통 및 엔터프라이즈 공통 디렉토리는 시스템 디렉토리입니다. 전화 통신 사용자가 연락처 검색을 수행할 때 장치는 이 디렉토리에서 연락처를 찾습니다. 개인 디렉 토리에서 연락처를 추가, 삭제 또는 편집할 수 있습니다.

# 연락처 필터링

#### 절차

- 1. 연락처 탭을 탭합니다.
- 2. 다음 옵션을 사용하여 연락처를 필터링합니다.
	- 모든 연락처: 로컬 및 엔터프라이즈 연락처를 봅니다.
	- 엔터프라이즈 연락처: Avaya Aura® 엔터프라이즈 연락처를 봅니다.
	- 개인 연락처: IP Office 개인 연락처를 봅니다.
	- 로컬 연락처: Google 또는 Exchange 연락처와 같은 로컬 저장소에 저장된 연락처를 봅니다.
	- 즐겨찾기: 즐겨찾기 목록의 연락처를 봅니다.
- 3. 동기화된 장치의 연락처를 보려면 연락처 목록의 오른쪽 상단에 있는 1을 탭합니다. 다음의 경우 Avaya Vantage™에 모든 연락처 및 로컬 연락처에 동기화된 장치의 연락처 가 표시됩니다.
	- 연락처 공유가 활성화된 경우
	- 페어링된 장치가 Avaya Vantage™와 연결된 경우

#### 관련 링크

[블루투스를](#page-89-0) 통해 연락처 및 통화 내역 동기화 (90 페이지)

# 시스템 연락처를 개인 연락처로 저장

#### 이 작업 정보

다음 절차에 따라 시스템 연락처를 찾아 엔터프라이즈, IP Office 또는 BroadSoft 개인 디렉토리 에 개인 연락처로 저장할 수 있습니다.

IP Office 시스템 연락처는 검색을 통해서만 볼 수 있습니다.

#### 절차

- 1. 검색 필드에서 시스템 연락처 이름을 입력합니다.
- 2. 표시된 목록에서 연락처를 선택합니다.

3. 연락처 만들기를 클릭합니다.

Avaya Vantage™은 시스템 연락처의 이름과 전화번호로 해당 연락처를 자동으로 입력합 니다.

4. 완료를 클릭하여 해당 연락처를 개인 디렉토리에 저장합니다.

# 연락처를 즐겨찾기로 설정

#### 이 작업 정보

즐겨찾기 목록에서 다음 유형의 연락처를 추가할 수 있습니다.

- 장치에 저장한 로컬 연락처
- 엔터프라이즈 개인 디렉토리에 저장한 개인 연락처

장치는 즐겨찾기 목록을 로컬로 저장하며 백업을 하거나 디렉토리 서버로부터 검색하지 않습니 다.

#### 절차

- 1. 연락처 탭을 탭합니다.
- 2. 적절한 연락처를 탭합니다.
- $3.$  연락처 상세 정보 탭에서 연락처 이름 옆에 있는 ☆를 탭합니다.

# 연락처 표시 설정 옵션

#### 이 작업 정보

다음 절차에 따라 연락처 목록에 연락처 이름이 표시되는 방식을 수정할 수 있습니다. 연락처는 이름 먼저 또는 성 먼저가 함께 표시될 수 있습니다.

#### 절차

- 1. 다이얼 패드 탭을 탭합니다.
- 2. 내선 번호 > 사용자 설정을(를) 탭합니다.
- 3. 애플리케이션을 탭합니다.
- 4. 디스플레이 기본 설정에서 이름 표시 기본 설정을 탭하고 다음 옵션 중 하나를 선택하십 시오.
	- 이름 먼저: 이름이 먼저 나오고 그 뒤에 성이 나오도록 연락처 이름을 표시합니다.
	- 성 먼저: 성이 먼저 나오고 그 뒤에 이름이 나오도록 연락처 이름을 표시합니다.
- 5. 이름 정렬 기본 설정을 탭하고 다음 옵션 중 하나를 선택하십시오.
	- 이름 먼저: 이름을 기준으로 연락처 목록을 정렬합니다.
	- 성 먼저· 성을 기주으로 연락처 목록을 정렬합니다.

# <span id="page-89-0"></span>기본 연락처 생성 옵션 설정

#### 이 작업 정보

새 연락처의 기본 저장 옵션을 설정하려면 이 절차를 따릅니다. 로컬 장치 연락처나 개인 엔터프 라이즈 연락처로 연락처를 저장할 수 있습니다.

새 연락처를 생성할 때 이 설정을 수정할 수 있습니다.

#### 절차

- 1. 다이얼 패드 탭을 탭합니다.
- 2. 내선 번호 > 사용자 설정을(를) 탭합니다.
- 3. 애플리케이션을 탭합니다.
- 4. 연락처 기본 설정에서 새 연락처를 다른 이름으로 생성을 탭한 후 다음 옵션 중 하나를 선택합니다.
	- 로컬 연락처: 연락처를 로컬 장치 연락처로 생성합니다.
	- 엔터프라이즈 연락처: 연락처를 엔터프라이즈 디렉토리에서 개인 연락처로 생성합니 다.

## 블루투스를 통해 연락처 및 통화 내역 동기화

#### 이 작업 정보

다음 절차에 따라 블루투스를 통해 휴대 전화의 연락처 및 통화 내역을 Avaya Vantage™ 장치와 동기화할 수 있습니다. 동기화 후 장치가 연결되면 Avaya Vantage™ 장치에서 페어링된 전화기 의 연락처 및 통화 내역에 액세스할 수 있습니다.

Google 및 Facebook을 포함하여 휴대 전화 내 모든 계정의 연락처는 장치가 연결되어 있는 경 우에 한해 Avaya Vantage™ 장치와 공유됩니다. 블루투스 연결이 끊어지면 공유된 전화 연락처 및 통화 내역 데이터는 Avaya Vantage™ 장치에서 자동으로 삭제됩니다.

#### 참고**:**

기본 전화 통신 애플리케이션에서 통화 로그를 표시할 수 있는 타사 애플리케이션은 동기화 된 모바일 장치에서 통화 내역을 표시할 수 있습니다. 블루투스 연결이 끊어진 후 애플리케 이션에서 통화 내역을 캐시하고 캐시를 지우지 않을 경우 동기화된 장치의 통화 내역은 유 지됩니다.

#### 절차

휴대 전화를 Avaya Vantage™ 장치와 페어링하려면 다음을 수행하십시오.

- 1. 휴대 전화와 Avaya Vantage™ 장치에서 블루투스를 켭니다.
- 2. Avaya Vantage™ 장치에서 설정 > 연결된 장치를 탭합니다.
- 3. 새 장치 페어링 를 탭합니다.
- 4. 사용 가능한 장치에서 휴대 전화 이름을 탭합니다.
- 5. 두 장치의 화면에서 모두 다음을 수행하십시오.
	- a. 표시된 암호를 확인합니다.
	- b. 페어링된 장치가 연락처 및 통화 내역에 액세스할 수 있게 하는 옵션을 선택합니다.
	- c. 페어링을 탭합니다.

페어링된 전화기에서 연락처와 통화 내역을 동기화 및 공유하려면 다음을 수행하십시오.

- 6. Avaya Vantage™ 장치에서 설정 > 연결된 장치 > 연결 기본 설정 > 블루투스를 탭합니 다.
- 7. 블루투스 연락처 및 통화 내역 공유에서 다음을 활성화합니다.
	- 연락처 공유
	- 통화 내역 공유

동기화된 연락처는 다음을 통해 사용할 수 있습니다.

- Avaya Vantage™ 기본 제공 UC 환경의 연락처 탭
- Avaya Vantage™ 장치의 표준 연락처 애플리케이션

# **10**장**: Avaya Vantage™** 기본 제공 **UC** 환경 에서의 현재 상태

Presence Services는 현재 상태를 통해 가용성 또는 현재 상태를 표시하는 애플리케이션입니다. Presence Services는 다양한 소스에서 수집한 현재 상태 정보를 지원하고 이 정보를 각 사용자에 대해 집계합니다. 그런 다음, 사용 가능, 통화 중 또는 오프라인과 같은 이 상태 정보를 Avaya Vantage™ 기본 제공 UC 환경 사용자가 사용할 수 있도록 합니다.

예를 들어, IP Office 환경에서 Presence Services는 IP Office에서 수집한 애플리케이션 및 전화 통신 현재 상태 정보를 지원하고 이 정보를 각 사용자에 대해 집계합니다.

#### 참고**:**

Avaya Vantage™는 Avaya Aura® 및 IP Office 환경에서 Presence Services를 지원합니다. Avaya Vantage™는 개방형 SIP 환경에서 Presence Services를 지원하지 않습니다.

Avaya Vantage™ 기본 제공 UC 환경에서 다음을 수행할 수 있습니다.

- 프레즌스 변경
- 사용자 정의 현재 상태 메시지 변경

# 현재 상태 수동 변경

#### 이 작업 정보

기본적으로, 현재 상태는 Avaya Vantage™ 기본 제공 UC 환경의 활동에 기초하여 자동으로 설 정됩니다. 예를 들어 통화 중이면 다른 사용자에게 통화 중 상태로 표시됩니다. 장치가 얼마 동 안 유휴 상태인 경우에는 상태가 자리 비움으로 변경됩니다. 상태가 자동으로 자리 비움으로 자 동으로 변경되는 유휴 시간은 수정할 수 있습니다.

원하는 경우 Avaya Vantage™ 기본 제공 UC 환경의 현재 상태를 수동으로 변경할 수 있습니다.

#### 절차

- 1. Avaya Vantage™ 기본 제공 UC 환경에서 프로필 아이콘을 탭합니다.
- 2. 다음 현재 상태 중 하나를 선택하여 가용성 여부를 표시합니다.
	- 자동: 현재 상태가 기본 제공 UC 환경의 전화 통신 활동을 기반으로 하여 자동으로 업 데이트됩니다. 이 옵션은 Avaya Aura® 환경에서만 사용할 수 있습니다.
	- 통화 가능: 다른 사용자가 전화를 걸 수 있는 온라인 상태임을 나타냅니다.
	- 사용 중: 통화 중이며 통화에 응답할 수 없는 상태임을 나타냅니다.
- 자리 비움: 로그인했지만 비활성 상태이거나 얼마 동안 자리를 비운 상태임을 나타냅 니다.
- 방해 금지: 방해 금지 상태임을 나타냅니다.
- 부재 중: 작업할 수 없는 상태임을 나타냅니다. 이 옵션은 Avaya Aura® 환경에서만 사 용할 수 있습니다.
- 오프라인: 로그아웃되어 있음을 나타냅니다.

# 현재 상태 메시지 변경

#### 이 작업 정보

Avaya Vantage™ 기본 제공 UC 환경의 현재 상태 메시지를 수동으로 변경할 수 있습니다.

#### 절차

- 1. Avaya Vantage™ 기본 제공 UC 환경에서 현재 상태 표시기가 있는 프로필 아이콘을 탭 합니다.
- 2. 문자 필드에 상태 메시지로 개인 메모를 입력합니다.

# 현재 상태가 자동으로 자리 비움으로 변경되는 유휴 시간 설 정

#### 이 작업 정보

Avaya Vantage™ 내장 UC 환경이 유휴 상태로 특정 시간 간격이 지난 이후 현재 상태를 자동으 로 자리 비움으로 변경하도록 설정할 수 있습니다.

Avaya Vantage™는 Avaya Aura® 환경일 경우에만 현재 상태 자리 비움으로 자동 변경을 지원합 니다.

#### 절차

- 1. 다이얼 패드 탭을 탭합니다.
- 2. 내선 번호 > 사용자 설정을(를) 탭합니다.
- 3. 애플리케이션을(를) 탭합니다.
- 4. 프레즌스 설정에서 자리 비움으로 자동 설정을 탭합니다.
- 5. 자리 비움으로 자동 설정 화면에서 설정하려는 유휴 시간 지속 시간을 탭합니다.

# **11**장**:** 인스턴트 메시징 작업

Avaya Vantage™ 내장 UC 환경에서 문자 기반 인스턴트 메시지를 보내고 받을 수 있습니다. 인스 턴트 메시징은 관리자가 Avaya Vantage™에서 기능을 활성화하는 경우에만 사용할 수 있습니다.

Avaya Vantage™ 내장 UC 환경은 Avaya Aura® 환경에서만 인스턴트 메시징을 지원합니다. 다음 IP Office 릴리즈 11.1.2는 Avaya Vantage™ 내장 UC 환경에서 인스턴트 메시징을 지원합니다.

Avaya Vantage™ 내장 UC 환경에서는 다음과 같은 인스턴트 메시징 기능을 지원합니다.

- 연락처 목록, 통화 내역 또는 메시지 목록의 연락처로 인스턴트 메시징 대화를 시작합니다. 엔터프라이즈 또는 로컬 연락처로 추가한 연락처에 인스턴트 메시지를 보낼 수 있습니다.
- 그룹 메시지를 수신하고 다자간 대화에 참여합니다.

그러나 Avaya Vantage™ 내장 UC 환경을 통해 다자간 인스턴트 메시징 대화를 시작할 수는 없습니다.

- 기본 키보드에서 지원하는 정적 이모티콘을 문자 메시지에 삽입합니다.
- 알림 영역에서 새 메시지 알림을 보고 알림 영역에서 대화를 열어 읽습니다. 알림 영역에서 새 메시지를 읽음으로 표시할 수도 있습니다.
- 지점 대 지점 인스턴트 메시징 대화를 오디오 또는 비디오 통화로 에스컬레이션합니다. 다자간 대화를 오디오 또는 비디오 통화로 에스컬레이션할 수 없습니다.

현재는 Avaya Vantage™ 내장 UC 환경을 통해 다음을 수행할 수 없습니다.

- 다자간 인스턴트 메시징 대화를 시작합니다.
- 인스턴트 메시징 대화에서 첨부 파일을 보내고 받습니다.
- 애니메이션 이모티콘을 보내고 받습니다.

## 연락처와의 인스턴트 메시징 대화 시작

#### 이 작업 정보

다음 절차에 따라 Avaya Vantage™ 내장 UC 환경의 연락처 목록에 있는 연락처와 인스턴트 메 시지 대화를 시작할 수 있습니다. 통화 또는 대화 내역에서 연락처를 찾을 수도 있습니다.

엔터프라이즈 또는 로컬 연락처로 추가된 연락처에만 인스턴트 메시지를 보낼 수 있습니다.

Avaya Vantage™ 내장 UC 환경에서는 여러 연락처와 인스턴트 메시징 대화를 시작할 수 없습니 다. 그러나 Avaya Workplace Client와 같은 다른 Avaya 통신 애플리케이션을 통해 전송된 다자 간 메시지를 수신할 수 있습니다.

절차

- 1. Avaya Vantage™ 내장 UC 환경 탐색 표시줄에서 다음 탭 중 하나를 탭합니다.
	- 연락처
	- 통화 내역
	- 메시지
- 2. (옵션) 연락처를 검색하려면 Q을 탭하고 연락처 이름 입력을 시작합니다.
- 3. 대화를 시작하려는 연락처를 탭합니다.
- 4. 연락처 상세 정보 화면에서 메시지 전송 섹션까지 아래로 스크롤합니다. 이 섹션은 유효한 메시징 주소를 가진 연락처에만 사용할 수 있습니다.
- $5.$  메시징 주소 옆에 있는  $\bigcap$ 을 탭합니다.

Avaya Vantage™ 내장 UC 환경에 새 대화 화면이 표시됩니다.

- 6. 메시지 입력 필드에 메시지를 입력합니다.
- 7. **(**옵션**)** 기본 키보드를 사용하여 텍스트 아무 곳에나 정적 이모티콘을 추가합니다.
- 8.  $\mathcal{A} \cong H$  합니다.

Avaya Vantage™ 내장 UC 환경에서 참가자에게 메시지를 보내고 대화 화면에 보낸 메시 지를 표시합니다.

#### 관련 링크

[인스턴트](#page-96-0) 메시징 대화 종료 (97 페이지) 인스턴트 메시징 대화의 주제 편집 (95 페이지)

### 인스턴트 메시징 대화의 주제 편집

#### 이 작업 정보

기본적으로 새 대화에는 다른 참여자의 이름이 대화 주제로 표시됩니다. 대화에 주제를 추가하 면 대화 화면에 참가자 이름 대신 입력한 주제가 대화 주제로 표시됩니다. **메시지** 탭에도 참가자 이름 대신 입력한 주제가 대화 주제로 표시됩니다. 대화 참가자는 끝에서 새 주제를 봅니다.

다음 절차에 따라 인스턴트 메시징 대화의 주제를 추가하거나 기존 주제를 편집할 수 있습니다.

#### 선행 정보

대화를 엽니다.

#### 절차

- 1. 대화 화면에서 추가 메뉴를 열려면 참가자 이름 옆에 있는 v를 탭합니다.
- 2. 제목 편집을 탭합니다.
- 3. 새 주제를 입력하고 완료를 탭합니다.

대화 화면에 대화 주제로 참여자 이름 또는 이전 주제 대신 새 주제가 표시됩니다.

## 모든 인스턴트 메시지를 **'**읽음**'**으로 표시

#### 이 작업 정보

다음 절차에 따라 대화 중에 모든 메시지를 읽지 않은 메시지를 포함하여 '읽음'으로 표시할 수 있습니다.

#### 선행 정보

대화를 엽니다.

절차

- 1. 대화 화면에서 **추가** 메뉴를 열려면 참가자 이름 옆에 있는 ↓를 탭합니다.
- 2. 모두 읽음으로 표시을 탭합니다.

애플리케이션에서 읽지 않은 모든 메시지가 읽음으로 표시됩니다.

## 수신 인스턴트 메시지 알림에 응답

#### 이 작업 정보

누군가 사용자와 함께 새 인스턴트 메시징 대화를 시작하면 Avaya Vantage™의 알림 영역에 새 메시지 알림이 표시됩니다. 대화 화면이 닫히면 기존 대화에 대한 새 메시지 알림도 수신됩니다.

Avaya Vantage™ 내장 UC 환경 화면에 새 메시지 알림이 표시되도록 하려면 알림 동작을 구성 할 수 있습니다. 알림 영역에 새 메시지 알림을 표시하려면 인스턴트 메시지에 대한 알림이 활성 화되어 있는지 확인해야 합니다. 기본적으로 Avaya Vantage™ 내장 UC 환경에 대한 모든 알림 이 활성화됩니다.

#### 절차

새 메시지 알림에 대해 다음 중 하나를 수행합니다.

• 대화에서 읽지 않은 새 메시지를 읽은 상태로 표시하려면 읽음으로 표시를 탭합니다.

Avaya Vantage™는 알림 영역에서 알림을 제거합니다. 나중에 대화 내역에서 대화의 메시지 를 읽을 수 있습니다.

• 즉시 메시지를 보려면 **회신**을 탭합니다.

Avaya Vantage™ 내장 UC 환경에 새 메시지가 있는 대화 화면이 표시됩니다.

#### 관련 링크

[알림](#page-96-0) 기본 설정 구성 (97 페이지)

## 인스턴트 메시징 대화를 통화로 에스컬레이션

#### 이 작업 정보

지점 대 지점 인스턴트 메시징 대화 중에 대화를 오디오 또는 비디오 통화로 에스컬레이션할 수 있습니다.

#### <span id="page-96-0"></span>참고**:**

다자간 인스턴트 메시징 대화 중인 경우에는 대화를 임시 다자간 통화로 에스컬레이션할 수 없습니다.

#### 절차

대화 화면에서 다음 중 하나를 선택합니다.

• : 오디오 통화를 시작합니다.

• **••**<br>• 비디오 통화를 시작합니다.

참가자가 번호를 둘 이상 사용할 경우 하나의 번호를 선택할 수 있습니다.

Avaya Vantage™ 내장 UC 환경에서 참가자와 통화를 시작합니다.

## 인스턴트 메시징 대화 종료

#### 이 작업 정보

Avaya Vantage™ 내장 UC 환경의 대화 화면에서 다른 화면으로 이동할 경우 대화 내역에 대화 가 남아 있습니다. 메시지 탭에서 대화를 열고 재개할 수 있습니다.

대화에서 나갈 수도 있습니다. 대화에서 나가면 내장 UC 환경의 대화 내역에서 대화의 모든 메 시지가 삭제됩니다.

#### 선행 정보

대화를 엽니다.

절차

- 1. 대화 화면에서 추가 메뉴를 열려면 참가자 이름 옆에 있는 v를 탭합니다.
- 2. 대화에서 나가기을 탭합니다.
- 3. 대화에서 나가기 대화 상자에서 확인을 탭합니다. 애플리케이션의 대화 내역에서 대화가 삭제됩니다.

# 알림 기본 설정 구성

#### 이 작업 정보

다음 절차에 따라 Avaya Vantage™ 내장 UC 환경에서 일정 이벤트 및 인스턴트 메시지를 포함 하여 서비스에 대한 알림을 구성할 수 있습니다.

기본적으로 Avaya Vantage™ 내장 UC 환경에 대한 모든 알림이 활성화됩니다. Avaya Vantage ™ 내장 UC 환경의 모든 알림을 비활성화하여 장치의 알림 영역에 표시할 수 있습니다. 인스턴 트 메시지와 같은 특정 유형의 알림을 활성화하거나 비활성화할 수 있습니다. 알림 소리 및 시각 적 알림 동작을 수정할 수도 있습니다.

#### 절차

- 1. Avaya Vantage™ 내장 UC 환경에서 내선 번호 > 사용자 설정을 탭합니다.
- 2. 알림 설정을 탭합니다.
- 3. **(**옵션**)** 내장 UC 환경의 모든 알림을 비활성화하려면 알림 표시를 비활성화합니다.
- 4. 특정 유형의 알림에 대한 기본 설정을 구성하려면 목록에서 알림 표시을 활성화하고 알 림 유형을 탭합니다. 예를 들어 인스턴트 메시지의 알림을 구성하려면 **Vantage Connect Messages**를 탭합 니다.
- 5. 선택한 알림 유형을 활성화하거나 비활성화하려면 알림 표시 토글 스위치를 사용합니 다.
- 6. 알림에 대해 소리로 알릴지, 시각적으로 알릴지, 아니면 두 가지 경고를 모두 사용할지 설정하려면 동작을 탭하고 다음 중 하나를 선택합니다.
	- 소리 내기 및 화면에 표시
	- 소리 내기
	- 조용히 표시
	- 조용히 표시 및 최소화
- 7. 사운드를 탭하고 장치에서 알림에 대해 재생할 톤을 선택합니다.
- 8. 방해 금지가 켜져 있을 때 선택한 유형의 알림을 받으려면 방해 금지 재정의를 활성화합 니다.

# **12**장**: Avaya Connect Expansion Module** 사용

Avaya Aura® 또는 IP Office 환경에서 Avaya Connect Expansion Module 애플리케이션을 사용하 여 통화량 기능 버튼 및 Avaya Vantage™ 기본 제공 통합 커뮤니케이션 환경에 대한 회선 표시를 확장할 수 있습니다. 관리자는 UC 전화 통신 기능을 사용하고 있는 기본 Avava Vantage™ 장치 또 는 다른 Avaya Vantage™ 장치에서 Expansion Module 애플리케이션을 활성화할 수 있습니다.

Avaya Vantage™ 내장 UC 환경에 페어링하여 연결되면 Expansion Module에 여러 페이지가 표시 될 수 있으며, 각 페이지에는 다음과 같은 개수의 기능 버튼이 포함됩니다.

- K175·24
- K155 $·$  8

관리자는 Avaya Vantage™ 내장 UC 환경에 페어링하고 연결할 때 Expansion Module 애플리케이 션에서 사용할 수 있는 기능 버튼을 구성합니다. Expansion Module 애플리케이션의 레이아웃을 사용자 정의하고 버튼 라벨과 위치를 변경할 수 있습니다.

# **Avaya Connect Expansion Module**에서 지원하는 기능 버 튼

Avaya Connect Expansion Module 애플리케이션은 Avaya Aura® 또는 IP Office 환경에서 작동 합니다. 다음 표는 각 환경에서 지원되는 기능 버튼 목록을 표시합니다. 관리자는 Expansion Module 애플리케이션을 통해 사용할 수 있는 기능 버튼을 구성합니다.

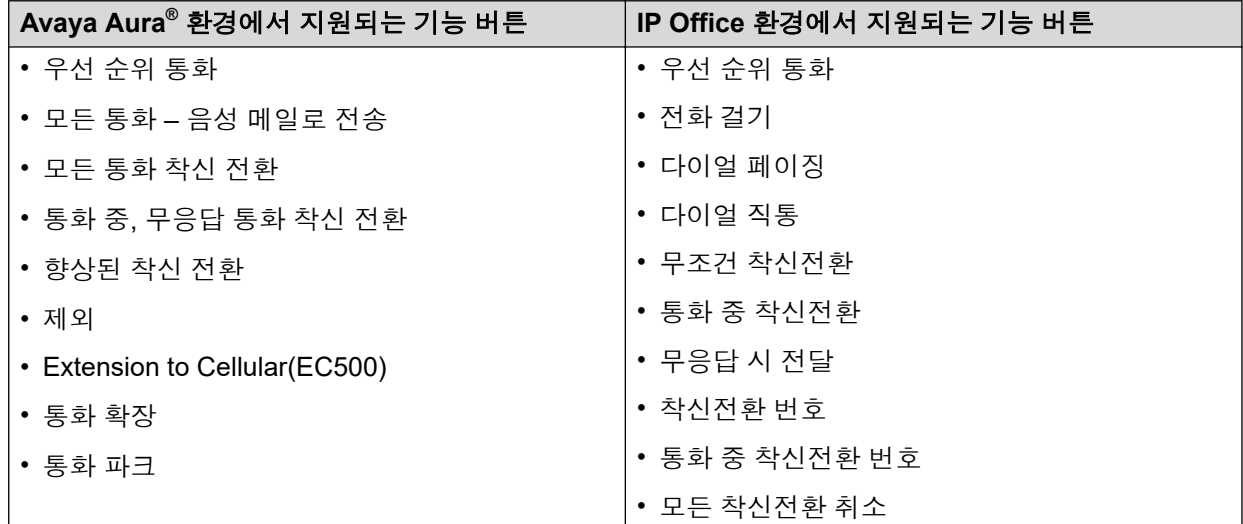

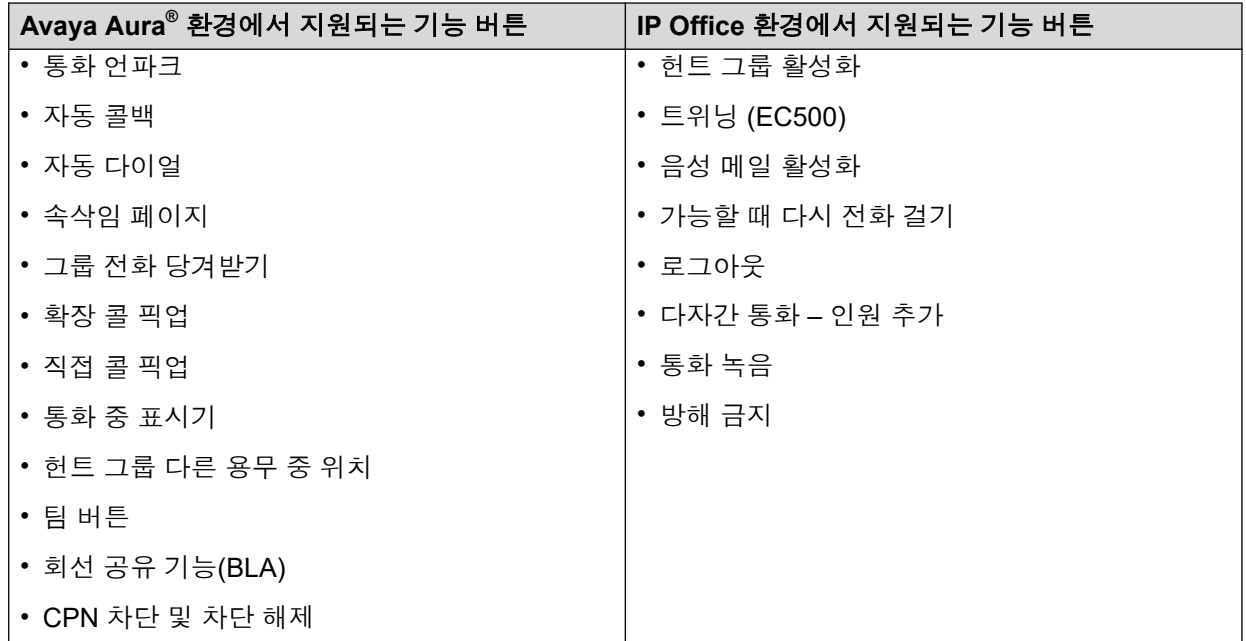

Avaya Aura® 환경의 자동 다이얼 및 통화 중 표시기 기능 버튼은 연락처의 현재 상태를 표시합 니다.

# **Expansion Module** 탐색 화면

다음 이미지는 Avaya Vantage™ 내장 UC 환경 및 Expansion Module 간에 연결이 설정된 후 Expansion Module 애플리케이션을 보여줍니다.

#### **K155** 장치

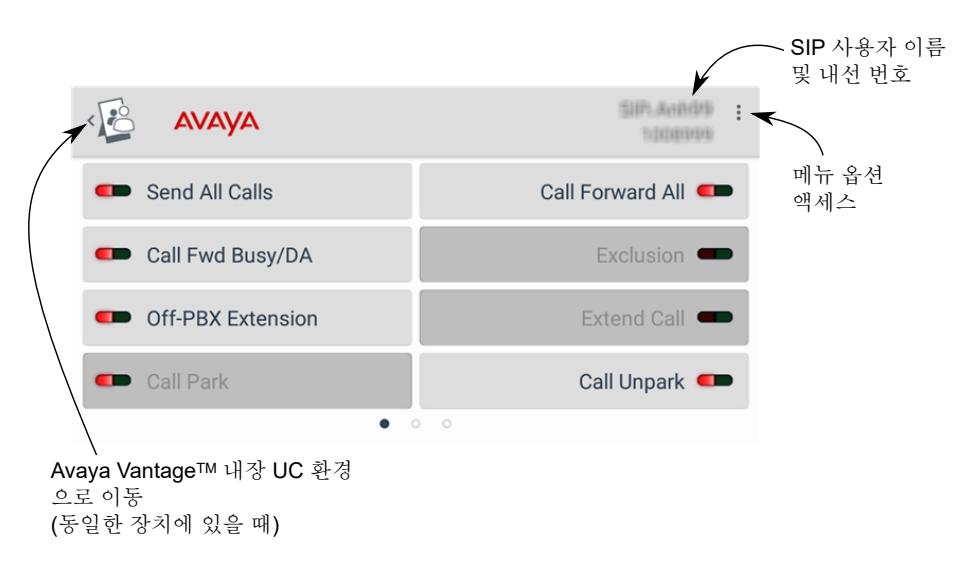

#### **K175** 장치

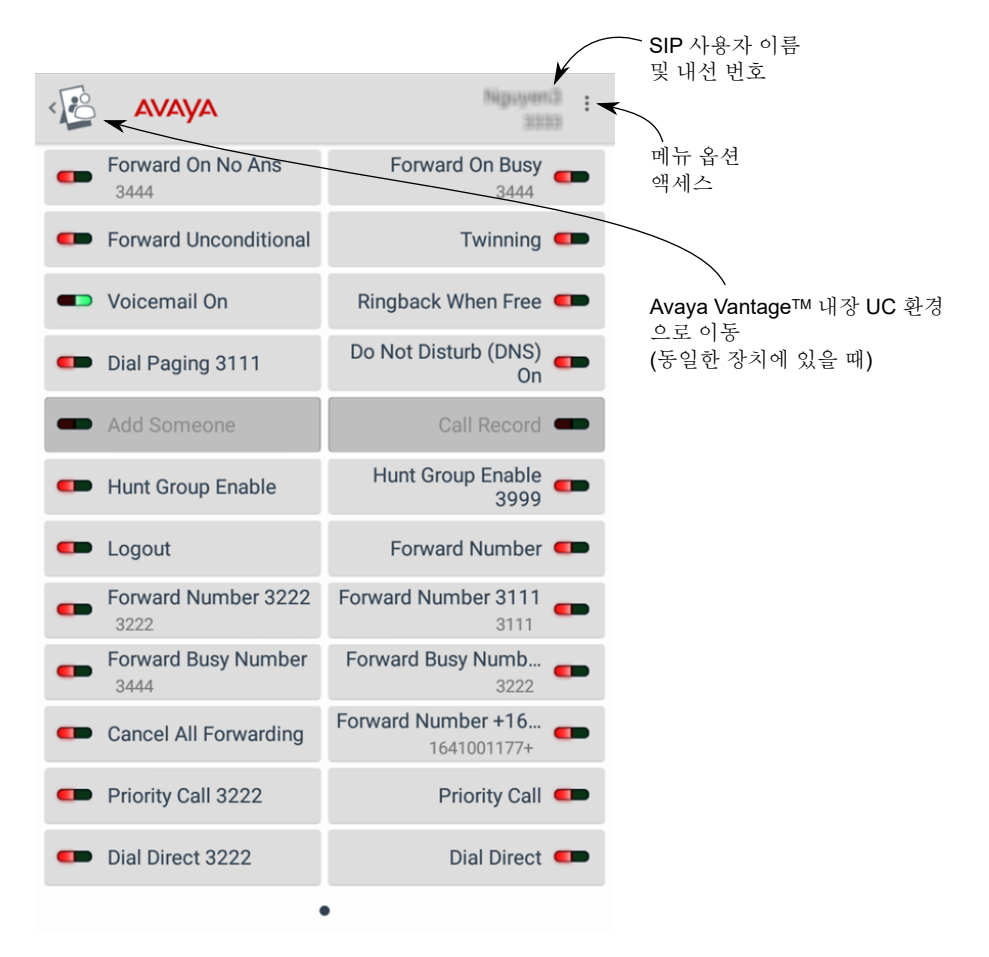

# **Expansion Module**과 **Avaya Vantage™** 내장 **UC** 환경 간의 연결

Avaya Connect Expansion Module 애플리케이션을 동일하거나 다른 장치에서 실행되는 Avaya Vantage™ 내장 UC 환경에 연결할 수 있습니다.

#### **Expansion Module**과 **Avaya Vantage™** 내장 **UC** 환경이 동일한 장치에 있을 때의 연 결

Expansion Module 및 Avaya Vantage™ 내장 UC 환경을 동일한 장치에서 사용할 수 있는 경우 관리자의 장치 구성에 따라 다음 중 하나가 발생할 수 있습니다.

- Expansion Module이 로컬 Avaya Vantage™ 내장 UC 환경과 자동으로 페어링됩니다. 두 애플리케이션 중 하나를 열면 자동으로 연결됩니다. 연결을 설정하기 위해 추가 작업을 수 행할 필요는 없습니다.
- 로컬 Avaya Vantage™ 내장 UC 환경과 자동으로 페어링되지 않습니다. 내장 UC 환경에서 Expansion Module 서비스를 활성화해야 합니다. 그러면 Expansion Module 애플리케이션 에서 로컬 내장 UC 환경에 대한 연결을 설정할 수 있습니다.

로컬 Expansion Module에 연결된 경우 Avaya Vantage™ 내장 UC 환경에 탐색 바로 가기 아이 콘이 로컬 Expansion Module에 표시됩니다. Expansion Module에 내장 UC 환경에 대해 구성된 기능 버튼과 탐색 바로가기 아이콘이 표시됩니다.

자동으로 페어링된 경우 Expansion Module에서는 페어링을 끊고 제거하는 옵션을 제공하지 않 습니다. 다른 장치에서 실행되는 다른 Avaya Vantage™ 내장 UC 환경에는 이 Expansion Module을 연결할 수 없습니다. 연결된 Avaya Vantage™ 내장 UC 환경에서는 여러 장치에서 실 행 중인 다른 Expansion Module 애플리케이션의 연결 요청을 두 개 더 수락할 수 있습니다.

Avaya Vantage™ 내장 UC 환경에 로그인하지 않으면 Expansion Module에서 사용할 수 있는 데이터가 없습니다.라는 메시지가 표시됩니다.

#### **Expansion Module**과 **Avaya Vantage™** 내장 **UC** 환경이 서로 다른 두 장치에 있을 때 의 연결

Expansion Module과 Avaya Vantage™ 내장 UC 환경이 서로 다른 장치에서 실행 중일 경우 둘 을 연결할 수 있습니다. 페어링하고 연결을 설정하려면 네트워크 검색 서비스를 사용하여 주변 장치를 검색하거나 장치 IP 주소를 사용할 수 있습니다.

Expansion Module 애플리케이션을 다른 장치에 연결하려는 경우 동일한 장치에 이전 연결이 있 으면 해당 장치에서 실행 중인 로컬 Avaya Vantage™ 내장 UC 환경에서 연결을 해제해야 합니 다. 로컬 내장 UC 환경에서 Expansion Module 연결을 해제하는 기능은 관리자의 장치 구성에 따라 다릅니다. Expansion Module이 로컬 내장 UC 환경과 자동으로 페어링되면 연결을 해제할 수 없습니다.

연결 옵션에 대한 자세한 내용은 연결 방식 (102 페이지)을 참조하십시오.

#### 여러 **Expansion Module** 애플리케이션에 연결

하나의 Avaya Vantage™ 내장 UC 환경에 최대 세 개의 Expansion Module 애플리케이션을 연결 할 수 있습니다. 각 Expansion Module을 하나씩 연결합니다.

Avaya Vantage™이(가) 이미 세 개의 Expansion Module 애플리케이션에 연결된 경우 Avaya Vantage™ 애플리케이션은 연결 요청을 수락하지 않습니다.

Avaya Vantage™이 여러 Expansion Module 애플리케이션과 연결을 설정한 경우.

- 모든 연결된 애플리케이션의 기능 버튼은 기능에 대한 동일한 상태를 표시합니다.
- 사용자 정의한 레이아웃 및 버튼 라벨은 Expansion Module이(가) 설치된 각 장치에 로컬로 남습니다.
- 하나의 Expansion Module 애플리케이션의 페이지를 통해 이동할 경우 다른 Expansion Module 애플리케이션은 이 활동을 반영하지 않습니다.

기능 버튼이 Expansion Module의 페이지당 버튼 수를 초과할 경우 각각 다른 페이지가 보이도 록 여러 애플리케이션을 연결할 수 있습니다. 각 페이지에는 다음과 같은 수의 기능 버튼이 있을 수 있습니다.

- K175: 24
- K155: 8

# 연결 방식

Expansion Module과 Avaya Vantage™ 내장 UC 환경이 서로 다른 장치에 있는 경우 Expansion Module에서 제공하는 연결 옵션 중 하나를 사용할 수 있습니다.

<span id="page-102-0"></span>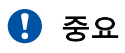

Avaya Vantage에서 Expansion Module 서비스 활성화 (103 페이지)에 설명된 대로 연결할 원격 내장 UC 환경에서 Expansion Module 서비스를 활성화해야 합니다.

Expansion Module 애플리케이션을 다른 장치에 연결하려는 경우 동일한 장치에 이전 연결 이 있으면 해당 장치에서 실행 중인 로컬 Avaya Vantage™ 내장 UC 환경에서 연결을 해제 해야 합니다. 로컬 내장 UC 환경에서 Expansion Module 연결을 해제하는 기능은 관리자의 장치 구성에 따라 다릅니다. Expansion Module이 로컬 내장 UC 환경과 자동으로 페어링되 면 연결을 해제할 수 없습니다.

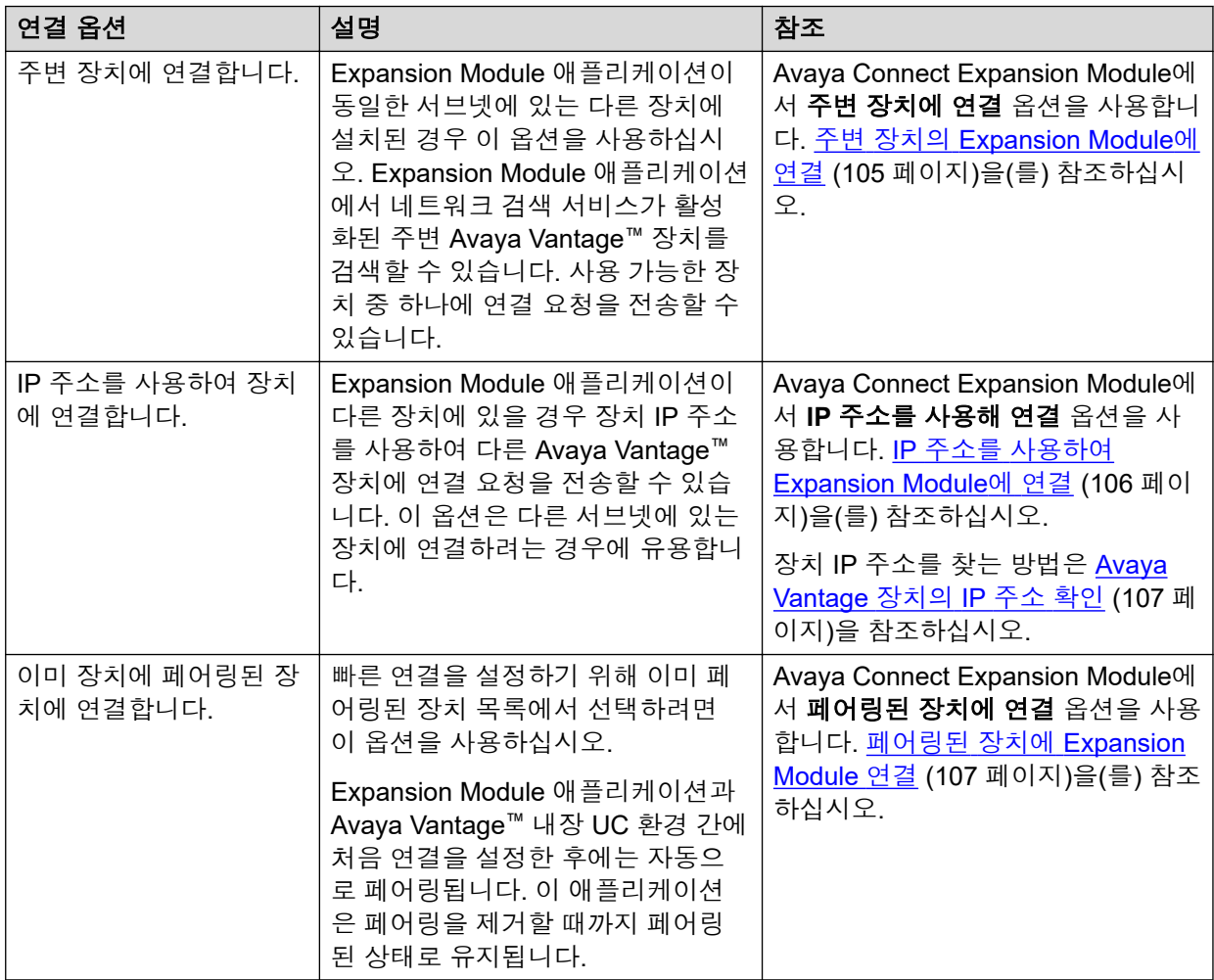

다음 표는 사용 가능한 연결 옵션을 요약합니다.

Avaya Vantage™ 내장 UC 환경이 이미 세 개의 Expansion Module 애플리케이션에 연결된 경우 다른 Expansion Module 애플리케이션의 연결 요청을 수락하지 않습니다.

### **Avaya Vantage™**에서 **Expansion Module** 서비스 활성화

#### 이 작업 정보

Avaya Connect Expansion Module 애플리케이션을 Avaya Vantage™ 내장 UC 환경에 연결하려 면 Avaya Vantage™ 내장 UC 환경에서 Expansion Module 서비스를 활성화해야 합니다.

Expansion Module이 동일한 장치에서 실행 중인 Avaya Vantage™ 내장 UC 환경과 자동으로 페 어링 및 연결되는 경우 이 서비스를 활성화할 필요가 없습니다. 이 서비스는 활성화된 상태로 유 지됩니다. 이 서비스는 내장 UC 환경의 사용자 설정 메뉴를 통해 비활성화할 수 없습니다.

Expansion Module 애플리케이션 및 Avaya Vantage™ 내장 UC 환경이 동일한 서브넷 내 다른 Avaya Vantage™ 장치에서 실행되고 있는 경우 내장 UC 환경에서 네트워크 검색을 활성화할 수 있습니다. 그러면 다른 Avaya Vantage™에 설치된 Expansion Module 애플리케이션이 Avaya Vantage™ 내장 UC 환경을 사용하는 Avaya Vantage™ 장치를 찾아 연결 요청을 전송할 수 있습 니다.

#### 선행 정보

관리자가 Avaya Vantage™ 내장 UC 환경이 있는 Expansion Module 서비스의 사용을 활성화했 는지 확인하십시오.

#### 절차

- 1. 다이얼 패드 탭을 탭합니다.
- 2. 내선 번호 > 사용자 설정 > 확장 모듈을(를) 탭합니다.
- 3. 확장 모듈 토글 스위치를 탭하여 Expansion Module 서비스를 활성화합니다.
- 4. 네트워크의 다른 장치에 설치된 Expansion Module 애플리케이션에서 사용자의 장치를 검색할 수 있도록 하려면 네트워크 검색을 활성화합니다.

Expansion Module 애플리케이션이 설치된 다른 장치에 사용자의 장치가 약 1분 동안 표 시됩니다. 이후 네트워크 검색 서비스가 자동으로 비활성화되고 해당 장치는 더 이상 다 른 장치에 표시되지 않습니다.

5. **(**옵션**)** 다른 장치에 보이는 장치 이름을 사용자 지정하려면 네트워크 검색 이름을(를) 탭 하고 장치 이름을 수정한 후 확인을 탭합니다.

#### 다음 단계

Expansion Module을(를) Avaya Vantage™ 내장 UC 환경과 연결합니다. 연결 프로세스는 두 애 플리케이션이 동일한 Avaya Vantage™ 장치에 설치되었는지, 다른 장치에 설치되었는지에 따라 다릅니다.

### 두 애플리케이션이 모두 동일한 장치에 있을 때 **Expansion Module** 에 연결

#### 이 작업 정보

관리자의 장치 구성에 따라 Expansion Module 애플리케이션은 동일한 장치에서 실행되는 Avaya Vantage™ 내장 UC 환경과 자동으로 페어링하고 연결합니다. 추가 작업을 수행할 필요는 없습니다.

자동으로 연결되지 않는 경우 다음 절차에 따라 Expansion Module을 로컬 내장 UC 환경에 연결 합니다.

#### 선행 정보

Avaya Vantage™ 내장 UC 환경에 로그인합니다.

#### <span id="page-104-0"></span>절차

- 1. Avaya Vantage™ 내장 UC 환경에서 Expansion Module 서비스를 활성화합니다.
- 2. Avaya Connect Expansion Module 애플리케이션을 엽니다.
- 3. **(**옵션**)** Expansion Module 애플리케이션을 처음 여는 경우 계속 진행하려면 EULA에 동 의합니다.
- 4. 이 장치에 연결을 탭합니다.
- 5. 앞으로 두 애플리케이션 간의 연결을 위해 다음 옵션 중 하나를 탭합니다.
	- 항상 이 장치 사용
	- 일회성 사용

Expansion Module 애플리케이션이 새로고침되고 내선 번호에 할당된 버튼에 따라 기능 버튼을 로드합니다.

#### 관련 링크

Avaya Vantage에서 [Expansion Module](#page-102-0) 서비스 활성화 (103 페이지) 동일한 장치에서 [Expansion Module](#page-107-0) 및 Avaya Vantage 내장 UC 환경 간의 전환 (108 페이지)

## 주변 장치의 **Expansion Module**에 연결

#### 이 작업 정보

Expansion Module과(와) Avaya Vantage™ 내장 UC 환경이 동일한 서브넷의 다른 장치에 있는 경우 다음 절차를 사용하십시오. Avaya Vantage™ 내장 UC 환경이 있는 장치의 IP 주소를 아는 경우 IP 주소를 사용하여 [Expansion Module](#page-105-0)에 연결 (106 페이지)에 설명된 대로 해당 IP 주소를 사용하여 연결할 수 있습니다.

#### 선행 정보

Expansion Module에 연결하려는 장치에서 다음 작업을 수행합니다.

- Avaya Vantage™ 내장 UC 환경에 로그인합니다.
- Avaya Vantage™ 내장 UC 환경에서 Expansion Module 서비스를 활성화합니다.
- Avaya Vantage™ 내장 UC 환경에서 네트워크 검색 서비스를 활성화합니다.

#### 절차

- 1. Avaya Connect Expansion Module 애플리케이션을 엽니다.
- 2. 주변 장치에 연결을 탭합니다.

Expansion Module 애플리케이션에 네트워크 검색 서비스가 활성화된 주변 장치 목록이 있는 사용 가능한 장치 화면이 표시됩니다. 기본적으로 이 목록에는 각 장치의 장치 모델 및 IP 주소 같은 ID 정보가 표시됩니다. Avaya Vantage™ 내장 UC 환경에서 장치의 네트 워크 검색 이름을 사용자 지정하면 이 목록에 기본 정보 대신 해당 이름이 표시됩니다.

- 3. Avaya Connect Expansion Module 애플리케이션에 연결할 장치를 탭합니다.
- 4. 앞으로 두 애플리케이션 간의 연결을 위해 다음 옵션 중 하나를 탭합니다.
	- 항상 이 장치 사용

#### <span id="page-105-0"></span>• 일회성 사용

선택한 장치에 처음 연결하거나 애플리케이션 간의 기존 페어링을 제거하면 Expansion Module 애플리케이션에서 확인 코드와 시간 제한 진행률 표시줄이 함께 표시됩니다. 코 드는 15초 동안 유효합니다.

5. 연결 요청을 보낸 장치에서 Avaya Vantage™ 내장 UC 환경을 엽니다.

Avaya Vantage™에 Expansion Module 애플리케이션의 연결 요청이 표시됩니다.

- 6. **(**옵션**)** 요청에 표시된 코드가 Expansion Module 애플리케이션의 코드와 일치하는지 확 인하십시오.
- 7. 예를 탭하여 연결 요청을 허용합니다.

Expansion Module 애플리케이션이 새로고침되고 내선 번호에 할당된 버튼에 따라 기능 버튼을 로드합니다.

#### 관련 링크

Avaya Vantage에서 [Expansion Module](#page-102-0) 서비스 활성화 (103 페이지)

### **IP** 주소를 사용하여 **Expansion Module**에 연결

#### 이 작업 정보

Expansion Module과(와) Avaya Vantage™ 내장 UC 환경이 다른 장치에 있는 경우 다음 절차를 사용하십시오. Avaya Vantage™ 내장 UC 환경이 있는 장치의 IP 주소를 아는 경우 Expansion Module에서 직접 특정 장치로 연결 요청을 전송할 수 있습니다. 장치의 IP 주소를 사용하면 장 치가 두 개의 서로 다른 서브넷에 있을 때 애플리케이션을 연결할 수 있습니다.

#### 선행 정보

Expansion Module에 연결하려는 장치에서 다음 작업을 수행합니다.

- Avaya Vantage™ 내장 UC 환경에 로그인합니다.
- Avaya Vantage™ 내장 UC 환경에서 Expansion Module 서비스를 활성화합니다.
- 연결하려는 장치의 IP 주소가 있는지 확인합니다.

#### 절차

- 1. Avaya Connect Expansion Module 애플리케이션을 엽니다.
- 2. **IP** 주소 입력 필드에서 Avaya Vantage™ 내장 UC 환경을 활성 전화 통신 애플리케이션 으로 사용하는 장치의 IP 주소를 입력합니다.
- 3. **IP** 주소를 사용해 연결을 탭합니다.
- 4. 앞으로 두 애플리케이션 간의 연결을 위해 다음 옵션 중 하나를 탭합니다.
	- 항상 이 장치 사용

#### • 일회성 사용

선택한 장치에 처음 연결하거나 애플리케이션 간의 기존 페어링을 제거하면 Expansion Module 애플리케이션에서 확인 코드와 시간 제한 진행률 표시줄이 함께 표시됩니다. 코 드는 15초 동안 유효합니다.

<span id="page-106-0"></span>5. 연결 요청을 보낸 장치에서 Avaya Vantage™ 내장 UC 환경을 엽니다.

Avaya Vantage™에 Expansion Module 애플리케이션의 연결 요청이 표시됩니다.

- 6. **(**옵션**)** 요청에 표시된 코드가 Expansion Module 애플리케이션의 코드와 일치하는지 확 인하십시오.
- 7. 예를 탭하여 연결 요청을 허용합니다.

Expansion Module 애플리케이션이 새로고침되고 내선 번호에 할당된 버튼에 따라 기능 버튼을 로드합니다.

#### 관련 링크

Avaya Vantage에서 [Expansion Module](#page-102-0) 서비스 활성화 (103 페이지) Avaya Vantage 장치의 IP 주소 확인 (107 페이지) Avaya Vantage 장치의 IP 주소 확인 (107 페이지)

### **Avaya Vantage™** 장치의 **IP** 주소 확인

#### 이 작업 정보

Avaya Vantage™ 장치의 IP 주소를 찾아야 하는 경우 다음 절차를 따릅니다.

#### 절차

- 1. 장치의 설정 메뉴에서 시스템 > **Avaya Vantage** 정보로 이동합니다.
- 2. 네트워크 정보 섹션에서 장치 IP 주소를 확인합니다.

### 페어링된 장치에 **Expansion Module** 연결

#### 이 작업 정보

Expansion Module 애플리케이션에서 이미 페어링된 장치를 선택해 Avaya Vantage™ 내장 UC 환경에 빠른 연결을 설정할 수 있습니다. 페어링된 장치와 연결을 설정하는 경우 확인 코드를 확 인할 필요가 없습니다.

#### 선행 정보

Avaya Vantage™에서 Expansion Module 서비스가 활성화되었는지 확인하십시오.

절차

- 1. Avaya Connect Expansion Module 애플리케이션을 엽니다.
- 2. 페어링된 장치에 연결을 탭합니다.
- 3. 페어링된 장치 화면에서 애플리케이션에 연결하려는 장치를 탭합니다.

Expansion Module 애플리케이션이 새로고침되고 내선 번호에 할당된 버튼에 따라 기능 버튼을 로드합니다.

# <span id="page-107-0"></span>동일한 장치에서 **Expansion Module** 및 **Avaya Vantage™** 내 장 **UC** 환경 간의 전환

#### 이 작업 정보

동일한 장치에 Expansion Module 애플리케이션 및 Avaya Vantage™ 내장 UC 환경이 모두 설치 된 경우 연결을 설정한 후에 두 애플리케이션 간에 서로 쉽게 이동할 수 있습니다.

- Avaya Vantage™ 내장 UC 환경에서 Expansion Module으로 이동하려면 運을 탭합니다.
- Avaya Vantage™ 내장 UC 환경에서 Expansion Module 애플리케이션으로 이동하려면 을 탭합니다.

# **Expansion Module**을 통한 영상 통화 사용

#### 이 작업 정보

Expansion Module 애플리케이션에서 자동 다이얼 또는 우선순위 통화 등 기능 버튼을 통해 통 화를 시작할 경우 애플리케이션은 기본값으로 음성 통화를 겁니다. 애플리케이션이 음성 통화 대신 영상 통화를 걸도록 하고 싶은 경우 이 절차를 따르십시오.

영상 통화를 활성화하지 않을 경우 통화가 이루어진 후 음성 통화를 영상 통화로 에스컬레이션 할 수 있습니다.

#### 절차

- 1. 다이얼 패드 탭을 탭합니다.
- 2. 내선 번호 > 사용자 설정 > 확장 모듈을(를) 탭합니다.
- 3. 새 통화에 비디오 사용 스위치를 탭하여 Expansion Module을 통해 영상 통화를 활성화 합니다.

Expansion Module은 모든 발신 통화를 영상 통화로 시작합니다.

# **Expansion Module**에서 통화 기능 사용

#### 이 작업 정보

시스템 관리자가 사용자의 내선 번호에 대해 우선순위 통화, 통화 착신 전환, 콜 픽업, 자동 콜백 과 같은 기능을 활성화한 경우 Avaya Connect Expansion Module 애플리케이션에서 기능 버튼 을 사용하여 해당 기능에 액세스할 수 있습니다. 시스템 관리자는 일부 기능 라벨을 사전 설정할 수 있습니다. 버튼 라벨을 사용자 지정할 수 있습니다.

이 섹션의 절차는 Expansion Module에서 주요 기능을 사용하는 것에 관한 자세한 정보를 제공 합니다.

#### 선행 정보

Expansion Module 애플리케이션을 Avaya Vantage™ 내장 UC 환경에 연결합니다.
### 절차

Avaya Connect Expansion Module 애플리케이션에서 기능 버튼을 탭하여 액세스하거나, 활성 화하거나, 비활성화합니다.

특정 기능을 활성화하려면 추가 단계를 수행해야 할 수도 있습니다. 예를 들어 통화 착신 전환을 활성화하려면 호 전환할 수신 통화의 내선 번호를 입력해야 합니다.

#### 결과

기능 버튼의 색상 표시기가 다음과 같이 바뀝니다.

- 초록색( )은 기능이 활성화되었음을 나타냅니다.
- 빨간색( )은 기능이 비활성화되었음을 나타냅니다.

## 우선 순위 통화 걸기

#### 이 작업 정보

연결된 Expansion Module 애플리케이션의 기능 버튼을 사용하여 Avaya Vantage™ 내장 UC 환 경에서 우선순위 통화를 걸 수 있습니다. 우선순위 통화는 내부 내선 번호로만 걸 수 있습니다.

#### 절차

- 1. Avaya Connect Expansion Module 애플리케이션으로 이동합니다.
- 2. 우선순위 통화 버튼을 탭합니다.
- 3. 통화할 내선 번호를 입력하고 **Enter**를 탭합니다.

### 통화 파크

#### 이 작업 정보

연결된 Avaya Connect Expansion Module 애플리케이션에서 기능 버튼을 사용하여 장치에 활 성 통화를 파크하려면 이 절차를 사용하십시오. 통신 네트워크 내의 다른 장치에서 파크된 통신 을 픽업할 수 있습니다. 예를 들어 Avaya Vantage™ 장치에서 통화에 응답하고 통화를 파크한 후 다자간 통화방의 다른 내선 번호에서 해당 통화를 검색할 수 있습니다.

통화 파크 기능은 Avaya Aura® 환경에서만 사용할 수 있습니다.

#### 절차

- 1. Avaya Connect Expansion Module 애플리케이션으로 이동합니다.
- 2. 통화 파크 버튼을 탭합니다.

기능 버튼 표시기가 초록색으로 바뀌어 통화가 파크되었음을 나타냅니다.

### 파크된 통화 검색

#### 이 작업 정보

연결된 Avaya Connect Expansion Module 애플리케이션에서 기능 버튼을 사용하여 장치에 파 크된 통화를 픽업하려면 이 절차를 사용하십시오.

통화 언파크 기능은 Avaya Aura® 환경에서만 사용할 수 있습니다.

#### 절차

- 1. Avaya Connect Expansion Module 애플리케이션으로 이동합니다.
- 2. 통화 언파크 버튼을 탭하고 파크된 통화를 보류하는 내선 번호를 입력합니다.

Avaya Vantage™에서 통화가 활성 통화로 재개됩니다.

### 모든 통화 전달

이 작업 정보

모든 통화를 선택한 다른 내선 번호로 착신 전환하려면 다음 절차를 수행하십시오.

#### 절차

- 1. Avaya Connect Expansion Module 애플리케이션으로 이동합니다.
- 2. 모든 통화 착신 전환 버튼을 탭합니다.
- 3. 수신 통화를 착신 전환할 내선 번호를 입력합니다.
- 4. 입력을 탭합니다.

기능 버튼 표시기가 초록색으로 바뀌어 통화 착신 전환이 활성화되었음을 나타냅니다.

### 통화 중 또는 무응답 시 통화 착신 전환

#### 이 작업 정보

다음과 같은 경우 수신 통화를 다른 내선 번호로 착신 전환하도록 선택할 수 있습니다.

- 회선 통화 중
- 통화에 응답할 수 없습니다.

#### 절차

- 1. Avaya Connect Expansion Module 애플리케이션으로 이동합니다.
- 2. 통화 중 무응답 통화 착신 전환 버튼을 탭합니다.
- 3. 통화를 착신 전환할 내선 번호를 입력합니다.
- 4. 입력을 탭합니다.

기능 버튼 표시기가 초록색으로 바뀌어 회선이 통화 중이거나 통화에 응답하지 않을 때 통화에 대한 통화 착신 전환이 활성화되었음을 나타냅니다.

### 내부 및 외부 통화에 대한 고급 통화 착신 전환 옵션 설정

#### 이 작업 정보

내부 및 외부 통화를 다른 번호로 착신 전환하도록 선택할 수 있습니다. 내부 및 외부 통화를 착 신 전환하는 여러 조건을 설정할 수도 있습니다. 예를 들어 회선이 통화 중일 때만 내부 통화를 다른 번호로 착신 전환하고 모든 외부 통화는 착신 전환할 수 있습니다.

향상된 통화 착신 전환 기능은 Avaya Aura® 환경에서만 사용할 수 있습니다.

#### 절차

- 1. Avaya Connect Expansion Module 애플리케이션으로 이동합니다.
- 2. 향상된 착신 전환 버튼을 탭합니다.
- 3. 다음 통화 착신 전환 옵션을 활성화하고 착신 전환할 해당 전화번호를 입력합니다.
	- 무조건적으로 내부 통화: 항상 모든 내부 통화를 다른 번호로 착신 전환합니다.
	- 무조건적으로 외부 통화: 항상 모든 외부 통화를 다른 번호로 착신 전환합니다.
	- 통화 중으로 내부 통화: 통화 중일 때 내부 통화만 다른 번호로 착신 전환합니다.
	- 통화 중으로 외부 통화: 통화 중일 때 외부 통화만 다른 번호로만 착신 전환합니다.
	- 응답 없음으로 내부 통화: 내부 통화에 응답할 수 없을 때 해당 통화를 다른 번호로 착 신 전환합니다.
	- 응답 없음으로 외부 통화: 외부 통화에 응답할 수 없을 때 해당 통화를 다른 번호로 착 신 전환합니다.
- 4. 통화를 착신 전환할 내선 번호를 입력합니다.
- 5. 입력을 탭합니다.

기능 버튼 표시기가 초록색으로 바뀌어 고급 통화 착신 전환이 활성화되었음을 나타냅 니다.

### 모든 통화를 음성 메일로 전송

이 작업 정보

모든 수신 통화를 회사 음성 메일 번호로 직접 라우팅하도록 선택할 수 있습니다. 관리자가 내선 번호로 음성 메일 번호를 구성해야 합니다.

#### 절차

- 1. Avaya Connect Expansion Module 애플리케이션으로 이동합니다.
- 2. 모든 통화 전송 버튼을 탭합니다.

기능 버튼 표시기가 초록색으로 바뀌어 수신 통화가 모두 음성 메일로 라우팅되었음을 나타냅니다.

### 자동 콜백 요청 활성화

#### 이 작업 정보

내부 내선 번호로 전화를 거는데 상대방이 응답하지 않거나 전화 회선이 통화 중이면 자동 콜백 요청을 활성화할 수 있습니다.

전화를 건 내선 번호를 사용할 수 있게 되면 통화 서버에서는 자동으로 사용자의 내선 번호로 통 화를 시작합니다. 통화에 응답하면 다른 내선 번호가 사용자 내선 번호의 통화를 받습니다.

절차

1. 응답하지 않은 통화를 종료하기 전에 Avaya Connect Expansion Module에서 자동 콜백 버튼을 탭합니다.

기능 버튼 표시기가 초록색으로 바뀌어 해당 통화에 대해 자동 콜백이 활성화되었음을 나타냅니다.

2. 자동 콜백 요청을 취소하려면 다시 자동 콜백을 탭합니다.

### 회선 공유 기능

Avaya Aura® 환경에서는 Avaya Connect Expansion Module 애플리케이션의 BLA(브리지된 회 선 표시) 기능을 사용할 수 있습니다.

BLA는 여러 사용자 사이에서 서로 공유할 수 있는 고유한 기본 내선 번호입니다. 브리지된 회선 표시를 사용하여 기본 내선 번호의 소유자 대신 전화를 걸거나 받고 통화에 참여할 수 있습니다.

BLA의 일반적인 사용 사례는 상사와 비서의 시나리오입니다. 이 시나리오에서 기본 번호는 상 사에게 속합니다. 관리자는 비서 내선 번호의 기본 번호에 대한 통화 상태 화면을 구성합니다. 누군가가 상사에게 전화를 걸면 상사나 비서가 통화에 응답할 수 있습니다. 비서가 먼저 통화에 응답하면 상사가 해당 통화에 브리지할 수 있습니다. 비서의 내선 번호로 전화가 걸려오는 경우 상사는 이 통화를 보거나 브리지할 수 없습니다.

비서가 BLA 내선 번호를 사용하여 상사 대신 전화를 걸 수도 있습니다. 다른 참가자가 통화에 응답하면 상사는 활성 통화를 보고 해당 통화에 브리지할 수 있습니다.

### **Expansion Module**을**(**를**)** 사용하여 브리지된 회선에서 전화 걸기

#### 이 작업 정보

다음 절차를 사용하면 Expansion Module에서 사용자의 브리지된 회선을 선택하여 다른 사용자 대신 전화를 걸 수 있습니다. 예를 들어 비서가 상사 대신 전화를 걸 수 있습니다.

Expansion Module의 가상 키보드는 특수 문자를 지원합니다. 그러므로 앞에 더하기 기호(+)가 붙는 E.164 형식으로 전화번호를 입력할 수 있습니다.

관리자가 다른 내선 번호의 브리지 표시를 사용자의 내선 번호로 구성해야 합니다.

- 1. Avaya Connect Expansion Module 애플리케이션으로 이동합니다.
- 2. 전화를 거는 데 사용할 브리지된 회선 번호의 버튼을 탭합니다.
- 3. 통화할 번호를 입력한 다음 입력을 탭하여 통화를 시작합니다.

### 브리지된 회선의 통화 응답

#### 이 작업 정보

브리지된 회선의 수신 통화는 브리지된 회선 소유자의 내선 번호와 비서의 내선 번호 모두에서 통화 경고를 트리거합니다. 수신 통화가 도착하면 Expansion Module에 브리지된 회선 표시기에 초록색과 빨간색 등이 깜박거립니다. Avaya Vantage™ 내장 UC 환경에서 수신 통화 경고도 받 습니다.

#### 절차

통화에 응답하려면 다음 중 하나를 수행하십시오.

- $\cdot$   $\bullet$   $\bullet$   $\bullet$  터 합니다.
- 수화기를 듭니다.

### 브리지된 라인의 통화에 참여

#### 이 작업 정보

상사 또는 비서는 브리지된 회선의 현재 통화에 참여할 수 있습니다.

예를 들어 비서가 상사를 대신하여 전화를 걸거나 받는 경우 상사의 장치에 있는 Avaya Vantage ™ 기본 제공 UC 환경에 브리지된 회선에 대해 진행 중인 통화가 있음이 나타납니다. 그러면 상 사가 브리지된 활성 통화 표시기를 탭하여 통화에 참여할 수 있습니다.

#### 절차

- 1. 다이얼 패드 탭을 탭합니다.
- 2. 다음 이미지에 나와 있는 것처럼 사용자 프로필 아이콘 옆에 있는 브리지된 활성 통화 표 시기를 탭합니다.

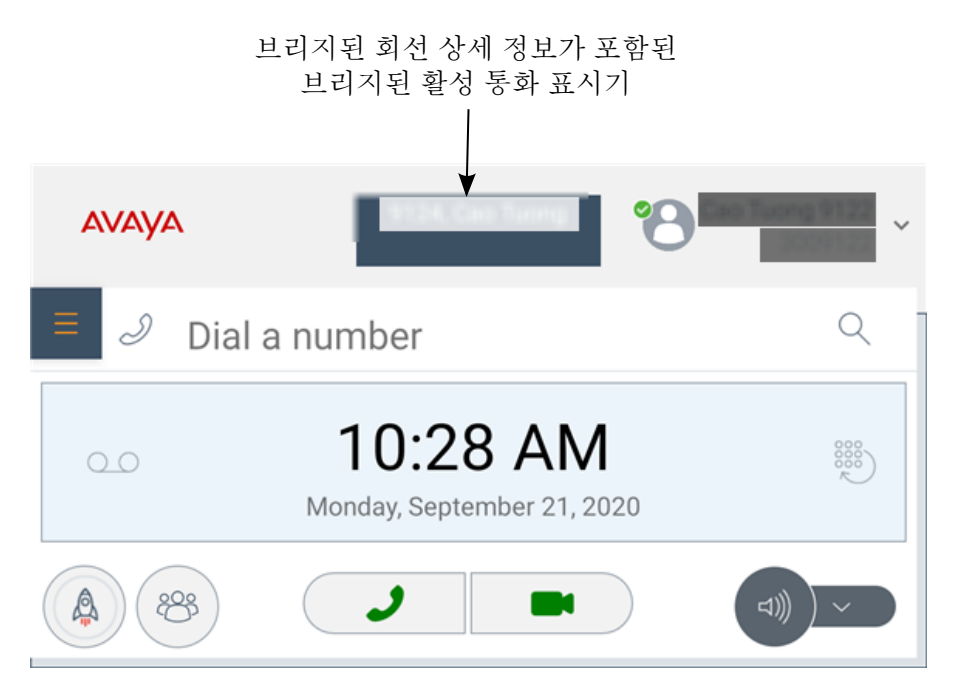

Avaya Vantage™ 기본 제공 UC 환경에서 사용자를 통화로 브리지하고 통화를 다자간 통 화로 변환합니다.

### 콜 픽업

Avaya Aura® 환경에서 관리자는 여러 내선 전화번호를 연결해 콜 픽업 그룹을 생성할 수 있습니 다. 예를 들어 픽업 그룹에 급여 지급 부서의 모든 인원에 대한 내선 번호가 포함될 수 있습니다. 이 방법을 통해 누군가 급여 지급 부서 내선 번호로 전화할 경우 부서 내 모든 사람이 통화에 응 답할 수 있습니다.

관리자는 사전에 픽업 그룹에 추가해야 내선 번호로 그룹 멤버의 수신 통화에 응답할 수 있습니 다.

Avaya Vantage™는 다음 콜 픽업 옵션을 Expansion Module 애플리케이션을 통해 지원합니다.

- 그룹 콜 픽업: 동일한 픽업 그룹의 다른 멤버 대신 통화에 응답할 수 있습니다.
- 확장 콜 픽업: 픽업 그룹의 멤버로서 확장 픽업 그룹 내 픽업 그룹의 번호로 다이얼하여 다 른 픽업 그룹의 통화에 응답할 수 있습니다.
- 지정 콜 픽업: 벨이 울리는 전화의 내선 번호를 지정하여 다른 사람의 통화에 응답할 수 있 습니다.

콜 픽업이 내선 번호에서 활성화된 경우 다른 그룹 멤버의 수신 통화에 대한 경고를 수신합니다. 다음은 수신될 수 있는 경고의 유형입니다.

- Expansion Module의 콜 픽업 버튼 표시기 라이트가 모두 깜빡입니다.
- 내선 번호 벨이 울립니다.
- 장치의 MWI LED가 깜빡입니다.
- Avaya Vantage™는 내선 번호에 걸려오는 수신 통화 경고와 유사한 수신 통화 픽업 경고를 표시합니다. 경고에는 전화 받을 사람의 이름과 전화번호 및 엔터프라이즈 디렉토리를 사 용할 수 있는 경우 발신자의 이름과 전화번호가 표시됩니다.

#### 픽업 그룹 멤버의 통화 응답

#### 이 작업 정보

내선 번호가 콜 픽업 그룹에 속할 경우 내선 번호에서 그룹 멤버의 수신 통화에 응답할 수 있습 니다.

#### 절차

통화에 응답하려면 다음 중 하나를 수행하십시오.

- Expansion Module에서 반짝이는 콜 픽업 버튼을 탭합니다.
- 수신 픽업 통화 창에서 ( J )을 탭합니다.
- 유선 또는 무선 핸드셋을 사용할 때 핸드셋을 받침대에서 들어 올립니다.

연결이 성공한 후 Avaya Vantage™에 활성 통화 화면이 표시됩니다.

#### 다른 픽업 그룹의 통화 응답

#### 이 작업 정보

확장 콜 픽업이 내선 번호에 대해 활성화된 경우 확장 픽업 그룹 내 픽업 그룹의 번호를 다이얼 하여 다른 픽업 그룹의 통화에 응답할 수 있습니다.

#### 선행 정보

픽업 그룹의 내선 번호가 있는지 확인합니다.

#### 절차

- 1. Expansion Module에서 확장 콜 픽업을 탭합니다.
- 2. 통화를 수신하는 픽업 그룹의 번호를 입력합니다.
- 3. 확인을 탭합니다.

연결이 성공한 후 Avaya Vantage™에 활성 통화 화면이 표시됩니다.

### 다른 내선 번호에 대기 중인 통화 픽업

#### 이 작업 정보

내선 번호에 대해 지정 콜 픽업이 활성화되면 전화번호 또는 내선 번호를 지정하여 다른 내선 번 호의 통화에 응답할 수 있습니다.

#### 절차

- 1. Expansion Module에서 직접 콜 픽업을 탭합니다.
- 2. 통화를 수신 중인 장치의 내선 번호를 입력합니다.
- 3. 확인을 탭합니다.

연결이 성공한 후 Avaya Vantage™에 활성 통화 화면이 표시됩니다.

### 팀 버튼

Avaya Connect Expansion Module에서 팀 버튼 기능을 사용하여 팀 내에서 내선 번호를 모니터 링할 수 있습니다. 팀 버튼 기능을 사용하면 모니터링된 내선 번호로 전화를 걸거나 수신 통화를 내선 번호로 응답할 수 있습니다.

이 기능을 사용하려면 먼저 관리자가 Avaya Aura® System Manager에서 모니터링된 내선 번호 와 벨 울림 동작을 구성해야 합니다. 벨 울림 동작에 따라 수신 통화가 올 때 내선 번호 벨이 울릴 지 여부가 결정됩니다.

Avaya Connect Expansion Module의 표시기 등이 켜지는 것은 모니터링된 내선 번호 상태가 다 음과 같다는 것을 나타냅니다.

- 모니터링된 내선 번호가 유휴 상태이면 초록색 등이 켜진 채 유지됩니다.
- 모니터링된 내선 번호가 오프 후크이거나 활성 통화 중이면 빨간색 등이 켜진 채 유지됩니 다.
- 모니터링된 내선 번호에 수신 통화가 있으면 두 등이 깜박거립니다. 관리자가 벨 울림을 구 성한 경우에도 내선 번호 벨이 울립니다.

#### 모니터링된 내선 번호로 전화 걸기

#### 절차

Avaya Connect Expansion Module에서 모니터링된 내선 번호의 버튼을 탭합니다.

기능이 활성화되면 Avaya Vantage™에서 모니터링된 내선 번호로 전화를 겁니다.

### 모니터링되는 내선 번호로 수신 통화에 응답

#### 이 작업 정보

모니터링되는 내선 번호로 수신 통화를 받으면 Avaya Connect Expansion Module의 팀 버튼 표 시기 등 두 개가 깜박거립니다.

#### 절차

수신 통화에 응답하려면 Avaya Connect Expansion Module에서 모니터링되는 내선 번호의 버 튼을 탭합니다.

## **Avaya Connect Expansion Module** 사용자 지정

### 버튼 라벨 수정

#### 이 작업 정보

시스템 관리자가 연결된 Avaya Connect Expansion Module 애플리케이션에서 사용할 수 있는 기능 버튼의 라벨을 사전 설정합니다. 필요에 따라 이러한 레이블을 변경할 수 있습니다.

사용자 정의된 버튼 라벨은 Expansion Module 애플리케이션이 설치된 장치의 로컬에만 저장됩 니다. 사용자 정의된 버튼 라벨은 Avaya Vantage™ 내장 UC 환경에 연결된 다른 Expansion Module 애플리케이션과 동기화되지 않습니다.

#### 절차

- 1. Avaya Connect Expansion Module 애플리케이션에서 라벨을 재지정할 버튼을 사용할 수 있는 페이지로 이동합니다.
- 2. 화면 오른쪽 상단에서 메뉴 > 레이아웃 및 라벨 편집을 탭합니다.
- 3. 수정할 라벨 옆에 있는 ♪을 탭합니다.
- 4. 라벨 텍스트를 수정한 다음 해당 라벨 옆에 있는 /를 탭합니다.
- 5. **(**옵션**)** 필요한 경우 페이지의 다른 라벨에 대해 3단계와 4단계를 반복합니다.
- 6. 저장을 탭합니다.

### 다른 위치로 버튼 이동

#### 이 작업 정보

Avaya Connect Expansion Module 애플리케이션에서 버튼의 위치를 변경할 수 있습니다. 버튼 을 페이지의 빈 곳으로 이동하거나 다른 버튼과 위치를 바꿀 수 있습니다.

#### 절차

1. Avaya Connect Expansion Module 애플리케이션에서 이동할 버튼을 사용할 수 있는 페 이지로 이동합니다.

- 2. 화면 오른쪽 상단에서 메뉴 > 레이아웃 및 라벨 편집을 탭합니다.
- 3. 이동하려는 버튼을 길게 누릅니다.
- 4. 이 버튼을 목표 위치로 끌어 놓습니다. 원하는 위치가 사용 중인 경우에는 버튼의 위치가 자동으로 교체됩니다.
- 5. 저장을 탭합니다.

### 가시성 향상을 위해 어두운 테마 활성화

#### 이 작업 정보

Avaya Connect Expansion Module에서 어두운 테마를 활성화하여 밤 시간이나 조도가 낮은 환 경에서 가시성을 향상시킬 수 있습니다.

#### 절차

- 1. Avaya Connect Expansion Module 화면의 오른쪽 상단에서 메뉴 > 설정을 탭합니다.
- 2. 어두운 테마 활성화 슬라이더를 오른쪽으로 이동합니다.

## 페어링 연결 끊기 및 제거

### **Avaya Vantage™** 내장 **UC** 환경에서 **Expansion Module** 연결 끊기

#### 이 작업 정보

Expansion Module과(와) Avaya Vantage™ 내장 UC 환경 간의 기존 연결을 종료하면 Expansion Module 애플리케이션을 다른 장치와 함께 사용할 수 있게 됩니다.

Avaya Vantage™ 내장 UC 환경에서 Expansion Module 연결을 끊어도 Expansion Module 및 Avaya Vantage™ 내장 UC 환경 간의 페어링은 제거되지 않습니다.

#### 절차

- 1. Expansion Module 애플리케이션으로 이동합니다.
- 2. 화면의 오른쪽 상단에 있는 메뉴 > 분리을 탭합니다.

## **Avaya Vantage™** 내장 **UC** 환경에서 페어링된 **Avaya Connect Expansion Module** 애플리케이션 제거

#### 이 작업 정보

장치를 재할당하거나 이동하려면 장치의 Avaya Vantage™ 내장 UC 환경에서 페어링된 Avaya Connect Expansion Module 애플리케이션에 대한 정보를 제거할 수 있습니다. 모든 페어링을 제 거한 후에는 Avaya Connect Expansion Module 애플리케이션의 새로운 연결 요청을 통해 두 애 플리케이션이 서로 다른 장치에 있으면 확인 코드를 확인해야 합니다.

#### 절차

- 1. 다이얼 패드 탭을 탭합니다.
- 2. 내선 번호 > 사용자 설정 > 확장 모듈을(를) 탭합니다.
- 3. 페어링된 확장 모듈을(를) 탭합니다.
- 4. 모든 확장 모듈 무시을(를) 탭하거나 제거할 특정 애플리케이션을 탭합니다.

Avaya Vantage™에서 페어링 정보를 제거하고 Avaya Connect Expansion Module 애플 리케이션과의 모든 활성 연결을 닫습니다.

## **Avaya Connect Expansion Module**에서 페어링된 모든 장치 제거

#### 이 작업 정보

장치를 재할당하거나 이동하려면 Avaya Connect Expansion Module 애플리케이션에서 페어링 된 모든 장치에 대한 정보를 제거할 수 있습니다. 모든 페어링을 제거한 후에는 Expansion Module 애플리케이션의 연결 요청을 통해 두 애플리케이션이 서로 다른 장치에 있으면 확인 코 드를 확인해야 합니다.

- 1. Avaya Connect Expansion Module 애플리케이션으로 이동합니다.
- 2. 화면의 오른쪽 상단 모서리에서 메뉴 > 자동 연결 방지를 탭합니다.

# **13**장**: Avaya Vantage™**의 **Avaya Spaces**

Avaya Spaces는 클라우드 기반 팀 협업 및 회의 애플리케이션입니다. 음성, 비디오, 작업, 공유 등 을 브라우저나 Spaces 애플리케이션에 원활하게 통합할 수 있습니다.

Avaya Vantage™는 러시아와 같이 미디어 암호화 비활성화를 요구하는 지역을 제외하고 Avaya Spaces 애플리케이션이 설치된 상태로 제공됩니다.

메뉴 모음의 Spaces 탭에서 자신만의 공간을 만들 수 있습니다. 이메일 주소를 입력하여 참가자 를 Space에 초대할 수 있습니다. Space 내에서 취할 수 있는 조치 유형에 따라 각 참가자에 대해 다른 권한을 설정할 수 있습니다. 여러 Space가 있는 경우 자주 사용하는 Space를 즐겨찾기로 분 류할 수 있습니다.

문서를 개인적으로 공유하고 오디오 또는 비디오 채팅으로 통화 확대할 수도 있습니다. 게시 영역 에는 팀원이 공유하는 모든 문서와 파일이 들어 있습니다. 게시물 중 하나를 클릭하여 의견을 달 고 파일을 다운로드하거나 여러 항목을 첨부하고 문서를 편집 중인 경우 수정된 버전을 첨부할 수 있습니다.

작업을 Spaces의 다른 멤버에게 할당할 수 있습니다. 작업은 매우 간단하게 이루어집니다. 만기 날짜를 설정하고 추가 메모를 게시할 수도 있습니다.

메뉴 모음의 사용자 탭에서 다른 사용자와 개인 대화를 시작할 수 있습니다. 문서를 개인적으로 공유하고 오디오 또는 비디오 채팅으로 확대할 수 있습니다.

이 장에서는 Avaya Vantage™ 기본 제공 통합 커뮤니케이션 환경과의 Avaya Spaces 통합 및 Avaya Vantage™에서 Avaya Spaces가 지원하는 기타 고급 기능을 설명합니다. Spaces 회의실을 관리 및 사용하는 방법에 대한 내용은 *Avaya Spaces*사용자 설명서를 참조하십시오.

#### **Avaya Vantage™** 기본 제공 **UC** 환경과의 통합

Avaya Spaces는 Avaya Vantage™ 기본 제공 UC 환경과 통합됩니다. 다음과 같이 Avaya Vantage ™ 내장 UC 환경을 사용할 수 있습니다.

- Avaya Spaces 애플리케이션을 엽니다.
- 일정 탭에서 Spaces 회의에 참여합니다.

#### **Avaya Vantage™** 기본 제공 **UC** 환경과의 상호작용

- Avaya Spaces에서 전화를 걸면 Avaya Vantage™ 기본 제공 UC 환경의 활성 통화가 보류 상 태가 됩니다.
- Avaya Vantage™ 기본 제공 UC 환경에서 전화를 걸거나 통화에 응답하면 Avaya Spaces 애 플리케이션의 활성 통화가 종료됩니다.
- 마지막으로 사용된 변환기는 Avaya Vantage™ 기본 제공 UC 환경 및 Avaya Spaces 애플리 케이션 간에 자동으로 동기화됩니다.

## **Avaya Spaces** 통화 및 회의

Avaya Vantage™에서 Avaya Spaces를 사용하여 다음을 수행할 수 있습니다.

- 회의를 시작합니다.
- 회의에 참여합니다.
- Spaces 연락처로 전화를 겁니다.
- Avaya Vantage™ 내장 UC 환경을 사용하여 Spaces 연락처의 전화 번호로 전화를 겁니다.

Avaya Vantage™에서 Avaya Spaces 애플리케이션은 다음과 같은 통화 및 회의 기능을 지원합 니다.

- 오디오 음소거 또는 음소거 해제, 비디오 차단 또는 차단 해제, 오디오 장치 선택, 회의 레코 딩, 통화 종료 등의 회의 제어.
- 업무를 관리하고, 참가자를 보고, 채팅할 수 있는 탭 보기.
- Spaces 통화 또는 회의 중에 Avaya Vantage™ HDMI 포트를 사용하여 외부 화면으로 비디 오 또는 프레젠테이션을 전송할 수 있는 고급 옵션.
- Spaces 통화 또는 회의 중에 PC로 프레젠테이션을 전송하고 컴퓨터 화면의 콘텐츠를 공유 할 수 있는 고급 옵션. 이 옵션을 사용하려면 동일한 엔터프라이즈 계정을 사용하여 Avaya Spaces와 컴퓨터에 로그인합니다.
- Avaya Alexa를 장치에서 사용할 수 있다면 Avaya Alexa를 사용하여 Spaces 회의에 참여 할 수 있습니다.

또한 다음을 사용할 수 있습니다.

• Spaces 통화 또는 회의에 Avaya Vantage™ 유선 또는 무선 핸드셋을 사용할 수 있습니다.

무선 핸드셋에서 음소거 버튼을 눌러도 Avaya Spaces UI에는 오디오가 음소거되었음이 표시되지 않습니다.

- Avaya Spaces에서 입력을 제공하기 위한 Avaya Vantage™ USB 또는 블루투스 키보드 및 마우스. K155에서는 내장 키보드를 사용하여 입력할 수 있습니다.
- K155에서 Avaya Spaces는 스피커 및 헤드셋 하드 키를 지원합니다. 이러한 하드 키를 사 용하여 다음을 수행할 수 있습니다.
	- Spaces 디지털 통화에 응답합니다.

그러나 Avaya Vantage™ 기본 제공 UC 환경 또는 Avaya Spaces에서 통화가 이미 활성 상태인 경우 스피커 또는 헤드셋 하드 키를 사용하여 Spaces 통화에 응답할 수 없습니 다. 애플리케이션 UI를 사용하여 수신 통화에 응답해야 합니다.

- 오디오가 스피커 또는 헤드셋을 통해 라우팅되면 Spaces 통화 또는 회의를 종료합니다.
- Spaces 통화 또는 회의 중에 오디오를 스피커 또는 헤드셋으로 라우팅합니다.

### **Spaces** 회의실

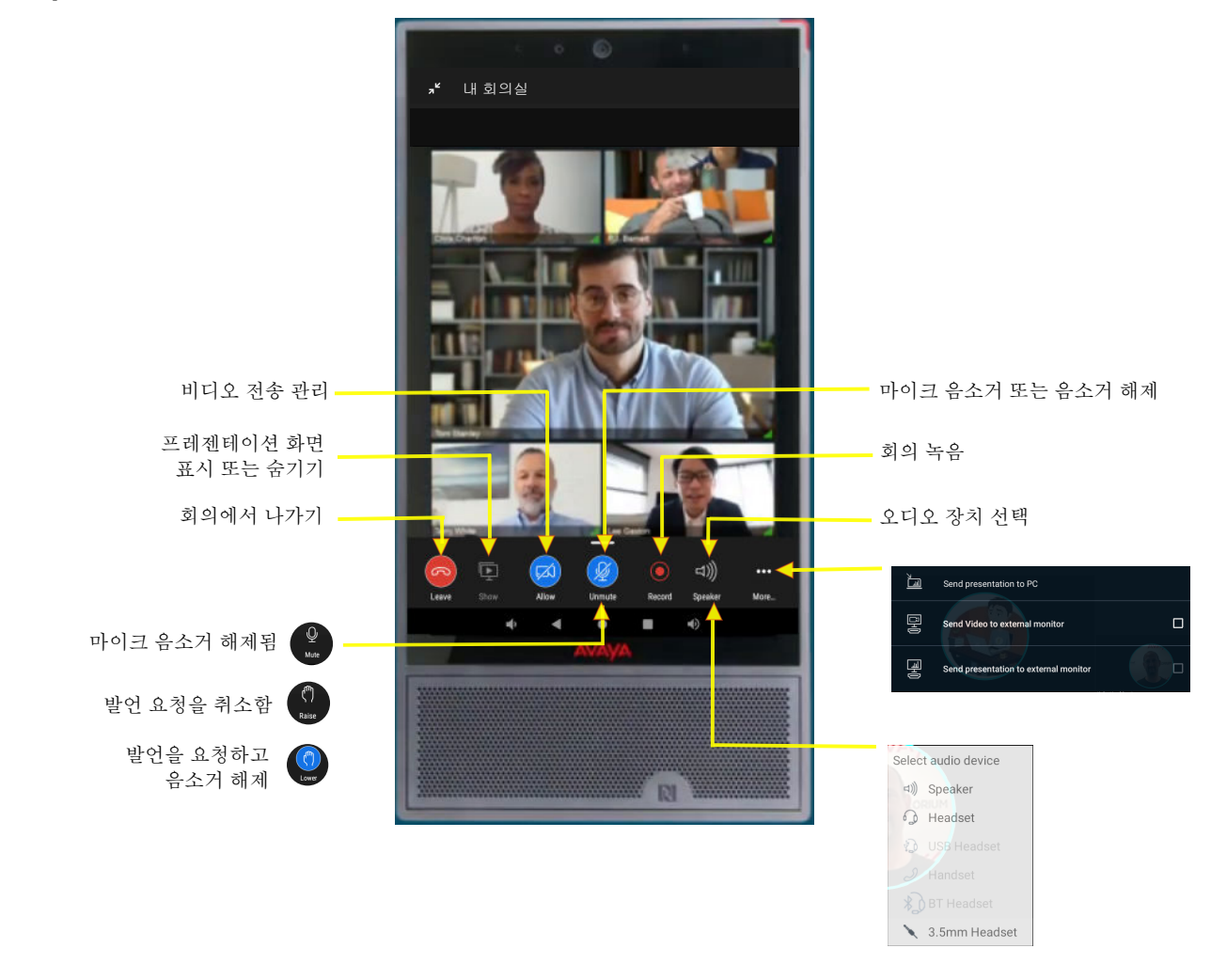

## **Avaya Vantage™** 내장 **UC** 환경에서 **Avaya Spaces** 열기

#### 이 작업 정보

다음 절차를 따라 Avaya Vantage™ 내장 UC 환경에서 Avaya Spaces 앱을 엽니다.

#### 절차

- 1. 다이얼 패드 탭을 탭합니다.
- 2. 오른쪽 하단에서 த을 탭하여 Avaya Spaces를 엽니다.

#### 결과

Avaya Vantage™가 장치에서 Avaya Spaces 앱을 엽니다.

## **Avaya Vantage™** 장치에서 **Avaya Spaces** 열기

#### 이 작업 정보

Avaya Vantage™ 장치의 홈 화면에서 Avaya Spaces 애플리케이션으로 이동하려면 이 절차를 사용하십시오.

#### 절차

- 1. 홈 화면에서 애플리케이션을(를) 탭합니다.
- 2. Avaya Spaces 아이콘( )을 탭합니다.

## **Avaya Spaces**에 등록

#### 이 작업 정보

이 절차를 사용하여 Avaya Spaces에 등록할 수 있습니다.

#### 절차

- 1. Avaya Spaces를 엽니다.
- 2. 로그인 또는 계정 만들기를 탭합니다.

Avaya Spaces 웹 페이지로 리디렉션됩니다.

3. 회사 이메일 주소를 입력합니다.

또 다른 방법으로, Google, Office365, Salesforce 또는 Avaya에 계정이 있을 경우 해당 아이콘을 탭하고 본인의 계정 자격 증명을 사용하여 Avaya Spaces에 로그인할 수 있습 니다.

4. 예**,** 가입하겠습니다**!**를 탭합니다.

이메일 주소 확인을 위한 이메일을 수신합니다.

5. 이메일에 나오는 단계에 따라 계정 설정을 완료합니다.

## **Avaya Spaces**에 로그인

#### 이 작업 정보

다음 절차에 따라 Avaya Spaces에 로그인합니다.

#### 선행 정보

Spaces에 계정이 있는지 확인합니다.

- 1. Avaya Spaces를 엽니다.
- 2. 로그인 또는 계정 만들기를 탭합니다.

Avaya Spaces 웹 페이지로 리디렉션됩니다.

3. 이메일 주소를 입력합니다.

또 다른 방법으로, Google, Office365, Salesforce 또는 Avaya에 계정이 있을 경우 해당 아이콘을 탭하고 본인의 계정 자격 증명을 사용하여 Avaya Spaces에 로그인할 수 있습 니다.

- 4. 암호 필드에 암호를 입력합니다.
- 5. **(**옵션**)** 애플리케이션 또는 브라우저를 통해 계정 자격 증명을 저장할 수 있게 하려면 로 그인 상태 유지 확인란을 선택합니다.
- 6. 로그인을 탭합니다.

## **Avaya Vantage™** 기본 제공 **UC** 환경에서 **Avaya Spaces** 회 의 참여

#### 이 작업 정보

Avaya Vantage™ 기본 제공 UC 환경의 일정에서 Avaya Spaces 회의에 참여하려면 이 절차를 사용하십시오. 회의 초대에 Avaya Spaces 회의실 링크가 포함된 경우 Avaya Spaces에서 회의 에 참가할 수 있습니다.

#### 선행 정보

Avaya Spaces에 로그인했는지 확인합니다.

#### 절차

- 1. Avaya Vantage™ 내장 UC 환경에서 일정 탭을 탭합니다.
- 2. 참여할 회의 옆에 있는  $A \cong H$ 합니다.

#### 결과

Avaya Vantage™가 Avaya Spaces 애플리케이션을 엽니다. 화면에 다음 메시지가 표시됩니다. 비디오 통화를 시작하는 중.

## **Spaces** 회의 중 제어 사용

#### 이 작업 정보

시작 시 또는 Spaces 회의 또는 통화 중에 회의 중 제어를 사용하여 통화를 관리합니다. 회의실 의 관리자인 경우 모든 참가자를 음소거할 수 있고 시작할 때나 회의 중에 참가자가 오디오 음소 거를 해제하지 않도록 할 수 있습니다. 관리자는 데스크톱 또는 웹 버전의 Spaces를 사용하여 회의 설정을 구성해야 합니다.

#### 참고**:**

비디오 또는 프레젠테이션을 외부 디스플레이로 전송하고 프레젠테이션을 PC로 전송하는 등의 일부 고급 제어는 Avaya Vantage™의 Avaya Spaces에서만 사용할 수 있습니다.

#### 선행 정보

Avaya Vantage™의 활성 Spaces 회의에 참여 중이어야 합니다.

- <sup>•</sup> 오디오를 음소거하거나 음소거 해제하려면 활성 Spaces 회의 화면에서 <mark>♀</mark>또는 <mark>必</mark>를 탭합 니다.
- 관리자에게 음소거 해제를 요청하려면 활성 Spaces 회의 화면에서 (『)을 탭합니다. 또는 이 름 옆에 있는 ··· 메뉴를 탭하고 발언 요청을 선택합니다.

관리자가 음소거 해제를 허용하면 Ø를 탭하여 오디오 음소거를 해제합니다.

- 관리자에게 음소거 해제를 요청을 중지하려면 활성 Spaces 회의 화면에서 (『)를 탭합니다. 또는 이름 옆에 있는 ... 메뉴를 탭하고 발언 요청 취소를 선택합니다.
- <sup>●</sup> 비디오를 차단하거나 차단 해제하려면 활성 Spaces 회의 화면에서 ▄ 또는 <mark>Ø</mark>를 탭합니 다.
- Space의 탭을 보고 채팅 창에 액세스하거나 참여자를 보려면 다음 작업을 수행합니다.
	- 1. 활성 Spaces 회의 화면에서 수렴 화살표 아이콘( )을 탭합니다.
		- 기본적으로 Avaya Spaces에서는 채팅 탭에 팀 또는 개인 Space 보기를 표시합니다. 회의는 백그라운드에서 계속됩니다.
	- 2. 모든 참가자에게 메시지를 보내려면 채팅 탭을 탭합니다.
	- 3. 참가자를 보려면 참가자 탭을 탭합니다.
	- 4. 실시간 회의 화면으로 돌아가려면 활성 회의의 썸네일 화면 또는 오른쪽 상단 모서리 의 프레임 아이콘([])을 탭합니다.
- PC 또는 외부 모니터로 프레젠테이션 전송과 같은 고급 회의 제어에 액세스하려면 활성 Spaces 회의 화면에서  $m \equiv$  탭합니다.

고급 회의 제어 사용에 대한 자세한 내용은 관련 링크의 각 주제를 참조하십시오.

## 통화 중 오디오 장치 변경

#### 이 작업 정보

기본적으로, Avaya Vantage™는 스피커를 통해 오디오를 전송합니다. 헤드셋 또는 장치에 연결 된 핸드셋이 있는 경우 통화에 사용할 오디오 장치를 선택할 수 있습니다.

다음 절차에 따라 통화 중에 다른 오디오 장치를 선택할 수 있습니다.

- 1. Avaya Vantage™의 활성 통화 화면에서 활성 오디오 변환기 아이콘 옆에 있는 화살표 ( )를 탭합니다.
- 2. 연결된 오디오 장치 목록에서 사용하려는 장치를 탭합니다.

## **Spaces** 회의 중에 외부 모니터로 비디오 및 프레젠테이션 전 송

#### 이 작업 정보

Spaces 통화 또는 Avaya Vantage™ 회의 중에 Avaya Vantage™ HDMI 포트를 사용하여 외부 화 면으로 비디오 및/또는 프레젠테이션을 전송할 수 있습니다.

#### 선행 정보

Avaya Vantage™의 활성 Spaces 회의에 참여 중이어야 합니다.

#### 절차

- 1. Avaya Vantage™ 마이크로 HDMI 포트를 사용하여 Avaya Vantage™ 장치를 외부 화면에 연결합니다.
- 2. Avaya Vantage™의 활성 Spaces 회의 화면에서 poo을 탭합니다.
- 3. 다음 중 하나를 수행합니다.
	- 외부 모니터로 비디오 전송 탭하기: 외부 화면에 모든 통화 참여자와 함께 비디오가 표 시됩니다.
	- 외부 모니터로 프레젠테이션 전송 탭하기: 외부 화면에 프레젠테이션이 표시되고, Avaya Vantage™ 화면에 모든 통화 참여자와 함께 비디오가 표시됩니다.
	- 외부 모니터로 비디오 전송 및 외부 모니터로 프레젠테이션 전송 탭하기: 외부 화면이 반으로 나누어집니다. 화면의 한쪽에는 프레젠테이션이 표시되고, 다른 한쪽에는 모 든 통화 참여자와 함께 비디오가 표시됩니다.

통화를 관리하려면 Avaya Vantage™ 화면의 버튼을 사용합니다.

## **Spaces** 회의 중에 **PC**로 프레젠테이션 전송

#### 이 작업 정보

Avaya Vantage™에서 Spaces 회의를 진행하는 중에, 진행 중인 프레젠테이션을 PC(개인용 컴 퓨터)로 확장하여 더 큰 화면에서 시청할 수 있습니다. 또한 동일한 절차를 사용하여 PC에서 공 유를 시작할 수도 있습니다.

Avaya Vantage™는 PC에서 Avaya Vantage™로의 커뮤니케이션 분담을 지원합니다. 따라서 프 레젠테이션 전용 모드에서 Spaces 회의를 PC로 확장할 경우 컴퓨터 화면에서 콘텐츠 공유를 쉽게 시작할 수 있습니다. 프레젠테이션을 전송하거나 PC에서 공유하는 단순하고 직관적인 이 기능을 사용하면 발표가 필요한 Avaya Vantage™에서 이러한 회의에도 참여할 수 있습니다.

#### 선행 정보

다음 사항을 확인합니다.

- Avaya Vantage™에서 Avaya Spaces에 로그인하는 데 사용하는 것과 동일한 엔터프라이즈 계정으로 PC에 로그인합니다.
- Avaya Vantage™에서 활성 Spaces 회의에 참여 중이며, 회의에는 진행 중인 프레젠테이션 이 있습니다.

• Spaces 회의실의 등록된 멤버입니다. 게스트로 회의에 참여하는 경우에는 PC로 프레젠테 이션을 전송할 수 없습니다.

#### 절차

- 1. Avaya Vantage™의 활성 Spaces 회의 화면에서 poo을 탭합니다.
- 2. **PC**로 프레젠테이션 전송을 탭합니다.

Avaya Vantage™의 Avaya Spaces에 전송된 PC 알림으로 프레젠테이션 전송 메시지 가 표시됩니다.

동일한 엔터프라이즈 계정을 사용하여 로그인한 PC에서는 상태 모음에 알림이 표시됩 니다. 알림에는 회의실 이름 및 다음과 같은 메시지기 표시됩니다.

프레젠테이션 전용 세션을 시작하려면 클릭하십시오

3. PC에서 알림을 클릭합니다.

Spaces 회의실은 프레젠테이션 전용 모드에서 컴퓨터의 기본 웹 브라우저로 열립니다. 회의에 진행 중인 프레젠테이션이 있는 경우 Avaya Spaces가 PC 화면에 프레젠테이션 을 표시하기 시작합니다. Avaya Vantage™는 비디오를 표시하도록 자동으로 회의 보기 를 변경합니다.

필요한 경우 Avaya Vantage™ 화면에 프레젠테이션을 다시 표시할 수 있습니다.

- 4. (옵션) Avaya Vantage™에서 프레젠테이션을 표시하려면 Avava Vantage™ 화면의 E 탭합니다.
- 5. 컴퓨터 화면의 콘텐츠를 발표하려면 PC의 회의실 화면에서 공유를 클릭합니다.

## **Spaces** 회의 녹음

#### 이 작업 정보

회의실의 구성원 또는 관리자인 경우 Spaces 실시간 회의를 녹음할 수 있습니다. 회의에 게스트 로 참여하는 경우 회의를 녹음할 수 없습니다.

회의 녹음은 Space의 채팅 탭에서 데스크톱 웹 브라우저를 통해 재생하고 다운로드할 수 있습 니다. Avaya Vantage™에서 Avaya Spaces를 통해 회의 녹음을 보고 다운로드할 수 없습니다.

#### 절차

1. Avaya Vantage™의 활성 Spaces 회의 화면에서 ◎을 탭합니다.

Avaya Spaces에서 회의 녹음을 시작하고 화면의 오른쪽 상단 모서리에 녹음 기호를 표 시합니다.

2. 회의 중에 녹음을 중지하려면 다시 이을 탭합니다.

녹음을 중지한 후 다시 회의 녹음을 시작할 수 있습니다. 회의 중에 언제든지 녹음을 중 지하고 재시작할 수 있습니다.

데스크톱 웹 브라우저를 통해 Space에 액세스하면 Space의 채팅 탭에서 녹음을 사용할 수 있게 됩니다. 회의 중에 녹음을 중지하고 재시작하면 Avaya Spaces에서 회의에 대해 연결되지 않은 두 개의 녹음을 저장합니다.

## <span id="page-126-0"></span>**Spaces** 회의 나가기

절차

- 1. 활성 통화 화면에서  $\bigcap$ 를 탭합니다.
- 2. 확인을 탭합니다.

Spaces에서 통화 연결이 해제됩니다.

## **Avaya Spaces** 디지털 통화

Avaya Vantage™는 클라우드 솔루션의 일부로 Avaya Spaces의 디지털 통화 기능을 지원하여 내장 UC 환경을 보완합니다. Avaya Spaces 디지털 통화는 변환기 선택 및 Avaya Vantage™ 내 장 UC 환경과의 통합을 포함하는 향상된 통화 환경을 제공합니다.

Avaya Spaces의 디지털 통화 기능은 내장 UC 환경에 관계없이 두 Spaces 연락처 간에 OTT, 지 점 대 지점 통신으로 작동합니다. Spaces 연락처로 비디오 통화를 걸 수 있습니다. 또한 Avaya Spaces 계정의 연락처와 연결된 전화번호가 있는 경우 Spaces에서 내장 UC 환경을 활용하여 연락처의 회선 번호로 전화를 걸 수 있습니다.

시작할 때나 Spaces 통화 중에 <br />
<br />
■ 접하여 원하는 변환기를 선택할 수 있습니다. 기본적으로, Avaya Spaces 또는 Avaya Vantage™ 내장 UC 환경에 마지막으로 사용한 변환기는 Avaya Spaces 또는 Avaya Vantage™ 내장 UC 환경의 후속 통화에 대한 활성 변환기로 사용됩니다.

Avaya Vantage™ 내장 UC 환경에서 활성 통화 중에 수신 Avaya Spaces 통화를 수락하면 Avaya Vantage™ 내장 UC 환경에서 통화가 보류됩니다. 반대로, Avaya Spaces 통화 중에 Avaya Vantage™ 내장 UC 환경에서 통화를 수락하면 Avaya Spaces 통화가 연결 해제됩니다.

## **Spaces** 연락처로 전화 걸기

#### 이 작업 정보

다음 절차에 따라 다음 중 하나를 수행합니다.

- Spaces 연락처로 전화를 겁니다.
- Avaya Vantage™ 내장 UC 환경을 사용하여 Spaces 연락처의 회선 번호로 전화를 겁니다.

#### 선행 정보

Avaya Spaces 및 Avaya Vantage™ 내장 UC 환경에 로그인 했는지 확인합니다.

#### 절차

1. Avaya Spaces에서 직접 메시지를 탭합니다.

Avaya Spaces에 최근에 통신한 연락처 목록이 표시됩니다.

2. **(**옵션**)** 최근 연락처 목록에서 Spaces 연락처를 검색하려면 탭합니다.

- 3. 최근 연락처 목록에 없는 Spaces 연락처로 전화를 걸려면 다음을 수행합니다.
	- a. 직접 메시지에서 A을 탭합니다.
	- b. 대화 상자에서 연락처의 이름을 입력합니다.

일치하는 이름 목록이 Avaya Spaces에 표시됩니다.

4. 연락처 목록에서 전화 걸 사람을 선택합니다.

Avaya Spaces에 선택한 사람의 직접 Space가 표시됩니다.

5. 선택한 사람에게 Spaces 디지털 비디오 통화를 걸려면 ■를 탭합니다.

통화 수신자는 Avaya Vantage™ 장치에서 Spaces 통화 알림을 받습니다.

 $6.$   $\,$  ु 를 탭하여 Avaya Vantage™ 내장 UC 환경을 사용하여 선택한 사람의 회선 번호로 전 화를 겁니다.

참고**:**

내장 UC 환경 통화( )는 Avaya Spaces 계정에 연락처와 연결된 전화번호가 있는 경우에만 사용할 수 있습니다.

전화번호를 선택하면 내장 UC 환경에 다이얼 패드 화면이 표시됩니다. 다이얼 패드 화 면에서 오디오 통화나 비디오 통화를 선택할 수 있습니다.

#### 관련 링크

[Avaya Spaces](#page-126-0) 디지털 통화 (127 페이지)

## **Spaces** 디지털 통화 수락 또는 거부

#### 선행 정보

Avaya Spaces에 로그인 했는지 확인합니다.

#### 절차

Spaces 디지털 통화 알림을 받을 때 다음 중 하나를 선택합니다.

• **수락**: 통화에 응답합니다.

• 거부: 통화를 거부합니다.

Avaya Vantage™ 내장 UC 환경에서 활성 통화 중에 Spaces 통화를 수락하면 Avaya Vantage™ 내장 UC 환경에서 통화가 보류됩니다. 다이얼 패드에서 <u>
■</u>을 탭하여 Avava Vantage™ 내장 UC 환경에서 통화를 재개할 수 있습니다.

#### 관련 링크

[Avaya Spaces](#page-126-0) 디지털 통화 (127 페이지)

# **14**장**:** 추가 장치 설정 및 사용자 정의 옵션

이 장에서는 장치에서 사용할 수 있는 다음과 같은 핵심 사용자 정의 옵션에 대해 설명합니다.

- 오디오 설정 업데이트
- 카메라 옵션 설정
- 미디어 출력 기본 설정 지정
- 방해 금지 모드 설정
- 장치의 바탕화면 및 화면 보호기 수정

이 장에서는 최종 사용자가 수정할 수 있는 장치 설정에 대해서만 설명합니다.

Android 설정 작업에 대한 자세한 내용은 [https://support.google.com/android/topic/7313248?](https://support.google.com/android/topic/7313248?hl=en&ref_topic=7313240) [hl=en&ref\\_topic=7313240](https://support.google.com/android/topic/7313248?hl=en&ref_topic=7313240)을 참조하십시오.

## 오디오 설정 업데이트

#### 이 작업 정보

이 섹션에서는 업데이트할 수 있는 장치 오디오 설정을 설명합니다. 기본 제공 UC 환경의 사용 자 설정 메뉴에서 벨소리를 설정할 수 있습니다.

설정 > 사운드 및 오디오에서 다음과 같은 오디오 옵션을 설정하십시오.

- 슬라이더를 사용하여 미디어, 알람 및 벨소리 볼륨을 늘리거나 줄일 수 있습니다.
- 알림 및 알람의 소리 또는 톤을 수정하려면 다음을 수행합니다.
	- 1. 기본 알림 소리 또는 기본 알람 소리를 탭합니다.
	- 2. 알림 및 알람에 재생되는 소리 또는 톤을 선택합니다.

알람 및 다른 알림이 음소거되지 않은 경우라면 선택한 소리가 재생됩니다.

- 3. 확인을 탭합니다.
- 토글 스위치를 사용하여 다음의 다른 소리를 활성화 또는 비활성화합니다.
	- 다이얼 패드 톤
	- 화면 잠금 소리

- 터치음

- 고급 영역에서 **오디오 설정**을 탭하고 다음을 수행합니다.
	- 1. 무선 헤드셋에 대한 헤드셋 포트에서 양방향 신호를 구성해야 하는 경우 헤드셋 신호 를 탭하고 다음 중 하나를 선택합니다.
		- 스위치후크 및 경고: 장치에서 연결된 헤드셋으로, DTMF 메시지로 전송되는 수신 통화 경고 및 오프 후크 이벤트의 경우
		- 스위치후크 전용: 연결된 헤드셋으로 전송되는 오프 후크 이벤트의 경우만
		- 없음: 유선 헤드셋의 경우
	- 2. 오디오 게인 제어**(AGC)**를 탭하여 핸드셋, 헤드셋 또는 스피커의 오디오 출력 수준을 최적화합니다.
	- 3. 헤드셋 프로필을 탭하여 유선 헤드셋의 오디오 프로필을 변경합니다.

## 소음 감소를 위한 방해 금지 **Space**

방해 금지 Space 기능을 사용하면 통화 중에 마이크에 잡히는 원치 않는 배경 잡음을 줄일 수 있 습니다. 방해 금지 Space는 핸즈프리 마이크를 사용하여 환경에서 주변 소음 수준을 모니터링 하고 배경 잡음을 억제하기 위해 노이즈 게이트 기능을 수행합니다. Avaya Vantage™는 RJ9 및 3.5mm 유선 헤드셋과 유선 핸드셋에서 방해 금지 Space 기능을 지원합니다.

방해 금지 Space 기능은 Avaya Vantage™에서 기본적으로 비활성화되어 있습니다. 설정 메뉴 에서 이 기능을 활성화할 수 있습니다. 관리자가 방해 금지 Space 기능을 구성하고 배경 잡음의 감쇠를 설정할 수 있습니다. 기본적으로 감쇠 수준은 최저로 설정되어 있습니다. 배경 잡음의 감 쇠 수준을 변경하려면 관리자에게 문의하십시오. 이 기능이 활성화되면 구성된 감쇠 수준에 따 라 TX 오디오 품질이 개선됩니다.

Avaya Vantage™에서는 진행 중인 통화 중에도 방해 금지 Space 구성 및 감쇠 수준을 변경할 수 있습니다. 이러한 변경 사항은 즉시 적용됩니다.

#### 참고**:**

RJ9 헤드셋에 대해 헤드셋 양방향 신호가 활성화된 경우에는 Avaya Vantage™에서 방해 금 지 Space 기능이 적용되지 않습니다.

### 방해 금지 **Space** 활성화

- 1. 설정 > 사운드 및 오디오로 이동합니다.
- 2. 고급 > 오디오 설정을 탭합니다.
- 3. 방해 금지 **Space** 토글 스위치를 탭하여 방해 금지 Space를 활성화하거나 비활성화합니 다.

## 비디오 전송 옵션

다음 섹션에서는 Avaya Vantage™ 장치치에서 카메라를 활성화 및 비활성화하는 옵션을 설명합 니다. 장치에 내장 카메라가 있는 경우 장치의 녹색 LED 표시기로 카메라가 켜져 있고 작동 중 임을 나타냅니다.

카메라 사양에 대한 자세한 내용은 [카메라](#page-23-0) 사양 (24 페이지)을 참조하십시오.

### 카메라 켜기 또는 끄기

#### 이 작업 정보

Avaya Vantage™에는 관리자가 제어하는 카메라 설정이 있어 장치에 내장된 디지털 카메라나 장치에 연결된 외부 USB 카메라를 활성화하거나 비활성화할 수 있습니다. 관리자는 설정을 제 어하지만 카메라를 켜거나 끌 수도 있습니다. 카메라가 활성화되어 있으면 이 디지털 셔터를 사 용하여 장치 카메라가 모든 카메라 지원 애플리케이션에서 비디오나 이미지를 전역으로 전송하 는 것을 방지할 수 있습니다. 통화 및 회의의 경우 시작할 때나 활성 통화 또는 회의 중에 카메라 를 켜거나 끌 수 있습니다.

#### 참고**:**

관리자가 설정 파일에서 CAMERASTAT 매개 변수를 구성해야 카메라를 켜거나 끌 수 있습 니다.

#### 선행 정보

관리자가 카메라 켜기 또는 끄기를 활성화했는지 확인합니다.

절차

- 1. 상단 표시줄에서 아래로 살짝 밀어 빠른 설정 옵션을 봅니다.
- 2. **(옵션) 카메라 켜기( 3**) 또는 **카메라 끄기( <u>④)</u> 옵션이 표시되지 않으면 다음을 수행하여** 빠른 설정 옵션에 추가합니다.
	- a. 빠른 설정 막대에서 다시 아래로 살짝 밉니다.
	- $b.$   $\vartheta$ 을 탭하여 편집 모드로 들어갑니다.

편집 창에서 현재 표시되는 빠른 설정 타일은 상단 패널에 표시되고 숨겨진 빠른 설 정 타일은 하단 음영 패널에 표시됩니다.

c. 타일을 표시하려면 하단 패널에서 해당 타일을 누른 상태로 끌어서 상단 패널에 놓 습니다. 반대로, 타일을 숨기려면 상단 패널에서 타일을 누른 상태로 끌어서 하단 패널에 놓습니다.

예를 들어, 빠른 설정 옵션에서  $\left[\mathbb{C}\right]$  또는  $\left[\varnothing\right]$  아이콘을 사용할 수 있도록 하려면 디 지털 셔터 옵션을 상단 패널로 끕니다.

- 3. 카메라를 켜려면  $\varnothing$ 를 탭합니다.
- 4. 카메라를 끄려면 <mark>+3</mark>를 탭합니다.

카메라를 끄면 Android 애플리케이션의 카메라를 통해 비디오를 전송할 수 없지만 다른 사용자의 비디오는 볼 수 있습니다. 사진 또는 비디오 클립을 찍을 수도 없습니다.

#### 참고**:**

카메라를 켜거나 끄면 장치의 내장 카메라와 장치에 연결된 외부 USB 카메라에 영 향을 줍니다.

### 카메라 켜짐 및 꺼짐 상태

다음 표는 관리자가 장치의 카메라 설정을 제어할 수 있도록 활성화하는 경우 카메라의 켜짐 및 꺼짐 상태를 캡처합니다.

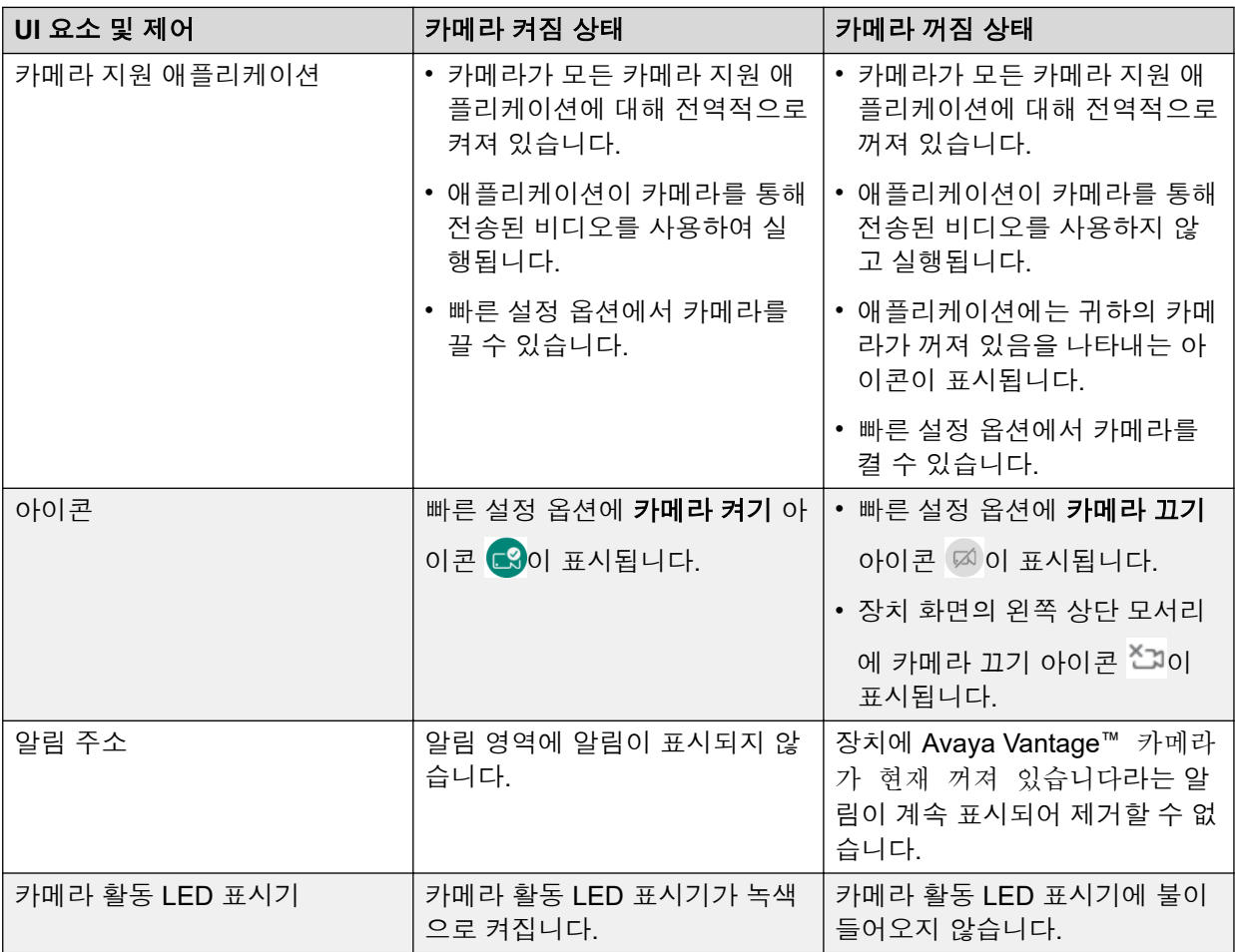

다음 표에는 관리자가 장치의 카메라 설정을 제어할 때 카메라의 켜짐 및 꺼짐 상태를 캡처합니 다.

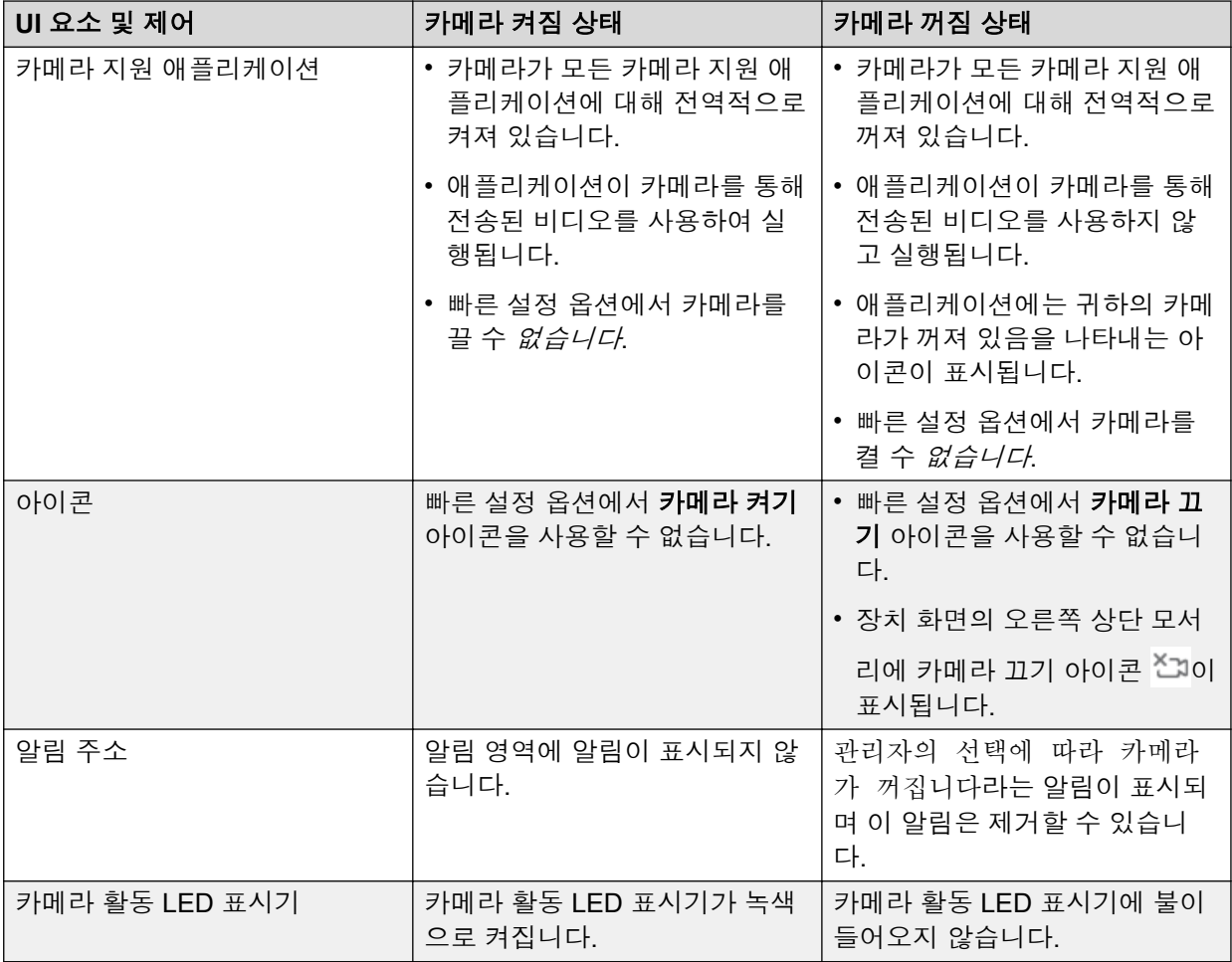

## **K155** 장치에서 키패드를 사용하여 비디오 비활성화

#### 이 작업 정보

K155 장치에서 키패드를 사용하여 비디오를 음소거하거나 비활성화할 수 있습니다.

#### 절차

기패드에서 비디오 음소거( ) 버튼을 눌러 비디오를 비활성화합니다.

동일한 버튼을 사용하여 비디오를 다시 활성화합니다.

## 미디어 출력 기본 설정

Avaya Vantage™는 기본적으로 Android 기본 설정 규칙(Android 변환기 선택 알고리즘 기반)을 사용하여 오디오 및 미디어를 장치에 연결된 활성 변환기로 라우팅합니다. Avaya Alexa 및 기타 미디어 애플리케이션(예: YouTube)의 미디어 출력을 핸즈프리 스피커로 라우팅하도록 Avaya Vantage™ 장치 설정을 구성할 수 있습니다. 미디어 출력용으로 핸즈프리 스피커를 선택한 경우

오디오 통화용 3.5mm 헤드셋을 연결하고 핸즈프리 스피커를 통해 미디어 관련 애플리케이션을 재생할 수 있습니다.

미디어 출력을 핸즈프리 스피커로 구성하면 다음과 같이 됩니다.

- 모든 미디어 관련 애플리케이션의 미디어 출력이 핸즈프리 스피커로 전송됩니다. 이것은 3.5mm 헤드셋, 블루투스 헤드셋, USB 헤드셋 또는 HDMI와 같은 다른 연결된 장치가 있는 지 여부와 관계가 없습니다.
- 내장 마이크는 오디오를 캡처하는 데 사용됩니다.
- 통화 오디오는 변경되지 않습니다.
- 통화 오디오는 미디어 출력 설정과 관계없이 Android 기본 설정 규칙에 따라 라우팅됩니다.

참고**:**

미디어 출력 설정은 미디어 출력 및 마이크 입력에 영향을 줍니다.

참고**:**

활성 미디어 출력 설정은 전원을 켜고 재부팅할 때마다 계속 저장됩니다.

### 미디어 출력 기본 설정 구성

#### 이 작업 정보

Avaya Alexa 및 기타 미디어 애플리케이션의 미디어 출력을 핸즈프리 스피커나 Android 기본 변환기로 전송하도록 미디어 출력 설정을 구성합니다.

절차

- 1. 설정 > 사운드 및 오디오 > 미디어 출력으로 이동합니다.
- 2. 미디어 출력 선택 대화 상자에서 다음 미디어 출력 옵션 중 하나를 선택합니다.
	- **Android** 미디어 출력: 변환기 선택에 관한 Android 기본 설정 규칙에 따라 미디어 출 력을 변환기로 자동 라우팅합니다. 이 설정은 기본 설정입니다.
	- 스피커: 미디어 출력을 핸즈프리 스피커로 전송합니다.

## 방해 금지 모드

### 알림 영역에서 **DND** 모드 활성화 또는 비활성화

#### 이 작업 정보

다음 절차에 따라 Avaya Vantage™ 장치에서 방해 금지(DND) 모드를 활성화 또는 비활성화할 수 있습니다. 필요 시 장치에서 DND를 사용하여 소리를 제한할 수 있습니다. DND가 켜져 있는 동안에도 여전히 전화를 걸거나 받을 수 있습니다. 장치에 가상 통화나 기타 경고가 표시됩니다. 절차

- 1. DND 모드를 켜려면 아래로 살짝 밀어 알림 영역을 열어서 **방해 금지(** ⊙)를 탭합니다.
- 2. DND 모드를 끄려면 알림 영역에서 e를 탭합니다.

### 설정 메뉴에서 **DND** 기본 설정 수정

#### 이 작업 정보

장치의 설정 메뉴에서 DND 기본 설정을 설정하려면 이 절차를 사용하십시오. DND가 켜져 있으 면 차단할 항목과 허용할 항목을 선택할 수 있습니다.

#### 절차

- 1. 설정 > 사운드 및 오디오 > 방해 금지로 이동합니다.
- 2. 행동특성에서 다음 중 차단 또는 허용하려는 소리 및 알림을 선택합니다.
	- 소리 및 진동: 알람, 미디어 및 터치음을 차단하거나 허용합니다.
	- 알림: 알림에서 소리만 차단하거나, 소리와 시각 효과를 모두 차단합니다.

#### 참고**:**

설정이 어떻든지 간에 장치에는 시스템 활동 및 상태에 대한 중요한 알림이 표시됩 니다.

- 3. 예외에서 다음 중 DND가 켜져 있을 때 수신할 알림을 선택합니다.
	- 알림 및 이벤트.
	- 메시지 및 통화: 모든 사람, 연락처에 등록된 사람만, 즐겨찾기 연락처에 등록된 사람 만 또는 없음 중에서 통화 또는 메시지의 알림을 받을 대상을 선택할 수 있습니다.
	- 발신자 반복 허용: 동일한 사람이 15분 이내에 두 번 전화를 거는 경우 장치에서 벨을 울리게 하도록 선택할 수 있습니다.
- 4. DND 모드 지속 시간을 설정하려면 지속 시간을 탭하고 다음 중 하나를 선택합니다.
	- 끄기 전까지
	- 특정 시간(**1**시간 동안 또는 **30**분 동안 등)
	- 매번 물어보기
- 5. 특정 시간 동안 자동으로 장치를 음소거하려면 자동으로 켜기를 탭하고 다음 중 하나를 수행합니다.
	- 사용 가능한 규칙을 켭니다.

예를 들어, 수면을 켜면 장치가 야간에 음소거됩니다.

• 자신만의 규칙을 정합니다. 규칙 추가를 탭한 후 시간 또는 이벤트를 탭하여 규칙을 만 듭니다. 요구 사항에 따라 규칙을 편집합니다.

## 바탕화면 변경

#### 이 작업 정보

다음 절차에 따라 Avaya Vantage™ 장치의 기본 바탕화면을 변경할 수 있습니다. 장치에서 사용 할 수 있는 기타 이미지 파일이나 관리자가 다운로드한 바탕화면을 선택할 수 있습니다.

#### 절차

- 1. 다음 중 하나를 수행합니다.
	- 설정 > 디스플레이 > 배경 화면을(를) 탭합니다.
	- 홈 화면을 길게 누른 다음 **바탕화면**을 탭합니다.
- 2. 다음 옵션 중 하나를 탭합니다.
	- 라이브 바탕화면
	- 갤러리
	- 바탕화면
- 3. 새 바탕화면 이미지를 선택한 다음 바탕화면 설정을 탭합니다.

## 화면 보호기 설정

#### 이 작업 정보

관리자는 장치에 사용자 지정 화면 보호기를 설정할 수 있습니다. 관리자가 **화면 보호기** 옵션을 활성화한 경우 이 절차를 사용하여 자신의 화면 보호기를 선택할 수 있습니다. 화면 보호기는 장 치가 잠긴 상태이거나 절전 모드일 경우 사진, 다양한 색상의 배경, 시계 등을 보여줄 수 있습니 다.

#### 선행 정보

다음을 확인하십시오.

- 화면 보호기 설정을 바꿀 수 있습니다. 관리자는 이 기능의 사용 여부를 결정합니다.
- 장치의 절전 모드 시간은 **없음**으로 설정하지 *않습니다*.

- 1. 설정 > 디스플레이 > 고급 > 화면 보호기 를 탭합니다.
- 2. 현재 화면 보호기을(를) 탭합니다.
- 3. 다음 옵션 중 하나를 선택합니다.
	- 시계: 디지털 또는 아날로그 시계를 화면 보호기로 표시합니다.
	- **Avaya** 화면 보호기: 관리자가 설정한 사용자 지정 사진을 화면 보호기로 표시합니다. 관리자가 화면 보호기를 설정하지 않았을 경우 이 옵션을 선택하면 검은 화면을 화면 보호기로 보게 됩니다.
	- 색상: 색상이 변경되는 모습을 화면 보호기로 표시합니다.
	- 사진 표: 특정 앨범의 다양한 사진 콜라주, 예를 들어 장치의 다운로드 및 카메라를 화 면 보호기로 표시합니다.

• 사진 프레임: 장치의 특정 앨범에서 한 번에 하나의 사진을 화면 보호기로 표시합니다.

- <sup>4.</sup> (옵션) 현재 화면 보호기 옆의 시계를 선택했을 경우, <sup>◎</sup>을 탭하여 시계 유형을 선택하거 나 시계 화면의 밝기를 낮춥니다.
- <sup>5.</sup> (옵션) 현재 화면 보호기 옆의 사진 표 또는 사진 프레임를 선택했을 경우 <sup>◎</sup>을 탭하여 사진 소스를 선택합니다.
- 6. 화면 보호기를 활성화하려면 시작 시점 > 항상을 탭합니다.

장치는 잠겨 있거나 절전 모드인 경우 선택한 화면 보호기를 표시됩니다.

7. 화면 보호기를 테스트하려면 지금 시작을 탭합니다.

### 화면 보호기 끄기

#### 절차

- 1. 설정 > > 고급 > 화면 보호기 표시를 탭합니다.
- 2. 시작 시점 > 안 함을 탭합니다.

## 날짜**,** 시간**,** 시간대 설정 변경

#### 이 작업 정보

다음 절차를 사용하여 Avaya Vantage™에서 시간 설정을 관리합니다. 기본적으로, Avaya Vantage™에서는 자동으로 날짜와 시간이 설정됩니다. 날짜와 시간을 수동으로 설정하도록 선 택할 수 있지만, 이러한 수동 변경 사항은 장치를 다시 시작할 때까지만 적용된 상태로 유지됩니 다. 다음에 장치를 켜면 네트워크에서 자동으로 제공되는 날짜 및 시간이 복원됩니다.

시간대와 기본 설정된 시간 형식을 설정할 수도 있습니다. 시간대와 시간 형식 설정은 장치를 다 시 시작한 후에도 적용됩니다.

- 1. 설정 메뉴로 이동합니다.
- 2. 시스템 > 날짜 및 시간를 탭합니다.
- 3. 시간대를 설정하려면 시간대 선택을(를) 누르고 해당 시간대를 탭합니다.
- 4. 시간 표시 형식을 설정하려면 **시간 형식**을(를) 누르고 다음 중 하나를 선택합니다.
	- **12**시간
	- **24**시간
- 5. **(**옵션**)** 날짜와 시간을 수동으로 설정하려면 다음을 수행합니다.
	- a. 자동 날짜 및 시간을(를) 비활성화합니다.
	- b. 날짜 설정을(를) 탭하고 날짜를 변경합니다.
	- c. 시간 설정을(를) 탭하고 시간을 변경합니다.

이러한 수동 날짜 및 시간 변경 사항은 장치를 다시 시작할 때까지만 적용된 상태로 유지 됩니다.

## 빠른 설정 메뉴 사용자 정의

#### 이 작업 정보

빠른 설정 메뉴에서 Avaya Vantage™ 장치의 애플리케이션에 대한 설정에 빠르게 액세스하아여 켜거나 끌 수 있습니다. 타일을 재배치하고 메뉴에 표시할 타일을 선택할 수 있습니다.

#### 절차

- 1. 상단 표시줄에서 아래로 살짝 밀어 빠른 설정 옵션을 봅니다.
- 2. 빠른 설정 막대에서 다시 아래로 살짝 밉니다.
- $3.$   $\varphi$ 을 탭하여 편집 모드로 들어갑니다.

편집 창에서 현재 표시되는 빠른 설정 타일은 상단 패널에 표시되고 숨겨진 빠른 설정 타 일은 하단 음영 패널에 표시됩니다.

- 4. 타일을 표시하려면 하단 패널에서 해당 타일을 누른 상태로 끌어서 상단 패널에 놓습니 다. 반대로, 타일을 숨기려면 상단 패널에서 타일을 누른 상태로 끌어서 하단 패널에 놓 습니다.
- 5. 타일의 위치를 변경하려면 상단 또는 하단 패널에서 타일을 누른 상태로 끌어 새 위치에 놓습니다.

## 장치 재부팅

#### 이 작업 정보

새 업데이트와 구성을 적용하려면 Avaya Vantage™ 장치를 수동으로 재부팅해야 할 수 있습니 다. 관리 변경 사항을 적용하려면 장치를 재부팅하라는 알림을 받을 수도 있습니다. 예를 들어 관리자가 FIPS 고급 보안 모드를 활성화하거나 비활성화할 때 장치를 재부팅하라는 알림을 받 게 됩니다.

- 1. 설정 메뉴로 이동합니다.
- 2. 시스템 > 옵션 재설정를 탭합니다.
- 3. 재부팅을(를) 탭한 다음 다시 예을(를) 탭하여 확인합니다.

# **15**장**:** 문제 해결

이 장에서는 장치 구성을 확인하고 문제 해결을 위해 관리자 및 Avaya 지원 담당자와 공유할 디버 그 보고서를 생성하는 방법에 대해 설명합니다. 지원 담당자는 디버그 보고서를 사용하여 장치에 서 오디오 및 비디오 문제를 진단할 수 있습니다. 또한 이 장에서는Avaya Vantage™ 및 Avaya Vantage™ 내장 UC 환경과 관련된 알려진 문제 및 해결 방법에 대해서도 설명합니다.

## 장치 구성 확인

#### 이 작업 정보

다음 절차에 따라 Avaya Vantage™ 장치가 잘 구성되었고 사용할 준비가 되었는지 확인합니다.

#### 절차

- 1. 설정 > 디버깅 옵션 > 구성 검증 도구를 탭합니다.
- 2. 구성 검증 도구 화면에서 다음 구성 항목을 탭하여 유효성 상세 정보를 확인하고 유효성 검사의 상태가 통과인지 확인합니다.
	- 네트워크 상태: IP 주소가 정의되었으며 장치가 네트워크에 연결되었는지 확인합니 다.

네트워크 상태 새로 고침을 탭하여 네트워크 상태 정보를 새로고침할 수 있습니다.

- **DNS** 상태: DNS 서버가 구성되었고 연결 가능한지 확인합니다.
- 날짜 및 시간 상태: SNTP 서버가 구성되었고 연결 가능하여 장치의 시계와 동기화할 수 있는지 확인합니다.
- 파일 서버 상태: 구성 소스에서 파일 서버 주소를 수신했으며 파일 서버가 연결 가능한 지 확인합니다.
- 파일 다운로드 상태: 장치가 Avaya Vantage™ 소프트웨어 및 구성 파일을 파일 서버에 서 성공적으로 다운로드했는지 확인합니다. 상세 정보에는 업그레이드 파일, 소프트 웨어 이미지 파일, 설정 파일, 신뢰할 수 있는 인증서, PKCS12, 타사 애플리케이션 제 어 파일, SSH 로그인 배너, 바탕화면, 화면 보호기 파일 및 벨소리와 같은 다양한 구성 파일의 다운로드 상태가 포함되어 있습니다.
- **AADS** 상태: Avaya Aura® Device Services가 구성되며 연결 가능한지 확인합니다.
- 구성 검증 도구 화면은 Avaya Aura® Device Services가 설정 시 구성된 경우에만 이 상태를 표시합니다. 이 필드는 Avaya Aura® 환경에만 적용됩니다.
- **SIP** 설정 상태: SIP 도메인 및 SIP 컨트롤러가 구성되었는지 확인합니다.
- **ID** 인증서 상태: ID 인증서가 구성되어 있는지 확인합니다.
- **전화 애플리케이션 상태**: Avaya Vantage™ 내장 통합 커뮤니케이션 환경이 구성되고 성공적으로 설치되었는지 확인합니다.
- 관리자 암호 상태: 관리자 암호가 올바르게 구성되었는지 확인합니다. 관리자 암호를 사용하여 설정의 Avaya Vantage™ 메뉴에서 관리자 옵션에 액세스할 수 있습니다.
- **FIPS** 모드 상태: FIPS 모드가 활성화된 경우 장치가 Avaya 암호 라이브러리에 대한 FIPS 자가 테스트를 통과했는지 여부를 나타냅니다. 장치가 현재 FIPS를 지원하는 경 우 세부 상태에 장치에서 비준수 서비스가 실행되고 있는지 여부를 표시합니다. 세부 상태는 FIPS 모드가 활성화되기 전에 장치에 ID 인증서가 설치되었는지 여부도 나타 냅니다.

구성 검증 도구 화면은 FIPS 모드가 설정 시 활성화된 경우에만 이 상태를 표시합니 다.

• **카메라 상태**: 장치의 카메라가 활성화되었는지 확인합니다.

3. 구성 항목의 상세 정보를 확인하려면 해당 항목을 탭합니다.

구성 검증 도구가 구성 항목의 상세 정보 및 상태를 표시합니다. 상태가 알림 또는 실패 인 경우 검증 도구에 유력한 구성 실패 이유가 표시 됩니다. 구성은 올바르지만 네트워크 연결 문제 때문에 확인에 실패하는 경우도 있습니다.

### 장치 구성 정보 공유

#### 이 작업 정보

구성 검증 도구 화면의 화면 캡처를 관리자와 공유하려면 이 절차를 사용하십시오. 이는 구성 정 보가 누락된 경우 유용합니다. 기본 화면을 공유하거나 목록에 있는 항목을 탭하고 상세 화면 캡 처를 공유할 수 있습니다. 예를 들어 "실패" 상태인 항목의 상세 정보를 공유해야 할 수도 있습니 다.

#### 절차

- 1. 설정 > 디버깅 옵션 > 구성 검증 도구를 탭합니다.
- 2. 화면 오른쪽 상단의 메뉴에서 공유을 탭해 구성 검증 도구 화면을 공유합니다.
- 3. 다음 옵션 중 하나를 선택합니다.
	- 블루투스를 통해 전송: 블루투스 파일 전송을 사용하여 화면 캡처를 다른 장치로 보냅 니다.
	- 외부 **USB** 저장 장치로 저장: 화면 캡처를 USB 장치에 저장합니다. 그런 다음 이를 관 리자에게 보낼 수 있습니다.

### 디버그 보고서 생성

#### 이 작업 정보

상세 이벤트 및 오디오 로그를 캡처하는 디버그 보고서를 생성하는 다음 절차는 다음과 같습니 다. 이러한 보고서를 지원 담당자와 공유하여 장치에서 문제를 진단하고 해결하는 데 사용할 수 있습니다.

Avaya Vantage™는 장치의 내부 플래시 메모리에 보고서를 저장합니다. USB 대용량 저장 장치 또는 HTTP 또는 HTTPS 서버에 복사본을 저장할 수도 있습니다.

디버그 보고서를 생성할 때 기존 보고서가 있으면 Avaya Vantage™에서 기존 보고서를 덮어씁 니다. 이 보고서는 내부 플래시 메모리에서 최대 14일 동안 사용할 수 있습니다.

Avaya Vantage™에서 사용자가 제공하거나 관리자가 구성한 암호를 사용하여 디버그 보고서를 암호화합니다. 암호화 암호는 최소 1자에서 최대 20자의 영숫자 암호여야 합니다. 디버그 보고 서를 생성할 때 사용하는 암호를 기억하십시오. 보고서를 해독하려면 이 암호화 암호를 지원 담 당자와 공유해야 합니다.

#### 선행 정보

USB 대용량 저장 장치에 보고서를 저장하려면 Avaya Vantage™ 장치 오른쪽에 있는 일반 USB Type-C 포트에 연결합니다. USB 대용량 저장 장치가 Type-A인 경우 USB Type-C to Type-A 어 댑터가 필요합니다.

#### 절차

- 1. 설정 > 디버깅 옵션으로 이동합니다.
- 2. 다음 중 하나를 탭합니다.
	- 디버그 보고서 생성: 상세 이벤트 및 오디오 로그가 포함된 디버그 보고서의 경우
	- 음성 통화 보고서 생성: 오디오 로그만 포함된 오디오 디버그 보고서의 경우
- 3. **(**옵션**)** 디버그 보고서 또는 음성 통화 보고서 페이지에서 필요에 따라 다음 정보를 입력 합니다.
	- 문제가 관찰된 날짜 선택
	- 문제가 관찰된 시간 선택
	- 문제 선택
	- 문제 설명
- 4. 보고서를 암호화하고 해독하기 위한 암호를 입력합니다.

암호화 암호는 최소 1자에서 최대 20자의 영숫자 암호여야 합니다.

관리자가 암호를 사전 구성한 경우 필드에 암호가 자동으로 입력되고 마스킹됩니다. 사 전 구성한 암호는 변경할 수 없습니다.

- 5. 보고서를 저장할 대상을 다음 중에서 하나 선택합니다.
	- 내부 플래시 메모리
	- **HTTP/S** 파일 서버
	- **USB** 플래시 드라이브

**USB** 플래시 드라이브 옵션은 USB 대용량 저장 장치가 Avaya Vantage™에 이미 연결 되어 있는 경우에만 사용할 수 있습니다.

K155에서 아래로 스크롤하여 옵션을 보고 선택합니다.

#### 추가 정보**:**

보고서를 쉽게 복사하고 공유하려면 Avaya에서 **HTTP/S** 파일 서버 또는 **USB** 플래 시 드라이브 옵션을 선택하여 보고서를 저장하는 것이 좋습니다.

6. **(**옵션**) HTTP/S** 파일 서버 옵션을 선택하는 경우 HTTP 또는 HTTPS 서버 주소를 입력하 고 서버 인증이 필요하면 사용자 이름과 암호를 입력합니다.

관리자가 HTTP 또는 HTTPS 서버를 사전 구성하면 서버 상세 정보가 해당 필드에 자동 으로 입력됩니다. 이러한 값을 변경할 수 있습니다.

수동으로 입력하는 HTTP 또는 HTTPS 서버 상세 정보는 다음 디버그 보고서 또는 오디 오 보고서에 사용할 수 있도록 저장됩니다. 이러한 상세 정보를 수정할 수 있습니다.

7. 생성을 탭합니다.

Avaya Vantage™에서 보고서를 생성하고 /mnt/sdcard/AvayaVantageLogs의 내부 플래시 메모리에 다음 파일 형식으로 저장합니다.

- 디버그 보고서: debugreport-*<device serial number and timestamp>*.tar.gz.enc
- 음성 통화 보고서: media\_report-*<device serial number and timestamp>*.tar.gz.enc

USB 플래시 드라이브 또는 HTTP/S 옵션을 선택하면 보고서 사본이 선택한 대상에 저장 됩니다.

- 8. **(**옵션**)** Android 공유를 사용하여 보고서를 공유하려면 디버그 보고서 생성 또는 음성 통 화 보고서 생성 옆에 있는 <을 클릭하고 사용 가능한 옵션 중 하나를 선택합니다.
	- **Android** 빔: NFC를 사용하여 휴대폰과 파일을 공유합니다.
	- 주변 공유: 주변 Android 장치와 파일을 공유합니다. 두 장치 모두에서 Google 계정을 사용하여 로그인해야 합니다.
	- 이메일 클라이언트: Gmail과 같은 이메일 클라이언트가 장치에 설치된 경우 이메일 클라이언트를 사용하여 파일을 공유합니다.

이메일 클라이언트에는 첨부 파일에 대한 파일 크기 제한이 있습니다. 예를 들어 Gmail의 파일 크기 제한은 25MB입니다.

# **16**장**:** 자원

## 문서

[https://support.avaya.com](https://support.avaya.com/) 및 <https://documentation.avaya.com>에서 다음의 관련 문서를 참조하 십시오.

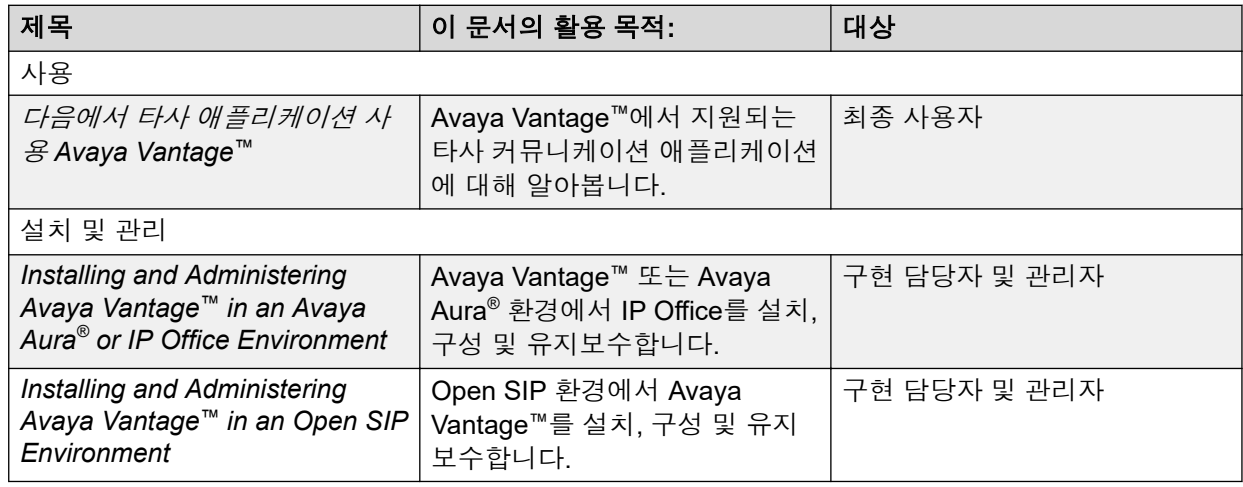

## **Avaya** 지원 웹사이트에서 문서 찾기

### 절차

- 1. [https://support.avaya.com\(](https://support.avaya.com)으)로 이동합니다.
- 2. 화면 상단에서 사용자 이름과 암호를 입력하고 **Login**을 클릭합니다.
- 3. **Support by Product** > **Documents**를 클릭합니다.
- 4. **Enter your Product Here**에서 제품 이름을 입력한 다음 목록에서 해당 제품을 선택합 니다.
- 5. **Choose Release**에서 적합한 릴리즈 번호를 선택합니다.

제품에 릴리즈가 하나뿐인 경우 **Choose Release** 필드는 사용할 수 없습니다.

6. **Content Type** 필터에서 문서 유형을 클릭하거나 **Select All**을 클릭하여 이용 가능한 모 든 문서의 목록을 봅니다.

예를 들어, 사용자 가이드의 경우 **User Guides** 필터에서 **Content Type**를 클릭합니다. 목록에 선택한 카테고리의 문서만 표시됩니다.

7. **Enter**를 클릭합니다.

### **Avaya** 문서 센터 탐색

일부 프로그램의 최신 고객 문서는 현재 Avaya 문서 센터 웹사이트([https://](https://documentation.avaya.com) [documentation.avaya.com](https://documentation.avaya.com))에서 확인할 수 있습니다.

#### $\mathbf{A}$  중요

Avaya 문서 센터에서 사용할 수 없는 문서의 경우 상위 메뉴의 사이트 더 보기 > 지원을 클 릭하여 <https://support.avaya.com>을 엽니다.

Avaya 문서 센터를 사용하면 다음을 수행할 수 있습니다.

• 키워드로 검색합니다.

제품별로 필터링하려면 필터를 클릭하고 제품을 선택합니다.

• 문서에서 검색합니다.

제품 및 솔루션에서 솔루션 카테고리 또는 제품을 선택한 다음 목록에서 적절한 문서를 선 택합니다.

- 검색 결과 페이지에서 문서를 정렬합니다.
- 디스플레이 언어를 변경하고 로컬라이징된 문서를 보려면 언어( @)를 선택합니다.
- 문서, 섹션 및 해당 하위 섹션 또는 전체 문서에서 현재 섹션의 PDF를 게시할 수 있습니다.
- 내 문서(☆)를 사용하여 콘텐츠를 컬렉션에 추가합니다.

콘텐츠 관리 > 내 문서 메뉴로 이동하여 다음 중 하나를 수행합니다.

- 컬렉션 생성, 이름 바꾸기 및 삭제
- 다양한 문서의 주제를 컬렉션에 추가합니다.
- 컬렉션에 선택한 콘텐츠의 PDF를 저장하고 컴퓨터에 다운로드
- 컬렉션의 콘텐츠를 이메일을 통해 다른 사람과 공유
- 다른 사람과 공유한 컬렉션을 수신합니다.
- 감시 아이콘( ⊙)을 사용하여 자신을 감시자로서 추가합니다.

콘텐츠 관리 > 관심 목록 메뉴로 이동하여 다음 중 하나를 수행합니다.

- 이메일 알림에 포함을 활성화하여 이메일 알림을 수신합니다.
- 선택한 콘텐츠, 문서 내 모든 콘텐츠 또는 감시 목록 페이지의 모든 콘텐츠에 대한 감시 해제

감시자는 콘텐츠가 문서에서 업데이트되거나 삭제될 때 또는 웹사이트에서 문서가 제거될 때 알림을 받습니다.

- Facebook, LinkedIn, Twitter 같은 소셜 미디어 플랫폼에서 섹션을 공유합니다.
- 섹션에 대한 의견을 보내고 콘텐츠를 평가합니다.
#### <span id="page-144-0"></span>참고**:**

일부 기능은 웹사이트에 로그인한 상태에서만 사용할 수 있습니다. 사용 가능한 기능은 역 할에 따라 다릅니다.

## **Avaya Mentor** 비디오 보기

Avaya Mentor 비디오는 Avaya 제품의 설치, 구성, 문제 해결에 대한 기술 정보를 제공합니다.

#### 이 작업 정보

비디오는 Avaya 지원(Avaya Support) 웹 사이트의 비디오 문서 유형 항목에 있으며 Avaya가 운 영하는 YouTube 채널에서도 볼 수 있습니다.

- Avaya 지원 웹 사이트에서 비디오를 찾으려면 <https://support.avaya.com/>으로 이동하여 다 음 중 하나를 수행합니다.
	- **Search**에서 Avaya Mentor Videos를 입력하고 **Clear All**를 클릭한 다음, **Content Type**에서 **Video**를 선택합니다.
	- **Search**에 제품 이름을 입력합니다. Search Results 페이지에서 **Clear All**를 클릭하고 **Content Type**에서 **Video**를 선택합니다.

**Video** 콘텐츠 유형은 해당 제품에 대해 비디오가 사용 가능할 때만 표시됩니다.

오른쪽 창의 페이지에 사용 가능한 비디오의 목록이 표시됩니다.

- YouTube에서 Avaya Mentor 비디오를 찾으려면 [www.youtube.com/AvayaMentor](http://www.youtube.com/AvayaMentor)로 이동하 여 다음 중 하나를 수행합니다.
	- 검색 채널에 키워드를 하나 또는 여러 개 입력하여 특정 제품 또는 주제를 검색합니다.

- 재생 목록에서 아래로 스크롤하여 주제 이름을 클릭하고 해당 주제에 사용 가능한 비디 오 목록을 확인합니다. Contact Center 등을 그 예로 들 수 있습니다.

#### 참고**:**

일부 제품에는 비디오가 제공되지 않습니다.

## 지원

최신 문서, 제품 공지 사항 및 지식 문서를 보려면 Avaya 지원 웹 사이트([https://](https://support.avaya.com) [support.avaya.com\)](https://support.avaya.com)로 이동하십시오. 릴리스 정보, 다운로드, 문제 해결 방법도 검색할 수 있습 니다. 온라인 서비스 요청 시스템을 사용해 서비스를 요청하고, 상담원 채팅을 통해 궁금증을 해 결하십시오. 발생한 문제에 추가 지원이 필요한 경우에는 상담원에게 지원 팀으로 연결해 줄 것 을 요청하십시오.

## <span id="page-145-0"></span>**Avaya InSite** 지식 베이스 사용

Avaya InSite 지식 베이스는 다음을 제공하는 웹 기반 검색 엔진입니다.

- 최신 문제 해결 절차 및 기술 팁
- 서비스 팩 정보
- 고객 및 기술 문서 액세스
- 교육 및 인증 프로그램 정보
- 기타 관련 정보 링크

공인 Avaya 파트너이거나 현재 Avaya 지원 계약을 체결한 고객인 경우 추가 비용 없이 지식 베 이스에 액세스할 수 있습니다. 로그인 계정 및 유효한 Sold-To 번호가 있어야 합니다.

Avaya InSite 지식 베이스를 사용하여 문제에 대한 잠재적인 해결책을 찾아보십시오.

- 1. [http://www.avaya.com/support\(](http://www.avaya.com/support)으)로 이동합니다.
- 2. 유효한 Avaya 사용자 ID 및 암호를 사용하여 Avaya 웹 사이트에 로그온합니다. Avaya Support 페이지가 표시됩니다.
- 3. **Support by Product** > **Product-specific Support**을 클릭합니다.
- 4. **Enter Product Name**에서는 제품을 입력하고 Enter 키를 누릅니다.
- 5. 목록에서 제품을 선택하고 릴리스를 선택합니다.
- 6. 문서를 표시하려면 **Technical Solutions** 탭을 클릭합니다.
- 7. 관련 항목을 선택합니다.

# 색인

## $\overline{\mathsf{A}}$

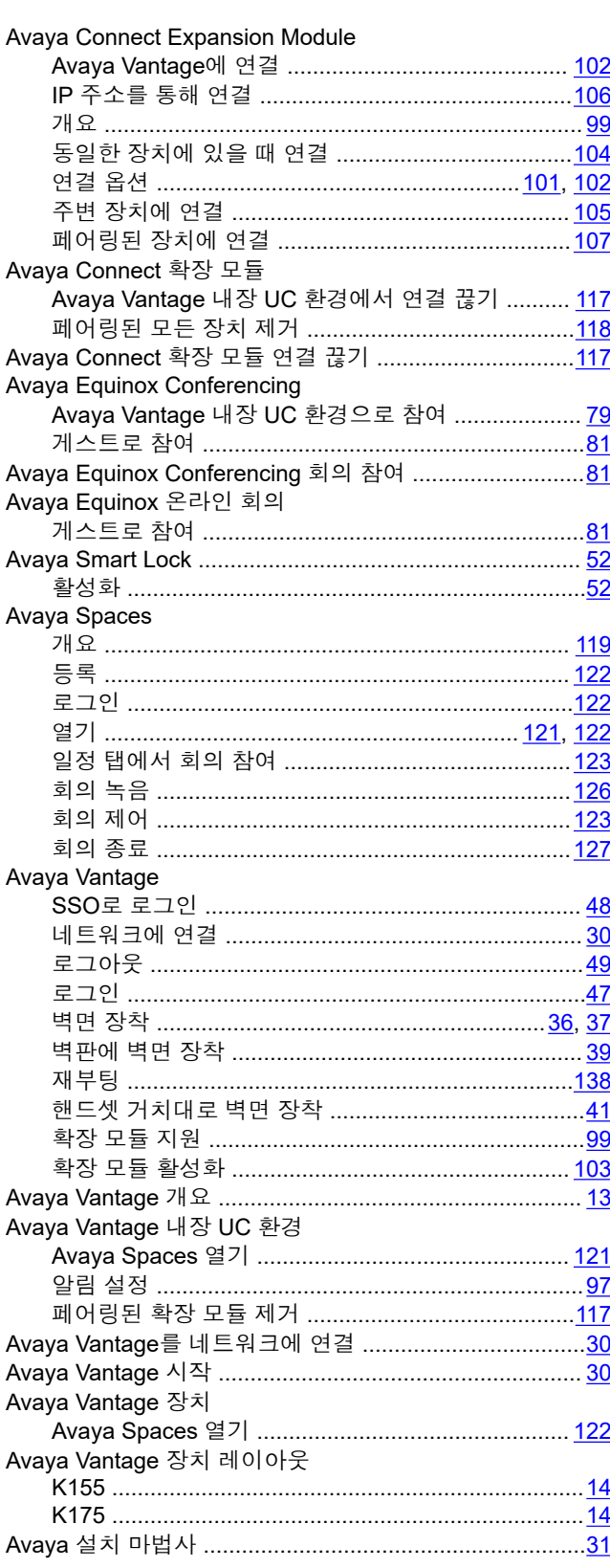

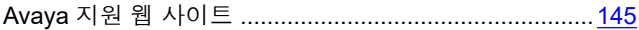

#### $\mathbf{B}$

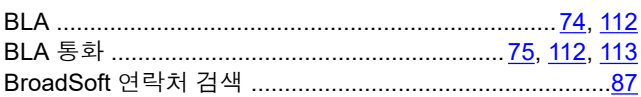

#### D

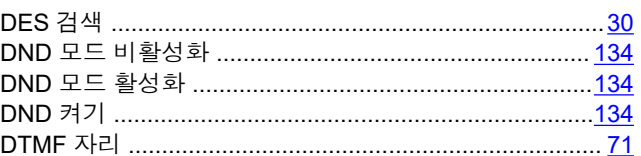

## $\mathsf{E}$

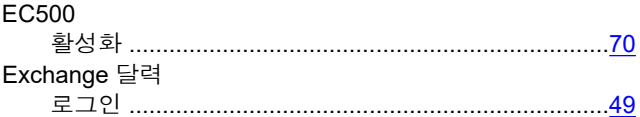

#### G

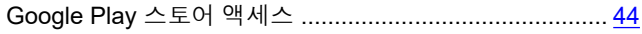

#### $H$

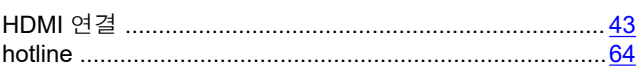

#### $\overline{1}$

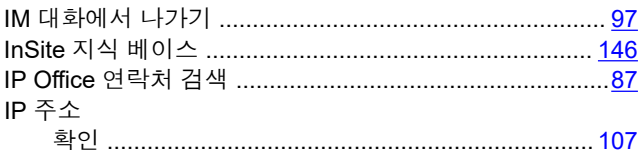

## $\overline{\mathsf{K}}$

```
K155
```
#### P

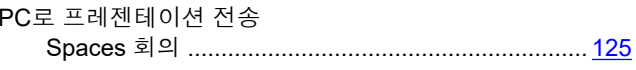

#### $\mathbf{s}$

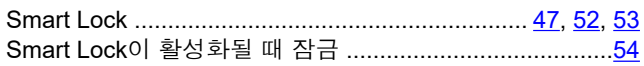

#### Spaces

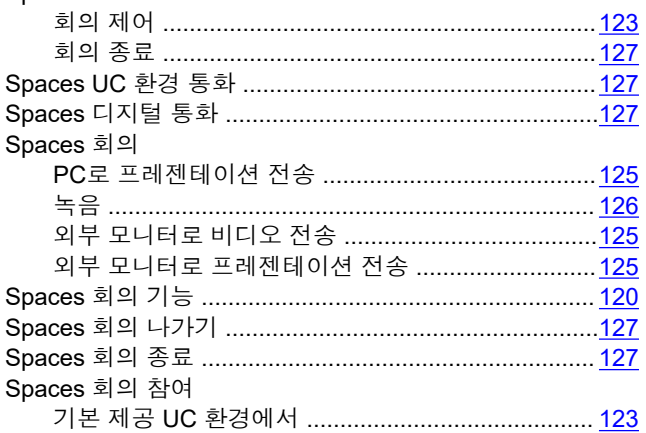

## $\bigcup$

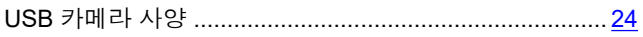

#### W

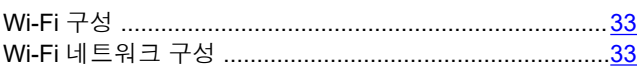

## 감

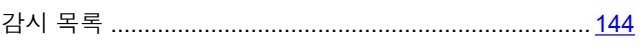

## 개

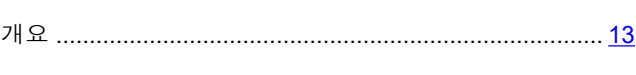

## $\mathbf{\underline{\mathcal{L}}}$

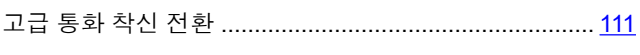

## 공

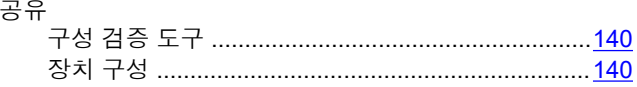

## 관

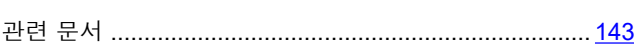

## $\overline{\tau}$

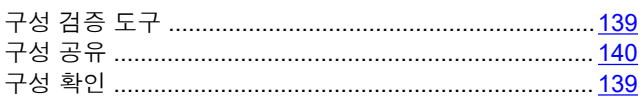

## $\Box$

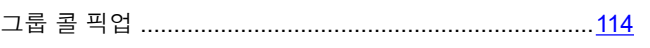

## $\overline{z}$

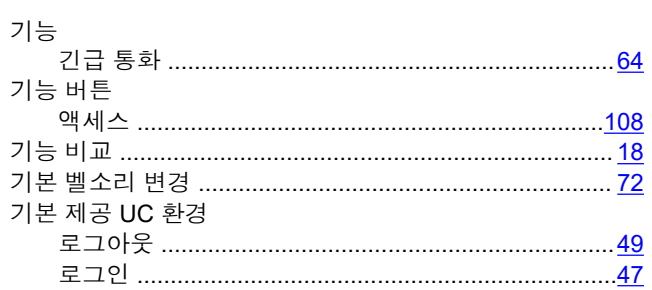

## 긴

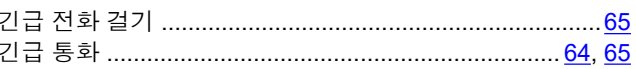

## 날

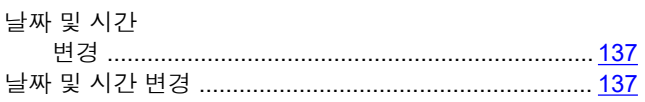

## 내

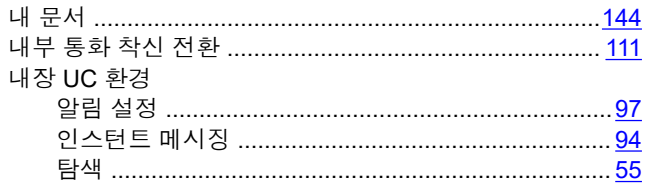

## 네

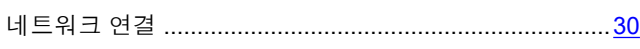

## 녹

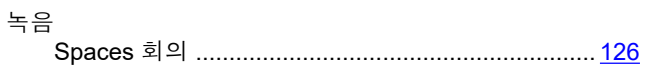

## 다

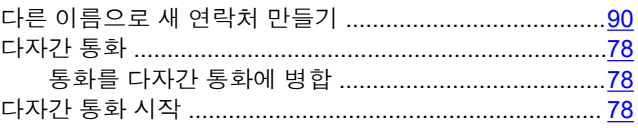

## 달

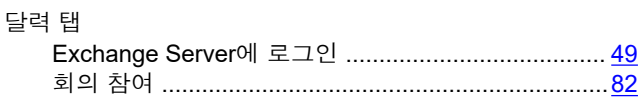

### 동

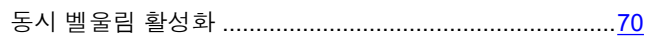

### 두

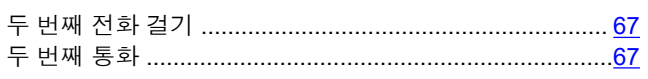

## 디

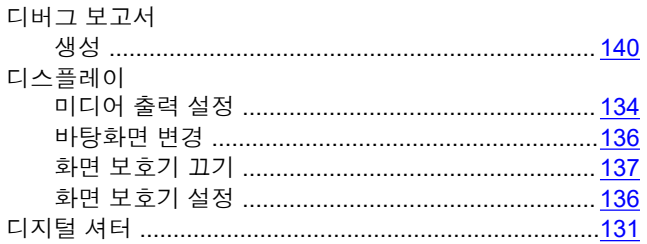

## 레

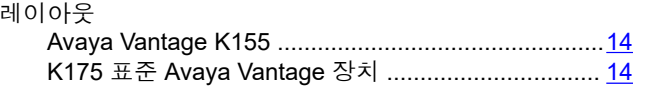

#### $\Xi$

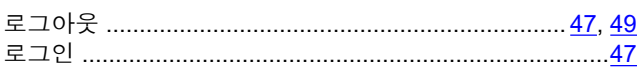

## 마

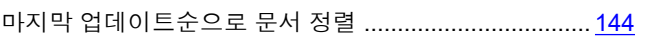

### 메

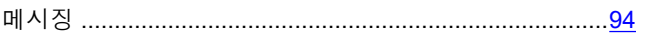

## 명

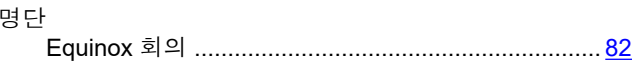

#### 모

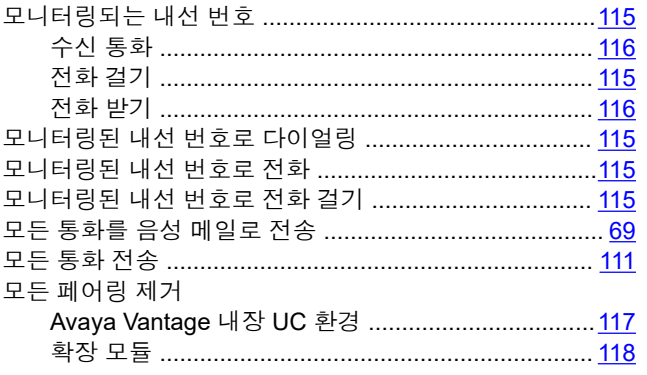

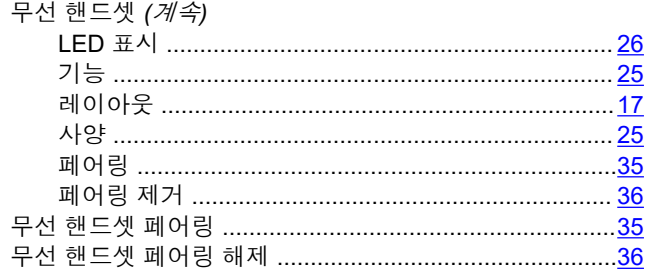

## 문

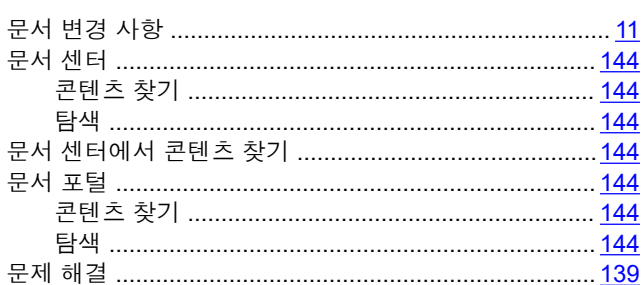

#### $\Box$

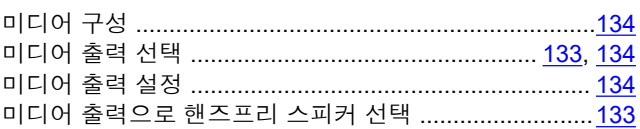

### $H$

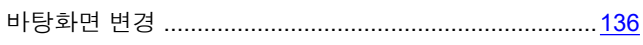

### 방

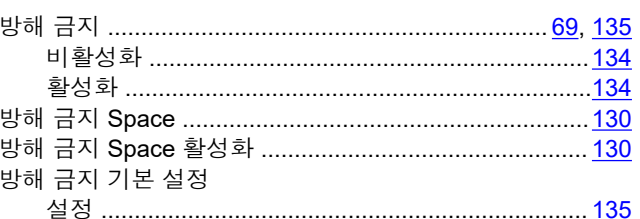

### НΗ

번

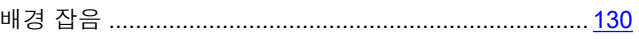

## $H$

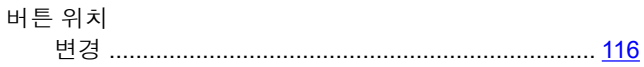

## 

### 무

무선 핸드셋

### 벨

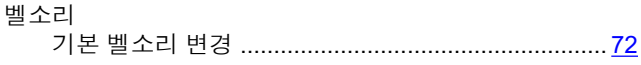

#### 벽

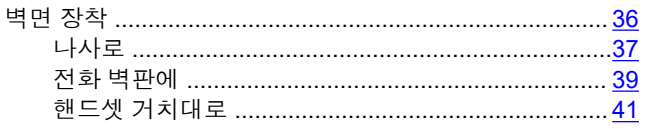

## 변

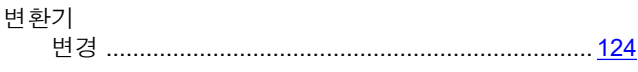

### 보

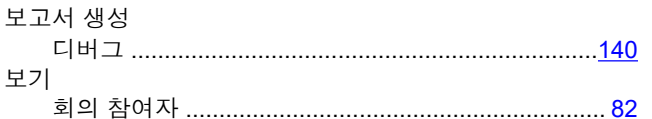

#### $\equiv$

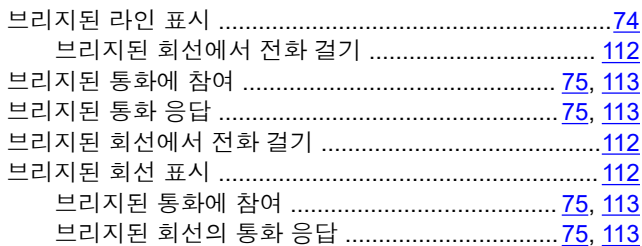

## 블

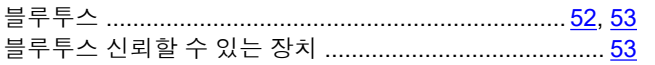

#### $H$

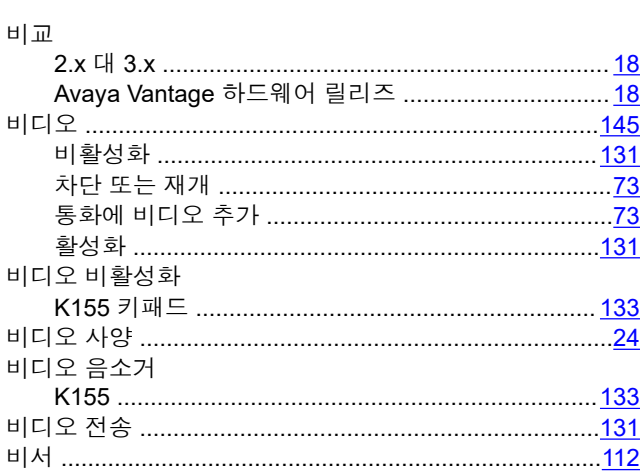

#### 빠

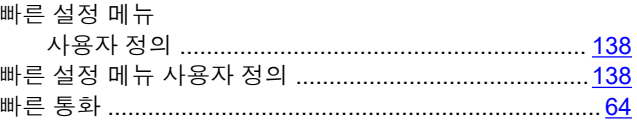

## 사

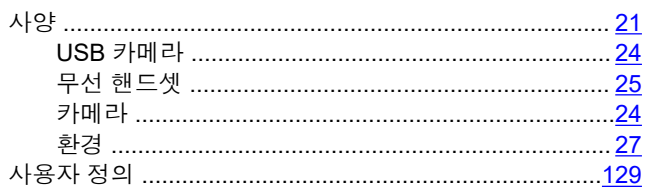

### 상

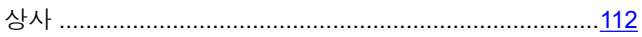

#### 새

## 선

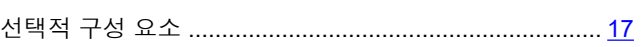

## 설

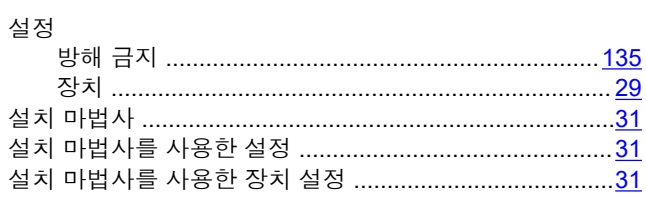

### 소

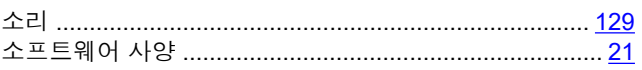

## 수

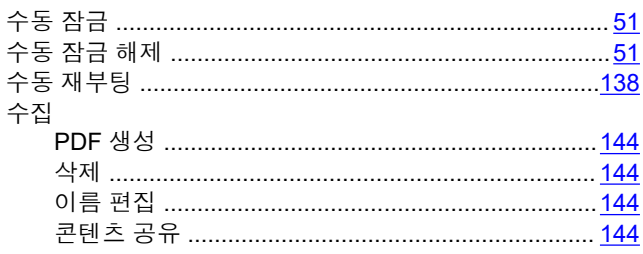

## 숫

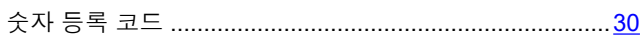

## $\lambda$

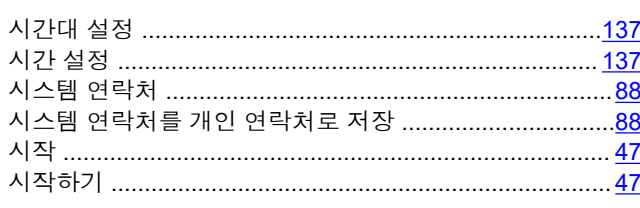

## 신

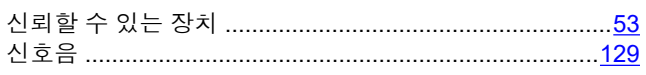

## 알

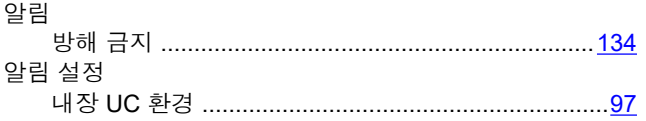

## 애

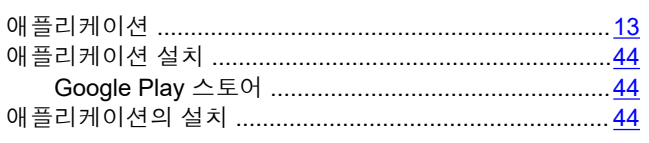

## $\mathsf{d}$

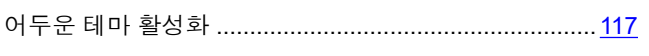

## 에

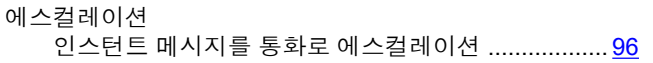

## 연

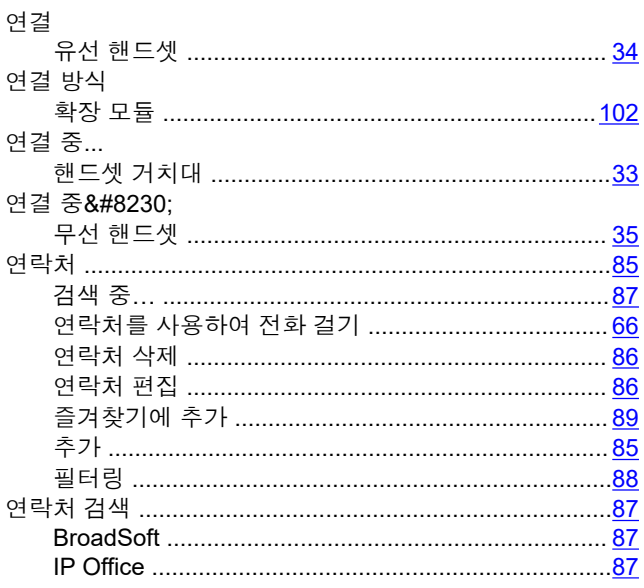

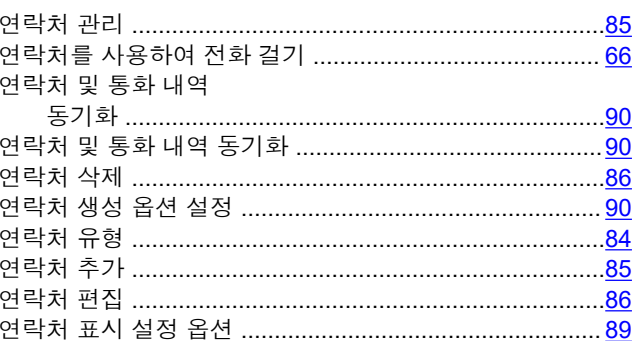

## g

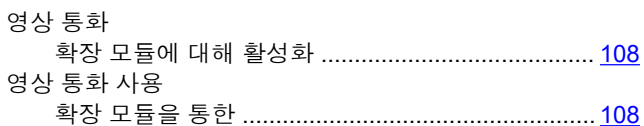

#### 오

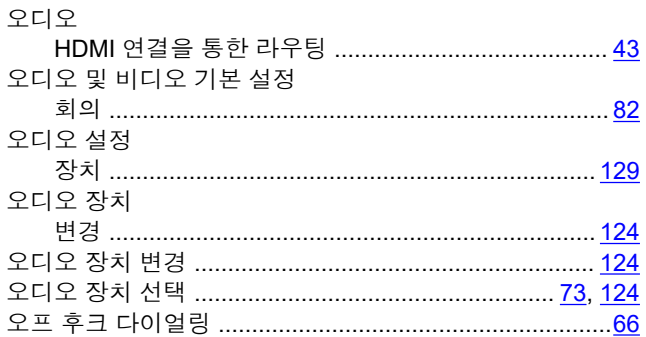

## 옵

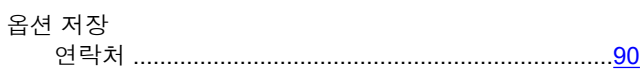

## 외

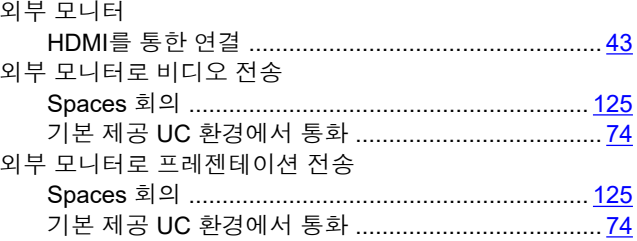

## $\overline{\tau}$

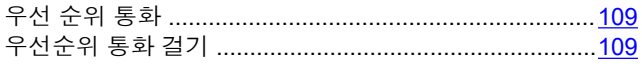

#### $\frac{\Theta}{\Pi}$

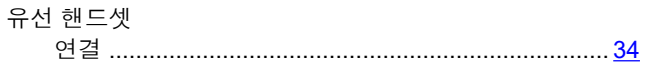

## $\frac{8}{11}$

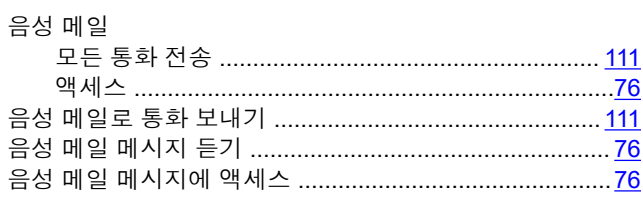

## $|0|$

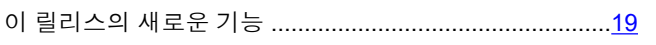

## 인

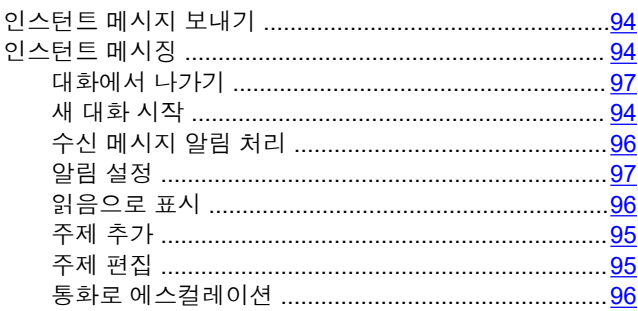

## 일

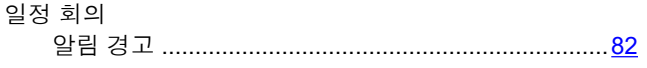

## 자

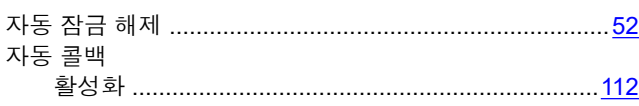

## 잠

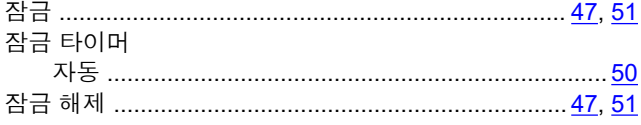

## 잡

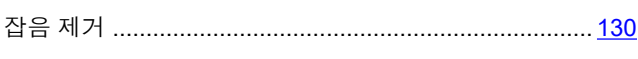

## 장

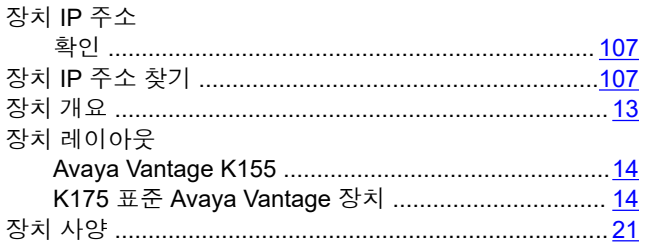

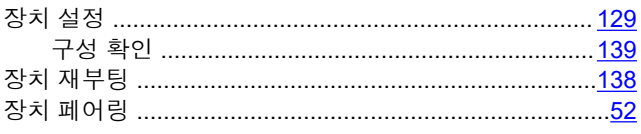

## 재

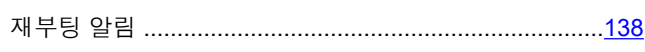

#### 저 저장

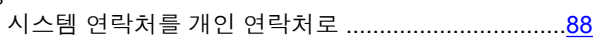

## 전

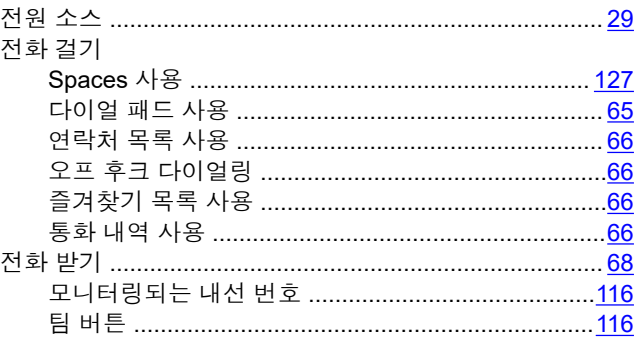

## 즐

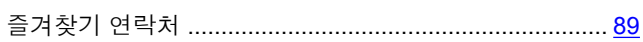

## 지

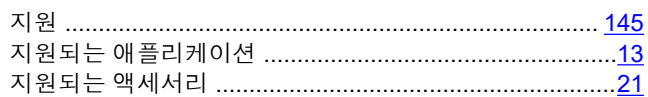

## 직

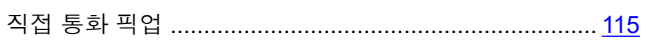

#### 착

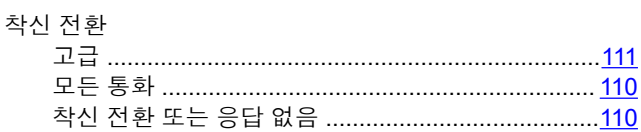

# 추

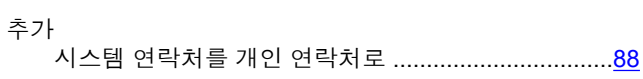

## 카

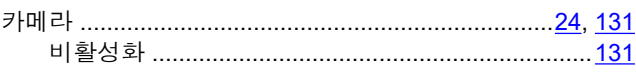

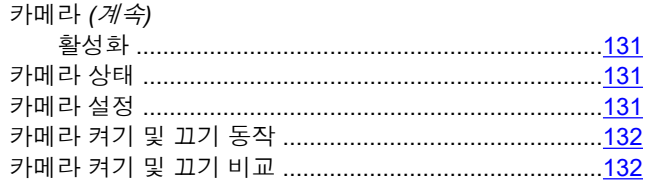

## 커

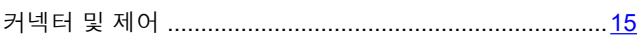

## 컨

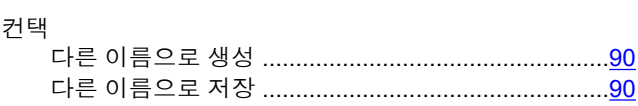

## 콘

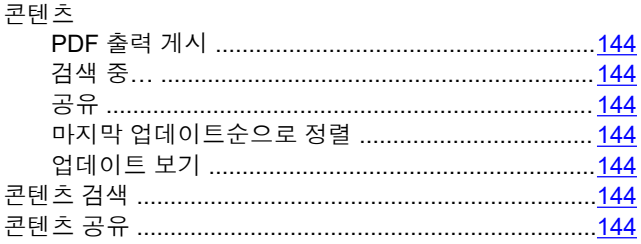

## 콜

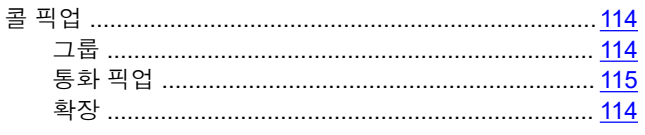

## $E_1^{\dagger}$

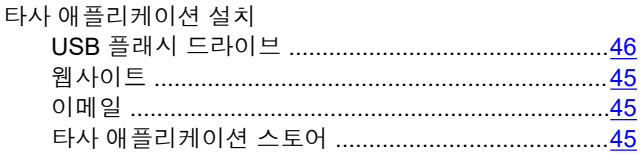

## 탐

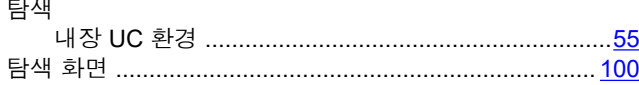

## 통

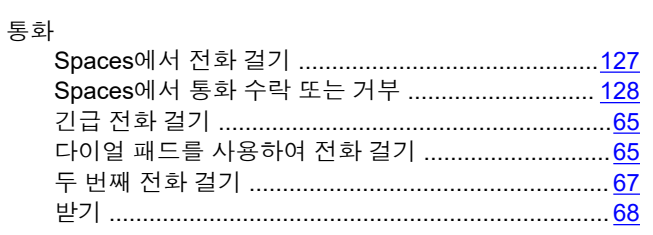

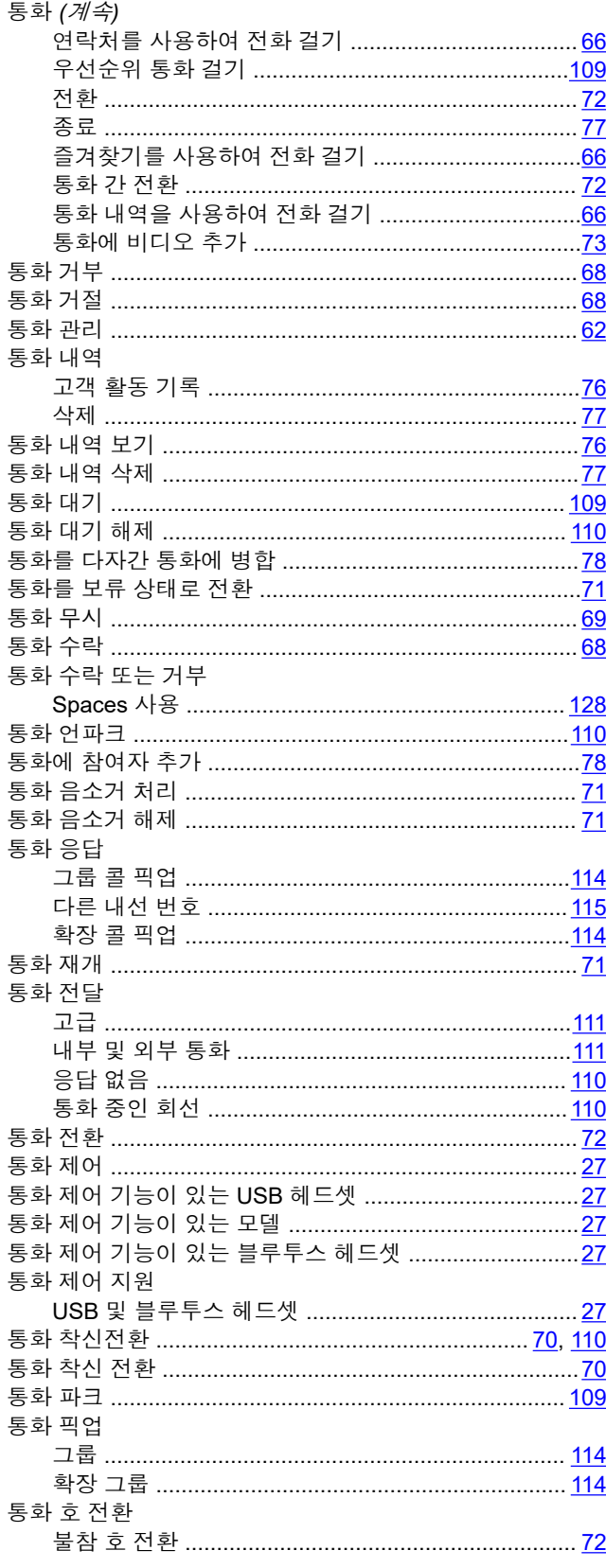

### $\equiv$

트위닝

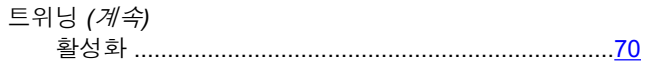

## 팀

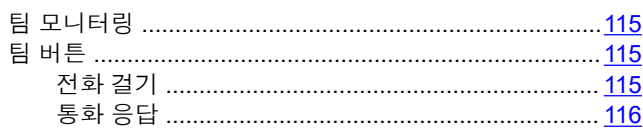

### 페

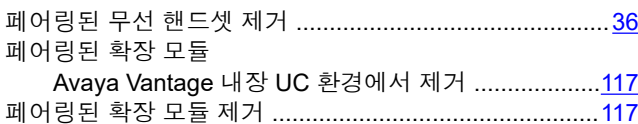

### 포

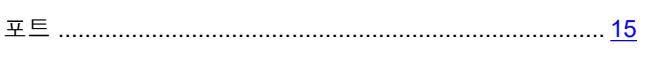

### $\overline{\mathbf{u}}$

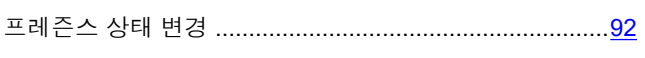

## 하

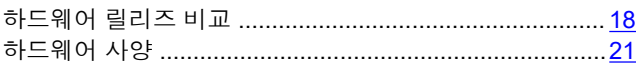

## 핸

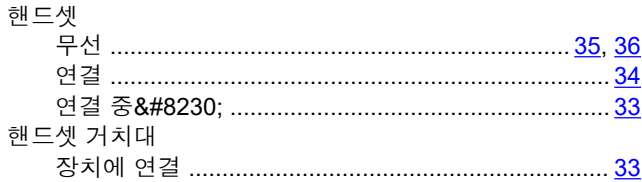

## 현

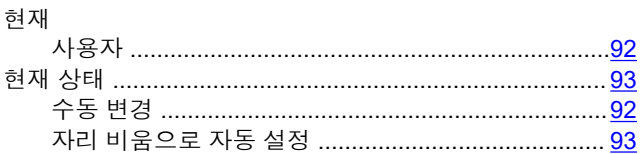

### 화

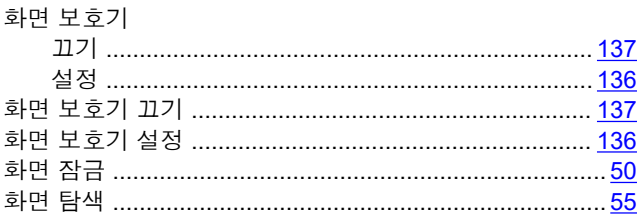

# 확

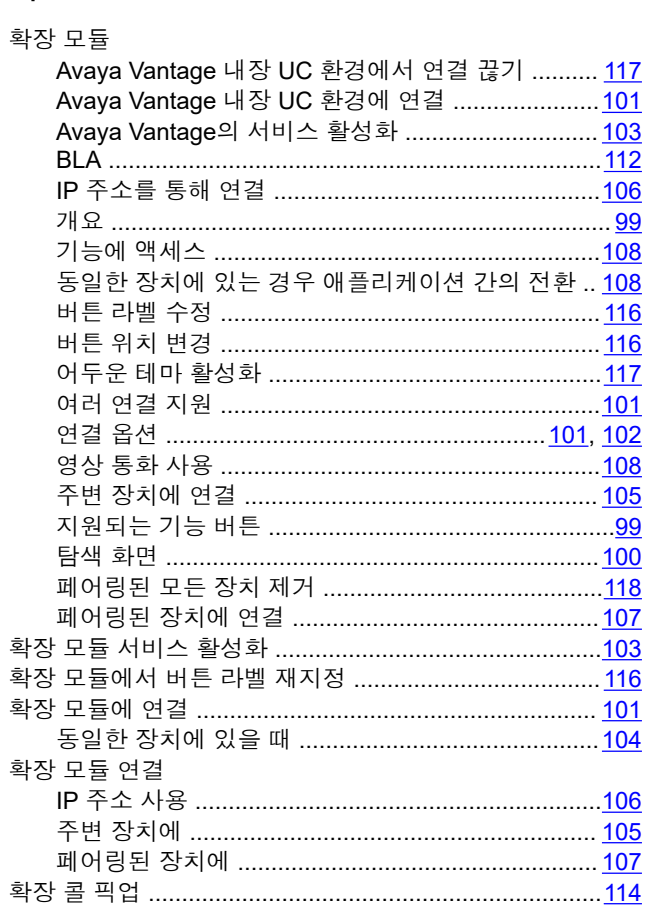

## 환

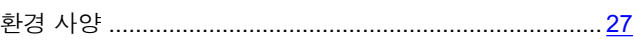

## 활

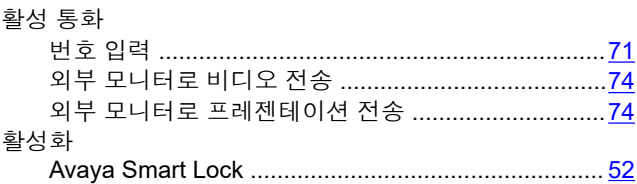

#### 회

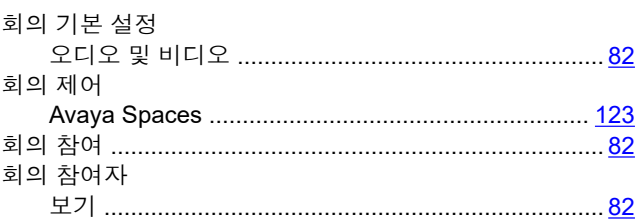